## Stampanti HP Laserlet serie P3010 Guida dell'utente

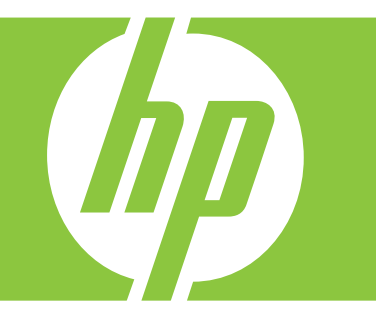

Utilizzo del prodotto Gestione del prodotto Manutenzione del prodotto Risoluzione dei problemi

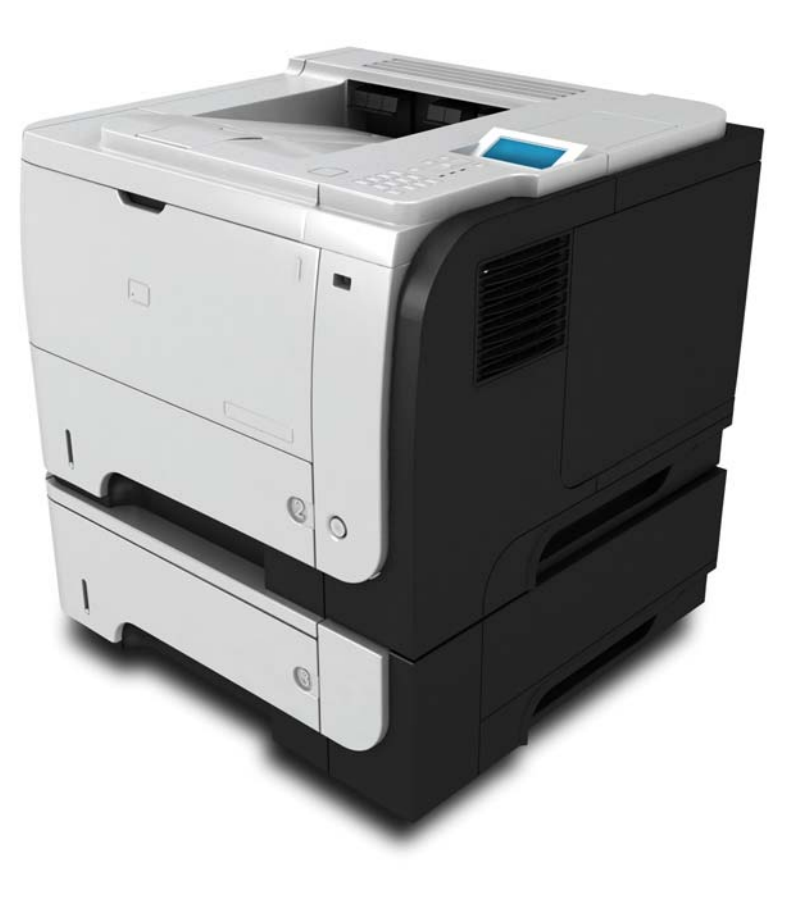

Informazioni aggiuntive sul prodotto: www.hp.com/support/ljp3010series

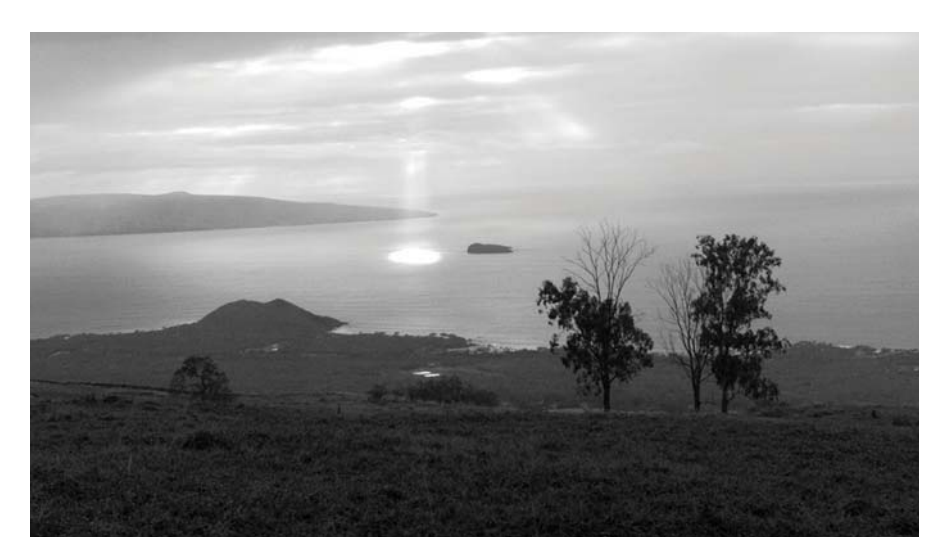

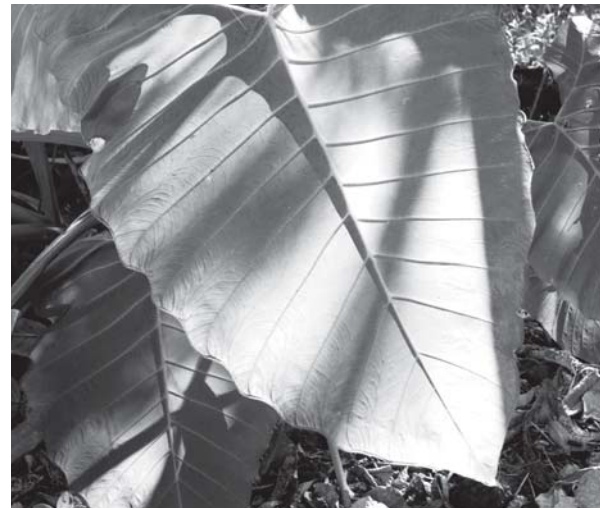

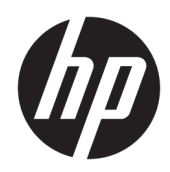

# Stampanti HP LaserJet serie P3010

Guida dell'utente

#### Copyright e licenza

© Copyright 2017 HP Development Company, L.P.

Sono vietati la riproduzione, l'adattamento e la traduzione senza previo consenso scritto, ad eccezione dei casi previsti dalle leggi sui diritti d'autore.

Le informazioni contenute nel presente documento sono soggette a modifica senza preavviso.

Le uniche garanzie per i prodotti e i servizi HP sono presentate nelle dichiarazioni esplicite di garanzia fornite in accompagnamento a tali prodotti e servizi. Nessuna disposizione del presente documento dovrà essere interpretata come garanzia aggiuntiva. HP non sarà responsabile per omissioni o errori tecnici ed editoriali contenuti nel presente documento.

Edition 1, 8/2017

#### Marchi registrati

Adobe® , Adobe Photoshop® , Acrobat® , e PostScript® sono marchi registrati di Adobe Systems Incorporated.

Apple e il logo Apple sono marchi di Apple Inc. registrati negli Stati Uniti e in altri paesi/regioni.

OS X è un marchio registrato di Apple, Inc., negli Stati Uniti e in altri paesi/regioni.

AirPrint è un marchio registrato di Apple, Inc., negli Stati Uniti e in altri paesi/regioni.

Google™ è un marchio di Google Inc.

Microsoft®, Windows®, Windows® XP e Windows Vista® sono marchi di Microsoft Corporation registrati negli Stati Uniti.

UNIX® è un marchio registrato di The Open Group.

# Sommario

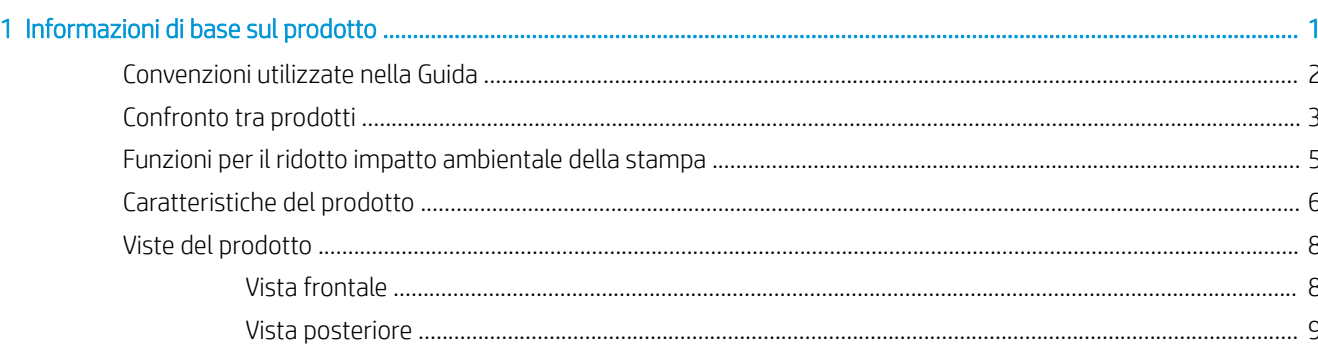

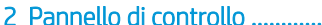

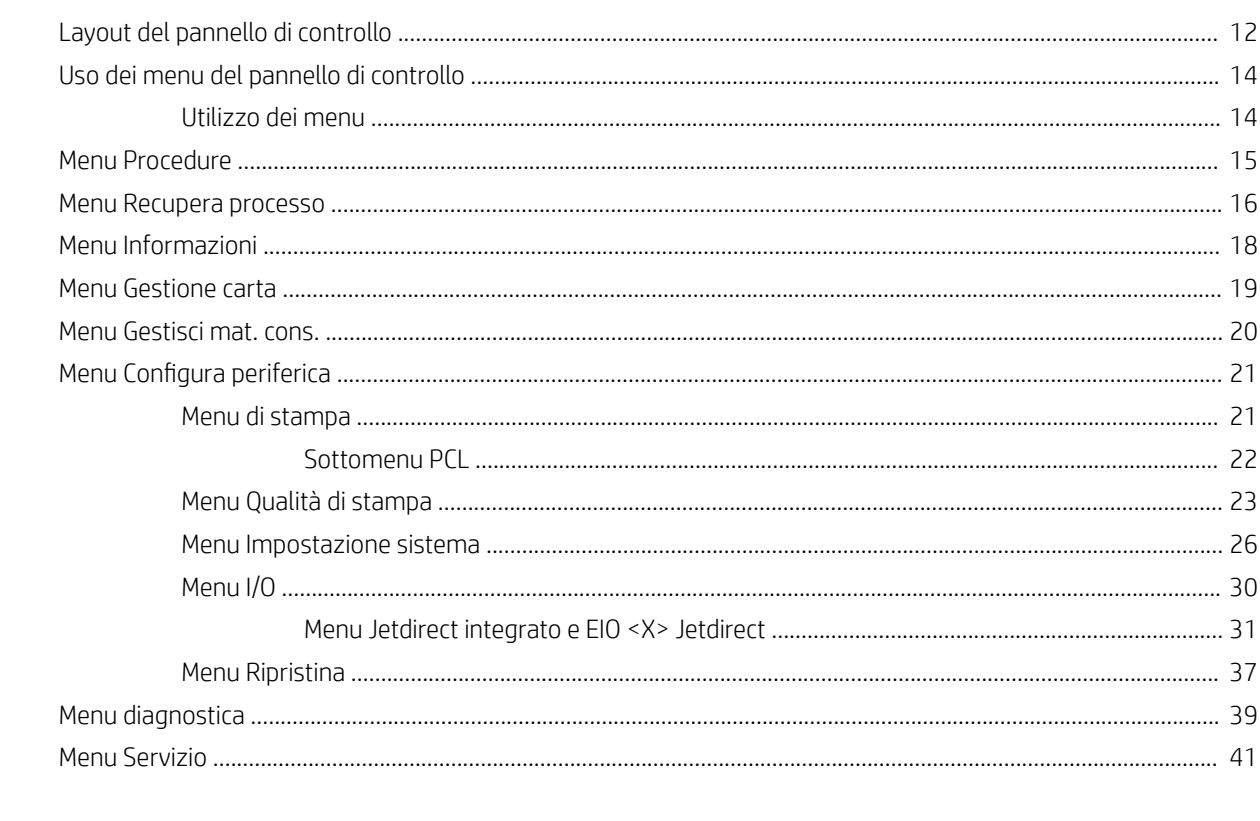

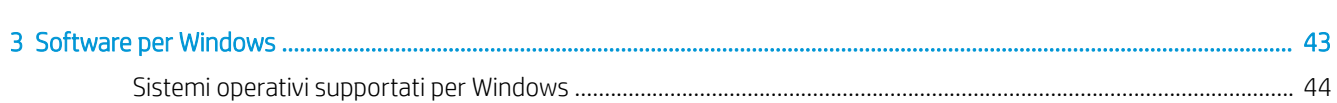

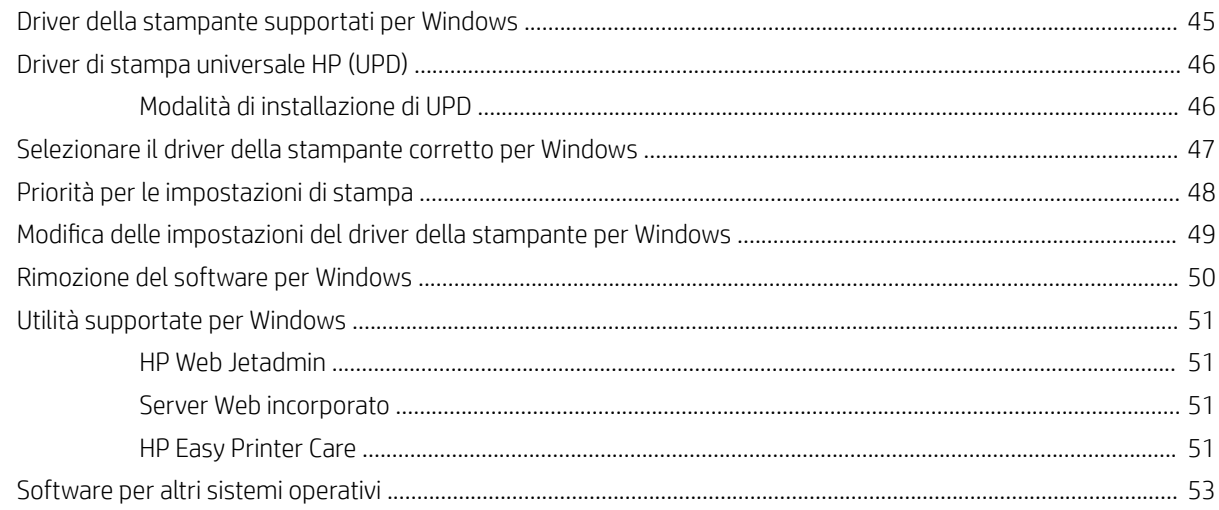

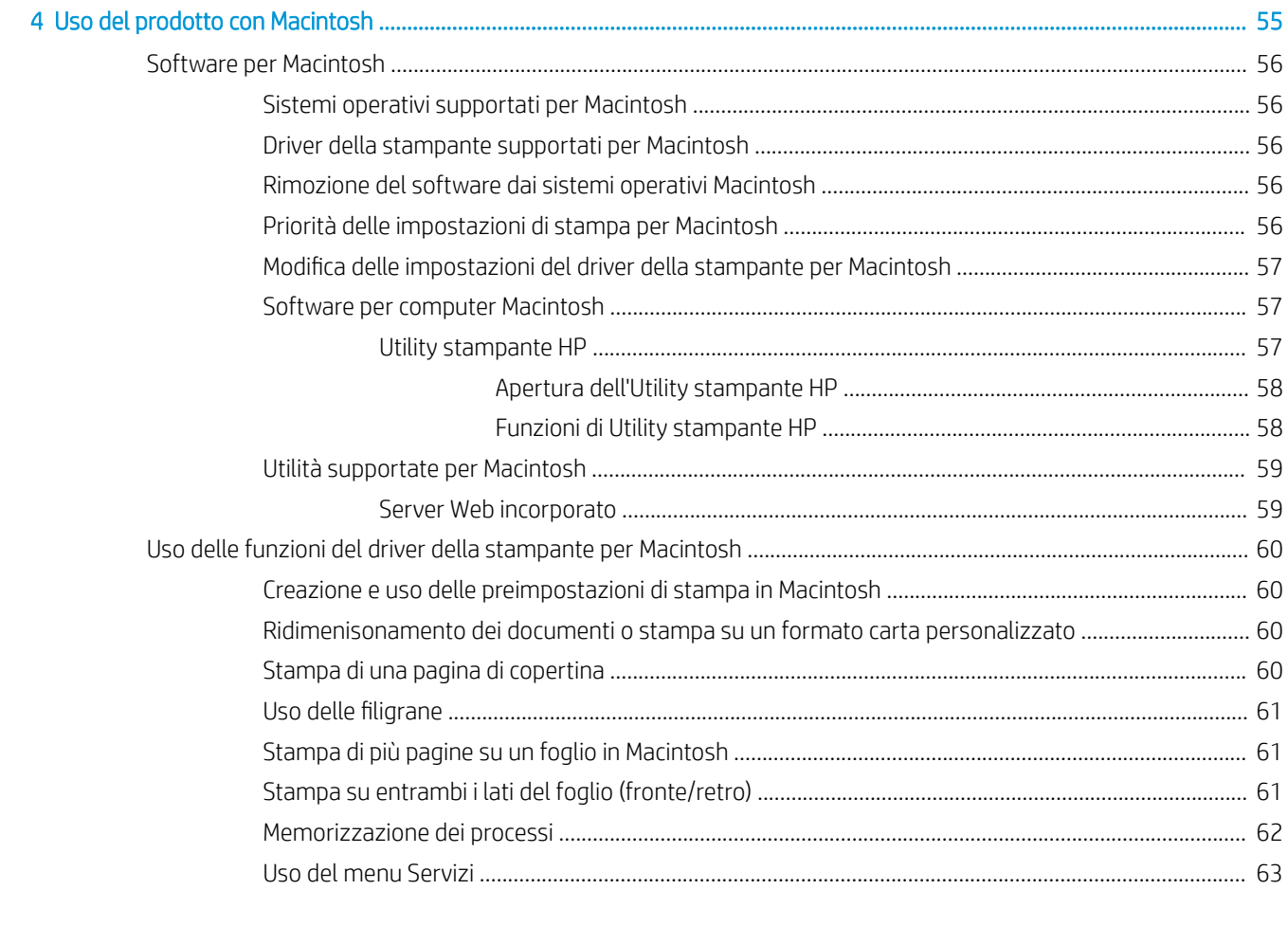

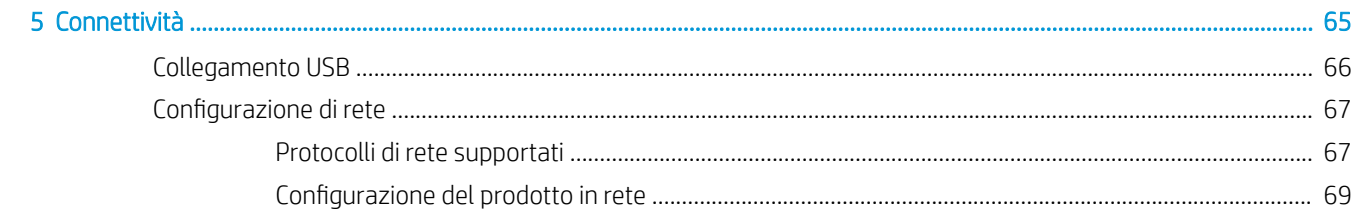

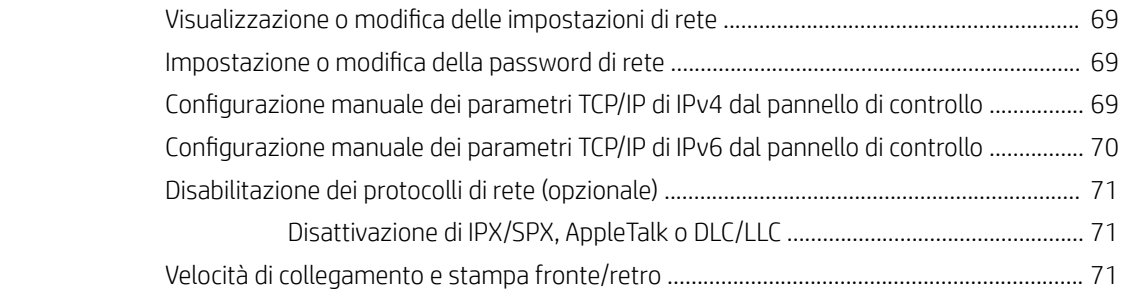

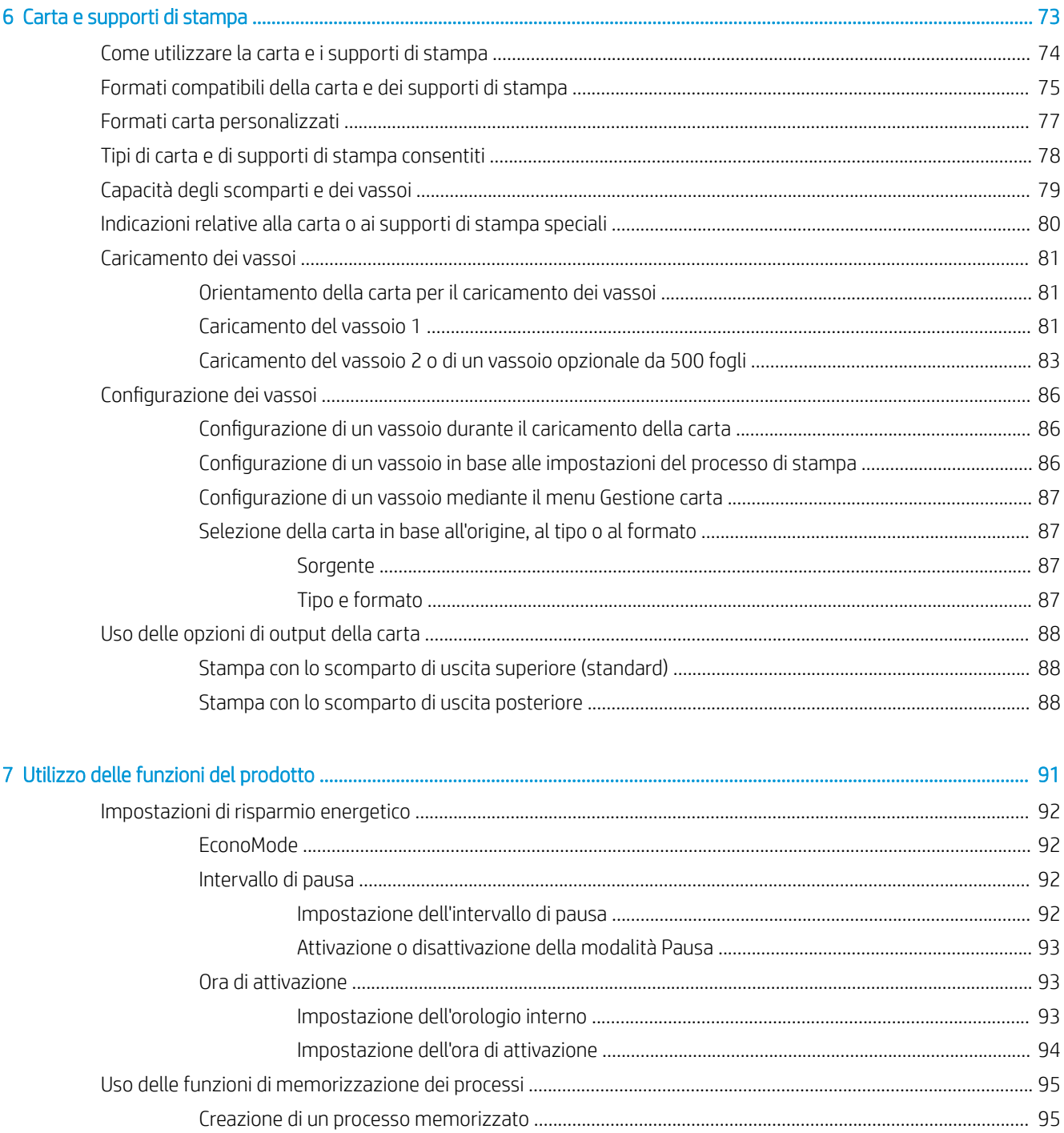

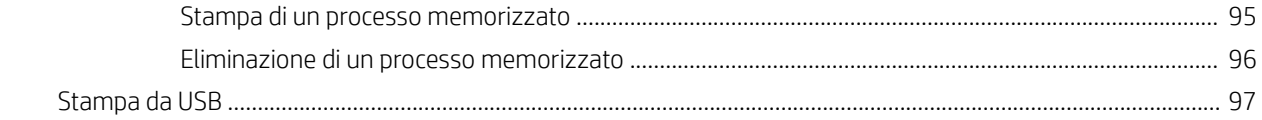

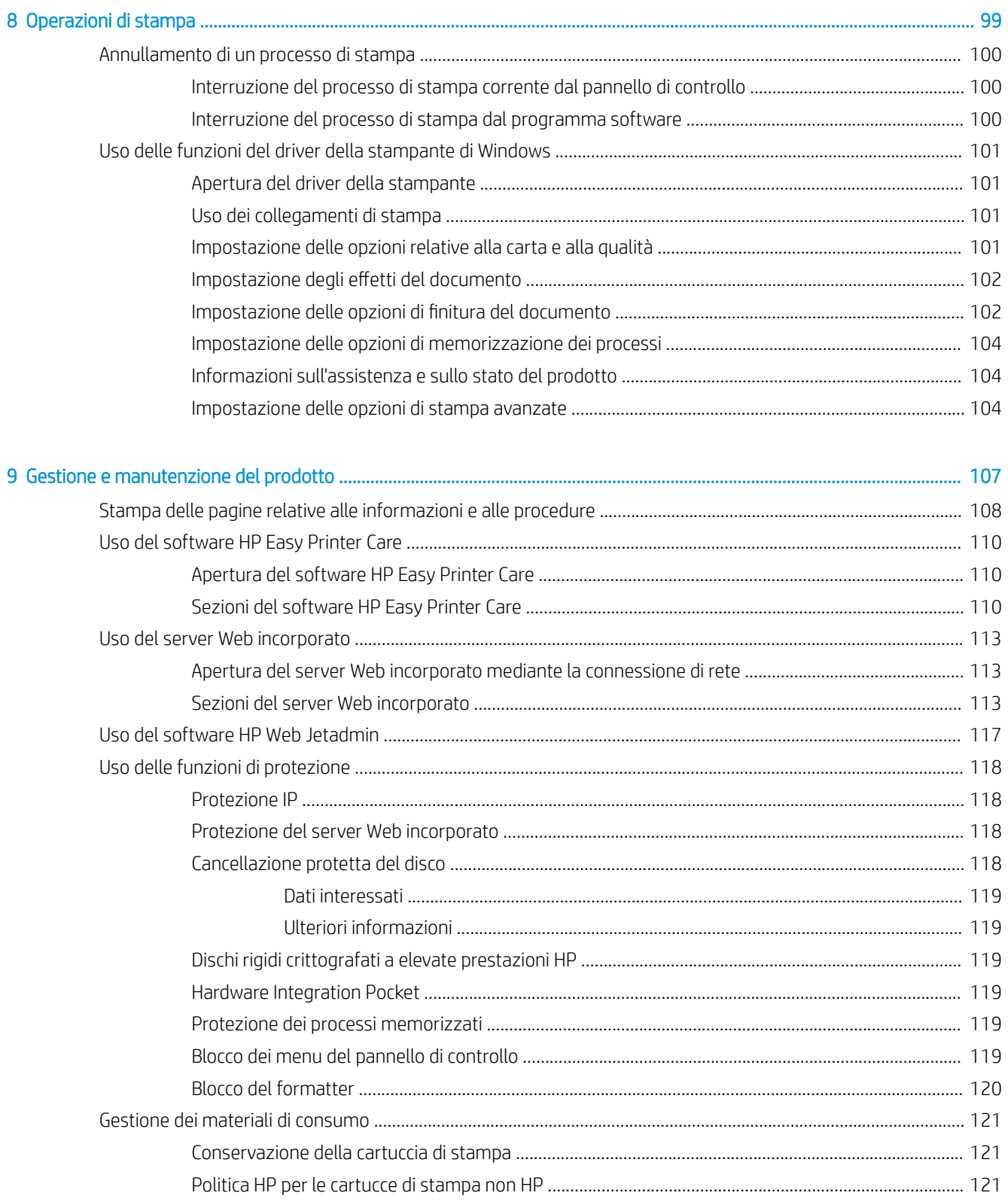

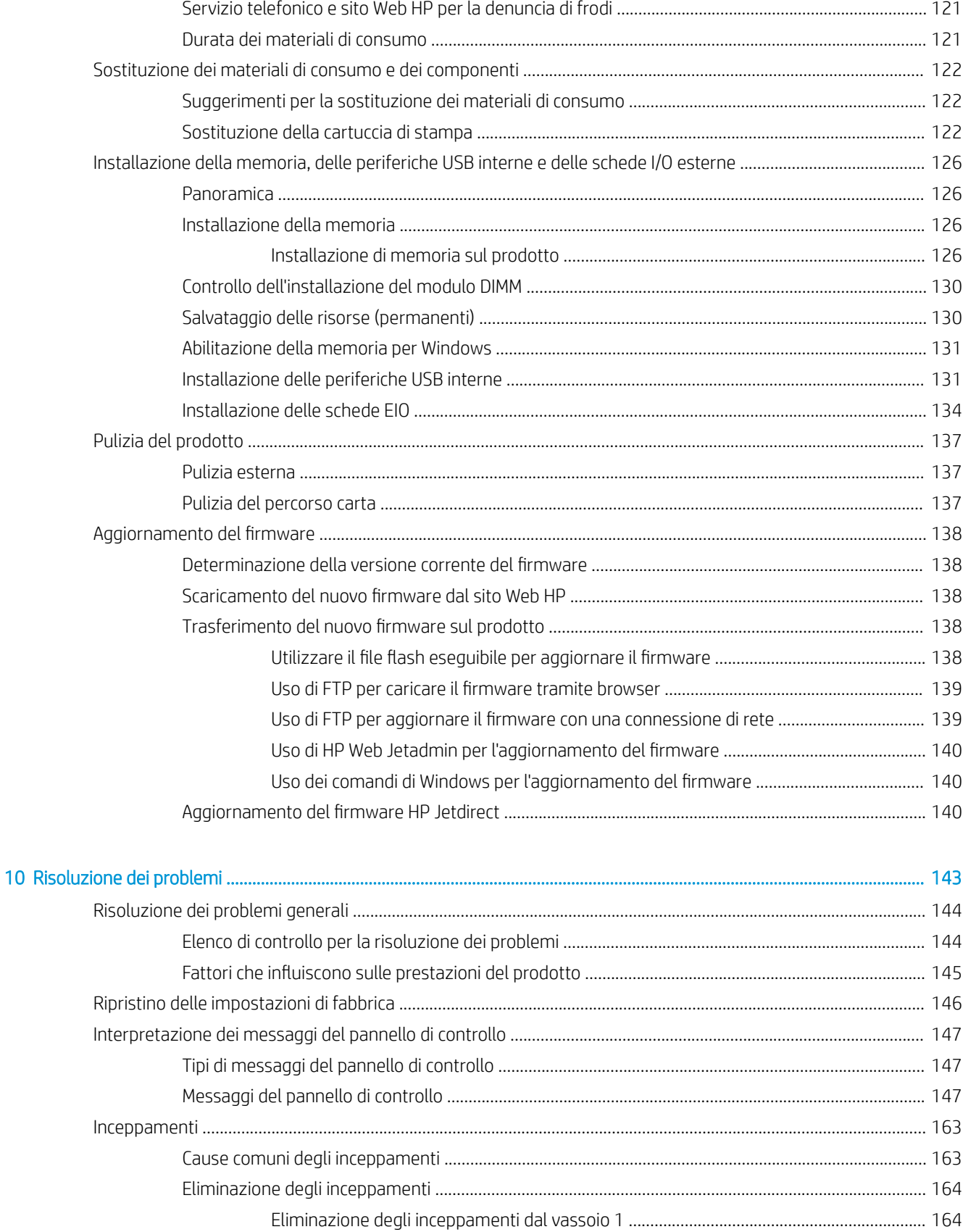

Eliminazione degli inceppamenti dal vassoio 2 o dal vassoio opzionale da 500 fogli .... 164

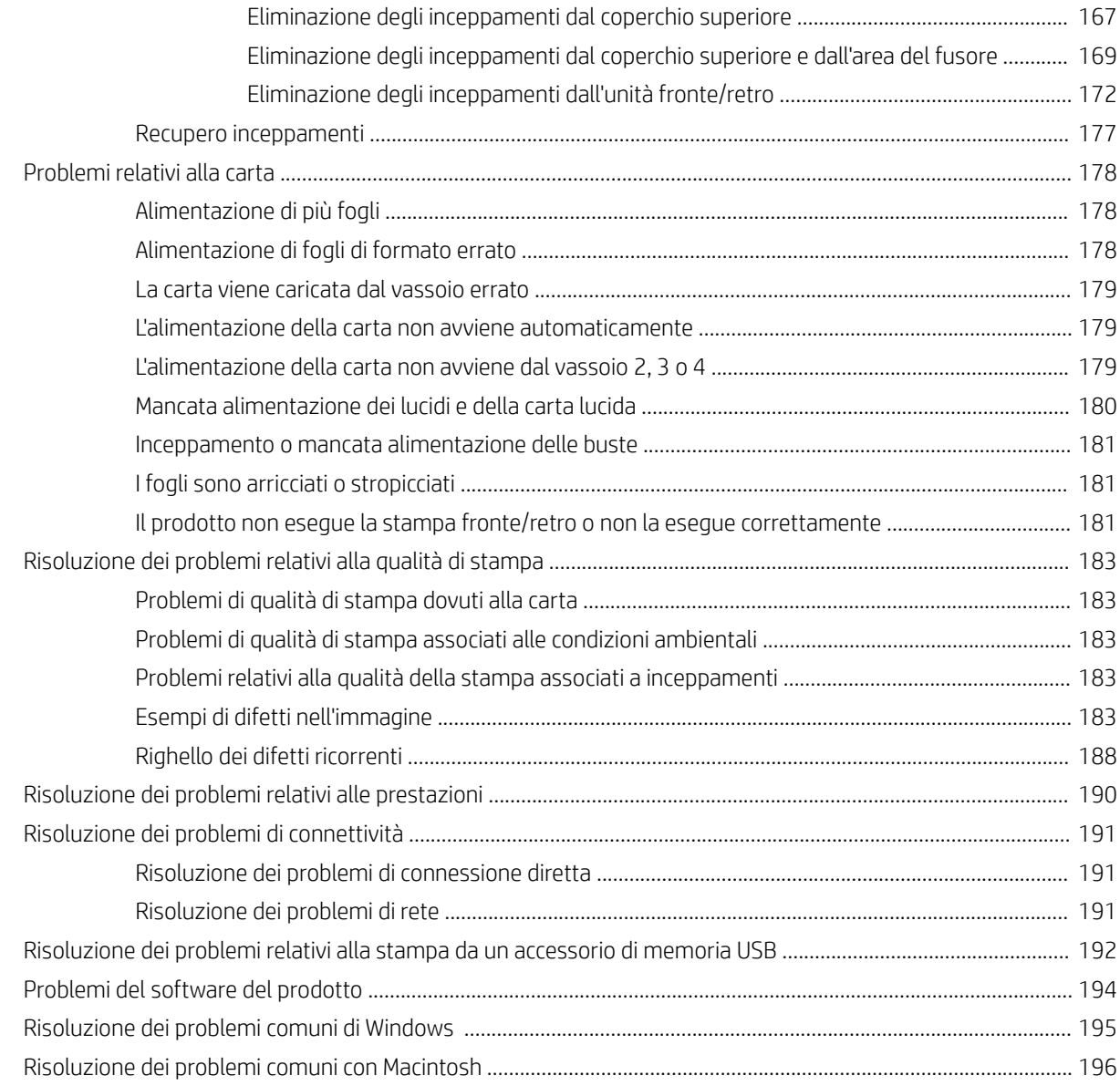

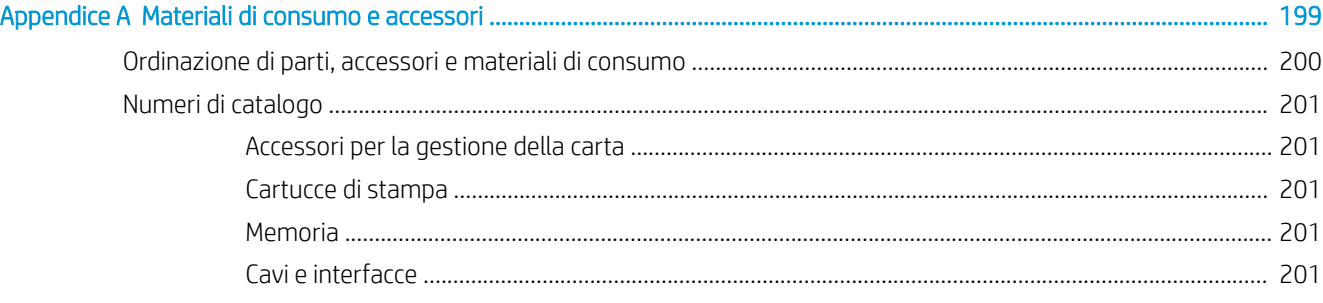

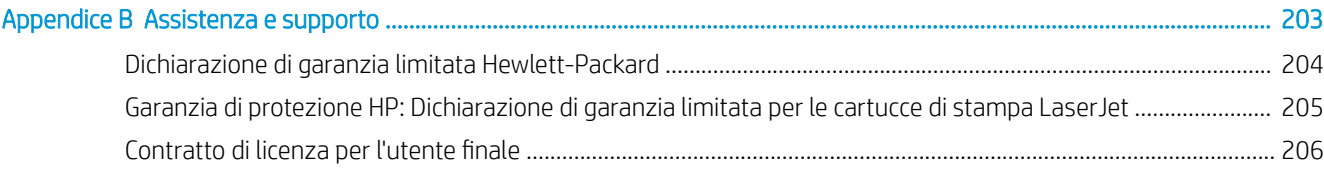

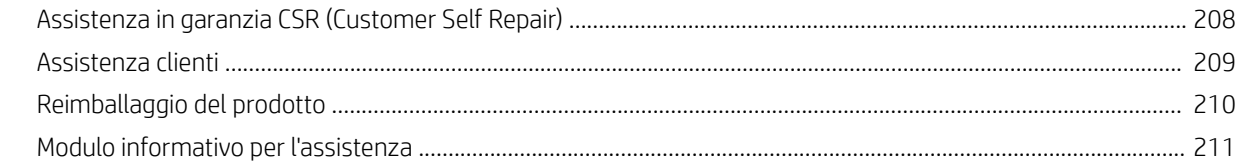

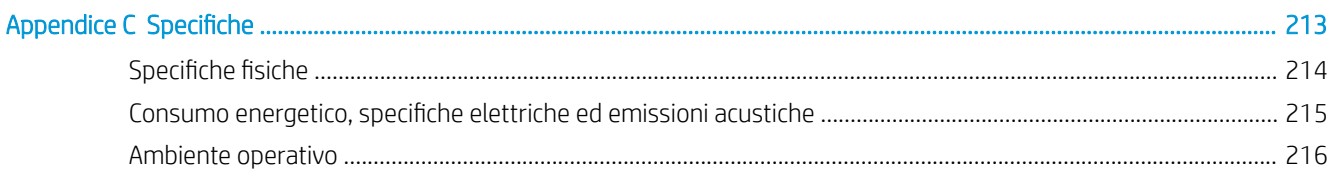

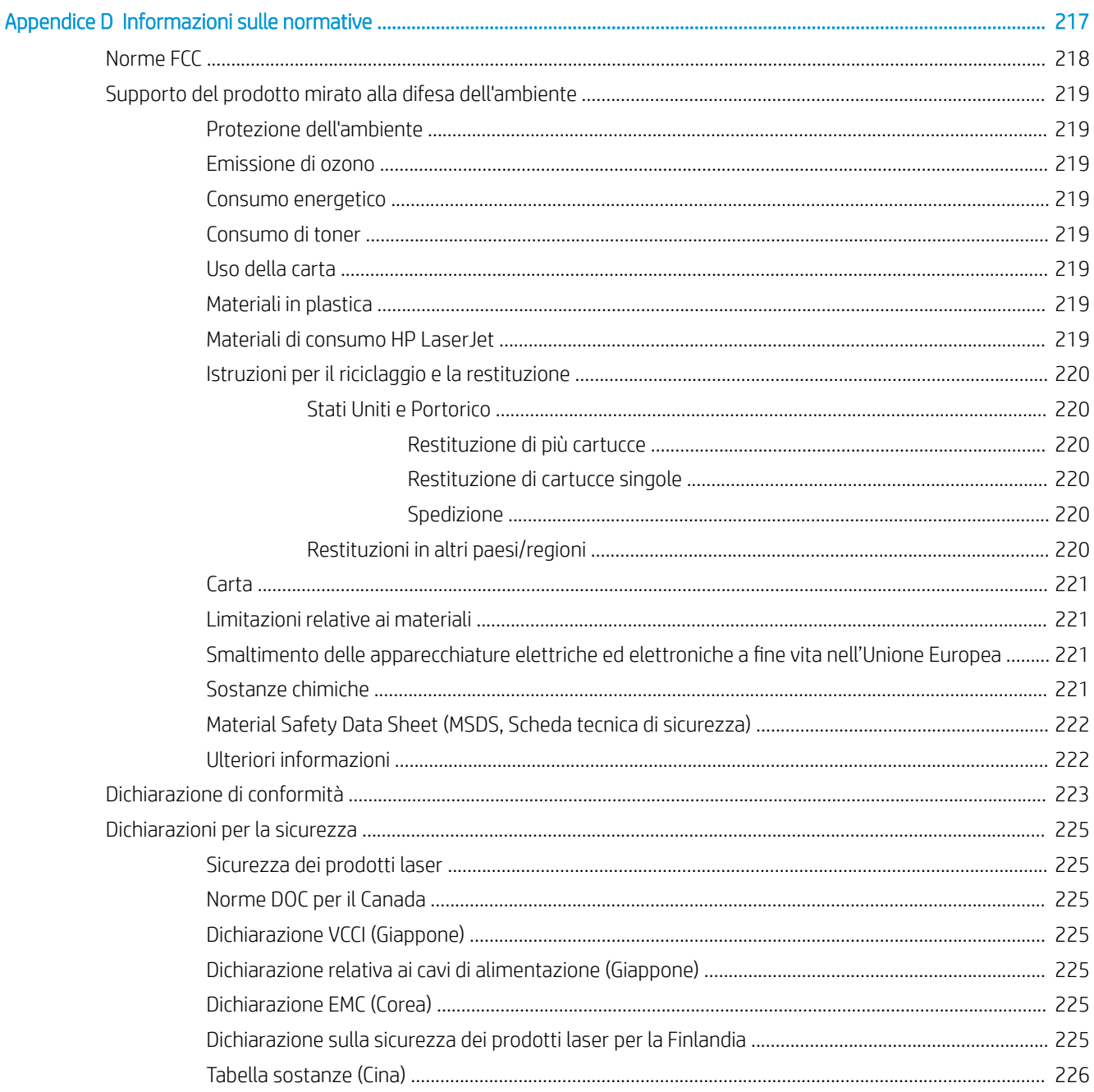

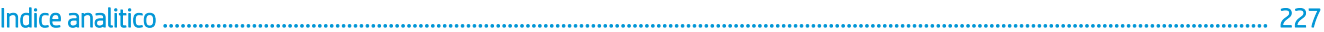

# <span id="page-12-0"></span>1 Informazioni di base sul prodotto

- [Convenzioni utilizzate nella Guida](#page-13-0)
- **•** [Confronto tra prodotti](#page-14-0)
- [Funzioni per il ridotto impatto ambientale della stampa](#page-16-0)
- [Caratteristiche del prodotto](#page-17-0)
- [Viste del prodotto](#page-19-0)

### <span id="page-13-0"></span>Convenzioni utilizzate nella Guida

- ※ SUGGERIMENTO: i suggerimenti forniscono informazioni o collegamenti utili.
- NOTA: le note forniscono informazioni importanti per approfondire un concetto o eseguire un'attività.
- A ATTENZIONE: sono disponibili avvisi che indicano le procedure da seguire per evitare di perdere dati o danneggiare il prodotto.
- AVVERTENZA! Questi avvisi informano l'utente sulle procedure specifiche da seguire per evitare danni a persone, perdite irreversibili di dati o gravi danni al prodotto.

#### <span id="page-14-0"></span>Confronto tra prodotti

Stampante HP LaserJet P3015 (modello base)

CE525A

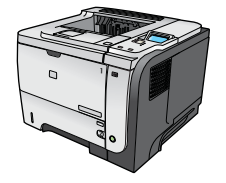

- Stampa fino a 42 pagine al minuto (ppm) su carta in formato Lettera e 40 ppm su carta in formato A4
- Contiene 96 megabyte (MB) di memoria RAM (Random Access Memory) Espandibile fino a 1 GB.
- Il vassoio 1 può contenere fino a 100 fogli
- Il vassoio 2 può contenere fino a 500 fogli
- Scomparto di uscita con lato di stampa rivolto verso il basso da 250 fogli
- Scomparto di uscita con lato di stampa rivolto verso l'alto da 50 fogli
- Display grafico del pannello di controllo a 4 righe
- Porta USB 2.0 Hi-speed
- Porta USB sulla parte anteriore del prodotto per la selezione di funzioni stampa direttamente dalla stampante
- Alloggiamento EIO (Enhanced input/output)
- Alloggiamento DIMM (Dual inline memory module) aperto

Dispone delle stesse funzioni della stampante HP LaserJet P3015, con le

Stampante HP LaserJet P3015d

CE526A

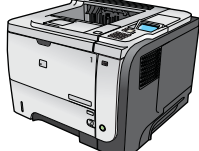

- Tastierino numerico a 10 tasti sul pannello di controllo
- Stampa fronte/retro automatica

sequenti differenze:

seguenti differenze:

- Contiene 128 MB di RAM. Espandibile fino a 1 GB.
- Hardware Integration Pocket per l'installazione di periferiche di sicurezza di terze parti

Dispone delle stesse funzioni della stampante HP LaserJet P3015, con le

Stampante HP LaserJet P3015n

CE527A

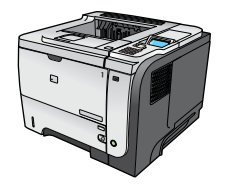

- Tastierino numerico a 10 tasti sul pannello di controllo
- Rete HP Jetdirect incorporata
- Contiene 128 MB di RAM. Espandibile fino a 1 GB.
- Hardware Integration Pocket per l'installazione di periferiche di sicurezza di terze parti

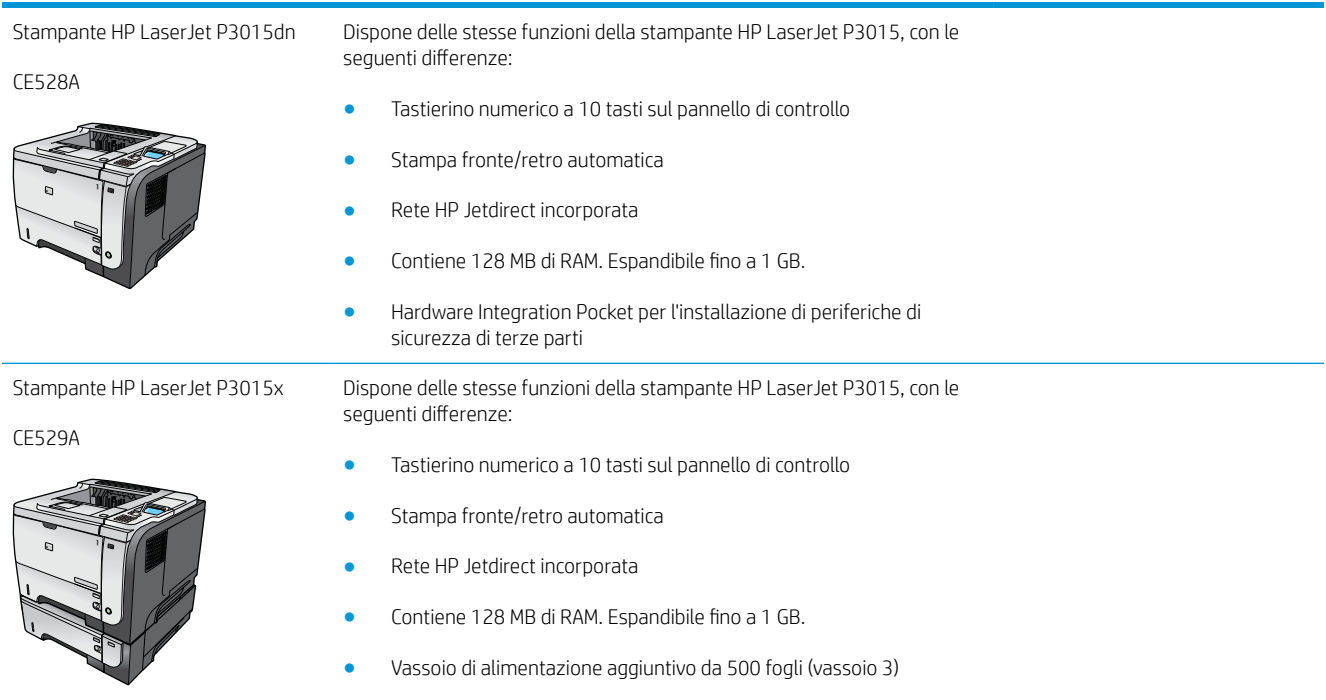

● Hardware Integration Pocket per l'installazione di periferiche di sicurezza di terze parti

### <span id="page-16-0"></span>Funzioni per il ridotto impatto ambientale della stampa

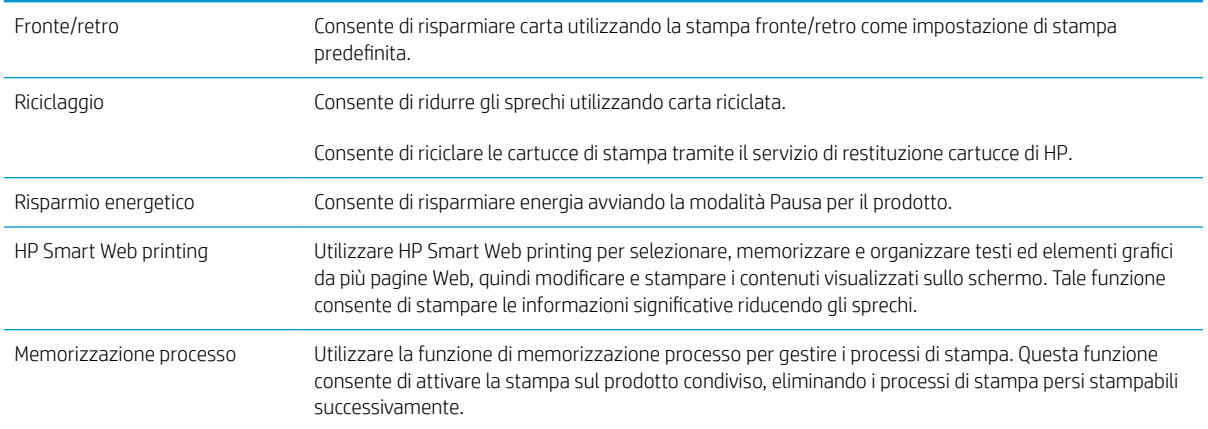

## <span id="page-17-0"></span>Caratteristiche del prodotto

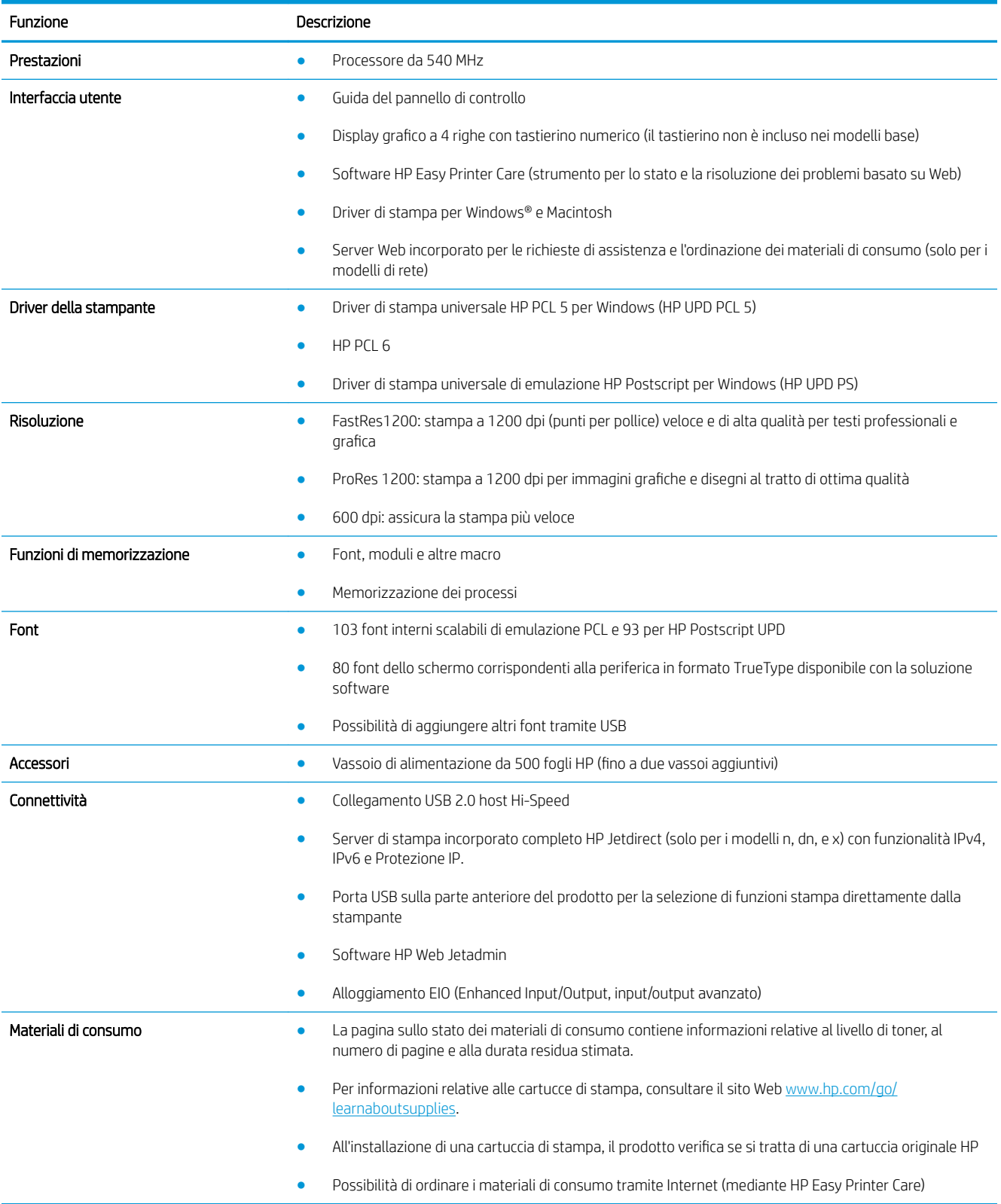

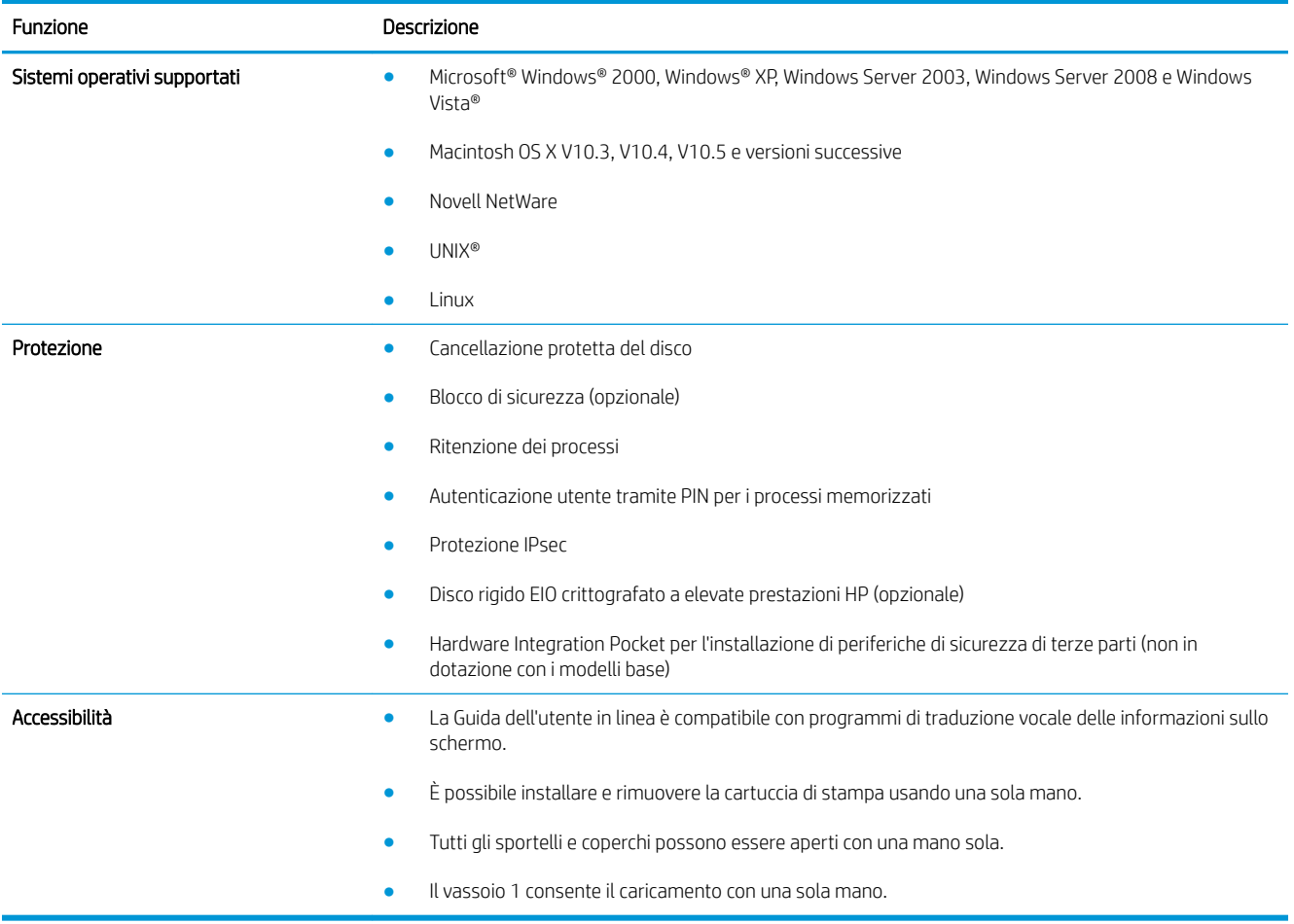

### <span id="page-19-0"></span>Viste del prodotto

#### Vista frontale

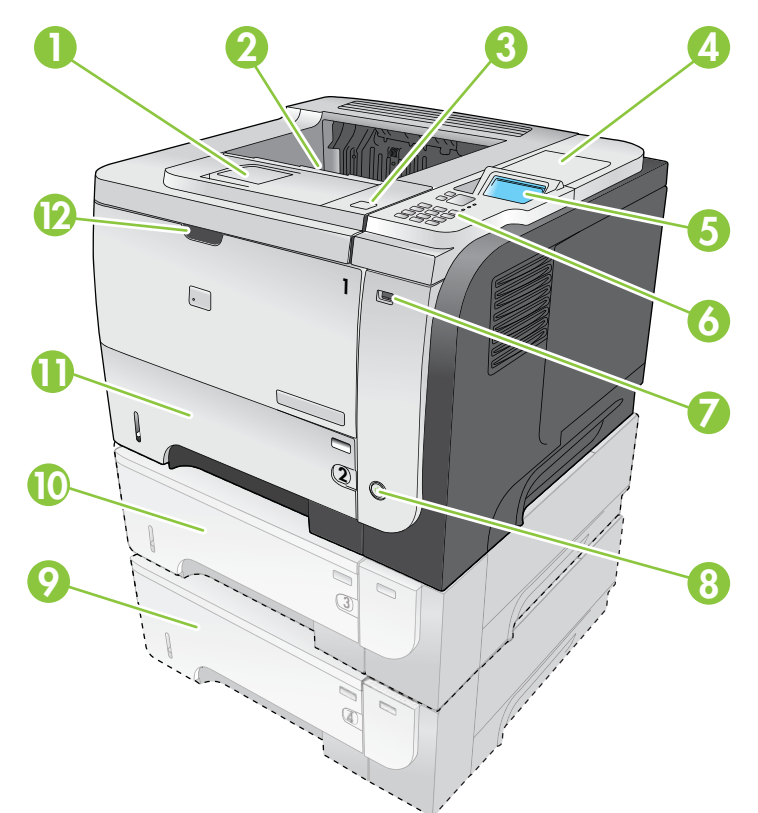

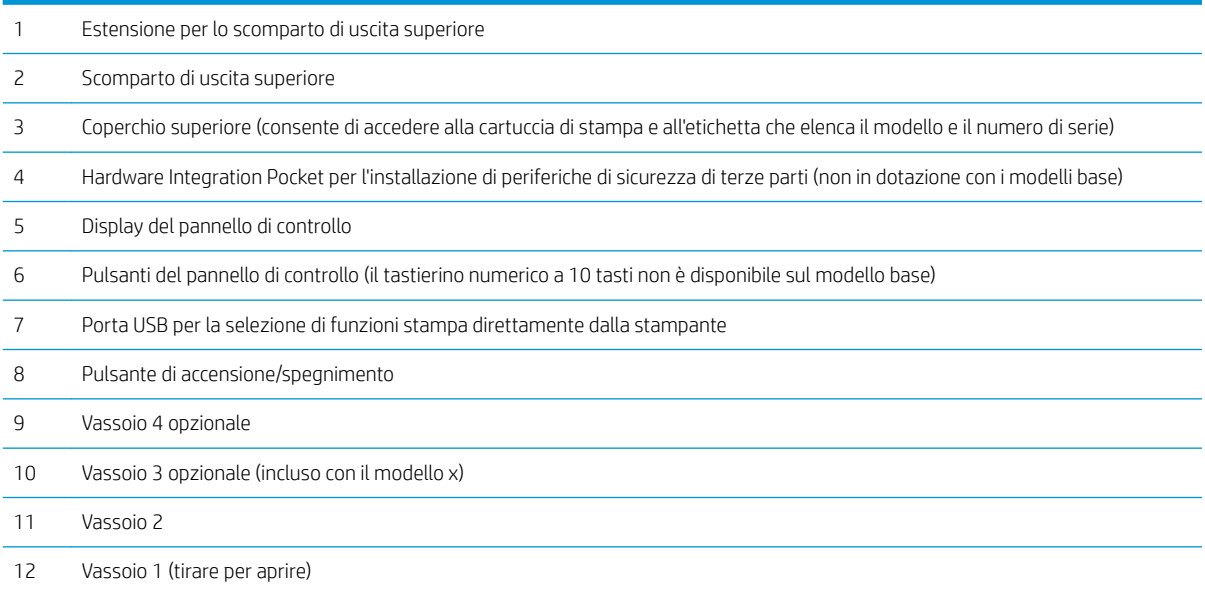

#### <span id="page-20-0"></span>Vista posteriore

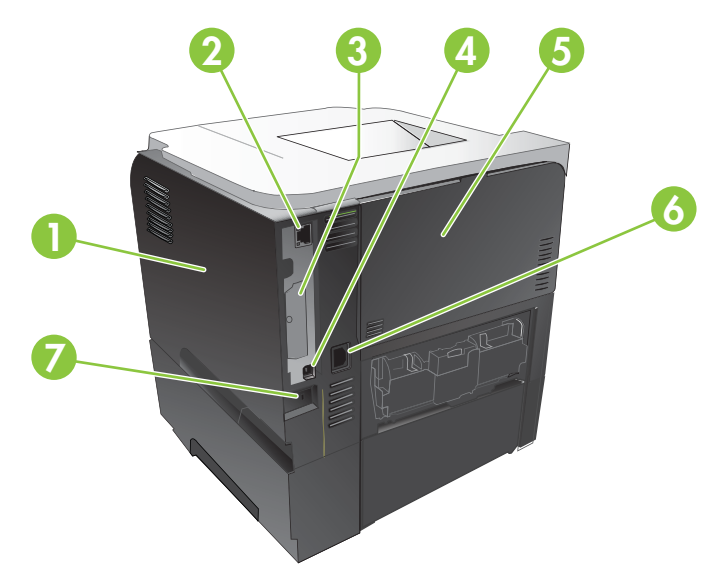

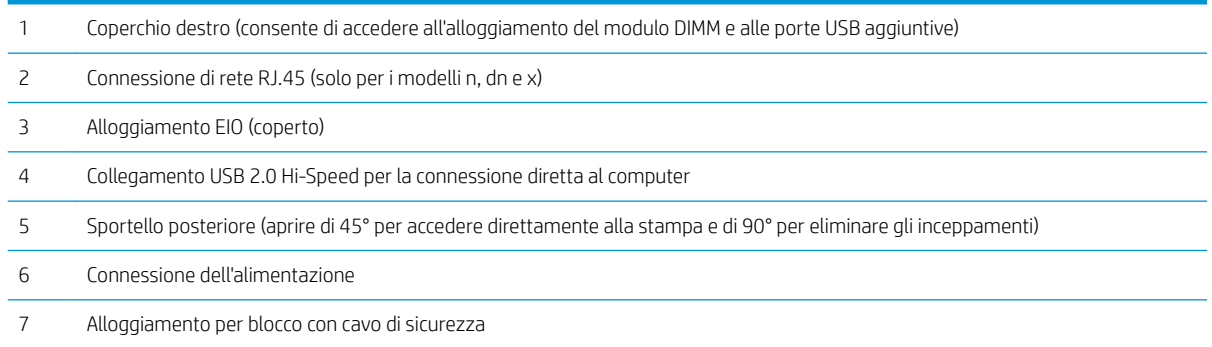

## <span id="page-22-0"></span>2 Pannello di controllo

- [Layout del pannello di controllo](#page-23-0)
- [Uso dei menu del pannello di controllo](#page-25-0)
- [Menu Procedure](#page-26-0)
- **[Menu Recupera processo](#page-27-0)**
- [Menu Informazioni](#page-29-0)
- [Menu Gestione carta](#page-30-0)
- [Menu Gestisci mat. cons.](#page-31-0)
- Menu Configura periferica
- [Menu diagnostica](#page-50-0)
- [Menu Servizio](#page-52-0)

### <span id="page-23-0"></span>Layout del pannello di controllo

Il pannello di controllo consente di ottenere informazioni sullo stato del prodotto e dei processi e di configurare il prodotto.

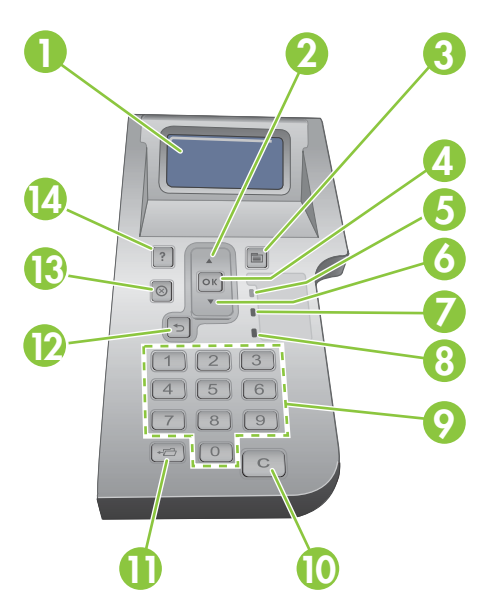

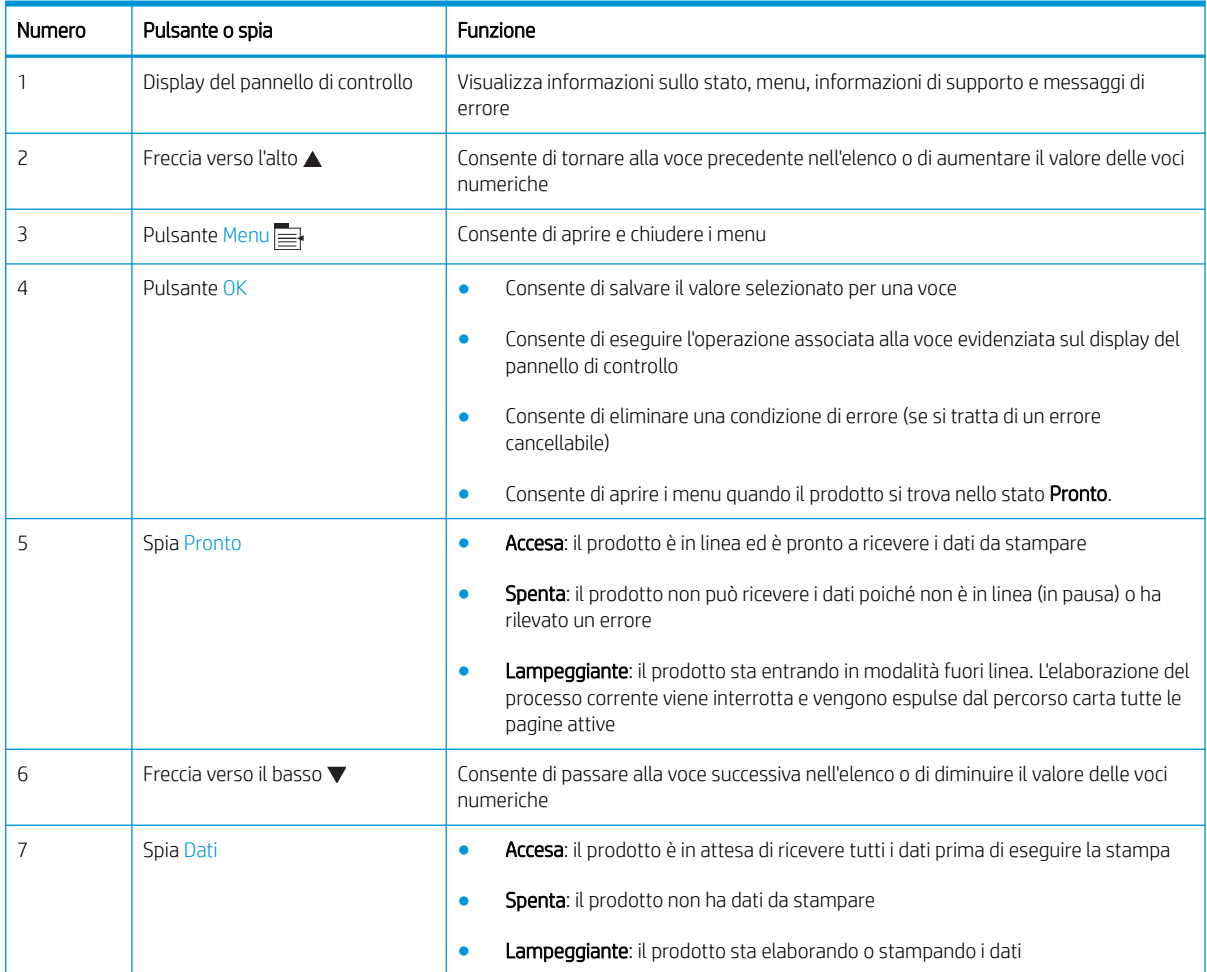

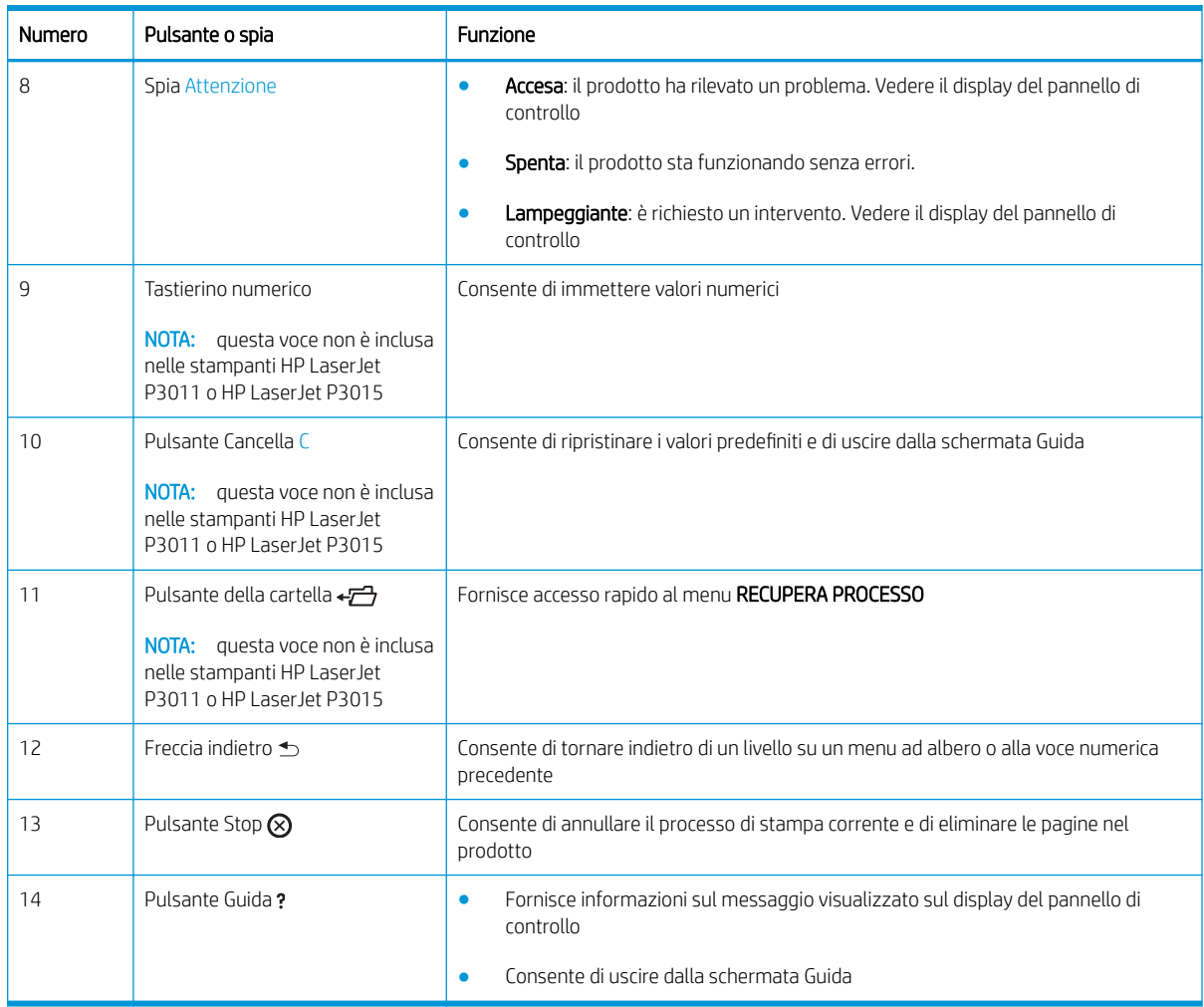

### <span id="page-25-0"></span>Uso dei menu del pannello di controllo

È possibile eseguire la maggior parte delle attività di stampa direttamente dal computer attraverso il driver della stampante o il programma software. L'utilizzo del computer consente di gestire con estrema comodità il prodotto. Le impostazioni del computer annullano inoltre quelle del pannello di controllo. Vedere i file di guida per il programma software, oppure, per ulteriori informazioni sull'apertura del driver della stampante, vedere [Modifica delle impostazioni del driver della stampante per Windows a pagina 49](#page-60-0) o [Modifica delle impostazioni](#page-68-0) [del driver della stampante per Macintosh a pagina 57](#page-68-0).

È possibile configurare il prodotto anche modificando le impostazioni nel pannello di controllo del prodotto. Usare il pannello di controllo per accedere alle funzioni non supportate dal driver della stampante o dal programma software e per configurare vassoi per il tipo e il formato della carta.

#### Utilizzo dei menu

- 1. Premere il pulsante Menu $\equiv$ .
- 2. Premere la freccia verso il basso  $\blacktriangledown$  o la freccia verso l'alto  $\blacktriangle$  per esplorare gli elenchi.
- 3. Premere il pulsante OK per selezionare l'opzione.
- 4. Premere la freccia indietro  $\pm$  per tornare al livello precedente.
- 5. Premere il pulsante Menu  $\equiv$  per uscire dal menu.
- 6. Premere il pulsante Guida ? per visualizzare ulteriori informazioni su una voce.

Di seguito sono riportati i menu principali.

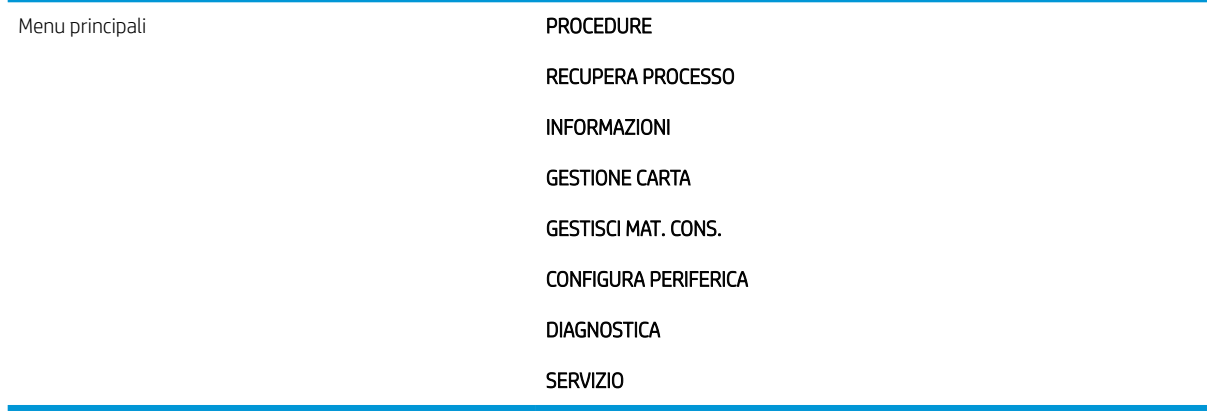

#### <span id="page-26-0"></span>Menu Procedure

Usare il menu PROCEDURE per stampare le istruzioni per l'utilizzo del prodotto.

Per visualizzarlo: premere il pulsante Menu ; quindi selezionare il menu PROCEDURE.

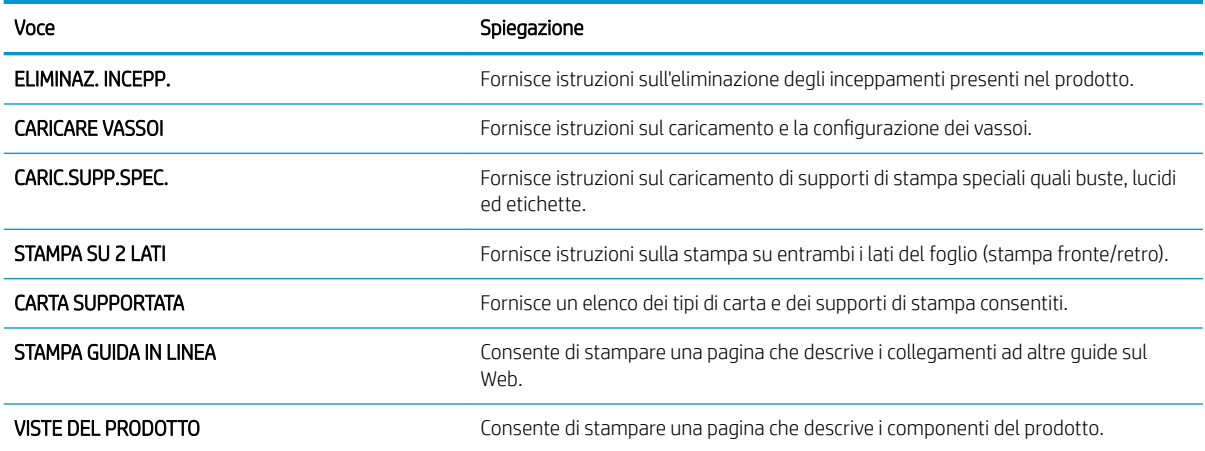

#### <span id="page-27-0"></span>Menu Recupera processo

Usare il menu RECUPERA PROCESSO per visualizzare gli elenchi di tutti i processi memorizzati.

Per visualizzarlo: premere il pulsante Menu , quindi selezionare il menu RECUPERA PROCESSO.

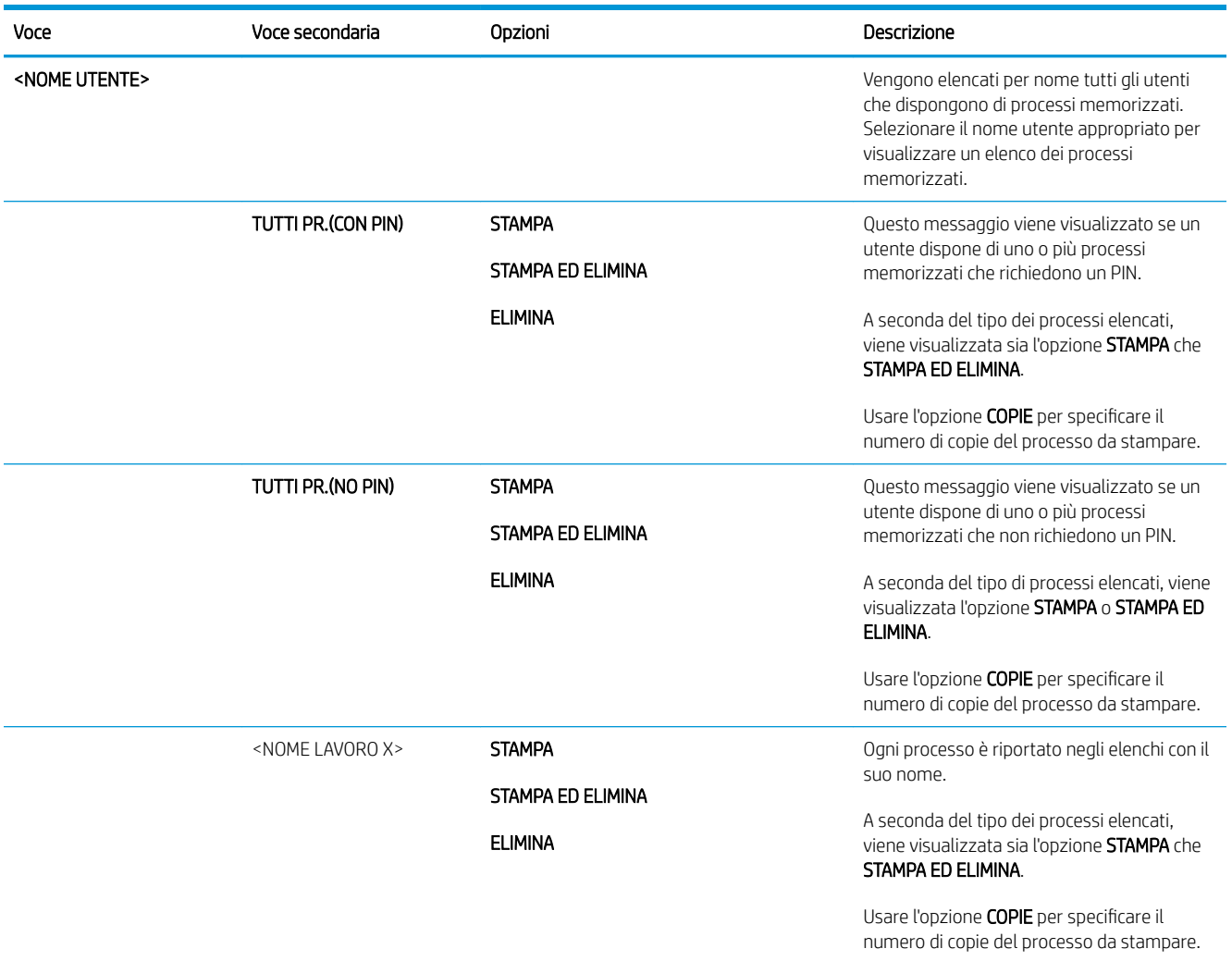

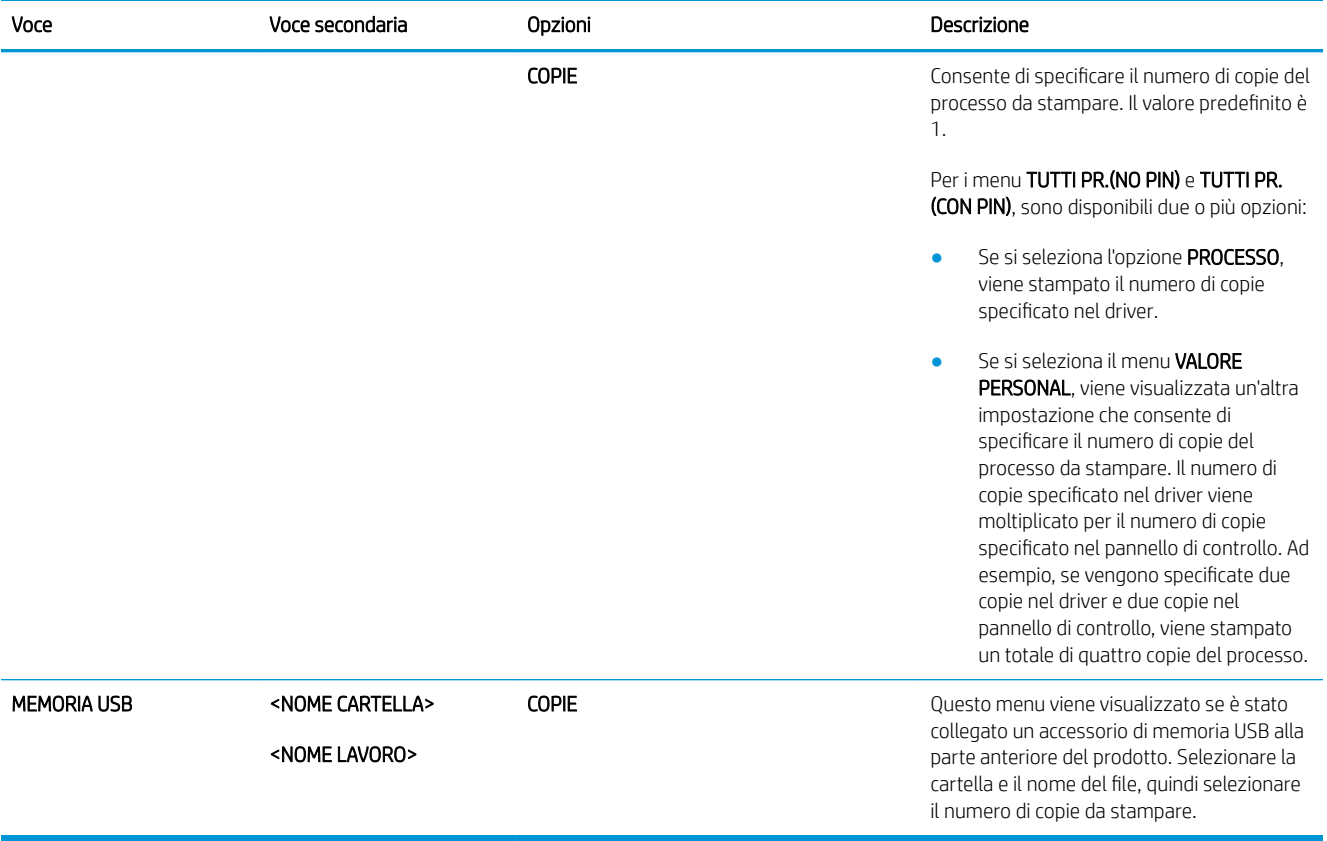

### <span id="page-29-0"></span>Menu Informazioni

Utilizzare il menu INFORMAZIONI per visualizzare e stampare informazioni specifiche sul prodotto.

Per visualizzarlo: premere il pulsante Menu , quindi selezionare il menu INFORMAZIONI.

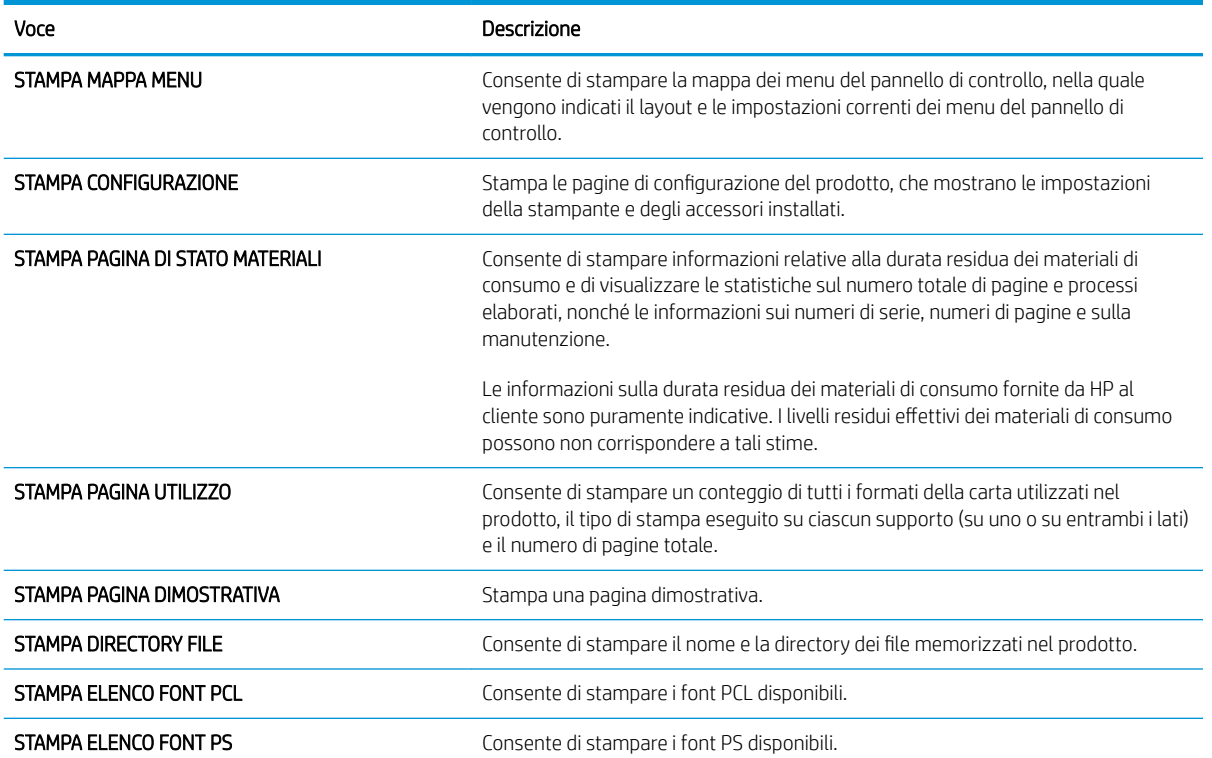

#### <span id="page-30-0"></span>Menu Gestione carta

Usare questo menu per configurare i vassoi di alimentazione per formato e tipo. È importante configurare correttamente i vassoi tramite questo menu prima di effettuare la prima stampa.

Per visualizzarlo: premere il pulsante Menu , quindi selezionare il menu GESTIONE CARTA.

<sup>2</sup> NOTA: agli utenti che hanno già utilizzato prodotti HP LaserJet risulterà estremamente facile configurare la modalità Primo o Vassoio per il vassoio 1. Sulle stampanti HP LaserJet serie P3010, l'impostazione di Vassoio 1 su QUALS. FORM. e QUALSIASI TIPO equivale a impostare la modalità Primo. L'impostazione di Vassoio 1 su un valore diverso da QUALS. FORM. o QUALSIASI TIPO equivale a impostare la modalità Vassoio.

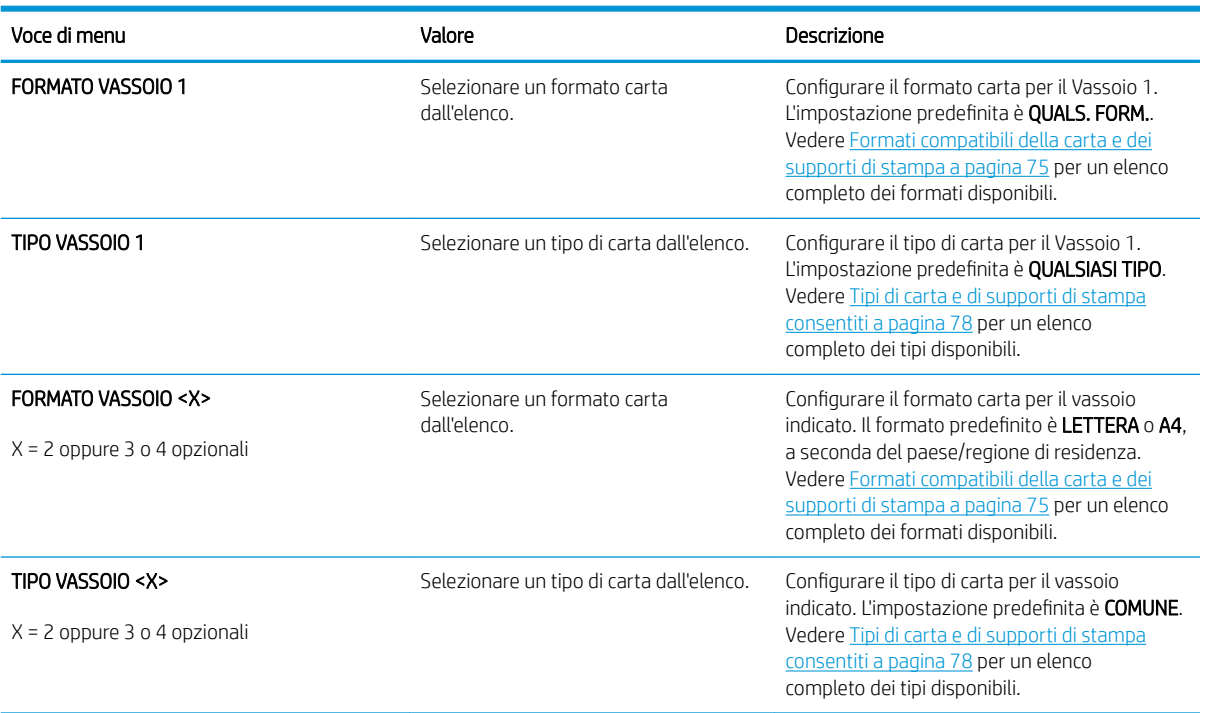

#### <span id="page-31-0"></span>Menu Gestisci mat. cons.

Usare questo menu per configurare il modo in cui il prodotto invia i messaggi di avvertenza quando i materiali di consumo sono in via di esaurimento.

Per visualizzarlo: premere il pulsante Menu , quindi selezionare il menu GESTISCI MAT. CONS..

**EX** NOTA: i valori contrassegnati con un asterisco (\*) sono predefiniti. Ad alcune voci di menu non corrisponde un valore predefinito.

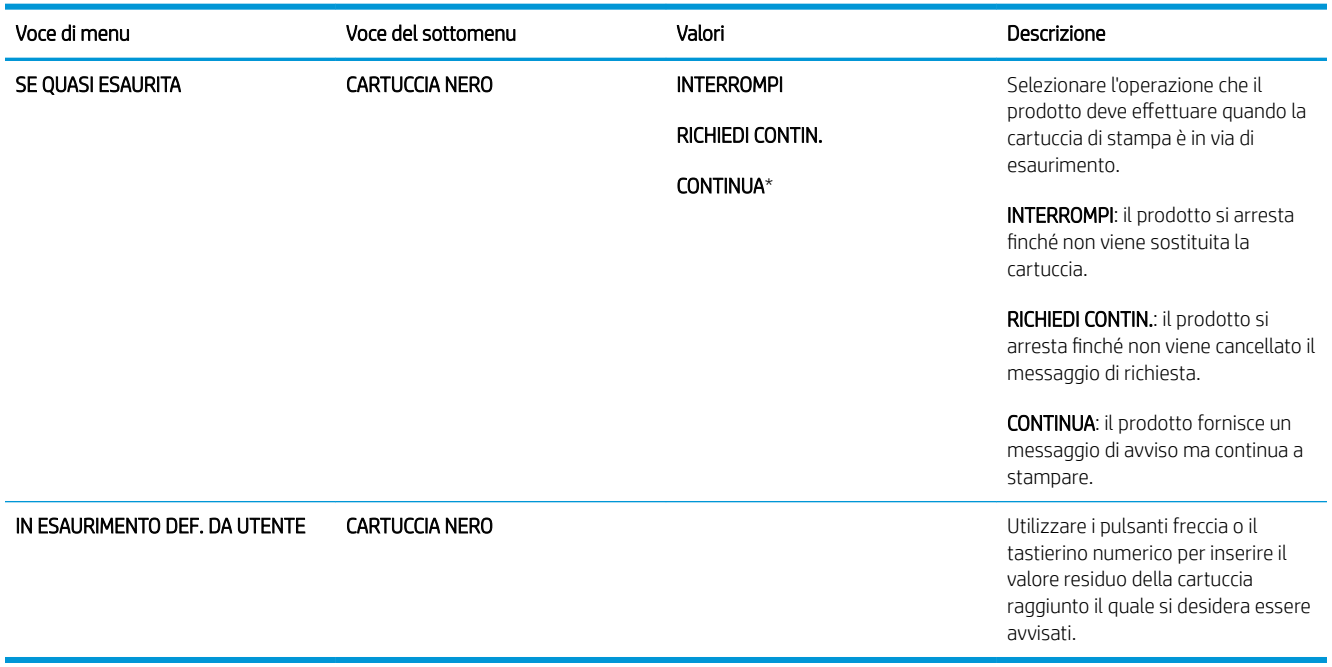

#### <span id="page-32-0"></span>Menu Configura periferica

Utilizzare il menu CONFIGURA PERIFERICA per le seguenti attività:

- Modificare le impostazioni di stampa predefinite.
- Regolare la qualità di stampa.
- Modificare la configurazione del sistema e le opzioni I/O.
- Ripristinare le impostazioni predefinite.

#### Menu di stampa

Queste impostazioni vengono applicate solo ai processi per i quali le proprietà non vengono individuate. Per la maggior parte dei processi, vengono individuate tutte le proprietà, le quali si sovrappongono ai valori impostati in questo menu,

Per visualizzarlo: premere il pulsante Menu , selezionare il menu CONFIGURA PERIFERICA, quindi scegliere il menu STAMPA IN CORSO.

**MOTA:** i valori contrassegnati con un asterisco (\*) sono predefiniti. Ad alcune voci di menu non corrisponde un valore predefinito.

| Voce di menu                  | Valori                                                        | Descrizione                                                                                                    |
|-------------------------------|---------------------------------------------------------------|----------------------------------------------------------------------------------------------------|
| <b>COPIE</b>                  | Intervallo: 1 - 32000                                         | Consente di impostare il numero di copie<br>predefinito per i processi di stampa. Il valore<br>predefinito è 1.                                                        |
| FORMATO CARTA PREDEFINITO     | Viene visualizzato un elenco dei formati<br>disponibili.      | Consente di impostare il formato carta<br>predefinito.                                                                                                    |
| FORMATO CARTA PERSON. PREDEF. | UNITÀ DI MISURA<br><b>DIMENSIONE X</b><br><b>DIMENSIONE Y</b> | Consente di impostare il formato predefinito<br>per qualsiasi processo di stampa predefinito.                                                                          |
| <b>FRONTE/RETRO</b>           | DISATTIVATO*<br><b>ATTIVATO</b>                               | Consente di attivare o disattivare la stampa<br>fronte/retro.<br>NOTA: questo menu è disponibile solo sui<br>modelli d, dn, e x.                                       |
| RILEGATURA FRONTE/RETRO       | LATO LUNGO*<br><b>LATO CORTO</b>                              | Consente di modificare il lato della rilegatura<br>per la stampa fronte/retro.<br>NOTA: questo menu è disponibile solo sui<br>modelli d, dn, e x.                      |
| IMPONI A4/LETTERA             | N <sub>O</sub><br>$S^*$                                       | Consente di impostare il prodotto in modo da<br>stampare un processo in formato A4 su carta<br>in formato Lettera, nel caso in cui la carta A4<br>non sia disponibile. |
| <b>ALIMENTAZIONE MANUALE</b>  | DISATTIVATO*<br><b>ATTIVATO</b>                               | Consente di rendere l'impostazione<br><b>ALIMENTAZIONE MANUALE il valore predefinito</b><br>per i processi che non selezionano un vassoio.                             |

<span id="page-33-0"></span>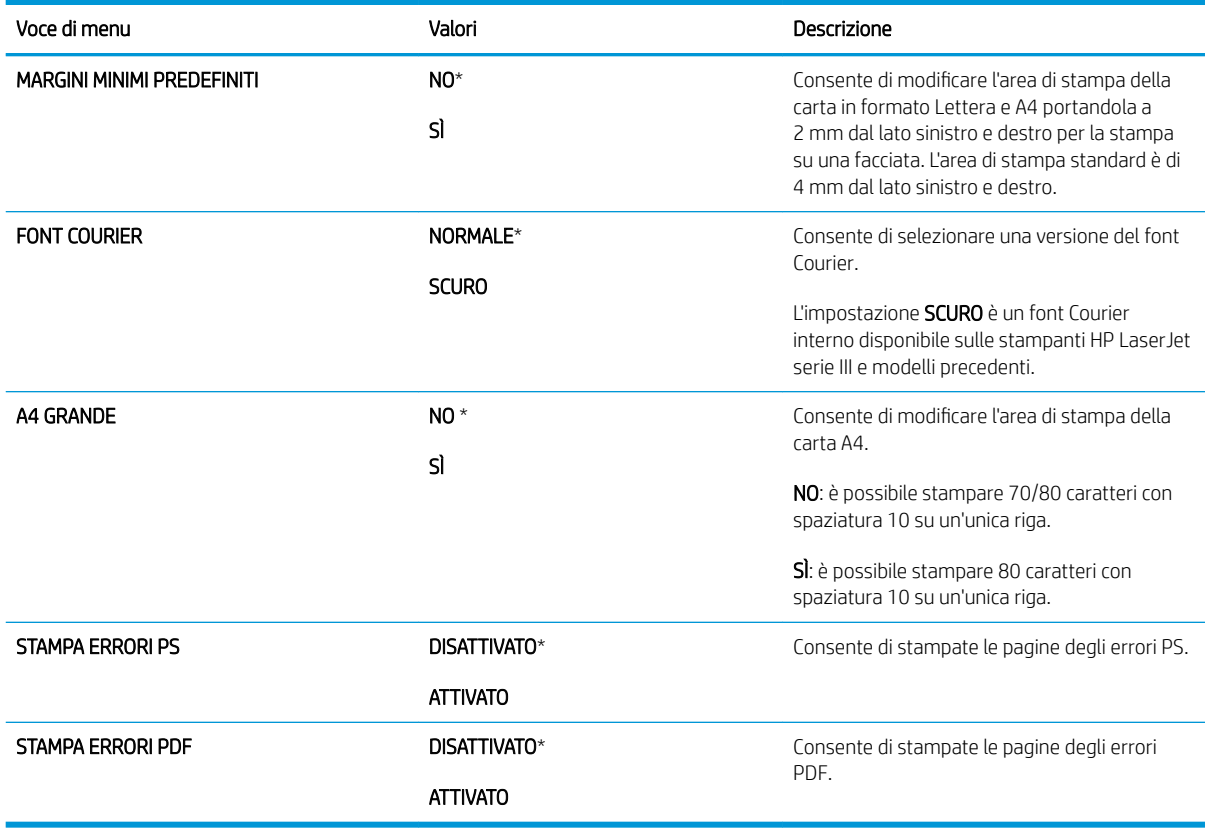

#### Sottomenu PCL

Questo menu consente di configurare le impostazioni per il linguaggio di controllo della stampante.

Per visualizzarlo: premere il pulsante Menu , selezionare il menu CONFIGURA PERIFERICA, scegliere il menu STAMPA IN CORSO, quindi selezionare il menu PCL.

**W** NOTA: i valori contrassegnati con un asterisco (\*) sono predefiniti. Ad alcune voci di menu non corrisponde un valore predefinito.

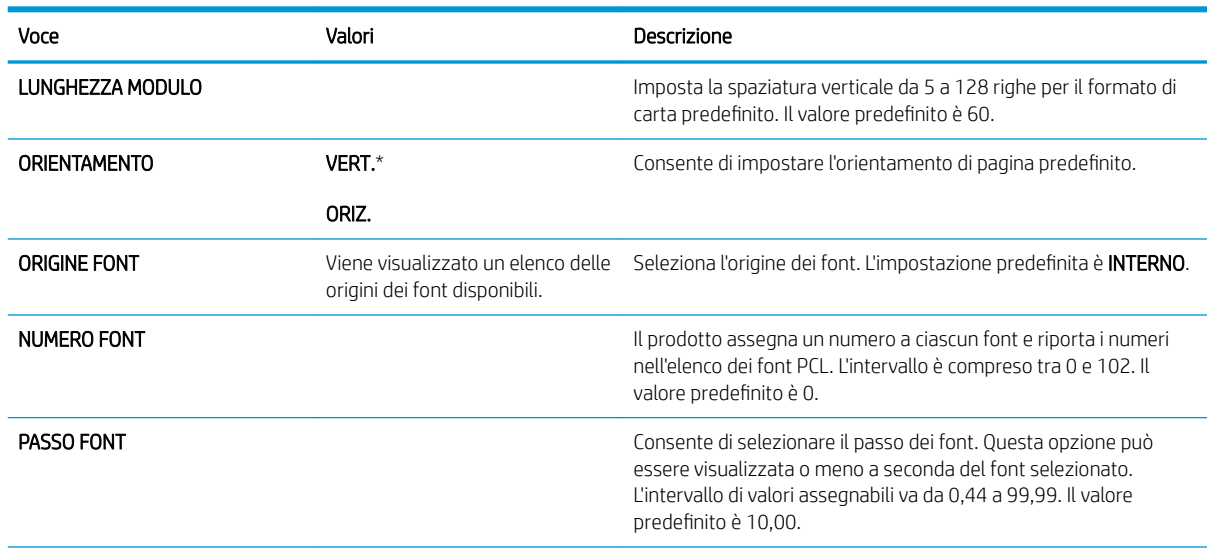

<span id="page-34-0"></span>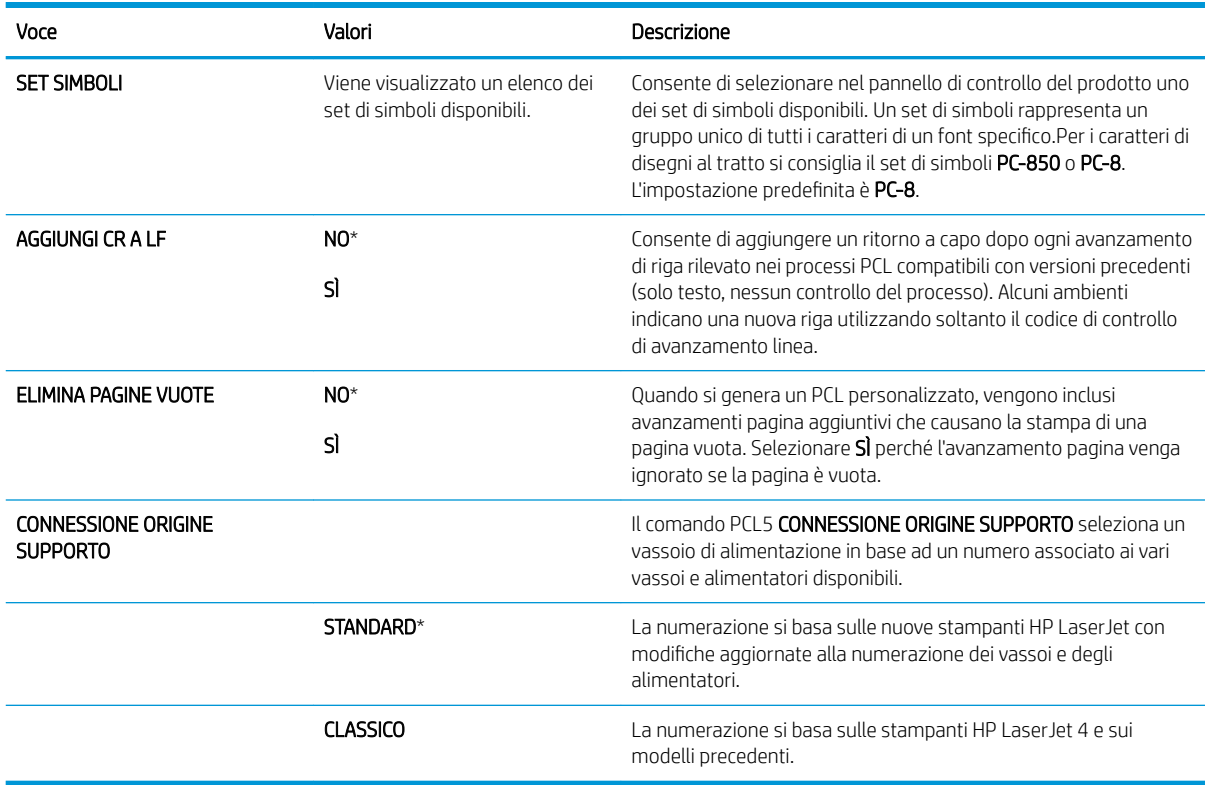

#### Menu Qualità di stampa

Per visualizzarlo: premere il pulsante Menu , selezionare il menu CONFIGURA PERIFERICA, quindi scegliere il menu QUALITÀ DI STAMPA.

**EX** NOTA: i valori contrassegnati con un asterisco (\*) sono predefiniti. Ad alcune voci di menu non corrisponde un valore predefinito.

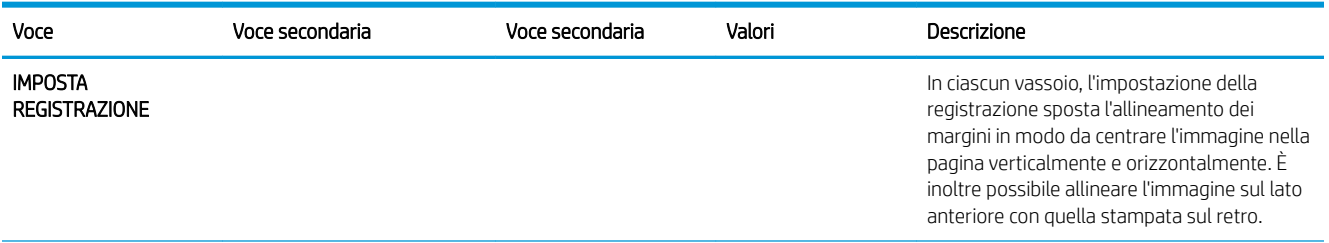

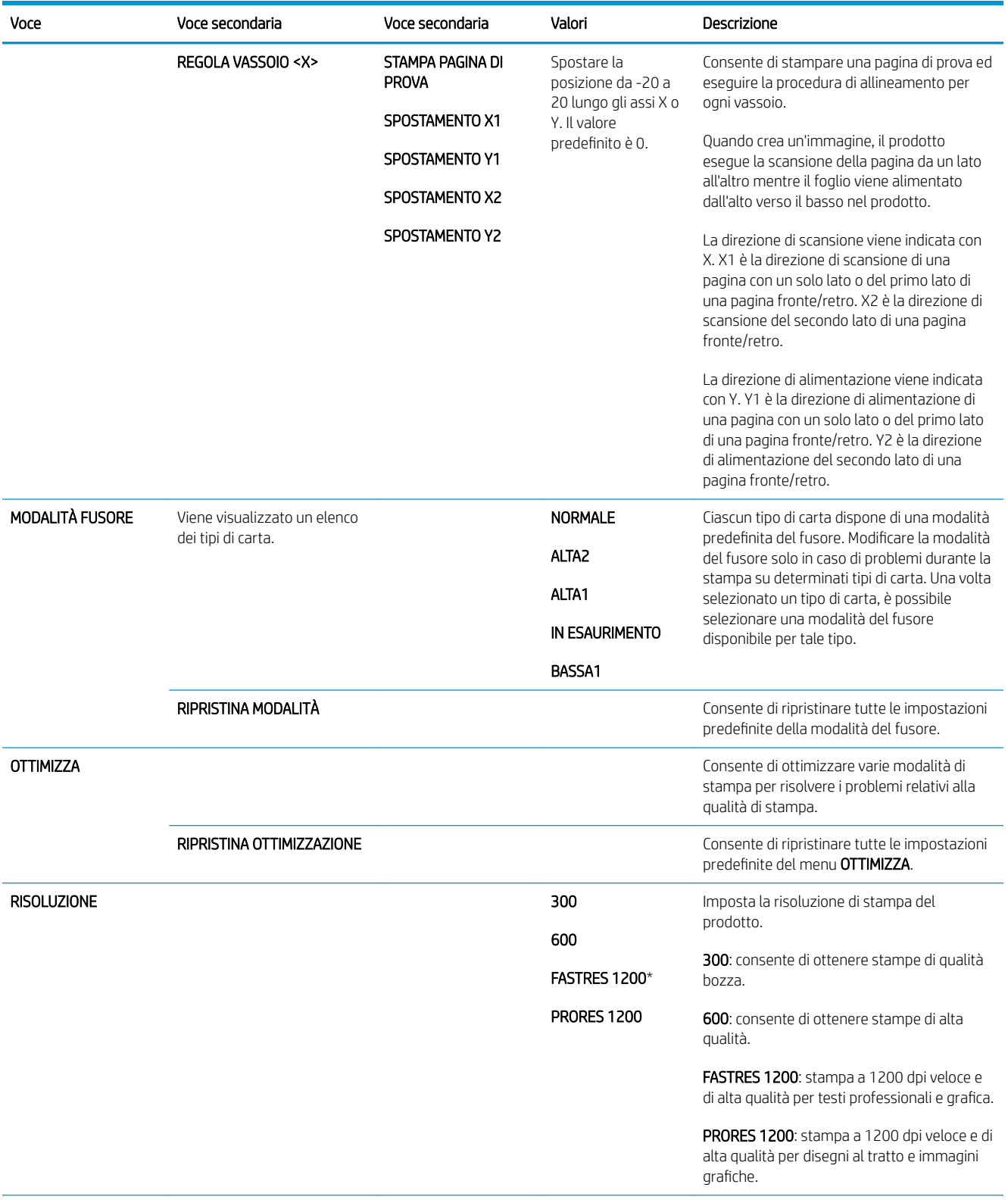
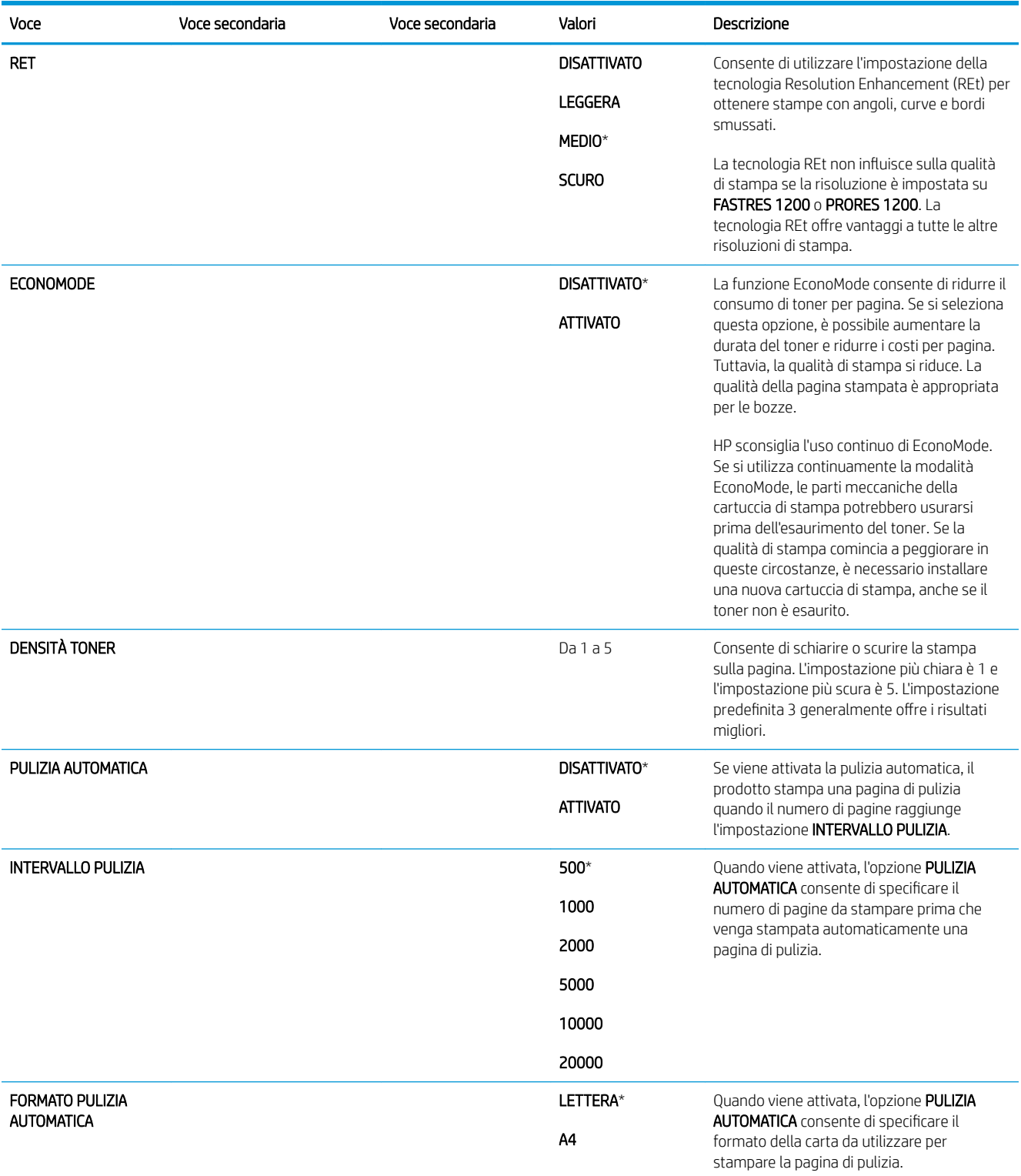

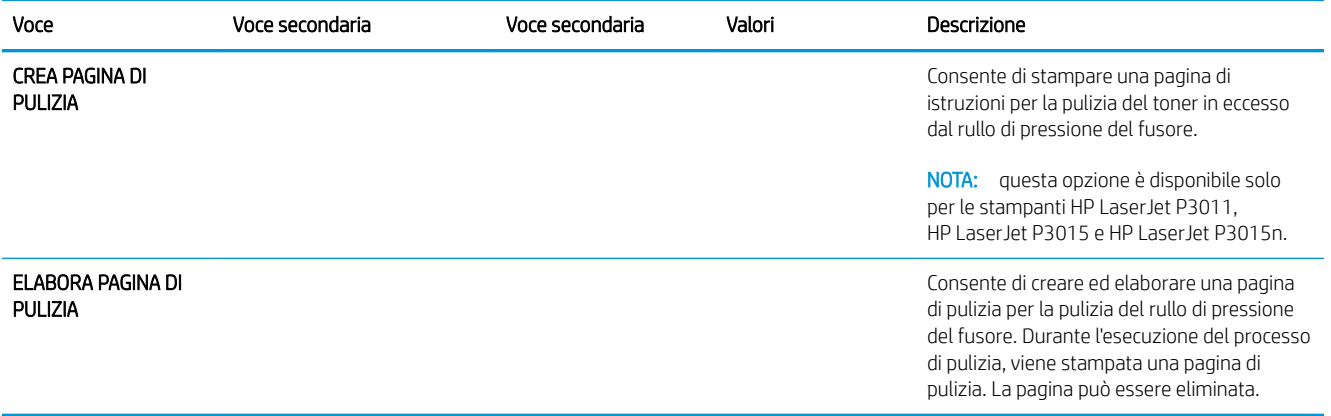

## Menu Impostazione sistema

Utilizzare il menu IMPOSTAZIONE SISTEMA per cambiare le impostazioni predefinite di configurazione del prodotto, come ad esempio la modalità di pausa, il linguaggio e il ripristino dagli inceppamenti.

Per visualizzarlo: premere il pulsante Menu , selezionare il menu CONFIGURA PERIFERICA, quindi scegliere il menu IMPOSTAZIONE SISTEMA.

**EX** NOTA: i valori contrassegnati con un asterisco (\*) sono predefiniti. Ad alcune voci di menu non corrisponde un valore predefinito.

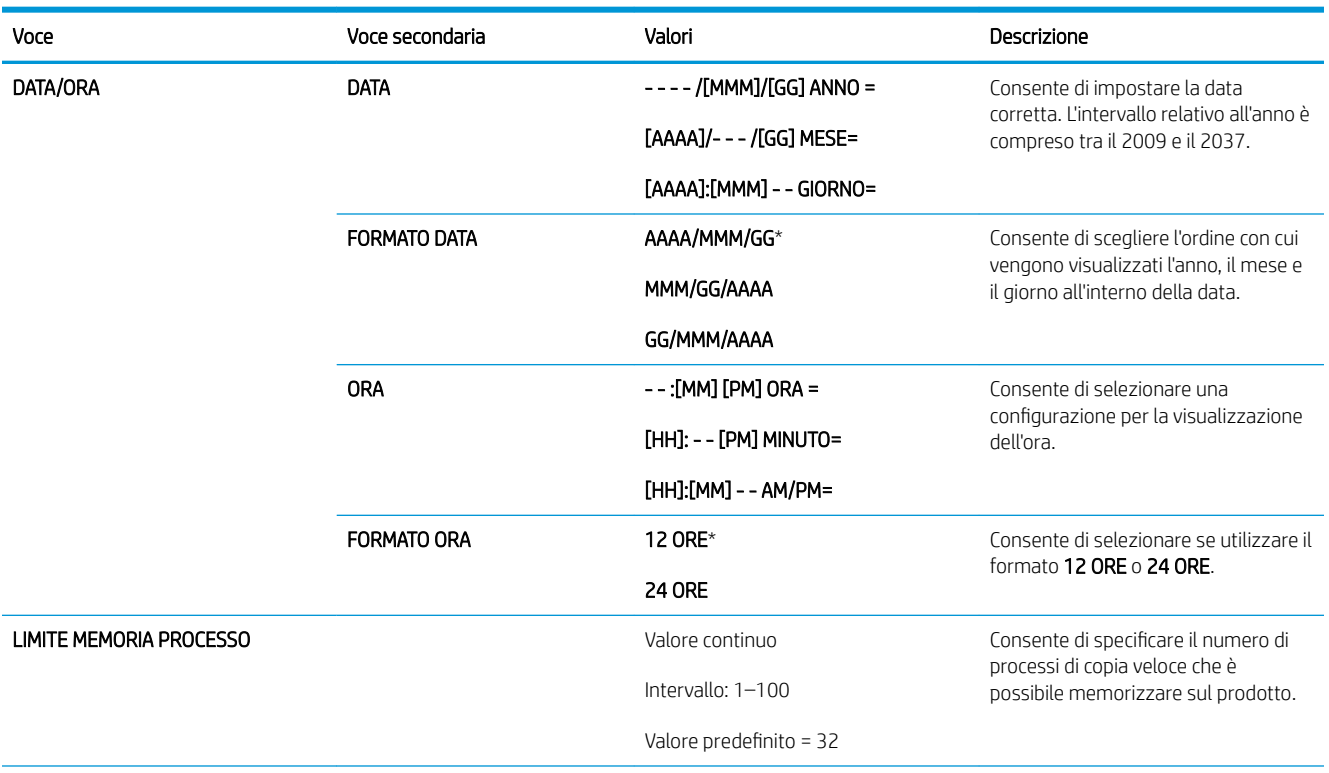

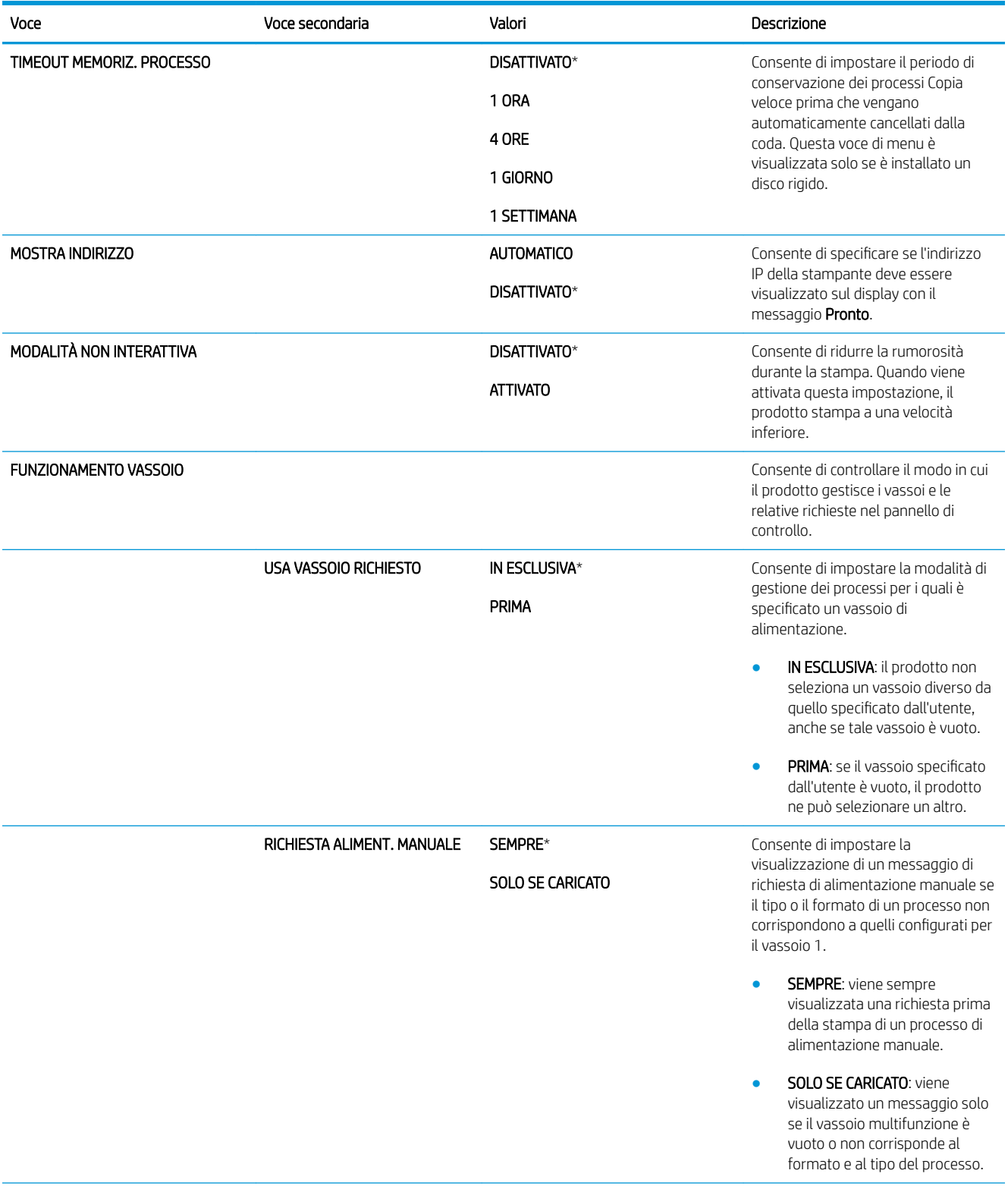

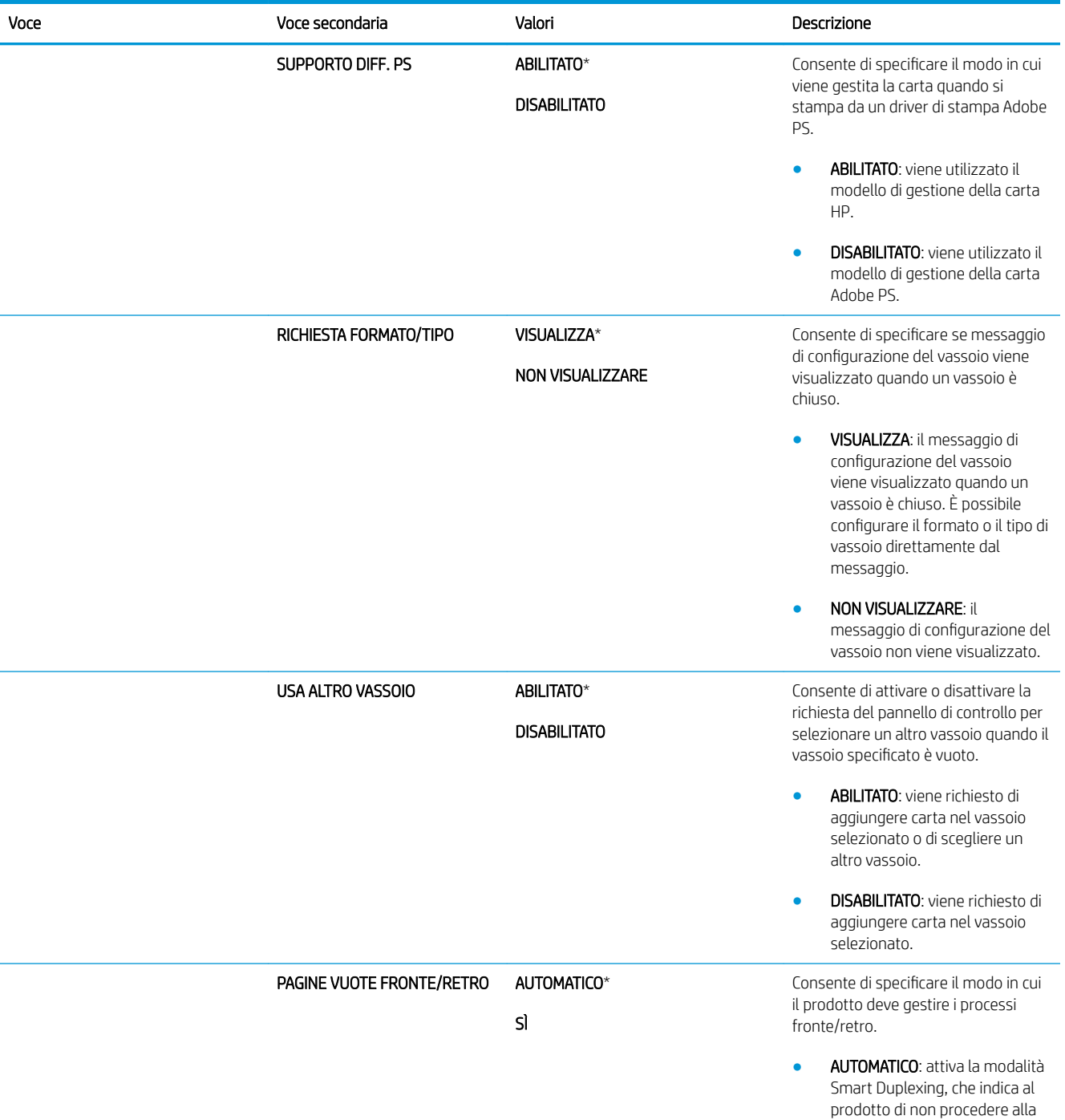

stampa fronte/retro se la seconda facciata è vuota. In

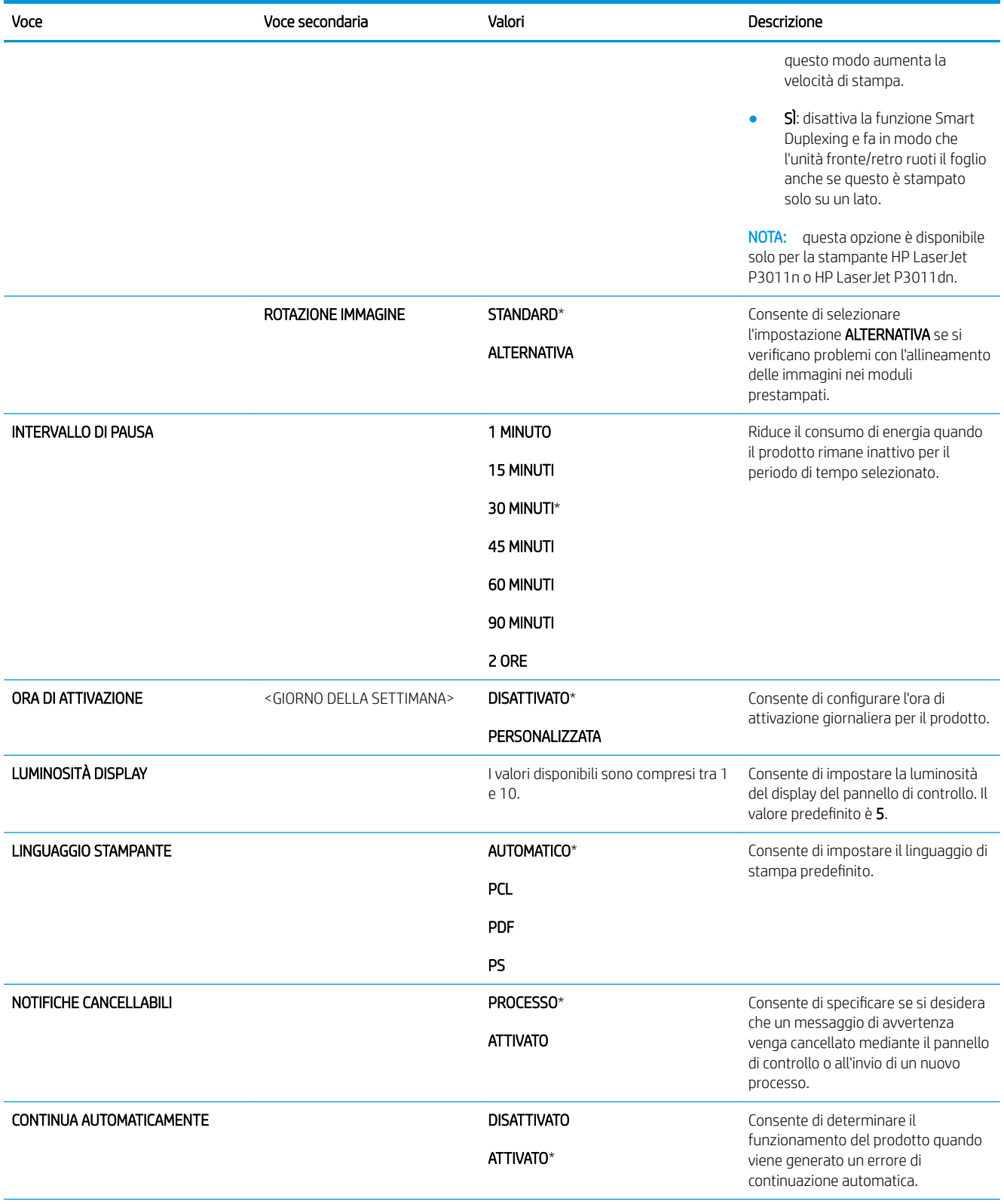

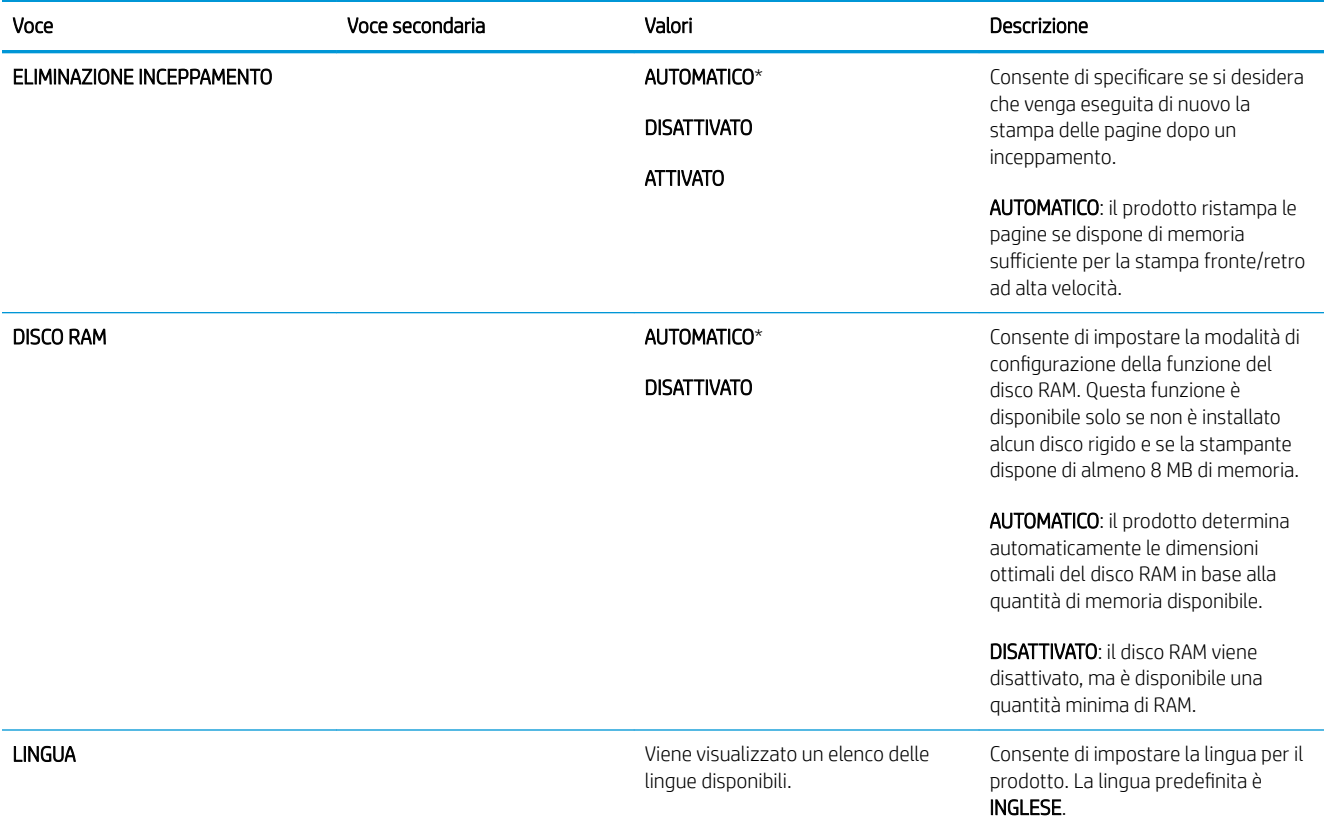

# Menu I/O

Le opzioni del menu I/O influiscono sulla comunicazione tra il prodotto e il computer. Se il prodotto è dotato di un server di stampa HP Jetdirect, mediante questo sottomenu è possibile configurare i parametri di rete di base. Questi e altri parametri possono essere inoltre configurati tramite HP Web Jetadmin o il server Web incorporato.

Per ulteriori informazioni su queste opzioni, vedere Configurazione di rete a pagina 67.

Per visualizzarlo: premere il pulsante Menu <sub>e</sub>, selezionare il menu CONFIGURA PERIFERICA, quindi scegliere il menu I/O.

 $\ddot{=}$  NOTA: i valori contrassegnati con un asterisco (\*) sono predefiniti. Ad alcune voci di menu non corrisponde un valore predefinito.

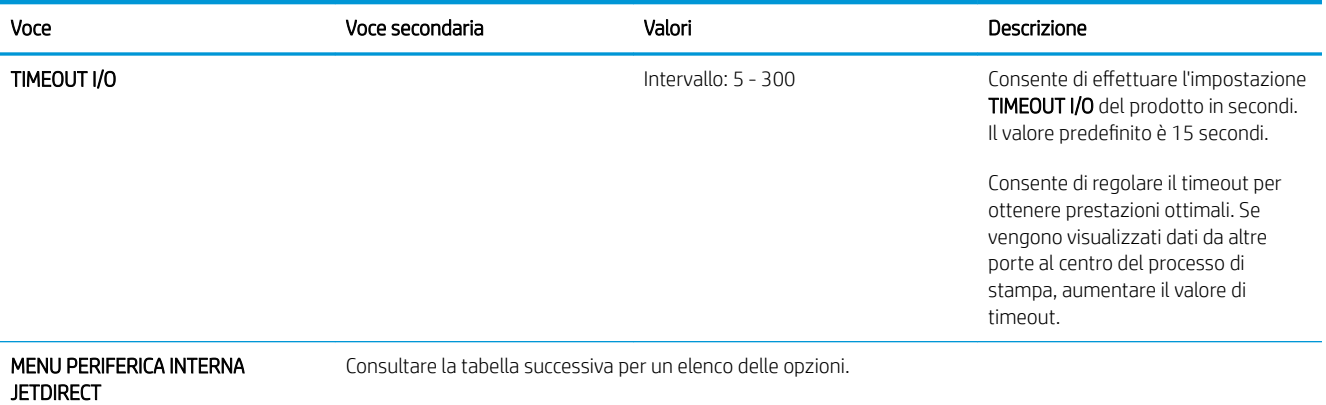

MENU EIO [X] JETDIRECT

# Menu Jetdirect integrato e EIO <X> Jetdirect

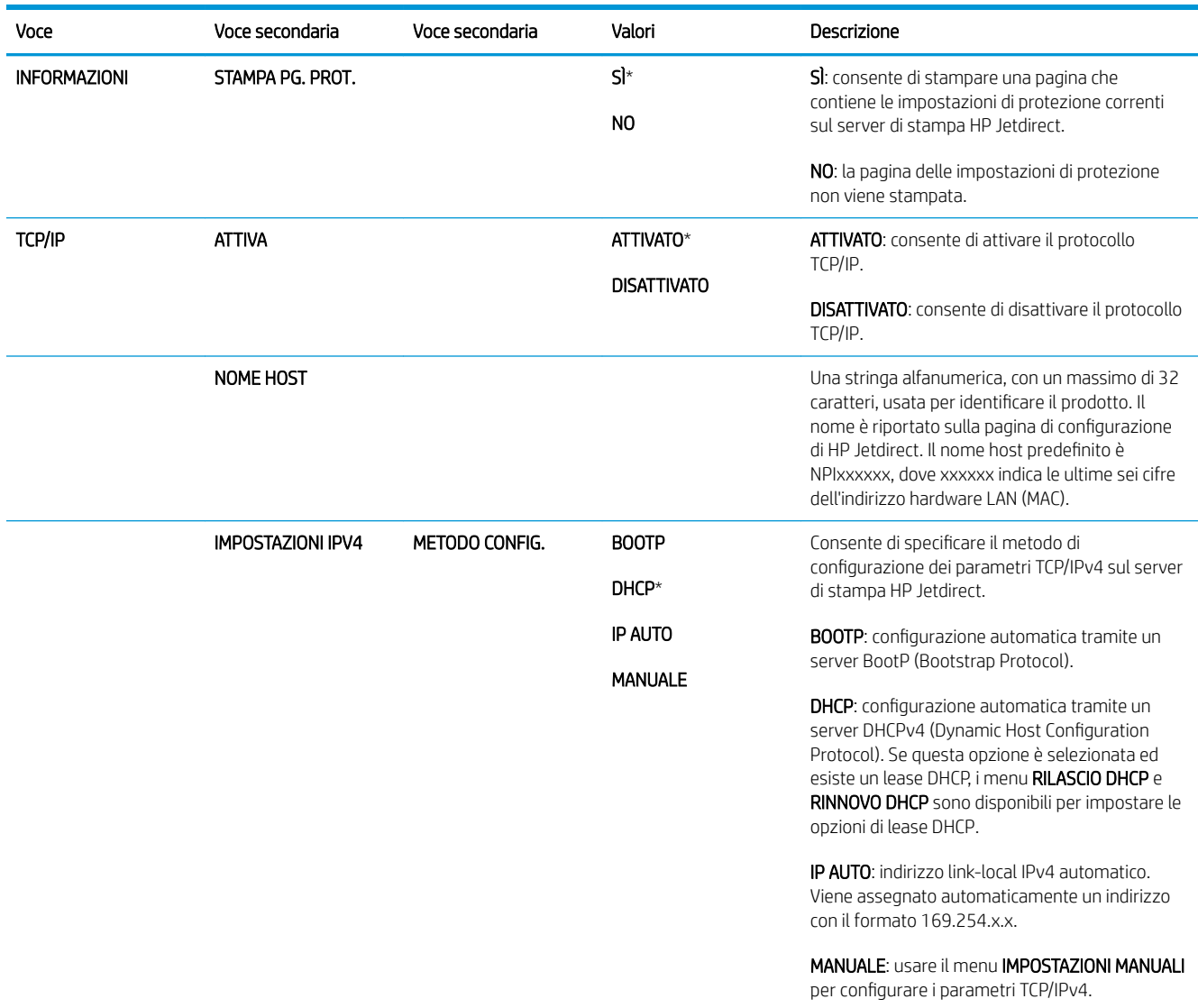

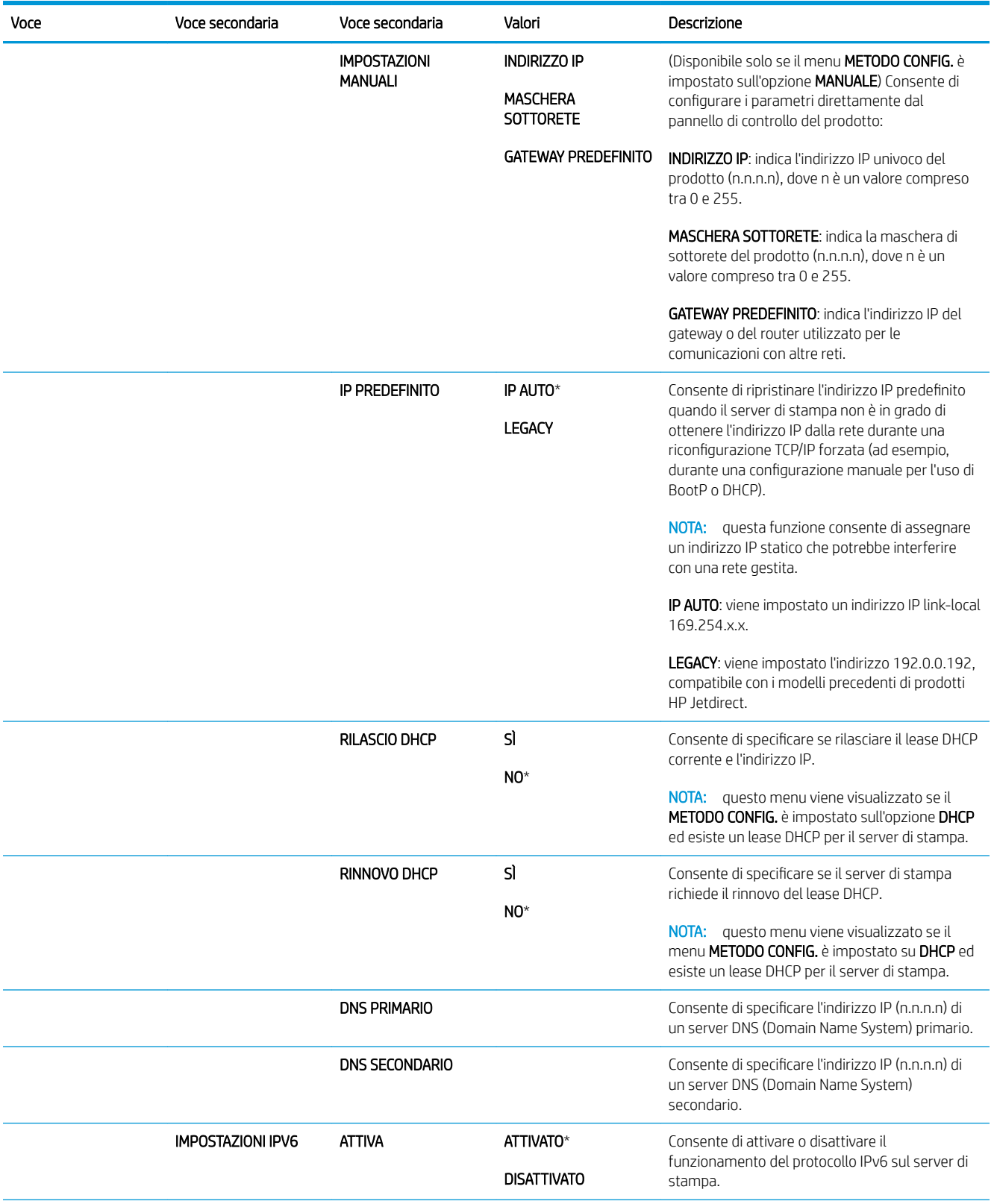

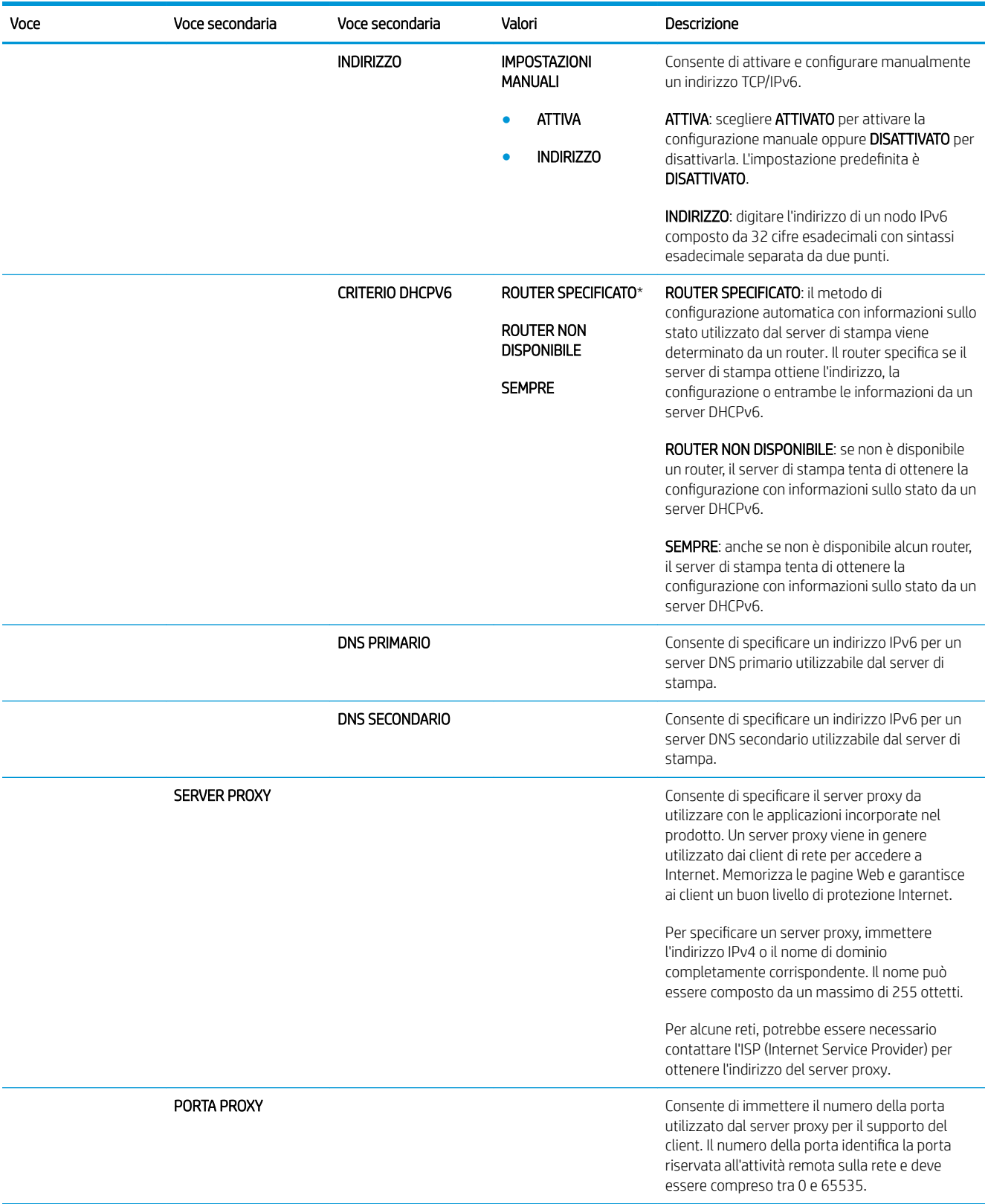

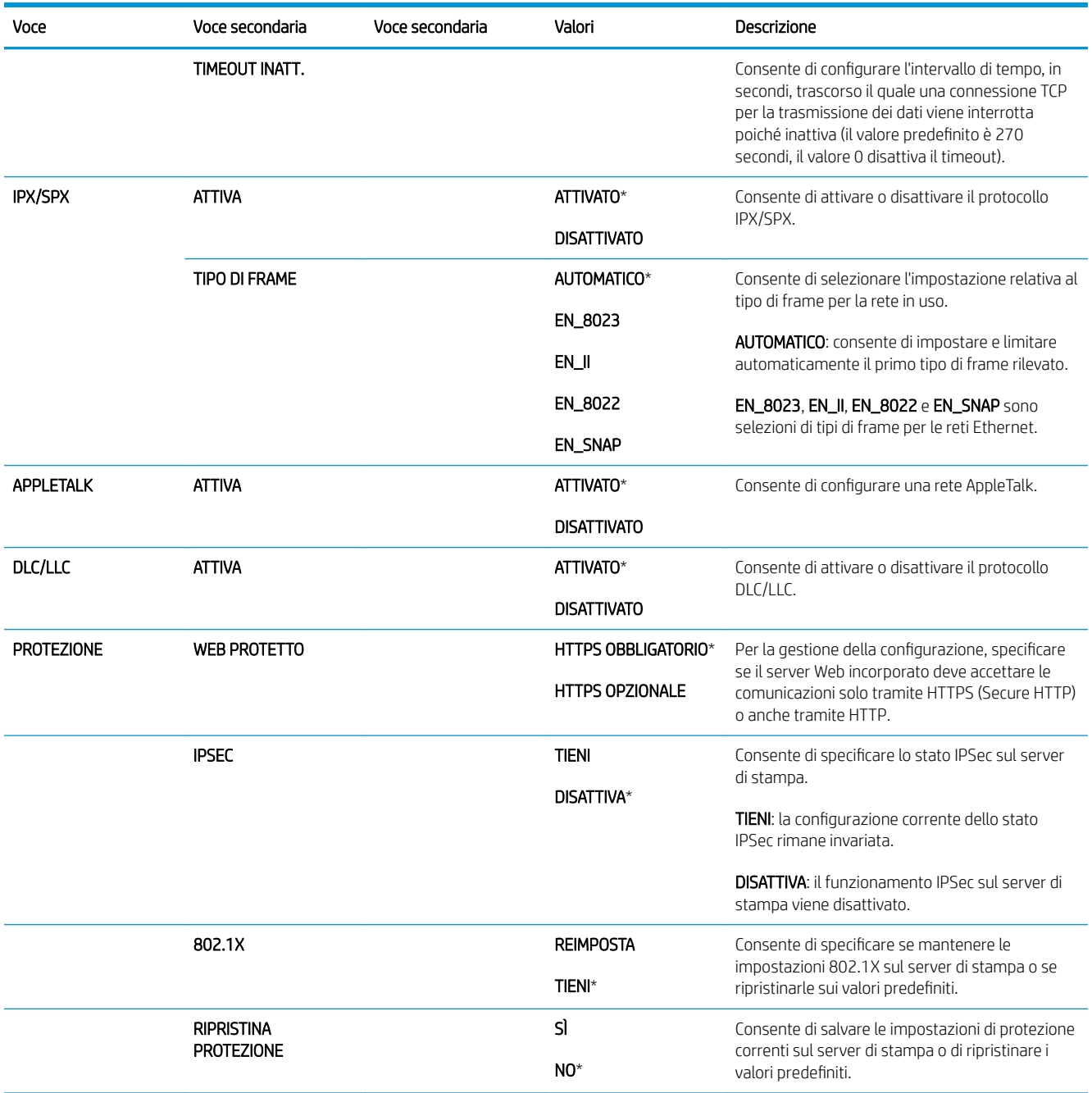

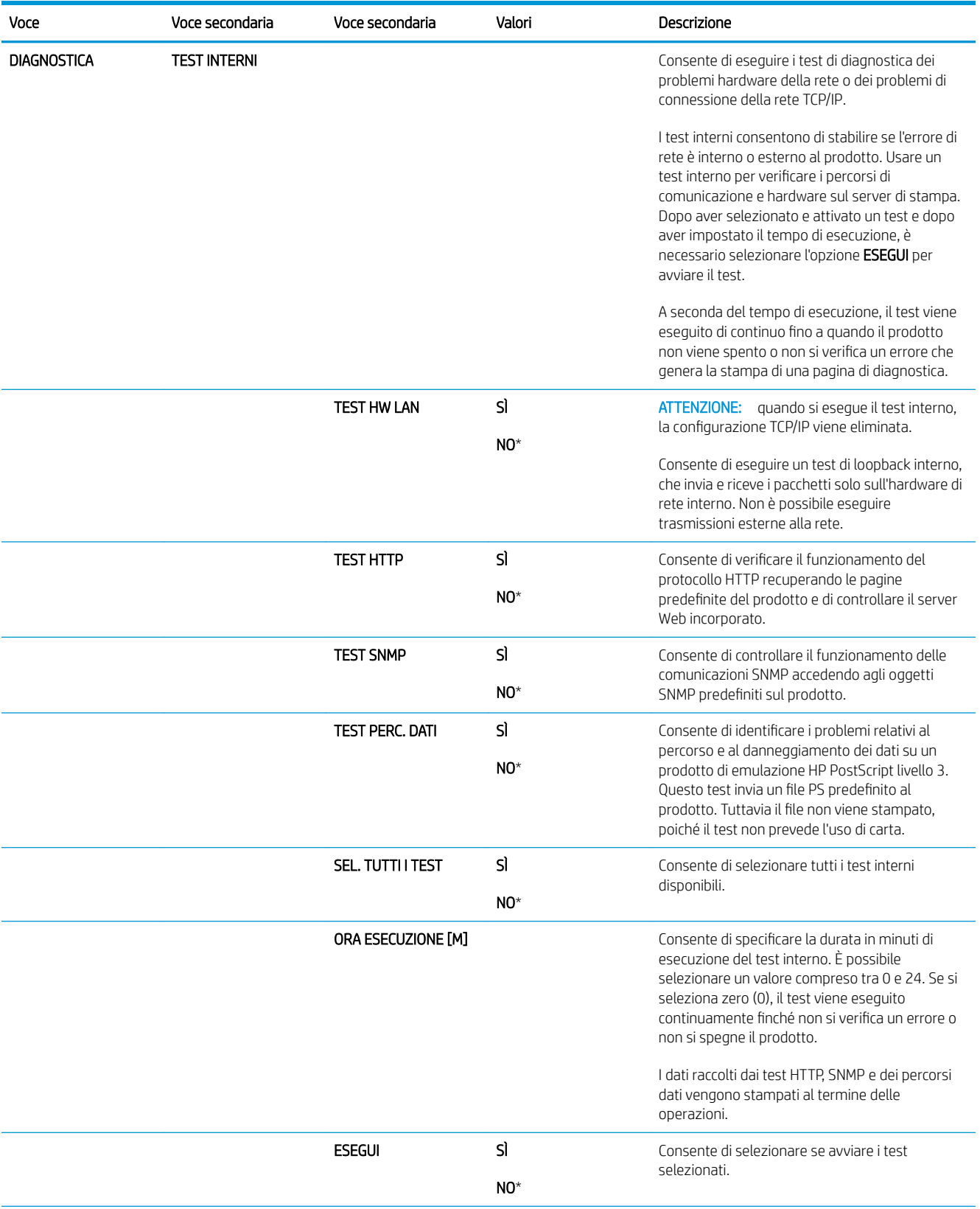

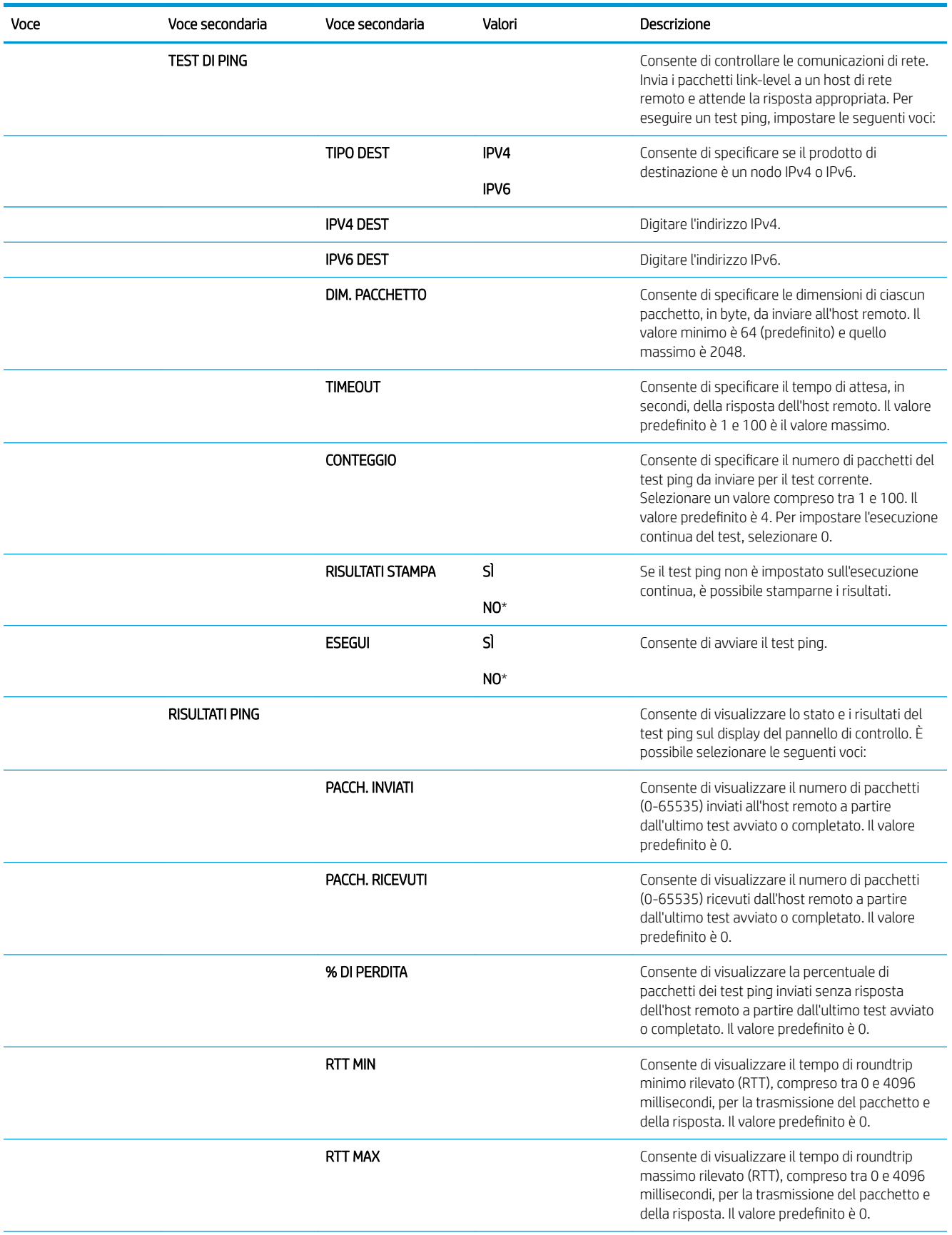

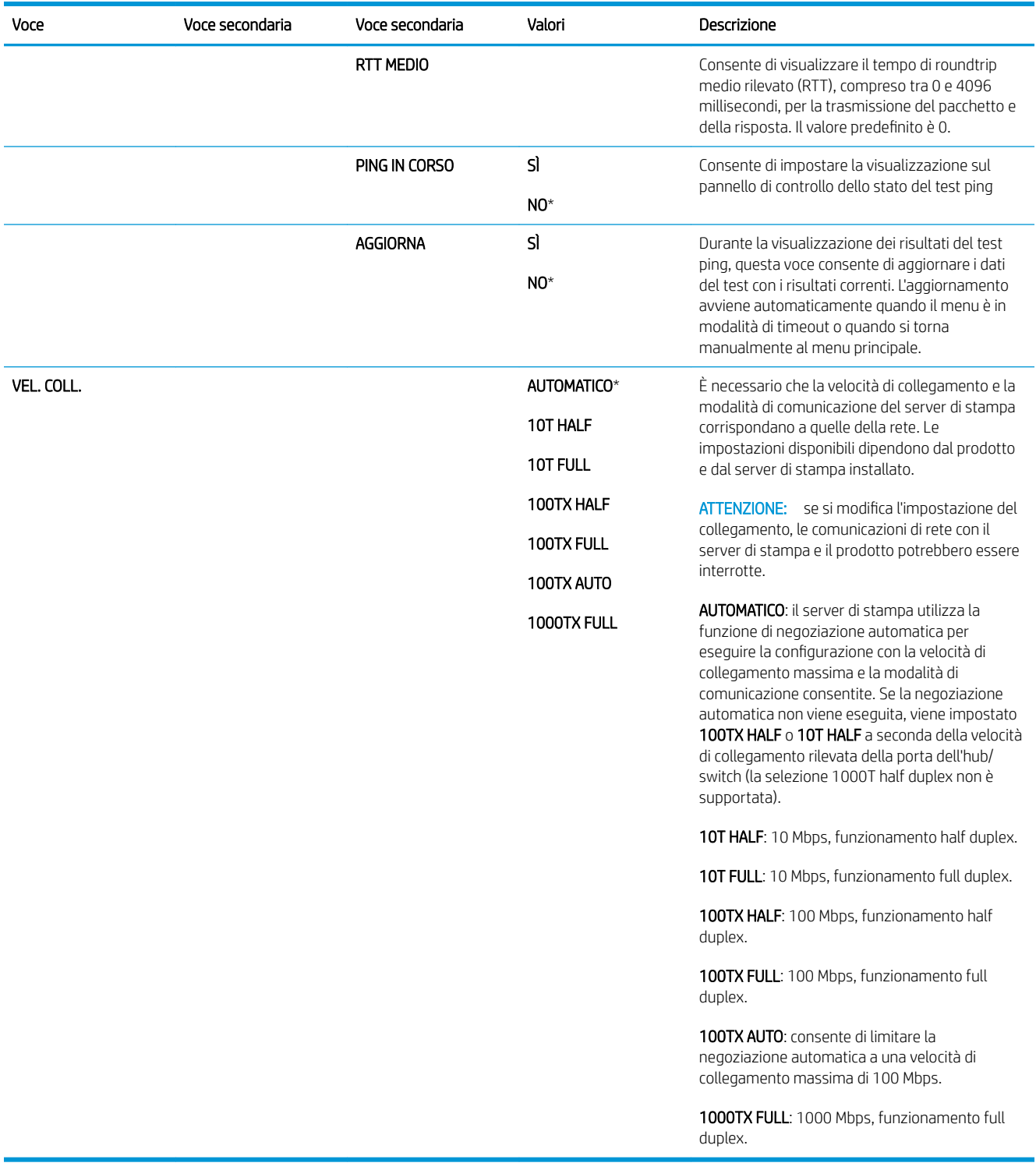

# Menu Ripristina

Utilizzare il menu **RIPRISTINA** per ripristinare le impostazioni predefinite, attivare e disattivare la modalità Pausa e aggiornare il prodotto in seguito all'installazione di nuovi materiali di consumo.

Per visualizzarlo: premere il pulsante Menu , selezionare il menu CONFIGURA PERIFERICA, quindi scegliere il menu RIPRISTINA.

**EX** NOTA: i valori contrassegnati con un asterisco (\*) sono predefiniti. Ad alcune voci di menu non corrisponde un valore predefinito.

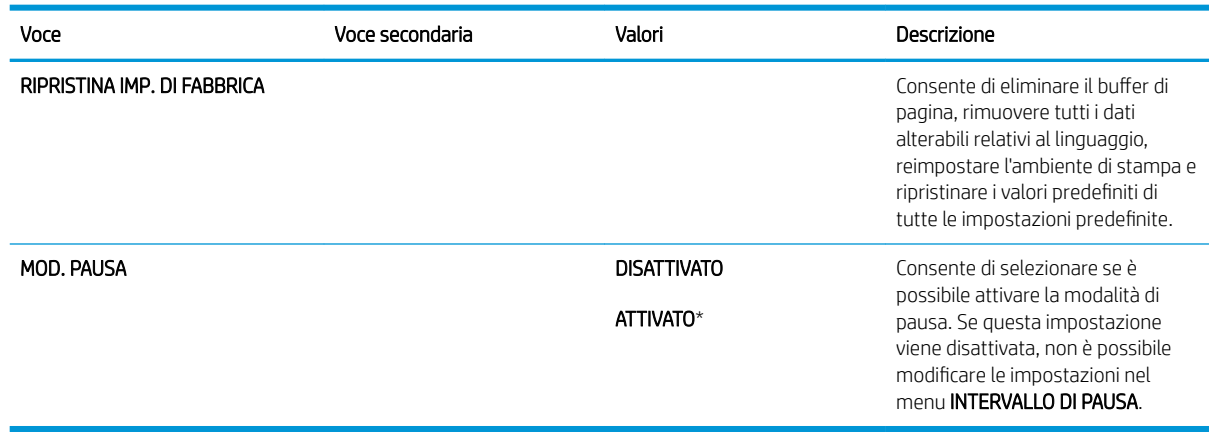

# Menu diagnostica

Utilizzare il menu DIAGNOSTICA per eseguire test per l'individuazione di problemi relativi al prodotto e identificare la soluzione appropriata.

Per visualizzarlo: premere il pulsante Menu ; quindi selezionare il menu DIAGNOSTICA.

**EX** NOTA: i valori contrassegnati con un asterisco (\*) sono predefiniti. Ad alcune voci di menu non corrisponde un valore predefinito.

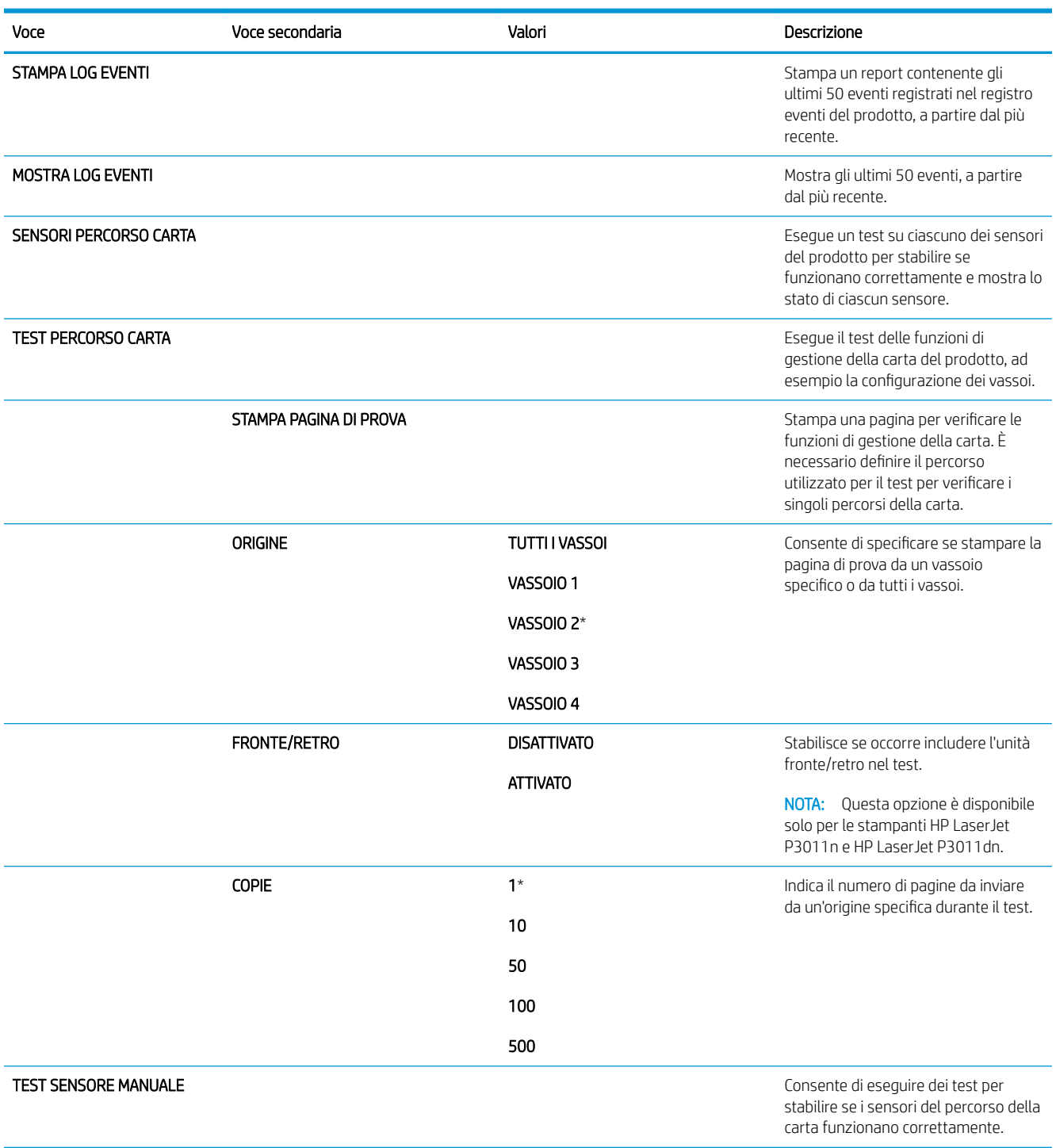

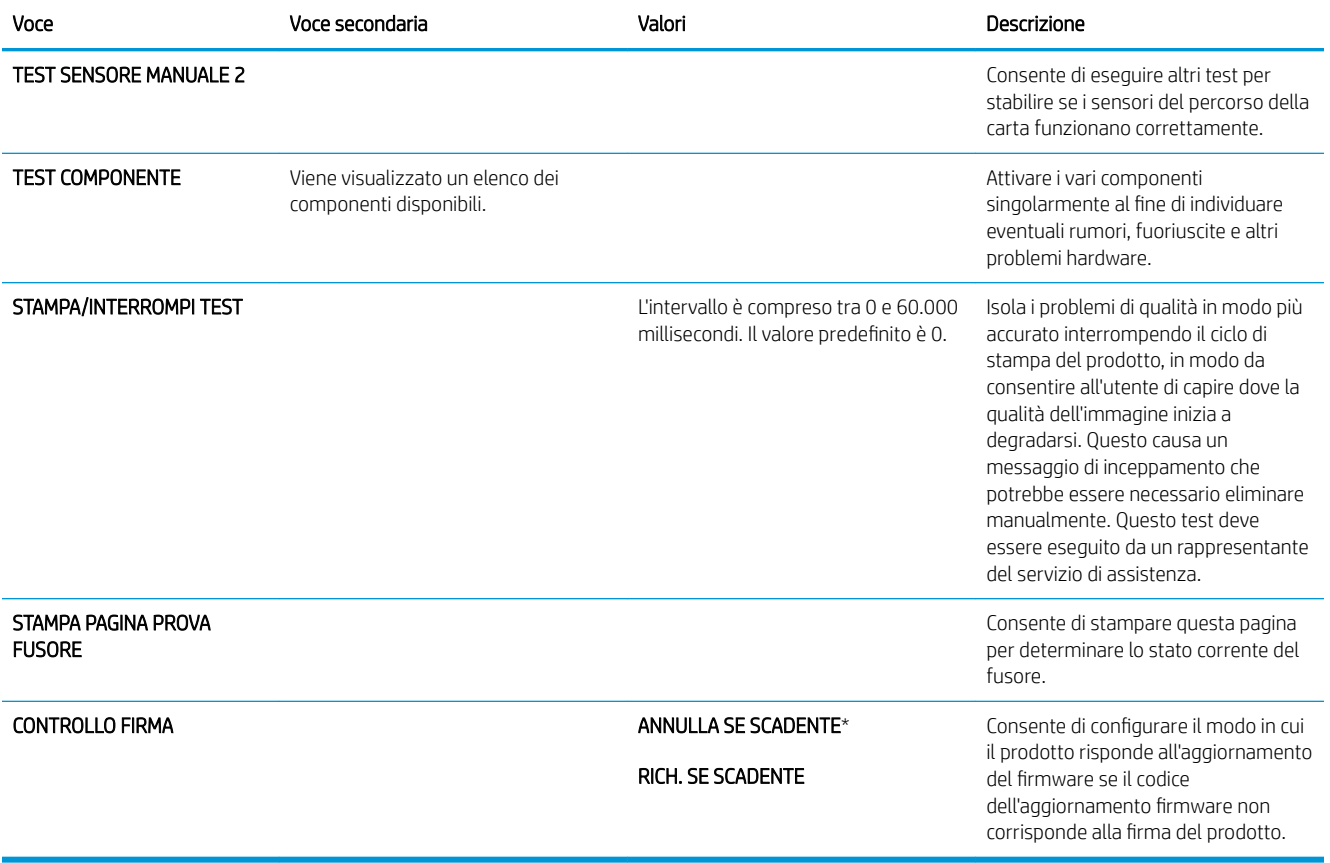

# Menu Servizio

Il menu SERVIZIO è bloccato. Per accedervi è necessario immettere un PIN. Questo menu è destinato al personale di assistenza autorizzato.

# 3 Software per Windows

- [Sistemi operativi supportati per Windows](#page-55-0)
- [Driver della stampante supportati per Windows](#page-56-0)
- [Driver di stampa universale HP \(UPD\)](#page-57-0)
- [Selezionare il driver della stampante corretto per Windows](#page-58-0)
- [Priorità per le impostazioni di stampa](#page-59-0)
- [Modifica delle impostazioni del driver della stampante per Windows](#page-60-0)
- [Rimozione del software per Windows](#page-61-0)
- [Utilità supportate per Windows](#page-62-0)
- [Software per altri sistemi operativi](#page-64-0)

# <span id="page-55-0"></span>Sistemi operativi supportati per Windows

- Windows Vista (32 e 64 bit)
- Windows XP (32 e 64 bit)
- Windows Server 2008 (32 e 64 bit)
- Windows Server 2003 (32 e 64 bit)
- Windows 2000 (32 bit)

# <span id="page-56-0"></span>Driver della stampante supportati per Windows

- HP PCL 6 (driver della stampante predefinito)
- Driver di stampa universale HP emulazione postscript (HP UPD PS)
- Driver di stampa universale HP UPD PCL 5 (HP UPD PCL 5), scaricabile da [www.hp.com/go/](http://www.hp.com/go/ljp3010series_software) [ljp3010series\\_software](http://www.hp.com/go/ljp3010series_software)

I driver della stampante includono la Guida in linea.

**WE NOTA:** Per ulteriori informazioni su UPD, vedere [www.hp.com/go/upd.](http://www.hp.com/go/upd)

# <span id="page-57-0"></span>Driver di stampa universale HP (UPD)

Il driver di stampa universale (UPD) HP per Windows consente di accedere virtualmente a qualsiasi prodotto HP LaserJet istantaneamente e ovunque, senza scaricare driver aggiuntivi. Il driver di stampa HP UPD è realizzato con tecnologie per driver di stampa accuratamente selezionate ed è testato per l'uso con molti programmi software. Si tratta di una soluzione funzionale e affidabile.

Il driver HP UPD consente di comunicare direttamente con ciascun prodotto HP, di ottenere informazioni sulla configurazione e di personalizzare l'interfaccia utente per visualizzare le funzioni specifiche di ciascun prodotto. Le funzioni specifiche disponibili per ciascun prodotto, ad esempio la stampa fronte/retro e la cucitura, sono automaticamente attive e non è necessario abilitarle manualmente.

Per ulteriori informazioni, visitare il sito Web [www.hp.com/go/upd](http://www.hp.com/go/upd).

## Modalità di installazione di UPD

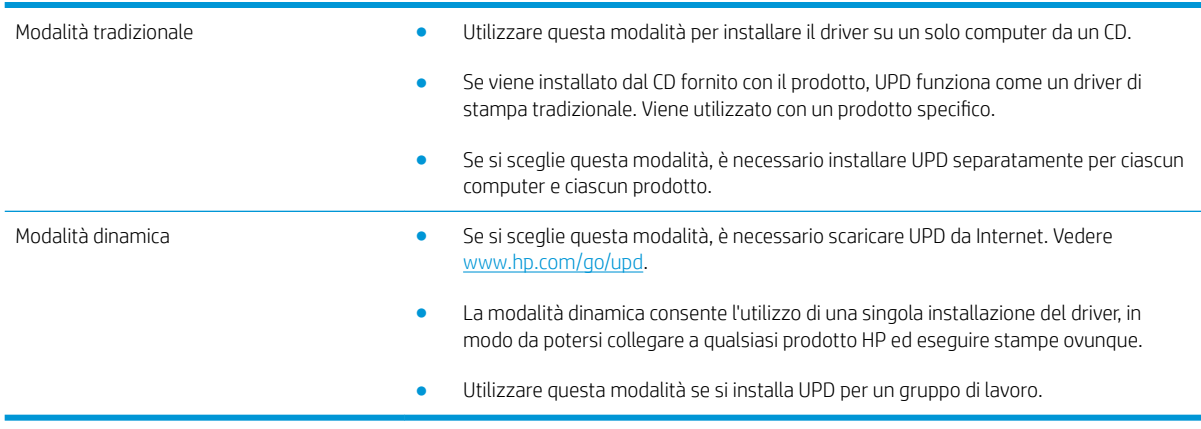

# <span id="page-58-0"></span>Selezionare il driver della stampante corretto per Windows

I driver della stampante consentono di accedere alle funzioni del prodotto e permettono al computer di comunicare con il prodotto mediante un linguaggio di stampa. Verificare le note di installazione e i file leggimi sul CD del prodotto per rintracciare applicazioni software e lingue aggiuntive.

### Descrizione del driver HP PCL 6

- Fornito sul CD del prodotto e sul sito Web all'indirizzo www.hp.com/go/lip3010series\_software
- Fornito come driver predefinito
- Consigliato per la stampa in tutti gli ambienti Windows
- Assicura velocità, qualità di stampa e supporto delle funzioni del prodotto ottimali per la maggior parte degli utenti
- Sviluppato per essere compatibile con l'interfaccia grafica (GDI) di Windows per una velocità ottimale negli ambienti Windows
- Potrebbe non essere completamente compatibile con programmi software di terze parti o personalizzati basati su PCL 5

### Descrizione del driver HP UPD PD

- Fornito sul CD del prodotto e sul sito Web all'indirizzo www.hp.com/go/lip3010series\_software
- Consigliato per la stampa con programmi software Adobe® o altri programmi a elevata presenza di grafica
- Supporta la stampa con driver di emulazione postscript o con font flash postscript

### Descrizione del driver HP UPD PCL 5

- Viene installato con la procedura guidata Aggiungi stampante
- Consigliato per la stampa di buona qualità in ambienti Windows
- Compatibile con versioni PCL precedenti e con i prodotti HP LaserJet meno recenti
- Scelta consigliata per la stampa da programmi software di terze parti o personalizzati
- Scelta consigliata per l'uso in ambienti misti che richiedono l'impostazione del prodotto per PCL 5 (UNIX, Linux, mainframe)
- Progettato per essere utilizzato in ambienti Windows aziendali; consente di installare un solo driver per più modelli di stampante
- Consigliato per la stampa da un computer portatile Windows con più modelli di stampante

# <span id="page-59-0"></span>Priorità per le impostazioni di stampa

Alle modifiche apportate alle impostazioni vengono assegnate priorità in base alla posizione in cui vengono effettuate:

**W** NOTA: A seconda del programma software in uso, è possibile che i nomi dei comandi e delle finestre di dialogo non corrispondano a quelli indicati in questa sezione.

- Finestra di dialogo Imposta pagina: fare clic su Imposta pagina o su un comando simile sul menu File del programma in uso per aprire questa finestra di dialogo. Le modifiche alle impostazioni di questa finestra hanno precedenza rispetto a quelle apportate altrove.
- **Finestra di dialogo Stampa**: fare clic su Stampa, Configurazione di stampa o su un comando simile del menu File del programma in uso per aprire questa finestra di dialogo. Le impostazioni modificate nella finestra di dialogo Stampa hanno una priorità più bassa e generalmente non si sostituiscono alle modifiche effettuate della finestra di dialogo Imposta pagina.
- Finestra di dialogo Proprietà stampante (driver della stampante): fare clic su Proprietà nella finestra di dialogo Stampa per aprire il driver della stampante. Le impostazioni modificate nella finestra di dialogo Proprietà stampante generalmente non si sostituiscono alle impostazioni configurate altrove nel software di stampa. In questa finestra è possibile modificare la maggior parte delle impostazioni di stampa.
- Impostazioni predefinite del driver della stampante: le impostazioni predefinite del driver della stampante vengono utilizzate per tutti i processi di stampa, *a meno che* non vengano modificate mediante le finestre di dialogo Imposta pagina, Stampa o Proprietà stampante.
- Impostazioni del pannello di controllo della stampante: le modifiche alle impostazioni effettuate dal pannello di controllo hanno una priorità inferiore rispetto a quelle apportate altrove.

# <span id="page-60-0"></span>Modifica delle impostazioni del driver della stampante per Windows

Modifica delle impostazioni per tutti i processi di stampa valida fino alla chiusura del programma software successiva

- 1. Fare clic su Stampa nel menu File del programma software.
- 2. Selezionare il driver, quindi fare clic su Proprietà o Preferenze.

La procedura può variare; quella descritta è la procedura più comune.

Modifica delle impostazioni predefinite per tutti i processi di stampa

1. Windows XP, Windows Server 2003 e Windows Server 2008 (se si utilizza la visualizzazione predefinita del menu Start): fare clic su Start, quindi su Stampanti e fax.

-oppure-

Windows 2000, Windows XP, Windows Server 2003 e Windows Server 2008 (se si utilizza la visualizzazione classica del menu Start): fare clic su Start, su *Impostazioni*, quindi su Stampanti.

-oppure-

Windows Vista: fare clic su Start, su Pannello di controllo, quindi su Stampante nella categoria Hardware e suoni.

2. Fare clic con il pulsante destro del mouse sull'icona del driver, quindi selezionare Preferenze di stampa. Modifica delle impostazioni di configurazione del prodotto

1. Windows XP, Windows Server 2003 e Windows Server 2008 (se si utilizza la visualizzazione predefinita del menu Start): fare clic su Start, quindi su Stampanti e fax.

#### -oppure-

Windows 2000, Windows XP, Windows Server 2003 e Windows Server 2008 (se si utilizza la visualizzazione classica del menu Start): fare clic su Start, su Impostazioni, quindi su Stampanti.

#### -oppure-

Windows Vista: fare clic su Start, su Pannello di controllo, quindi su Stampante nella categoria Hardware e suoni.

- 2. Fare clic con il pulsante destro del mouse sull'icona del driver, quindi selezionare Proprietà.
- 3. Fare clic sulla scheda Impostazioni periferica.

# <span id="page-61-0"></span>Rimozione del software per Windows

### Windows XP

- 1. Fare clic su Start, Pannello di controllo, quindi su Installazione applicazioni.
- 2. Individuare e selezionare il prodotto nell'elenco.
- 3. Fare clic sul pulsante Cambia/Rimuovi per rimuovere il software.

### Windows Vista

- 1. Fare clic su Start, Pannello di controllo, quindi su Programmi e funzionalità.
- 2. Individuare e selezionare il prodotto nell'elenco.
- 3. Selezionare l'opzione Disinstalla/Cambia.

# <span id="page-62-0"></span>Utilità supportate per Windows

## HP Web Jetadmin

HP Web Jetadmin è un semplice strumento software di gestione delle periferiche di stampa e imaging che consente di ottimizzare l'utilizzo del prodotto, controllare i costi del colore, proteggere i prodotti e semplificare la gestione dei materiali di consumo abilitando la configurazione remota, il controllo proattivo, la risoluzione dei problemi di protezione e il reporting sui prodotti di stampa e imaging.

Per scaricare la versione corrente di HP Web Jetadmin e per consultare l'elenco aggiornato dei sistemi host supportati, visitare il sito Web [www.hp.com/go/webjetadmin.](http://www.hp.com/go/webjetadmin)

Se questo strumento viene installato su un server host, i client Windows possono accedere a HP Web Jetadmin mediante un browser Web supportato (ad esempio Microsoft® Internet Explorer) collegandosi all'host HP Web Jetadmin.

### Server Web incorporato

Il prodotto è dotato di un server Web incorporato che consente di accedere alle informazioni sulle attività del prodotto e della rete. Queste informazioni vengono visualizzate in un browser Web, ad esempio Microsoft Internet Explorer, Netscape Navigator, Apple Safari o Firefox.

Il server Web incorporato si trova nel prodotto. e non viene installato su un server di rete.

Il server Web incorporato fornisce un'interfaccia utilizzabile da chiunque disponga di un computer connesso in rete e di un browser Web standard. Non è richiesta l'installazione o la configurazione di alcun software speciale, tuttavia è necessario disporre di un browser Web supportato. Per accedere al server Web incorporato, digitare l'indirizzo IP del prodotto nella barra degli indirizzi del browser. Per determinare l'indirizzo IP, stampare una pagina di configurazione. Per ulteriori informazioni sulla stampa di una pagina di configurazione, vedere Stampa [delle pagine relative alle informazioni e alle procedure a pagina 108](#page-119-0).

Per una spiegazione completa delle funzioni e delle capacità del server Web incorporato, vedere [Uso del server](#page-124-0)  [Web incorporato a pagina 113](#page-124-0).

## HP Easy Printer Care

Il software HP Easy Printer Care è un programma che consente di eseguire le operazioni indicate di seguito.

- Verifica dello stato del prodotto
- Verifica dello stato dei materiali di consumo e acquisto in linea degli stessi mediante HP SureSupply
- Impostazione di notifiche
- Visualizzazione dei rapporti di utilizzo del prodotto
- Visualizzazione della documentazione del prodotto
- Accesso agli strumenti di manutenzione e risoluzione dei problemi
- Controllo periodico del sistema di stampa mediante HP Proactive Support per la prevenzione di eventuali problemi. HP Proactive Support consente di aggiornare il software, il firmware e i driver della stampante HP.

È possibile visualizzare il software HP Easy Printer Care quando il prodotto è collegato direttamente al computer o quando è connesso in rete.

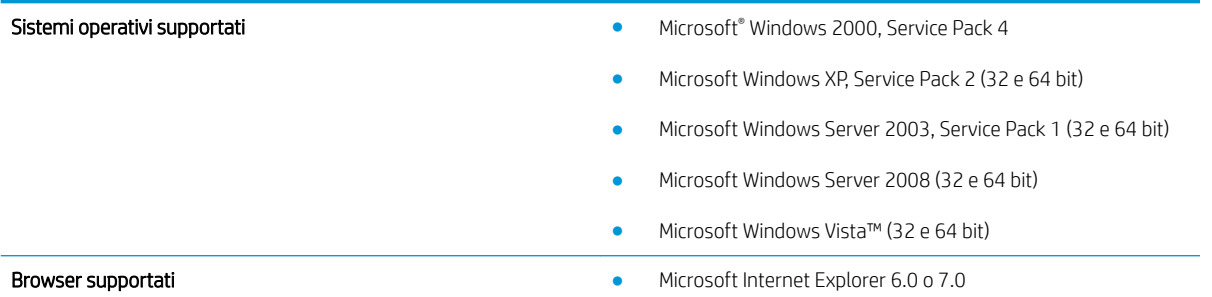

Per scaricare il software HP Easy Printer Care, visitare il sito Web [www.hp.com/go/easyprintercare.](http://www.hp.com/go/easyprintercare) Il sito Web contiene, inoltre, informazioni aggiornate sui browser supportati e un elenco di prodotti HP compatibili con il software HP Easy Printer Care.

Per ulteriori informazioni sul software HP Easy Printer Care, vedere [Apertura del software HP Easy Printer Care](#page-121-0) [a pagina 110](#page-121-0).

# <span id="page-64-0"></span>Software per altri sistemi operativi

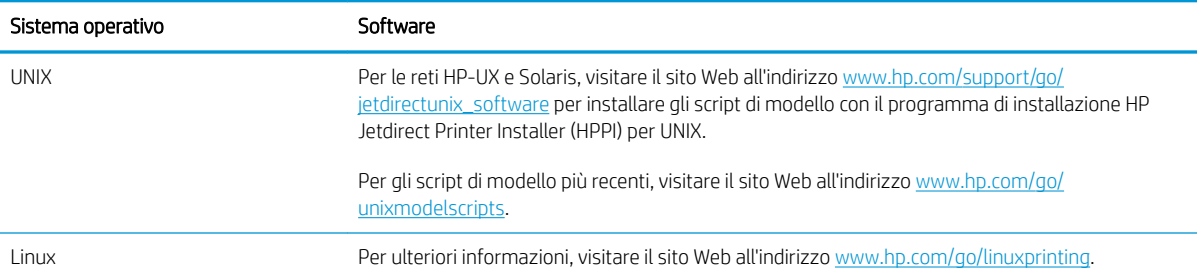

# 4 Uso del prodotto con Macintosh

- **•** [Software per Macintosh](#page-67-0)
- [Uso delle funzioni del driver della stampante per Macintosh](#page-71-0)

# <span id="page-67-0"></span>Software per Macintosh

## Sistemi operativi supportati per Macintosh

Il prodotto supporta i sistemi operativi Macintosh riportati di seguito.

Macintosh OS X v10.3.9, v10.4, v10.5 e versioni successive

**EM** NOTA: sono supportati i processori Mac Intel® Core™ e PPC per Mac OS X v10.4 e versioni successive.

## Driver della stampante supportati per Macintosh

Il programma di installazione di HP LaserJet consente di installare i file PPD (PostScript® Printer Description) e PDE (Printer Dialog Extensions), nonché l'Utility stampante HP utilizzabile sui computer Mac OS X e Macintosh. I file PPD e PDE della stampante HP , insieme ai driver di stampa Apple PostScript integrati, offrono funzionalità di stampa complete e l'accesso a funzioni specifiche della stampante HP.

## Rimozione del software dai sistemi operativi Macintosh

È necessario disporre dei diritti di amministratore per rimuovere il software.

### Mac OS X V10.3 e V10.4

1. Selezionare la seguente cartella:

Library/Printers/PPDs/Contents/Resources

- 2. Aprire la cartella <1ingua>.lproj dove <lingua> è il codice della lingua a due lettere.
- 3. Eliminare il file .GZ per questo prodotto.
- 4. Ripetere i passaggi 2 e 3 per ciascuna lingua.

### Mac OS X V10.5

1. Selezionare la seguente cartella:

Library/Printers/PPDs/Contents/Resources

2. Eliminare il file .GZ per questo prodotto.

## Priorità delle impostazioni di stampa per Macintosh

Alle modifiche apportate alle impostazioni vengono assegnate priorità in base alla posizione in cui vengono effettuate:

**WAGEMEN DEL 18 SECONDE DE LA SECONDE DE LA SECONDE SECONDE SECONDE SECONDE SECONDE SECONDE SECONDE SECONDE SECONDE** non corrispondano a quelli indicati in questa sezione.

- Finestra di dialogo Impostazione pagina: fare clic su Impostazione pagina o comandi simili nel menu Archivio del programma in uso per aprire questa finestra di dialogo. Le modifiche alle impostazioni in questa finestra hanno la precedenza su quelle apportate altrove.
- Finestra di dialogo Stampa: fare clic su Stampa, Imposta pagina o su un comando simile sul menu File del programma in uso per aprire questa finestra di dialogo. Le modifiche alle impostazioni della finestra di dialogo Stampa hanno una priorità inferiore e *non* sovrascrivono le modifiche apportate nella finestra di dialogo Imposta pagina.
- Impostazioni predefinite del driver della stampante: le impostazioni predefinite del driver della stampante vengono utilizzate per tutti i processi di stampa, *a meno che* non vengano modificate mediante le finestre di dialogo Imposta pagina, Stampa o Proprietà stampante.
- Impostazioni del pannello di controllo della stampante: le modifiche alle impostazioni effettuate dal pannello di controllo hanno una priorità inferiore rispetto a quelle apportate altrove.

## Modifica delle impostazioni del driver della stampante per Macintosh

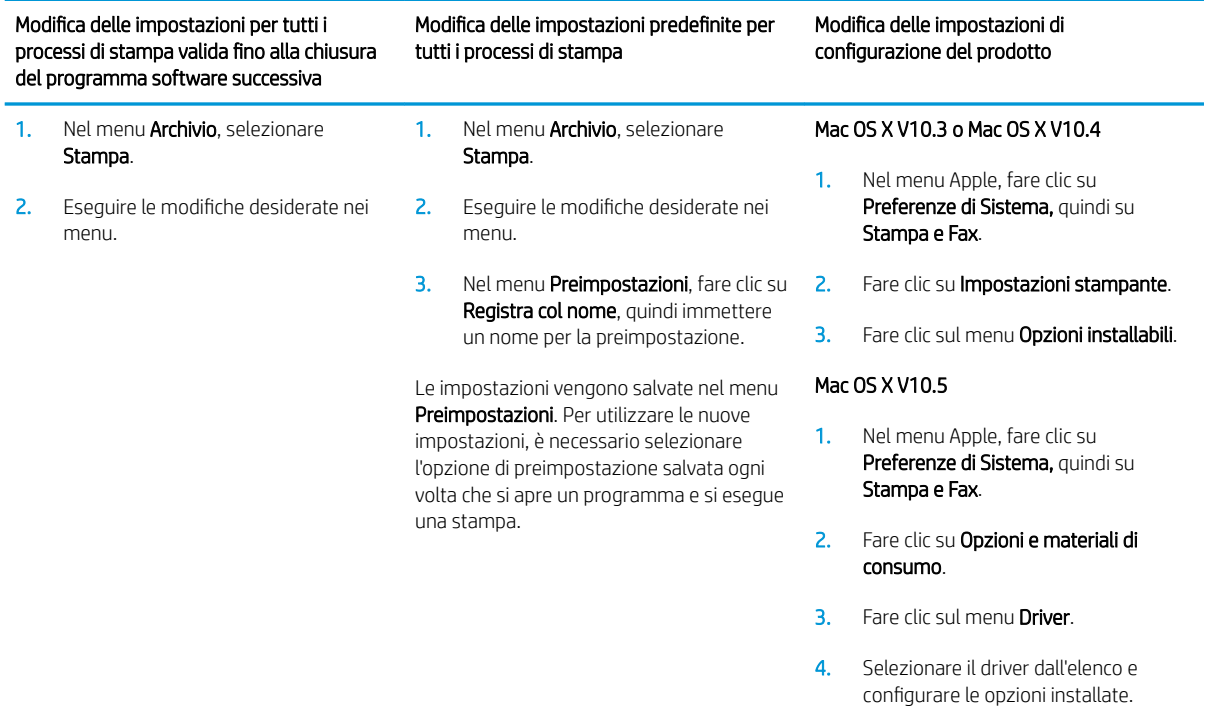

## Software per computer Macintosh

### Utility stampante HP

Utilizzare l'Utility stampante HP per configurare, amministrare e impostare le funzioni del prodotto che non sono disponibili nel driver della stampante.

È possibile utilizzare l'Utility stampante HP con i prodotti HP collegati in rete con un cavo USB (Universal Serial Bus), un cavo Ethernet o un collegamento wireless.

### Apertura dell'Utility stampante HP

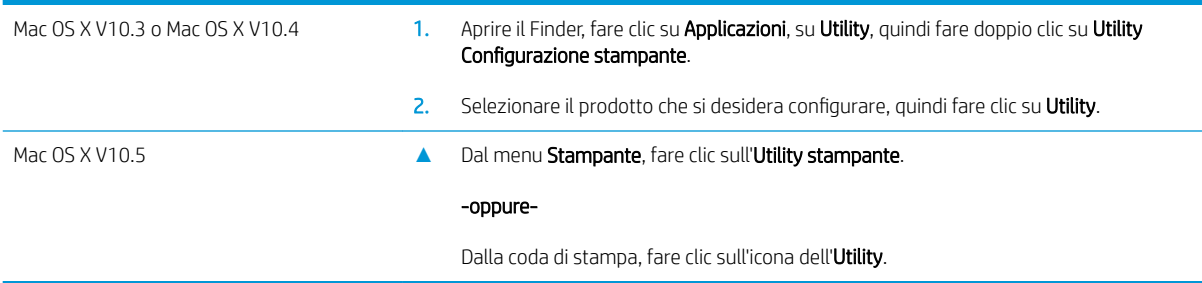

### Funzioni di Utility stampante HP

L'Utility stampante HP è composta di pagine che possono essere visualizzate facendo clic nell'elenco delle impostazioni di configurazione. La tabella che segue illustra le operazioni che è possibile eseguire utilizzando queste pagine.

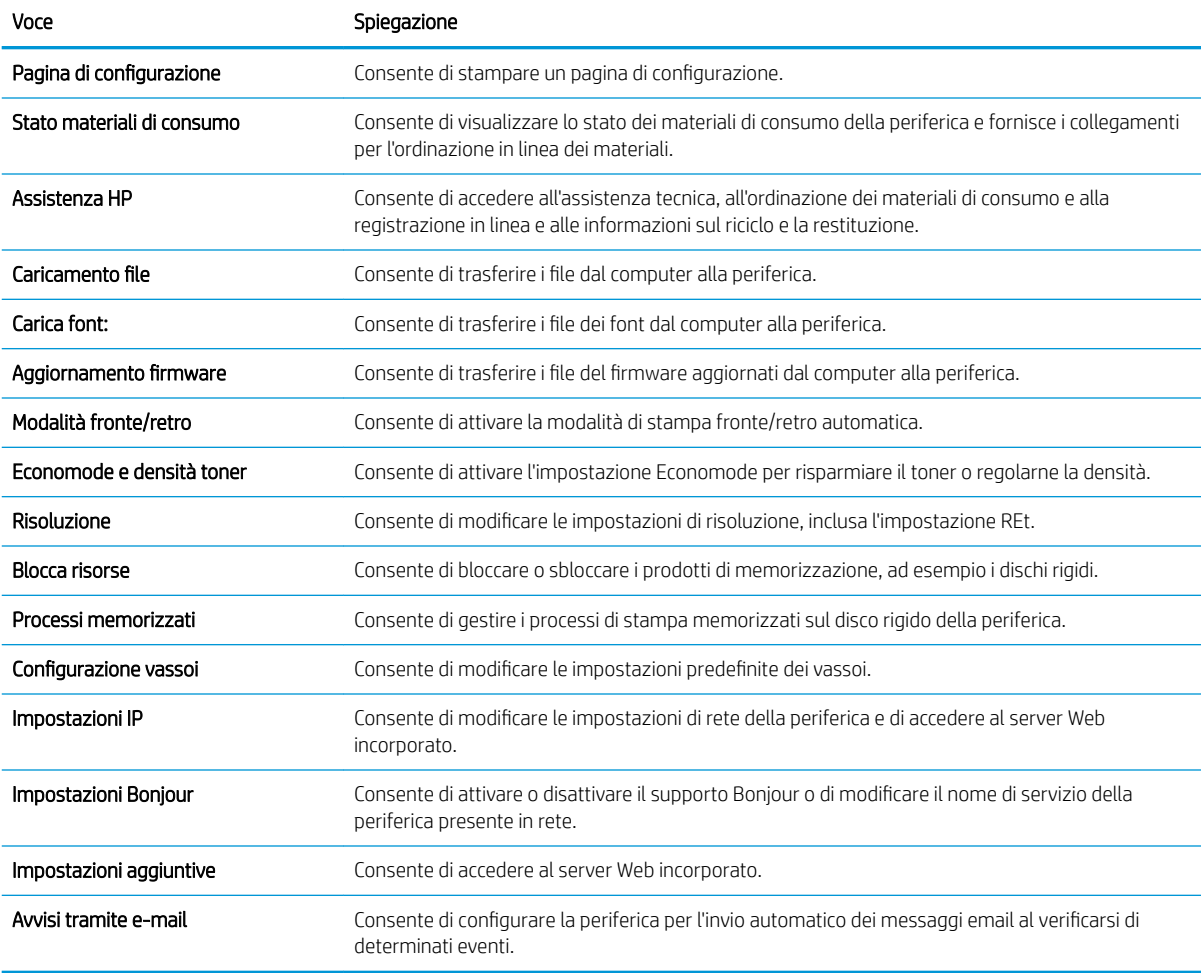

# Utilità supportate per Macintosh

### Server Web incorporato

Il prodotto è dotato di un server Web incorporato che consente di accedere alle informazioni sulle attività del prodotto e della rete. Per ulteriori informazioni, vedere [Sezioni del server Web incorporato a pagina 113](#page-124-0).

# <span id="page-71-0"></span>Uso delle funzioni del driver della stampante per Macintosh

## Creazione e uso delle preimpostazioni di stampa in Macintosh

Utilizzare le preimpostazioni di stampa per salvare le selezioni correnti del driver della stampante per uso futuro.

### Creazione di una preimpostazione di stampa

- 1. Fare clic su Stampa nel menu File.
- 2. Selezionare il driver.
- 3. Selezionare le impostazioni di stampa.
- 4. Nella casella Preimpostazioni, fare clic su Salva con nome..., quindi digitare un nome per la preimpostazione.
- 5. Fare clic su OK.

### Uso delle preimpostazioni di stampa

- 1. Fare clic su Stampa nel menu File.
- 2. Selezionare il driver.
- 3. Nella casella **Preimpostazioni**, selezionare la preimpostazione di stampa che si desidera utilizzare.
- **W** NOTA: per utilizzare le impostazioni predefinite del driver della stampante, selezionare Standard.

## Ridimenisonamento dei documenti o stampa su un formato carta personalizzato

È possibile ridimensiomare un documento per adattarlo a diversi formati carta.

- 1. Fare clic su Stampa nel menu File.
- 2. Aprire il menu Gestione carta.
- 3. Nell'area Formato carta di destinazione, selezionare Adatta al formato carta, quindi scegliere il formato desiderato nell'elenco a discesa.
- 4. Se si desidera utilizzare solo formati carta più piccoli del documento, selezionare Solo riduzione.

## Stampa di una pagina di copertina

È possibile stampare una copertina separata contenente un messaggio (ad esempio "Riservato") per i documenti.

- 1. Fare clic su Stampa nel menu File.
- 2. Selezionare il driver.
- 3. Aprire il menu Copertina, quindi scegliere se stampare la copertina Prima del documento o Dopo il documento.
- 4. Nel menu Tipo copertina, selezionare il messaggio che si desidera stampare sulla pagina di copertina.

**W** NOTA: per stampare una copertina vuota, selezionare Standard come Tipo copertina.
## Uso delle filigrane

Per filigrana si intende una dicitura, ad esempio "Riservato", stampata sullo sfondo delle pagine di un documento.

- 1. Fare clic su Stampa nel menu File.
- 2. Aprire il menu Filigrane.
- 3. Accanto a Modalità, selezionare il tipo di filigrana che si desidera utilizzare. Selezionare Filigrana per stampare un messaggio semi trasparente. Selezionare Overlay per stampare un messaggio non trasparente.
- 4. Accanto a Pagine, impostare la stampa della filigrana su tutte le pagine o solo sulla prima.
- 5. Accanto a Testo, selezionare un messaggio standard oppure scegliere Personalizzato e digitare un nuovo messaggio nella casella.
- 6. Selezionare le opzioni per le impostazioni rimanenti.

## Stampa di più pagine su un foglio in Macintosh

È possibile stampare più pagine su un unico foglio di carta. Questa funzione fornisce una soluzione conveniente per la stampa di bozze.

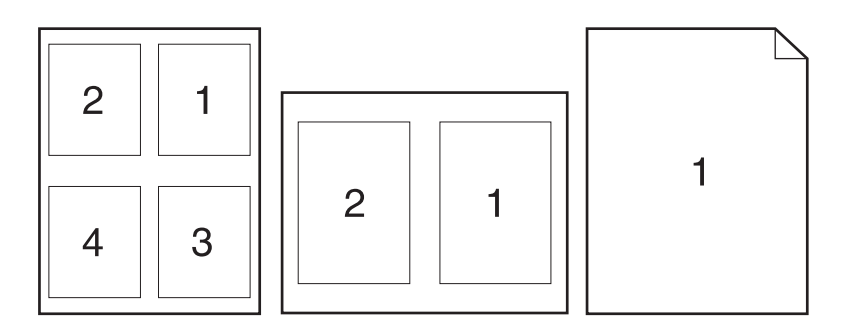

- 1. Fare clic su Stampa nel menu File.
- 2. Selezionare il driver.
- 3. Aprire il menu Formato.
- 4. Accanto a Pagine per foglio, selezionare il numero di pagine che si desidera stampare su ciascun foglio (1, 2, 4, 6, 9 o 16).
- 5. Accanto a Orientamento, selezionare l'ordine e la disposizione delle pagine sul foglio.
- 6. Accanto a Bordi, selezionare il tipo di bordo da stampare intorno a ciascuna pagina sul foglio.

## Stampa su entrambi i lati del foglio (fronte/retro)

### Uso della stampa fronte/retro automatica

1. Inserire una quantità di carta sufficiente per il processo di stampa in uno dei vassoi. Se si desidera caricare una carta speciale, ad esempio carta intestata, caricarla in uno dei seguenti modi:

- <span id="page-73-0"></span>Per il vassoio 1, caricare la carta intestata con il lato di stampa rivolto verso l'alto e alimentando per primo il margine superiore.
- Per tutti gli altri vassoi, caricare la carta intestata con il lato di stampa rivolto verso il basso e il margine superiore verso la parte anteriore del vassoio.
- 2. Fare clic su Stampa nel menu File.
- 3. Aprire il menu Formato.
- 4. Accanto a Fronte/retro, selezionare Ruota sul lato lungo o Ruota sul lato corto.
- 5. Fare clic su Stampa.

#### Stampa manuale su entrambi i lati

- 1. Inserire una quantità di carta sufficiente per il processo di stampa in uno dei vassoi. Se si desidera caricare una carta speciale, ad esempio carta intestata, caricarla in uno dei seguenti modi:
	- Per il vassoio 1, caricare la carta intestata con il lato di stampa rivolto verso l'alto e alimentando per primo il margine superiore.
	- Per tutti gli altri vassoi, caricare la carta intestata con il lato di stampa rivolto verso il basso e il margine superiore verso la parte anteriore del vassoio.
- 2. Fare clic su Stampa nel menu File.
- 3. Nel menu Finitura, selezionare Stampa manualmente sul retro.
- 4. Fare clic su Stampa. Seguire le istruzioni nella finestra a comparsa visualizzata sullo schermo del computer prima di riposizionare la risma nel vassoio 2 per la stampa del secondo lato.
- 5. Andare al prodotto e rimuovere eventuali le pagine vuote presenti nel vassoio 1.
- 6. Inserire la risma stampata nel vassoio 1 con il lato di stampa rivolto verso l'alto e alimentando per primo il margine superiore. Il secondo lato *deve* essere stampato nel vassoio 1.
- 7. Se richiesto, premere il pulsante appropriato del pannello di controllo per continuare.

### Memorizzazione dei processi

È possibile memorizzare i processi sul prodotto per stamparli in un momento successivo, condividerli con altri utenti o impostarli come processi privati.

**EX** NOTA: per ulteriori informazioni sulle funzioni di memorizzazione dei processi, vedere Uso delle funzioni di [memorizzazione dei processi a pagina 95.](#page-106-0)

- 1. Dal menu File, fare clic sull'opzione Stampa.
- 2. Aprire il menu Memorizzazione processo.
- 3. Nell'elenco a discesa Modalità memorizzazione processo, selezionare il tipo di processo memorizzato che si desidera creare.
- 4. Per usare un nome utente o un nome processo personalizzato, fare clic sul pulsante Personalizzato, quindi inserire il nome utente o il nome del processo.

Selezionare l'opzione che si desidera utilizzare quando viene creato un processo il cui nome è uguale a quello di un altro processo.

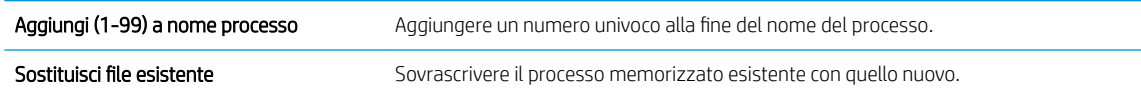

5. Se è stata selezionata l'opzione Processo memorizzato o Processo personale al punto 3, è possibile proteggere il processo con un PIN. Digitare un numero di 4 cifre nel campo Usa PIN per la stampa. Per la stampa del processo, è necessario immettere il PIN sul prodotto.

## Uso del menu Servizi

Se il prodotto è connesso a una rete, è possibile utilizzare il menu Servizi per informazioni sullo stato del prodotto e dei materiali di consumo.

- 1. Fare clic su Stampa nel menu File.
- 2. Aprire il menu Servizi.
- 3. Per aprire il server Web incorporato ed eseguire un'attività di manutenzione, effettuare la procedura riportata di seguito.
	- a. Selezionare Manutenzione della periferica.
	- b. Selezionare l'attività nell'elenco a discesa.
	- c. Fare clic su Avvia.
- 4. Per visitare siti Web di assistenza per il prodotto, attenersi alla seguente procedura:
	- a. Selezionare Servizi sul Web.
	- b. Fare clic su Servizi Internet, quindi selezionare un'opzione nell'elenco a discesa.
	- c. Fare clic su Vai.

# 5 Connettività

- [Collegamento USB](#page-77-0)
- Configurazione di rete

## <span id="page-77-0"></span>Collegamento USB

Questo prodotto supporta un collegamento USB 2.0. È necessario utilizzare un cavo USB di tipo A/B di lunghezza inferiore ai 2 metri.

## <span id="page-78-0"></span>Configurazione di rete

Potrebbe essere necessario configurare alcuni parametri di rete sul prodotto. Questi parametri possono essere configurati mediante il pannello di controllo, il server Web incorporato o, per la maggior parte delle reti, il software HP Web Jetadmin.

Per un elenco completo delle reti supportate e per istruzioni sulla configurazione dei parametri di rete dal software, vedere la *Guida dell'amministratore HP Jetdirect Embedded Print Server*, fornita con i prodotti nei quali è installato un server di stampa incorporato HP Jetdirect.

## Protocolli di rete supportati

Il prodotto supporta il protocollo di rete TCP/IP.

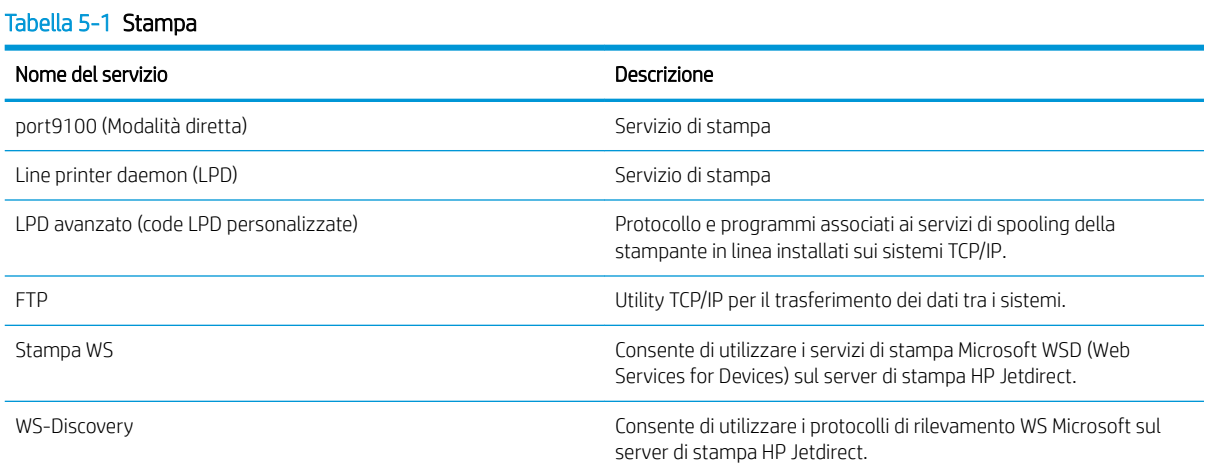

#### Tabella 5-2 Rilevamento dei dispositivi di rete

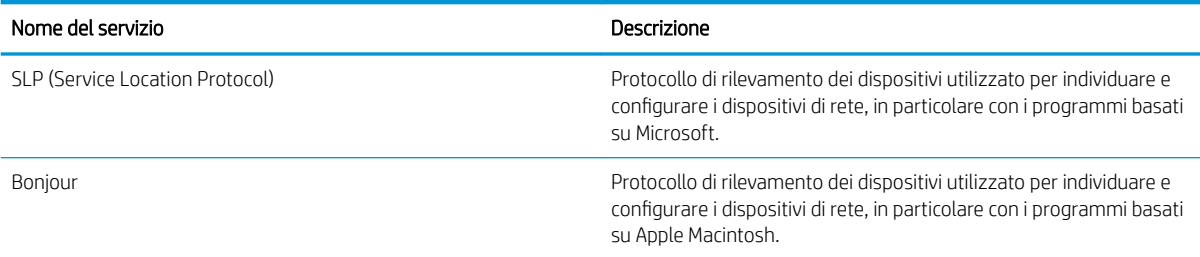

#### Tabella 5-3 Messaggi e gestione

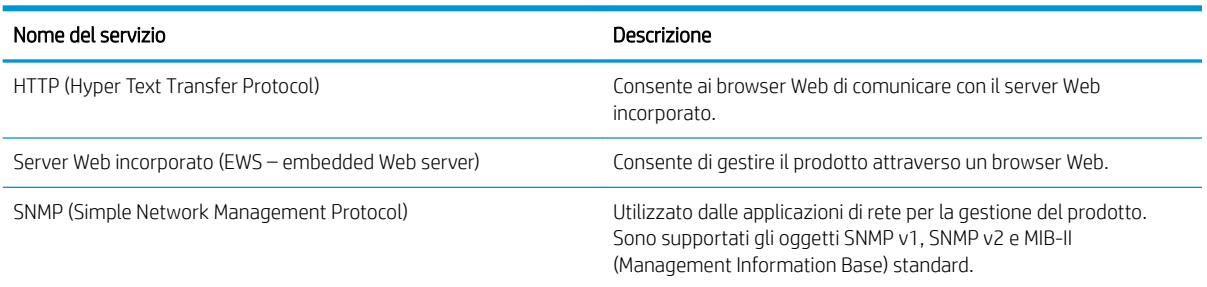

#### Tabella 5-3 Messaggi e gestione (continuazione)

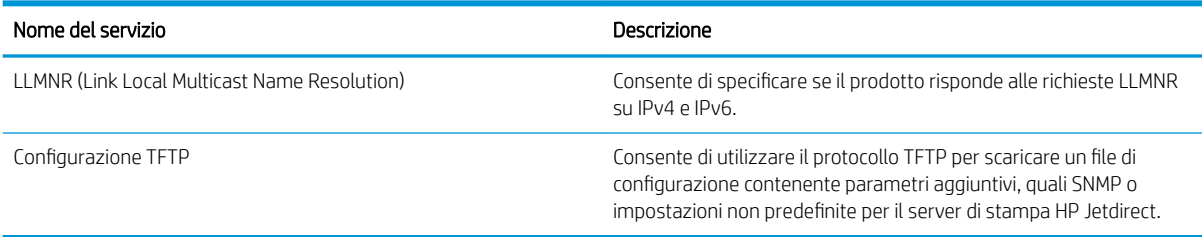

#### Tabella 5-4 Assegnazione dell'indirizzo IP

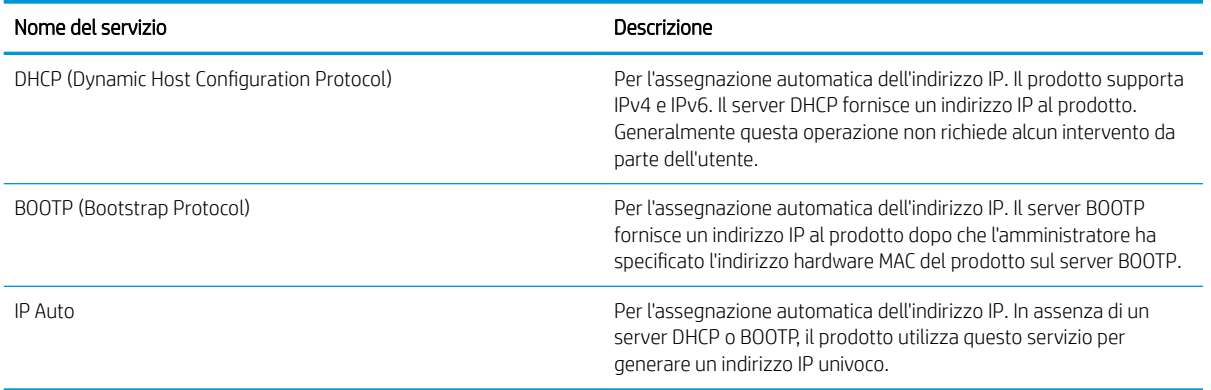

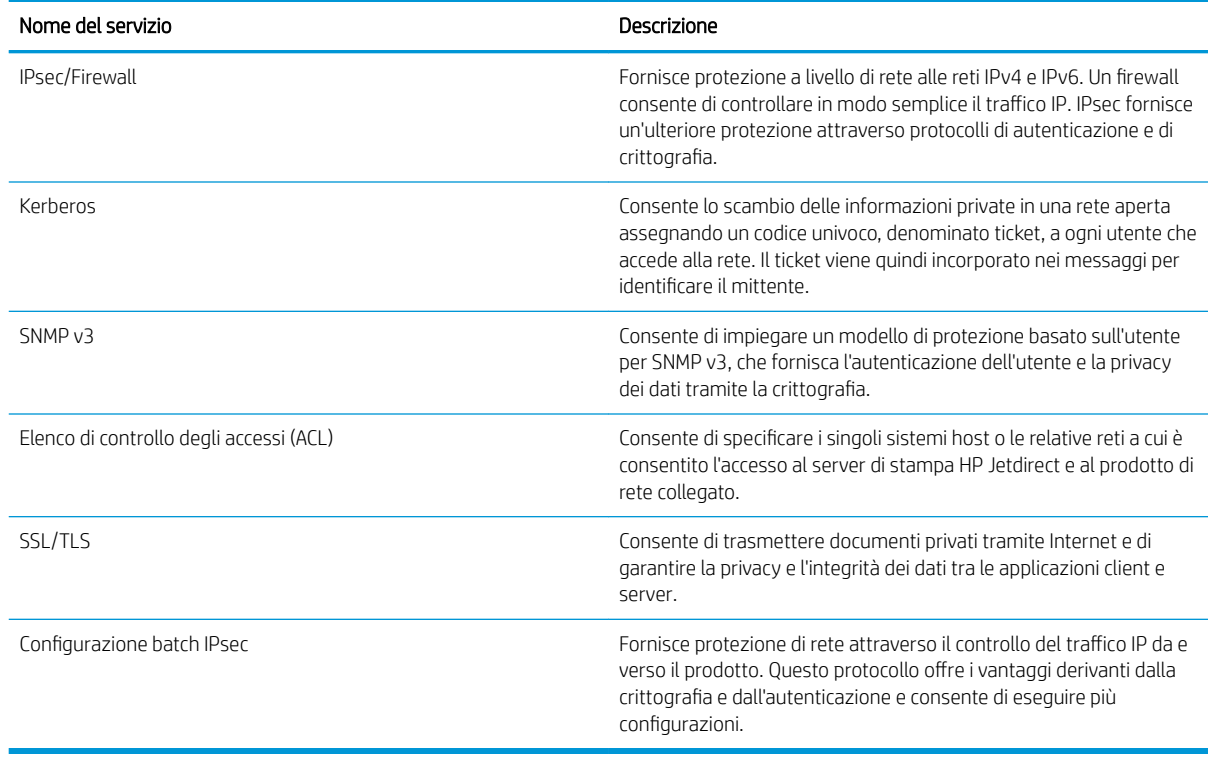

#### Tabella 5-5 Funzioni di sicurezza

## Configurazione del prodotto in rete

### Visualizzazione o modifica delle impostazioni di rete

Utilizzare il server Web incorporato per visualizzare o modificare le impostazioni di configurazione IP.

- 1. Stampare una pagina di configurazione e individuare l'indirizzo IP.
	- Se si utilizza IPv4, l'indirizzo IP contiene solo cifre. Presenta il seguente formato:

xxx.xxx.xxx.xxx

● Se si utilizza IPv6, l'indirizzo IP è composto da una combinazione esadecimale di caratteri e cifre e ha un formato simile al seguente:

xxxx::xxxx:xxxx:xxxx:xxxx

- 2. Per aprire il server Web incorporato, digitare l'indirizzo IP nella riga dell'indirizzo del browser Web.
- 3. Fare clic sulla scheda Rete per ottenere informazioni relative alla rete. È possibile modificare le impostazioni, se necessario.

### Impostazione o modifica della password di rete

Utilizzare il server Web incorporato per impostare una password di rete o per modificarne una esistente.

- 1. Aprire il server Web incorporato, fare clic sulla scheda Rete, quindi fare clic sul collegamento Protezione.
- **MOTA:** se è già stata impostata una password, viene richiesto di digitarla. Digitare la password, quindi fare clic sul pulsante Applica.
- 2. Digitare la nuova password nelle caselle Nuova password e Verifica password.
- 3. Nella parte inferiore della finestra, fare clic sul pulsante Applica per salvare la password.

### Configurazione manuale dei parametri TCP/IP di IPv4 dal pannello di controllo

Utilizzare i menu del pannello di controllo per impostare manualmente un indirizzo IPv4, la maschera sottorete e il gateway predefinito.

- 1. Premere il pulsante Menu $\equiv$ .
- 2. Aprire tutti i seguenti menu. Premere la freccia verso il basso  $\blacktriangledown$  per evidenziare il menu, quindi premere il pulsante OK per selezionarlo.
	- a. CONFIGURA PERIFERICA
	- b. I/O
	- c. MENU PERIFERICA INTERNA JETDIRECT
	- d. TCP/IP
	- e. IMPOSTAZIONI IPV4
	- f. METODO CONFIG.
	- g. MANUALE

### h. IMPOSTAZIONI MANUALI

#### i. INDIRIZZO IP, MASCHERA SOTTORETE o GATEWAY PREDEFINITO

- 3. Utilizzare il tastierino numerico o premere la freccia verso l'alto  $\triangle$  o verso il basso  $\nabla$  per aumentare o diminuire il numero relativo al primo byte dell'indirizzo IP, della maschera di sottorete e del gateway predefinito.
- 4. Premere il pulsante OK per passare al set di numeri successivo o premere la freccia indietro  $\pm$  per passare al set di numeri precedente.
- 5. Ripetere i passaggi 3 e 4 finché l'indirizzo IP, la maschera di sottorete o il gateway predefinito non sono completi, quindi premere il pulsante OK per salvare le impostazioni.
- 6. Premere il pulsante Menu per tornare allo stato Pronto.

### Configurazione manuale dei parametri TCP/IP di IPv6 dal pannello di controllo

Utilizzare i menu del pannello di controllo per impostare manualmente un indirizzo IPv6.

- 1. Premere il pulsante Menu $\equiv$ .
- 2. Aprire tutti i seguenti menu. Premere la freccia verso il basso v per evidenziare il menu, quindi premere il pulsante OK per selezionarlo.
	- a. CONFIGURA PERIFERICA
	- b. I/O
	- c. MENU PERIFERICA INTERNA JETDIRECT
	- d. TCP/IP
	- e. IMPOSTAZIONI IPV6
	- f. INDIRIZZO
	- g. IMPOSTAZIONI MANUALI
	- h. ATTIVA
	- i. ATTIVATO
	- j. INDIRIZZO
- 3. Utilizzare il tastierino numerico o premere la freccia verso l'alto  $\blacktriangle$  o verso il basso  $\nabla$  per immettere l'indirizzo. Premere il pulsante OK.

**W** NOTA: se si utilizzano i pulsanti freccia per immettere l'indirizzo, è necessario premere il pulsante OK dopo aver inserito ciascun carattere.

- 4. Premere la freccia verso l'alto  $\triangle$  o verso il basso $\blacktriangledown$  per selezionare il carattere di interruzione  $\otimes$ . Premere il pulsante OK.
- 5. Premere il pulsante Menu per tornare allo stato Pronto.

### Disabilitazione dei protocolli di rete (opzionale)

In base all'impostazione predefinita tutti i protocolli di rete supportati sono attivati. La disattivazione dei protocolli inutilizzati offre i seguenti vantaggi:

- Consente di ridurre il traffico di rete generato dal prodotto
- Impedisce agli utenti non autorizzati di utilizzare il prodotto
- Consente di visualizzare solo le informazioni rilevanti nella pagina di configurazione
- Consente di visualizzare sul pannello di controllo del prodotto messaggi di errore e di avvertenza specifici per il protocollo

### Disattivazione di IPX/SPX, AppleTalk o DLC/LLC

**WY** NOTA: non disattivare IPX/SPX in sistemi basati su Windows che stampano attraverso IPX/SPX.

- 1. Premere il pulsante Menu $\equiv$ .
- 2. Aprire tutti i seguenti menu. Premere la freccia verso il basso v per evidenziare il menu, quindi premere il pulsante OK per selezionarlo.
	- a. CONFIGURA PERIFERICA
	- b. I/O
	- c. MENU PERIFERICA INTERNA JETDIRECT
	- d. IPX/SPX, APPLETALK o DLC/LLC
	- e. ATTIVA
	- f. DISATTIVATO
- 3. Premere il pulsante Menu  $\equiv$  per tornare allo stato Pronto.

### Velocità di collegamento e stampa fronte/retro

È necessario che la velocità di collegamento e la modalità di comunicazione del server di stampa corrispondano a quelle della rete. Nella maggior parte dei casi, il prodotto deve essere lasciato in modalità automatica. Le eventuali modifiche errate alle impostazioni relative alla velocità di collegamento e alla stampa fronte/retro possono impedire la comunicazione tra il prodotto e le altre periferiche di rete. Per apportare modifiche utilizzare il pannello di controllo del prodotto.

**X NOTA:** quando si modificano queste impostazioni, è necessario spegnere e riaccendere il prodotto. Le modifiche devono essere apportate solo quando la stampante è inattiva.

- 1. Premere il pulsante Menu $\equiv$ .
- 2. Aprire tutti i seguenti menu. Premere la freccia verso il basso  $\blacktriangledown$  per evidenziare il menu, quindi premere il pulsante OK per selezionarlo.
	- a. CONFIGURA PERIFERICA
	- b. I/O

### c. MENU PERIFERICA INTERNA JETDIRECT

### d. VEL. COLL.

 $3.$  Premere la freccia verso il basso  $\blacktriangledown$  per evidenziare una delle opzioni riportate di seguito.

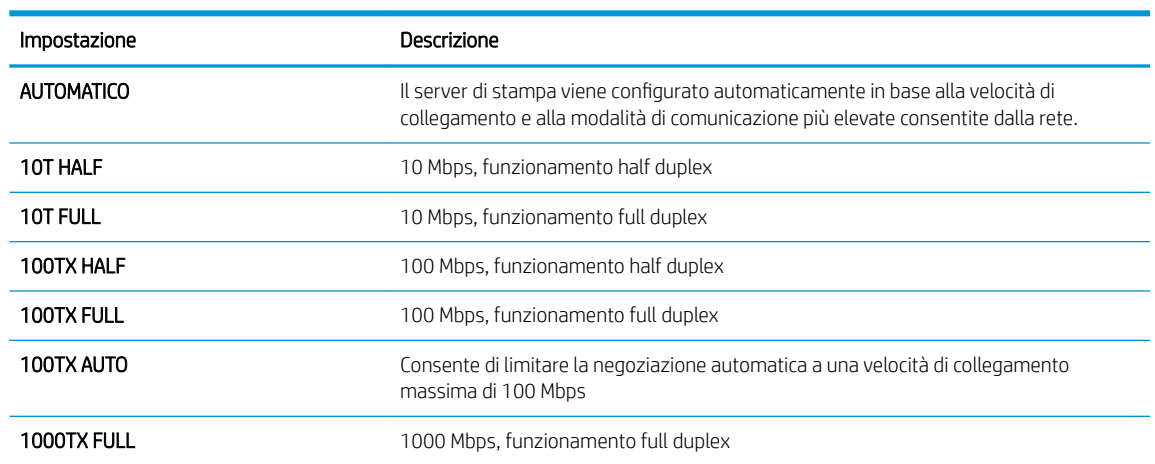

4. Premere il pulsante OK. Il prodotto si spegne e si accende.

# 6 Carta e supporti di stampa

- [Come utilizzare la carta e i supporti di stampa](#page-85-0)
- [Formati compatibili della carta e dei supporti di stampa](#page-86-0)
- [Formati carta personalizzati](#page-88-0)
- [Tipi di carta e di supporti di stampa consentiti](#page-89-0)
- [Capacità degli scomparti e dei vassoi](#page-90-0)
- [Indicazioni relative alla carta o ai supporti di stampa speciali](#page-91-0)
- [Caricamento dei vassoi](#page-92-0)
- Configurazione dei vassoi
- [Uso delle opzioni di output della carta](#page-99-0)

## <span id="page-85-0"></span>Come utilizzare la carta e i supporti di stampa

Questo prodotto consente di stampare su vari tipi di carta e altri supporti di stampa, conformemente alle istruzioni contenute in questa guida dell'utente. La carta o i supporti di stampa che non soddisfano i requisiti elencati potrebbero provocare una bassa qualità di stampa, un maggior numero di inceppamenti e l'usura prematura del prodotto.

Per risultati ottimali, utilizzare solo carta e supporti di stampa HP per stampanti laser o multiuso. Non utilizzare carta o supporti di stampa specifici per stampanti a getto di inchiostro. HP sconsiglia l'utilizzo di supporti diversi da HP poiché non è in grado di controllarne la qualità.

È possibile che la carta soddisfi tutte le linee guida di questo documento e tuttavia non produca risultati soddisfacenti. Ciò potrebbe derivare da un trattamento improprio della carta, da livelli di umidità e temperatura non accettabili o da altre variabili che HP non può controllare.

ATTENZIONE: L'uso di un tipo di supporto non conforme alle indicazioni di HP può provocare problemi al prodotto, che dovrà essere necessariamente riparato. In questo caso, la riparazione non è coperta dalla garanzia o dai contratti di assistenza HP.

## <span id="page-86-0"></span>Formati compatibili della carta e dei supporti di stampa

NOTA: per ottenere risultati ottimali, selezionare il formato e il tipo di carta corretti nel driver della stampante.

### Tabella 6-1 Formati compatibili della carta e dei supporti di stampa

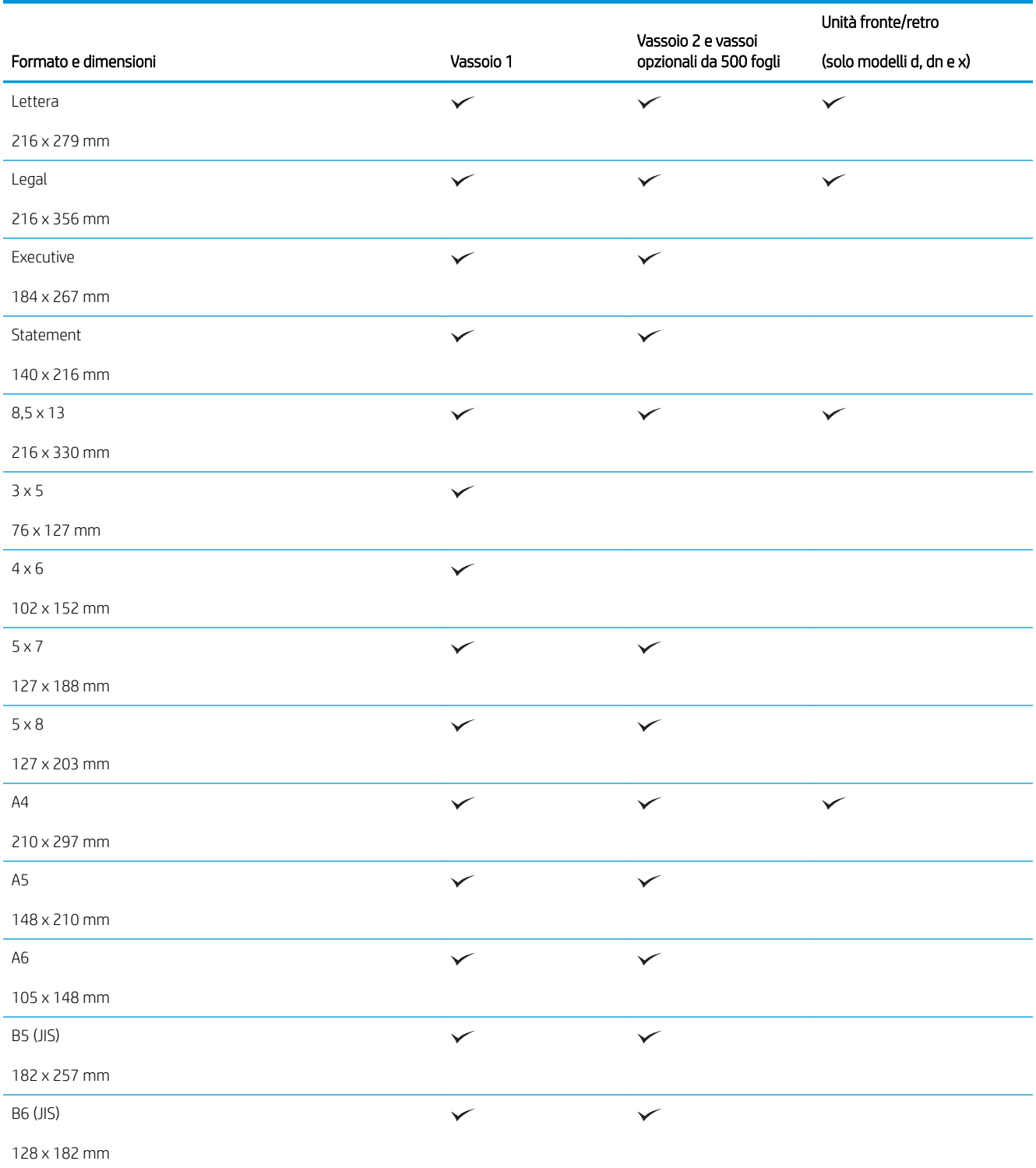

### Tabella 6-1 Formati compatibili della carta e dei supporti di stampa (continuazione)

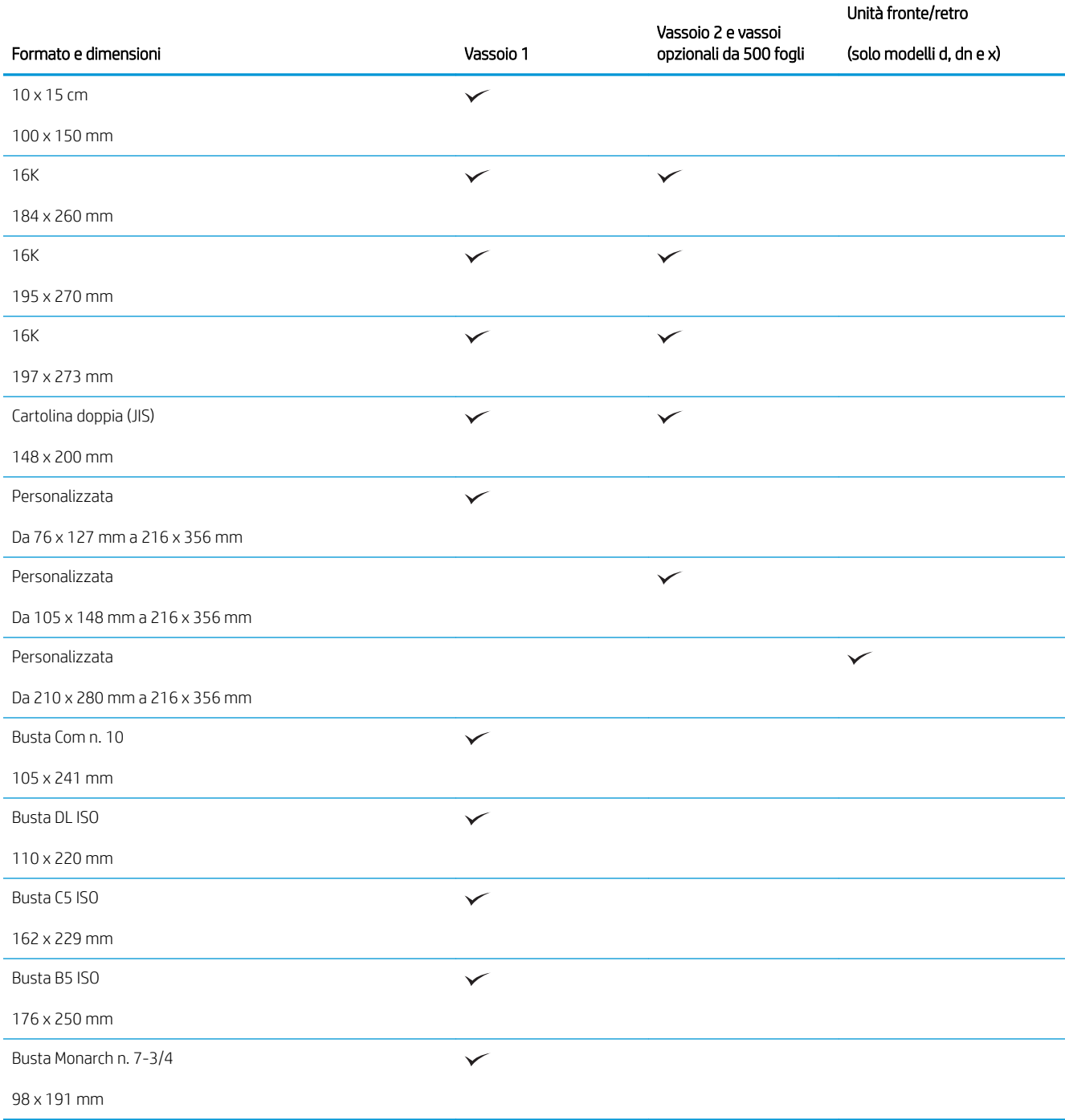

## <span id="page-88-0"></span>Formati carta personalizzati

Questo prodotto supporta vari formati carta personalizzati inclusi nelle indicazioni del formato minimo e massimo per il prodotto, ma non sono elencati nella tabella dei formati carta supportati. Quando si usa un formato personalizzato supportato, specificare il formato personalizzato nel driver di stampa e caricare la carta in un vassoio che supporta formati personalizzati.

## <span id="page-89-0"></span>Tipi di carta e di supporti di stampa consentiti

Per un elenco completo della carta specifica HP supportata dal prodotto, andare a [www.hp.com/support/](http://www.hp.com/support/ljp3010series) [ljp3010series.](http://www.hp.com/support/ljp3010series)

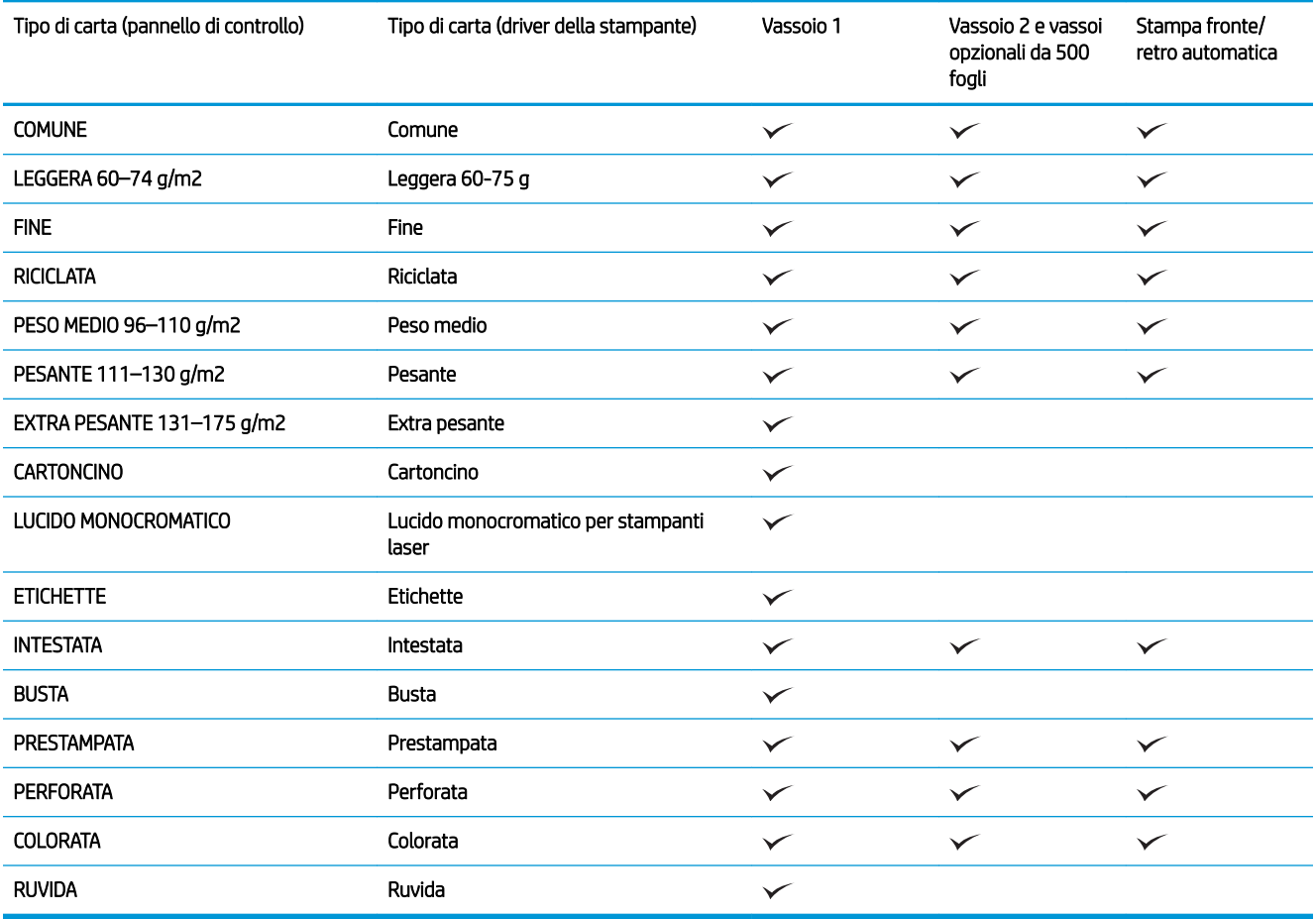

# <span id="page-90-0"></span>Capacità degli scomparti e dei vassoi

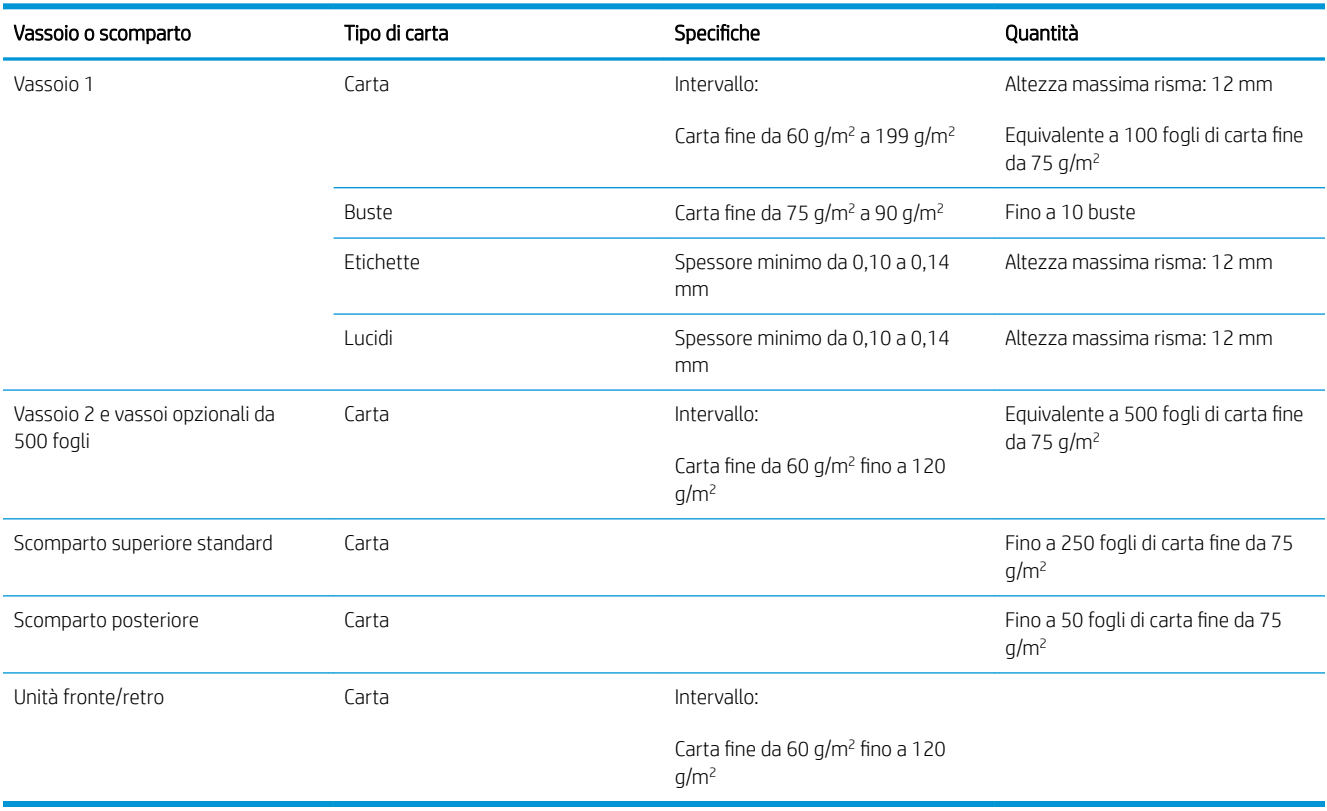

## <span id="page-91-0"></span>Indicazioni relative alla carta o ai supporti di stampa speciali

Questo prodotto consente di effettuare la stampa su supporti speciali. Utilizzare le istruzioni riportate di seguito per ottenere risultati ottimali. Quando si usano carta o supporti di stampa speciali, assicurarsi di impostare il tipo e il formato nel driver della stampante per ottenere prestazioni migliori.

A ATTENZIONE: i prodotti HP LaserJet utilizzano fusori che consentono alle particelle di toner asciutte di aderire alla carta in punti molto precisi. La carta HP per stampanti laser è progettata per resistere a questo calore estremo. L'utilizzo della carta per stampanti a getto d'inchiostro può danneggiare il prodotto.

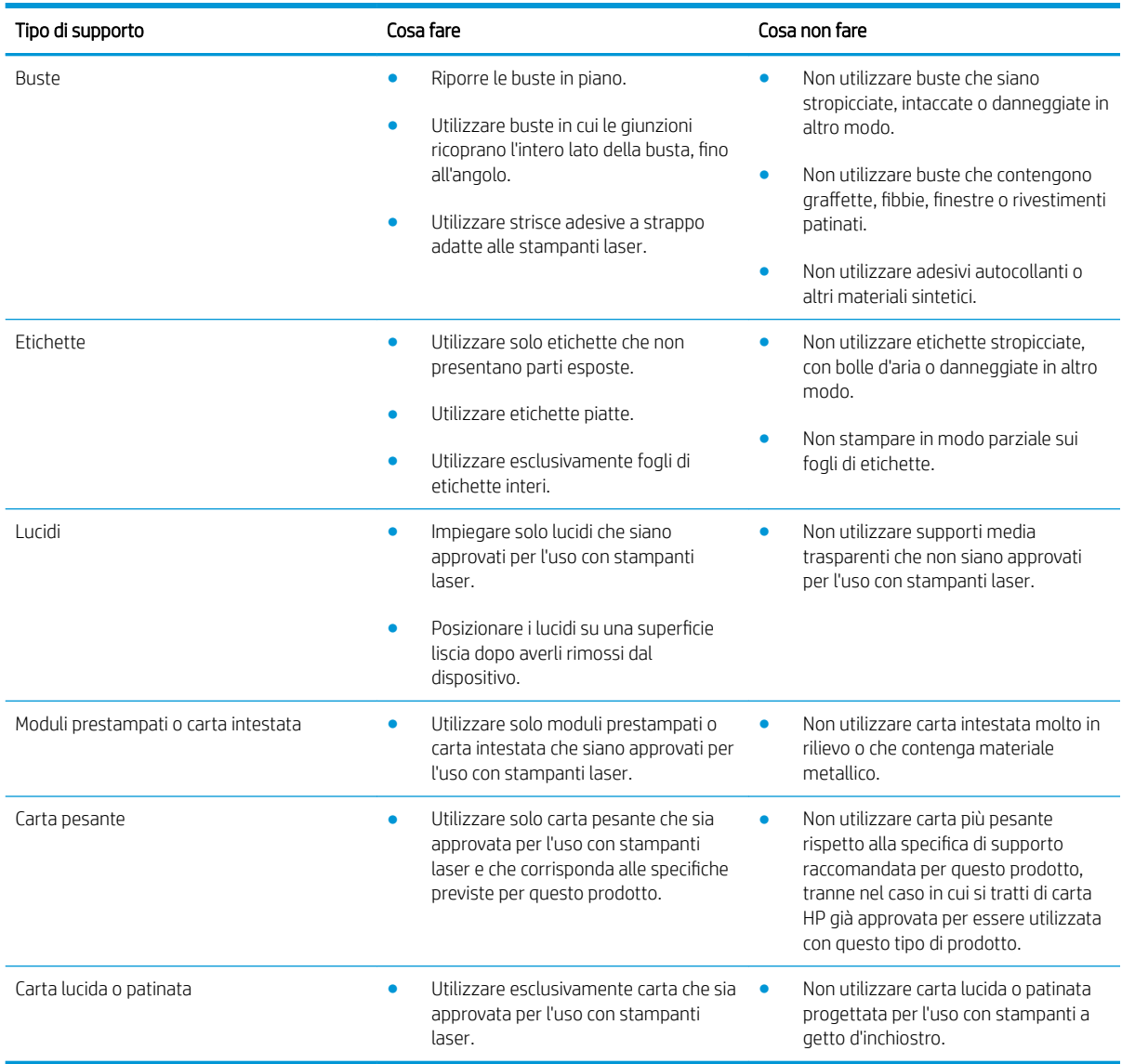

## <span id="page-92-0"></span>Caricamento dei vassoi

## Orientamento della carta per il caricamento dei vassoi

Se viene utilizzata della carta che richiede un orientamento specifico, caricarla attenendosi alle informazioni nella tabella riportata di seguito.

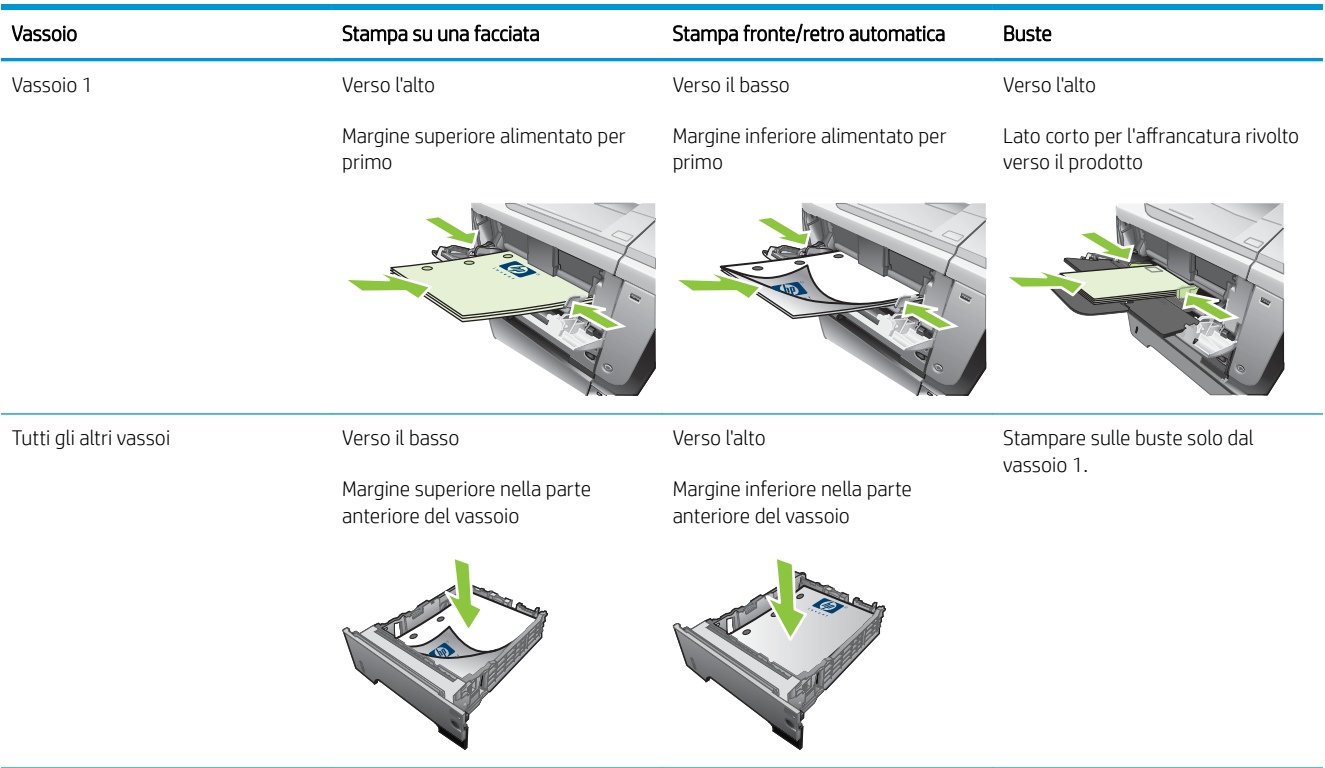

## Caricamento del vassoio 1

 $\overline{\mathbb{B}}$  NOTA: la stampa potrebbe essere eseguita a una velocità inferiore quando si utilizza il vassoio 1.

- A ATTENZIONE: per evitare inceppamenti, non caricare i vassoi quando è in corso la stampa. Non separare i fogli per evitare problemi di alimentazione.
- ☆ SUGGERIMENTO: per visualizzare un'animazione di questa procedura consultare il seguente sito Web: [www.hp.com/go/ljp3010-load-tray1](http://www.hp.com/go/ljp3010-load-tray1).
	- 1. Aprire il vassoio 1.

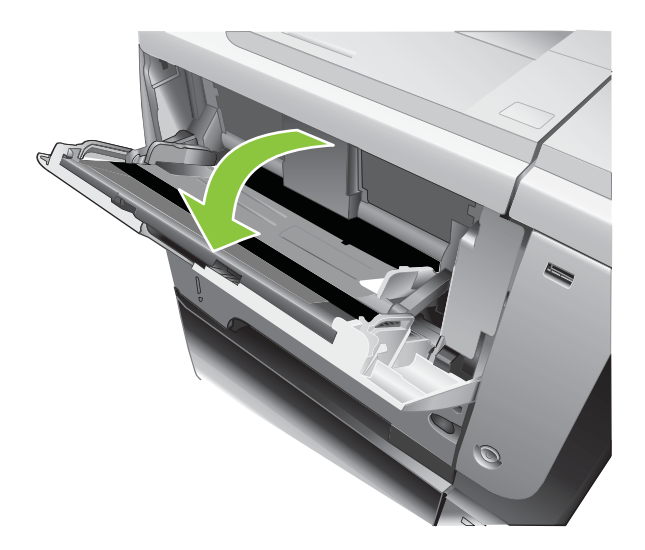

2. Estrarre l'estensione del vassoio.

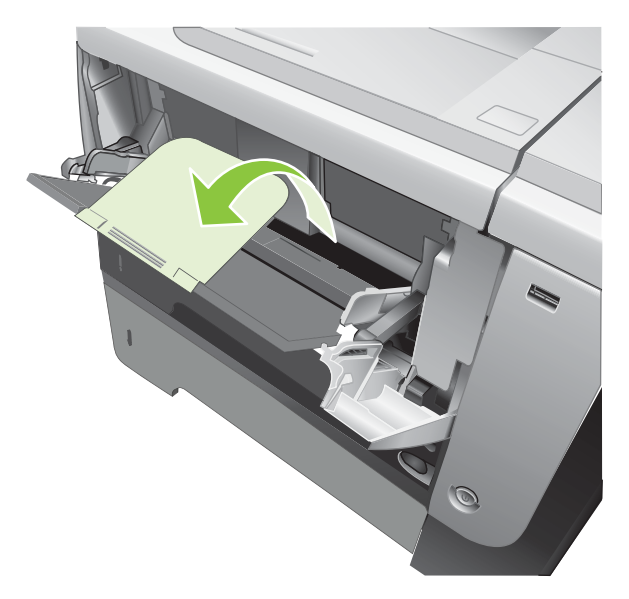

- 3. Caricare la carta nel vassoio. Assicurarsi di inserire la carta sotto le linguette e di non superare gli indicatori di altezza massima.
- **W** NOTA: per informazioni sul caricamento della carta che richiede un orientamento specifico, vedere [Orientamento della carta per il caricamento dei vassoi a pagina 81](#page-92-0).

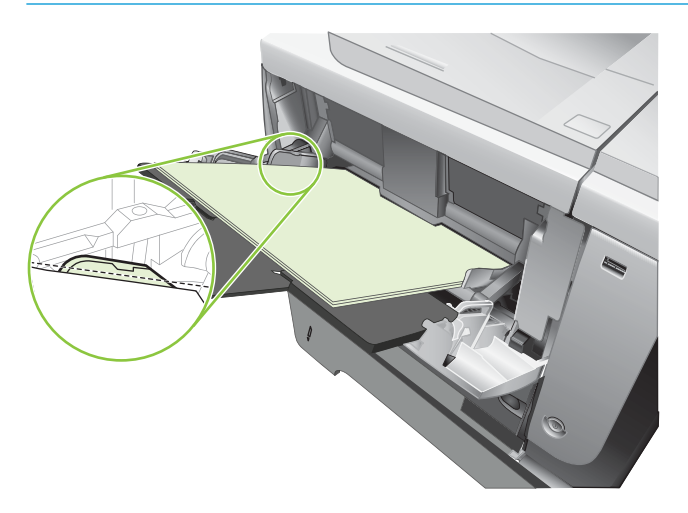

4. Regolare le guide laterali in modo che si trovino a contatto con la risma di carta senza piegare i fogli.

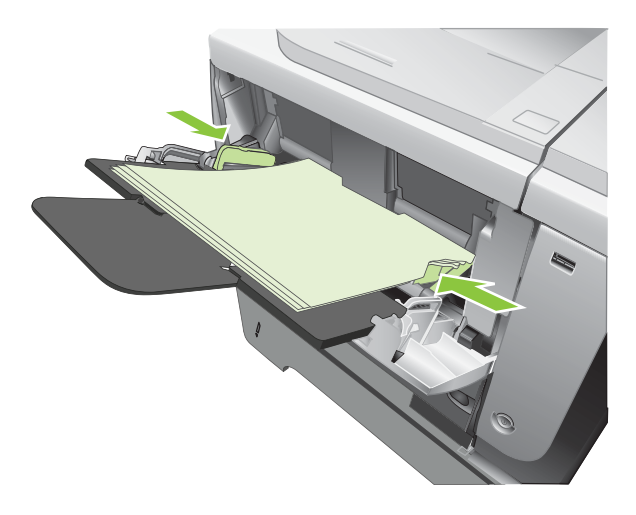

## Caricamento del vassoio 2 o di un vassoio opzionale da 500 fogli

ATTENZIONE: per evitare inceppamenti, non caricare i vassoi quando è in corso la stampa.

ATTENZIONE: non separare i fogli per evitare problemi di alimentazione.

- ☆ SUGGERIMENTO: per visualizzare un'animazione di questa procedura consultare il seguente sito Web: [www.hp.com/go/ljp3010-load-tray2](http://www.hp.com/go/ljp3010-load-tray2).
	- 1. Estrarre il vassoio e sollevarlo leggermente per rimuoverlo dal prodotto.

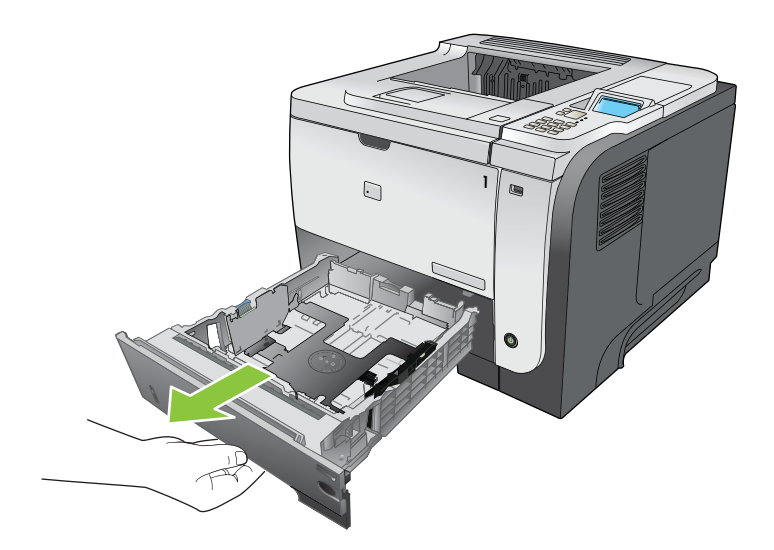

2. Premere la leva di rilascio posizionata sulla guida sinistra e far scorrere le guide laterali fino al formato corretto della carta.

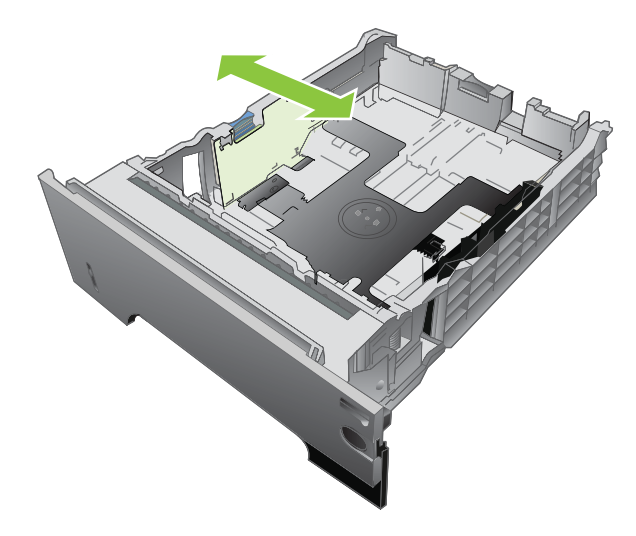

3. Premere la leva di rilascio posizionata sulla guida posteriore e farla scorrere fino al formato corretto della carta.

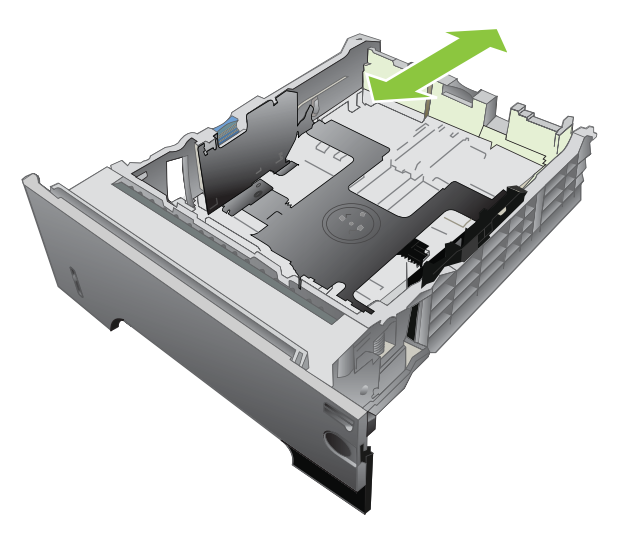

- 4. Caricare la carta nel vassoio. Accertarsi che la risma sia piatta in corrispondenza di tutti e quattro gli angoli e che la parte superiore della risma non superi gli indicatori di altezza massima.
- <sup>2</sup> NOTA: per informazioni sul caricamento della carta che richiede un orientamento specifico, vedere [Orientamento della carta per il caricamento dei vassoi a pagina 81](#page-92-0).

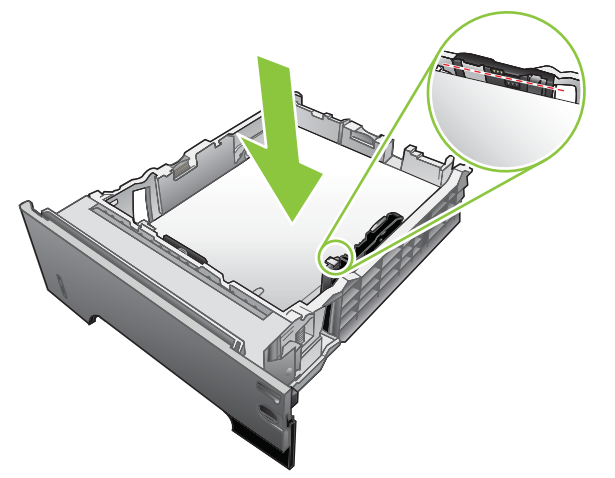

Per la carta formato A6, impilare la carta ad un livello pari o inferiore all'indicatore di altezza inferiore.

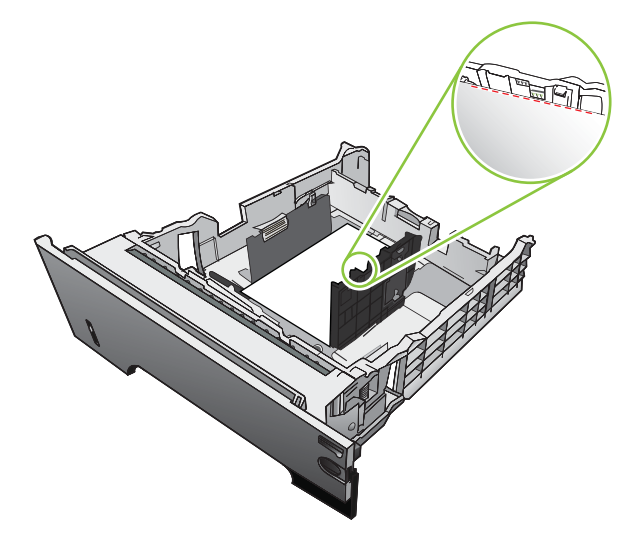

5. Reinserire completamente il vassoio nel prodotto.

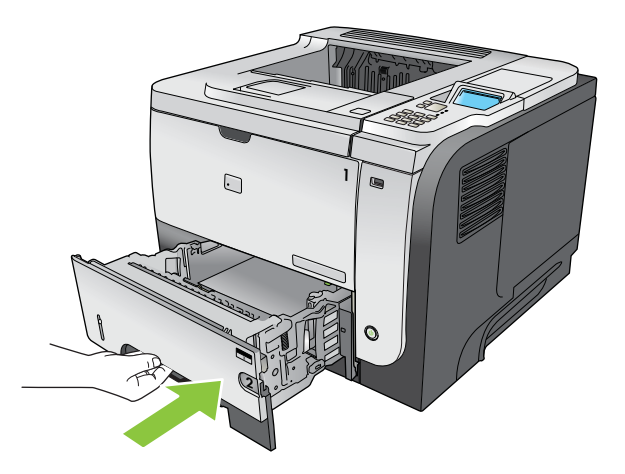

## <span id="page-97-0"></span>Configurazione dei vassoi

 $\mathbb{B}^*$  NOTA: gli utenti che hanno utilizzato i precedenti modelli dei prodotti HP LaserJet dovrebbero essere in grado di configurare la modalità Primo o Vassoio per il vassoio 1. Per questo prodotto, l'impostazione di FORMATO VASSOIO 1 su QUALS. FORM. e di TIPO VASSOIO 1 su QUALSIASI TIPO corrisponde alla modalità Primo. L'impostazione di FORMATO VASSOIO 1 e TIPO VASSOIO 1 su qualsiasi altra opzione corrisponde alla modalità Cassetto.

Il prodotto visualizza automaticamente un prompt per la configurazione del tipo e del formato del vassoio nelle seguenti circostanze:

- Quando la carta viene caricata nel vassoio
- Quando si specifica un determinato tipo di carta o vassoio per un processo di stampa mediante il driver della stampante o un programma software e il vassoio non è configurato per le impostazioni del processo di stampa

Sul pannello di controllo viene visualizzato il seguente messaggio: VASSOIO <X> [TIPO][FORMATO] Per cambiare tipo o formato premere OK. Per accettare premere  $\pm$ .

**W NOTA:** la richiesta non viene visualizzata se si stampa dal vassoio 1 e per quest'ultimo sono configurate le impostazioni QUALS. FORM. e QUALSIASI TIPO.

## Configurazione di un vassoio durante il caricamento della carta

- 1. Caricare carta nel vassoio. Chiudere il vassoio se si utilizzano i vassoi 2, 3 o 4.
- 2. Viene visualizzato il messaggio di configurazione del vassoio.
- 3. Per accettare il formato e il tipo, premere la freccia indietro  $\pm$  o premere il pulsante OK per scegliere un tipo o un formato di carta diverso.
- 4. Per modificare la configurazione del vassoio, premere la freccia verso il basso  $\blacktriangledown$  per evidenziare il formato corretto, quindi premere il pulsante OK.
- 5. Per modificare la configurazione del vassoio, premere la freccia verso il basso  $\blacktriangledown$  per evidenziare il tipo corretto, quindi premere il pulsante OK.

## Configurazione di un vassoio in base alle impostazioni del processo di stampa

- 1. Nel programma software, specificare il vassoio di origine, il formato e il tipo, quindi fare clic su Stampa.
- 2. Se è necessario configurare il vassoio, viene visualizzato il messaggio CARICARE VASSOIO <X> [TIPO] [FORMATO].
- 3. Caricare il vassoio con il tipo e il formato di carta specificati, quindi chiudere il vassoio.
- 4. Quando viene visualizzato il messaggio **FORMATO VASSOIO <X> = <Formato>**, premere il pulsante OK per confermare il formato.

Per specificare un formato personalizzato, per prima cosa premere la freccia verso il basso $\blacktriangledown$  per evidenziare l'unità di misura corretta. Utilizzare le frecce verso l'alto o verso il basso  $\triangle$ vper impostare le dimensioni X e Y, quindi premere il pulsante OK.

5. Quando viene visualizzato il messaggio TIPO VASSOIO <X>=<TIPO>, premere il pulsante OK per confermare il tipo e continuare con il processo di stampa.

## Configurazione di un vassoio mediante il menu Gestione carta

- 1. Premere il pulsante Menu $\equiv$ .
- 2. Premere la freccia verso il basso ▼ per evidenziare il menu GESTIONE CARTA, quindi premere il pulsante OK.
- $3.$  Premere la freccia verso il basso  $\blacktriangledown$  per evidenziare l'impostazione del tipo o del formato del vassoio, quindi premere il pulsante OK.
- 4. Premere la freccia verso l'alto  $\triangle$  o verso il basso  $\nabla$  per selezionare il tipo o il formato. Se si seleziona un formato personalizzato, selezionare le unità di misura, quindi impostare le dimensioni X e Y.
- 5. Premere il pulsante OK per salvare la selezione.
- 6. Premere il pulsante Menu  $\equiv$  per uscire dai menu.

## Selezione della carta in base all'origine, al tipo o al formato

Sono disponibili tre impostazioni che influiscono sul modo in cui la carta viene caricata dal driver della stampante quando viene inviato un processo di stampa. Le impostazioni relative all'*origine*, al *tipo* e al *formato* vengono visualizzate nelle finestre di dialogo Imposta pagina, Stampa o Proprietà stampante nella maggior parte dei programmi software. Se tali impostazioni non vengono modificate il prodotto seleziona automaticamente un vassoio in base alle impostazioni predefinite.

### **Sorgente**

Per stampare in base all'*origine*, selezionare un vassoio specifico da cui prelevare la carta. Se si seleziona un vassoio configurato per un tipo o un formato che non corrisponde a quello del processo di stampa in corso, il prodotto richiede di caricare il vassoio con il tipo o il formato di carta appropriato per il processo. Al termine del caricamento del vassoio, il prodotto inizia a stampare.

### Tipo e formato

La stampa in base al *tipo* o al *formato* indica che si desidera che il prodotto carichi la carta dal vassoio contenente il tipo e il formato corretti. La selezione della carta in base al tipo anziché all'origine consente di escludere alcuni vassoi e di impediree che vengano utilizzati inavvertitamente supporti speciali. Ad esempio, se un vassoio è configurato per la carta intestata e si seleziona la carta comune, il prodotto non preleva dal vassoio contenente la carta intestata ma da un vassoio contenente carta comune, configurato per questo tipo di carta dal pannello di controllo del prodotto.

La selezione della carta per tipo e formato comporta una qualità di stampa notevolmente migliore per la maggior parte dei tipi di carta. L'uso di un'impostazione non corretta implica una riduzione della qualità di stampa. Utilizzare le funzioni di stampa in base al tipo quando si stampa su supporti speciali, ad esempio etichette o lucidi. Per le buste, se possibile, è preferibile eseguire la stampa in base al formato.

- Per stampare in base al tipo o al formato, selezionare Tipo o Formato nella finestra di dialogo Imposta pagina, Stampa o Proprietà stampante, a seconda del programma software in uso.
- Se si esegue spesso la stampa su un determinato tipo o formato di carta, configurare un vassoio per tale tipo o formato. Quindi, quando si seleziona tale tipo o formato per un processo di stampa, il prodotto carica automaticamente la carta dal vassoio configurato per il tipo o il formato.

## <span id="page-99-0"></span>Uso delle opzioni di output della carta

## Stampa con lo scomparto di uscita superiore (standard)

Nello scomparto di uscita superiore la carta viene raccolta rivolta verso il basso, nell'ordine corretto. Questo scomparto va utilizzato per la maggior parte dei processi di stampa, compresi i lucidi. Per utilizzare lo scomparto di uscita superiore, assicurarsi che quello posteriore sia chiuso. Per evitare inceppamenti della carta, non aprire o chiudere lo scomparto di uscita posteriore durante un'operazione di stampa.

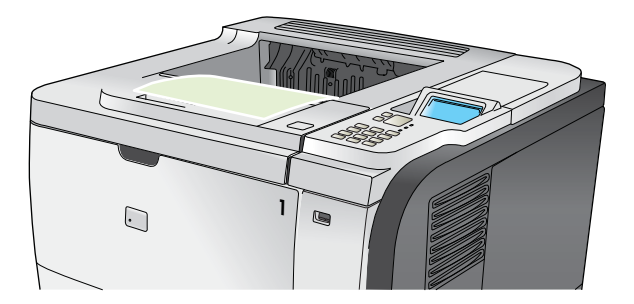

## Stampa con lo scomparto di uscita posteriore

Se lo scomparto di uscita posteriore è aperto, il prodotto lo utilizza automaticamente. La carta viene depositata con il lato di stampa rivolto verso l'alto, con l'ultima pagina in cima (ordine inverso).

Quando si stampa dal vassoio 1 utilizzando lo scomparto di uscita posteriore viene utilizzato il percorso di stampa più diretto. Aprendo lo scomparto di uscita posteriore è possibile migliorare le prestazioni di stampa dei seguenti elementi:

- **Buste**
- **Etichette**
- Carta di formato ridotto e personalizzato
- **Cartoline**
- $\bullet$  Carta più pesante di 120 g/m<sup>2</sup> (32 lb)

Per aprire lo scomparto di uscita posteriore, utilizzare la maniglia sulla parte superiore dello scomparto. Abbassare lo scomparto di 45° ed estrarre la parte estensibile.

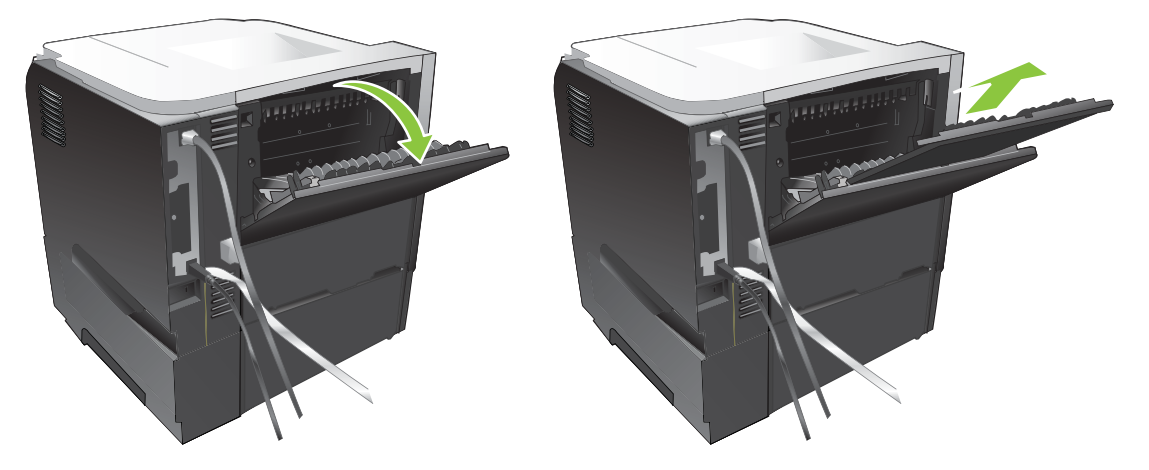

Aprendo lo scomparto di uscita posteriore si disattivano l'unità fronte/retro e lo scomparto di uscita superiore. Per evitare inceppamenti della carta, non aprire o chiudere lo scomparto di uscita posteriore durante un'operazione di stampa.

# 7 Utilizzo delle funzioni del prodotto

- [Impostazioni di risparmio energetico](#page-103-0)
- [Uso delle funzioni di memorizzazione dei processi](#page-106-0)
- [Stampa da USB](#page-108-0)

## <span id="page-103-0"></span>Impostazioni di risparmio energetico

## **EconoMode**

Questo prodotto dispone di un'opzione EconoMode per la stampa dei documenti in modalità bozza. EconoMode consente di utilizzare meno toner e di ridurre il costo per pagina, ma comporta una qualità di stampa inferiore.

HP sconsiglia l'uso continuo di EconoMode. Se si utilizza continuamente la modalità EconoMode, le parti meccaniche della cartuccia di stampa potrebbero usurarsi prima dell'esaurimento del toner. Se la qualità di stampa comincia a peggiorare in queste circostanze, è necessario installare una nuova cartuccia di stampa, anche se il toner non è esaurito.

Per attivare o disattivare la funzione EconoMode, attenersi a una delle procedure riportate di seguito.

- Sul pannello di controllo del prodotto, selezionare il menu CONFIGURA PERIFERICA, quindi il sottomenu QUALITÀ DI STAMPA. Per impostazione predefinita, EconoMode è disattivato.
- Nel server Web incorporato, aprire la scheda Impostazioni e selezionare l'opzione Configura periferica, quindi scorrere fino al sottomenu Qualità di stampa.
- Nell'Utility stampante HP di Macintosh, fare clic su Impostazioni di configurazione, quindi su Economode e Densità toner.
- Nel driver della stampante PCL di Windows, aprire la scheda Carta/qualità e selezionare l'opzione EconoMode.

## Intervallo di pausa

La funzione regolabile Modalità Pausa riduce il consumo energetico quando il prodotto rimane inattivo per un periodo prolungato. È possibile impostare un tempo di attesa prima che venga attivata la modalità Pausa. L'impostazione predefinita è 30 MINUTI.

NOTA: quando il prodotto è in modalità Pausa, il display viene oscurato. La modalità Pausa non incide sui tempi di riscaldamento del prodotto.

### Impostazione dell'intervallo di pausa

- 1. Premere il pulsante Menu $\equiv$ .
- 2. Aprire tutti i seguenti menu. Premere la freccia verso il basso v per evidenziare il menu, quindi premere il pulsante OK per selezionarlo.
	- a. CONFIGURA PERIFERICA
	- b. IMPOSTAZIONE SISTEMA
	- c. INTERVALLO DI PAUSA
- $3.$  Premere la freccia verso l'alto o verso il basso  $\triangle$   $\blacktriangledown$  per selezionare l'intervallo di tempo appropriato, quindi premere il pulsante OK.
- 4. Premere il pulsante Menu $\equiv$ .

### Attivazione o disattivazione della modalità Pausa

- 1. Premere il pulsante Menu $\equiv$ .
- 2. Aprire tutti i seguenti menu. Premere la freccia verso il basso ▼ per evidenziare il menu, quindi premere il pulsante OK per selezionarlo.
	- a. CONFIGURA PERIFERICA
	- b. RIPRISTINA
	- c. MOD. PAUSA
- 3. Premere la freccia verso l'alto o verso il basso  $\triangle/\nabla$  per selezionare l'impostazione ATTIVATO o DISATTIVATO, quindi premere il pulsante OK.
- 4. Premere il pulsante Menu $\equiv$ .

## Ora di attivazione

La funzione Ora di attivazione consente di impostare il prodotto perché si attivi ad un'ora specifica nei giorni selezionati, in modo da eliminare l'attesa dovuta al riscaldamento della stampante e ai periodi di calibrazione. È necessario attivare la MOD. PAUSA per impostare l'ora di attivazione.

 $\mathbb{B}^*$  NOTA: assicurarsi che l'orologio interno sia impostato sull'ora e la data corretta prima di impostare l'ora di attivazione.

### Impostazione dell'orologio interno

La funzione di orologio interno consente di impostare la data e l'ora. Le informazioni su data e ora vengono associate ai processi di stampa memorizzati, in modo da poter identificare le versioni più recenti.

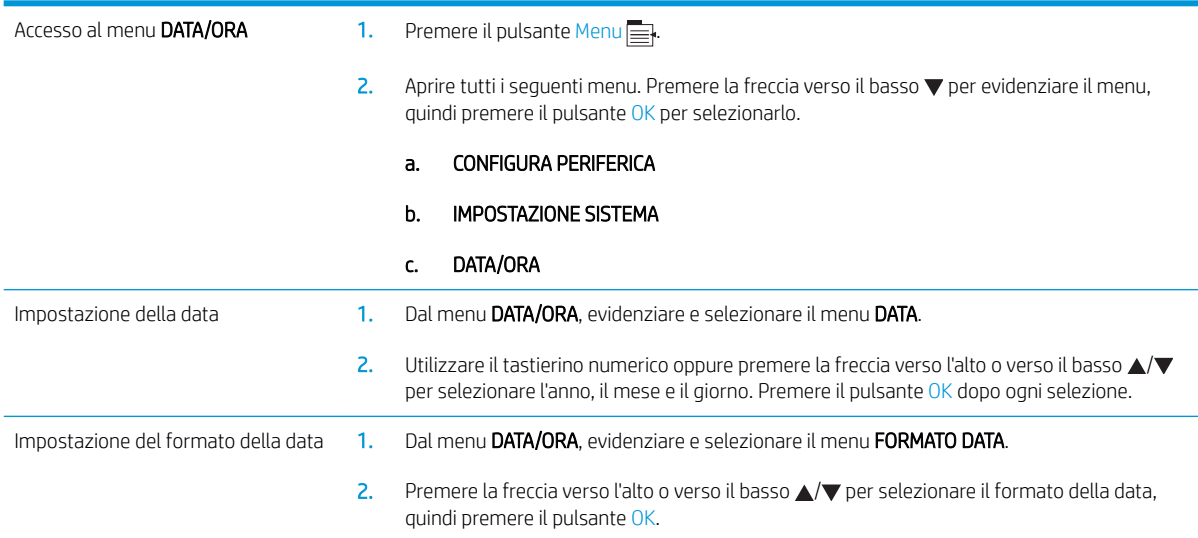

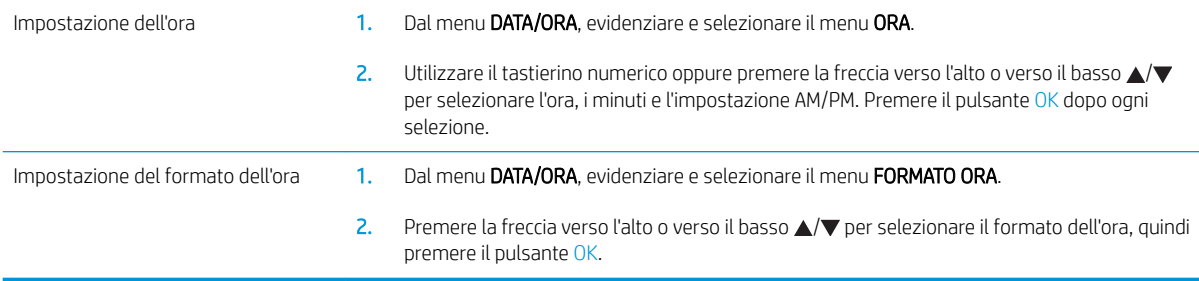

### Impostazione dell'ora di attivazione

- 1. Premere il pulsante Menu $\equiv$ .
- 2. Aprire tutti i seguenti menu. Premere la freccia verso il basso ▼ per evidenziare il menu, quindi premere il pulsante OK per selezionarlo.
	- a. CONFIGURA PERIFERICA
	- b. IMPOSTAZIONE SISTEMA
	- c. ORA DI ATTIVAZIONE
- 3. Premere la freccia verso l'alto o verso il basso  $\triangle/\nabla$  per selezionare il giorno della settimana, quindi premere il pulsante OK.
- 4. Premere la freccia verso il basso  $\blacktriangledown$  per selezionare l'impostazione PERSONALIZZATA, quindi premere il pulsante OK.
- 5. Utilizzare il tastierino numerico oppure premere la freccia verso l'alto o verso il basso ▲ verselezionare l'ora, i minuti e l'impostazione AM o PM. Premere il pulsante OK dopo ogni selezione.
- 6. Premere il pulsante OK per accedere al menu APPLICA A TUTTI I GIORNI.
- 7. Premere la freccia verso l'alto o verso il basso  $\triangle/\blacktriangledown$  per selezionare l'impostazione SÌ o NO, quindi premere il pulsante OK.
- 8. Se si seleziona NO, utilizzare la freccia verso l'alto o verso il basso  $\triangle$  per impostare l'ORA DI ATTIVAZIONE per gli altri giorni della settimana, quindi premere il pulsante OK per accettare ogni selezione.
- 9. Premere il pulsante Menu $\equiv$ .

## <span id="page-106-0"></span>Uso delle funzioni di memorizzazione dei processi

Sono disponibili le seguenti funzioni di memorizzazione dei processi per i processi di stampa:

- Processi prova e trattieni: questa funzione offre un modo rapido per stampare e provare una copia di un processo, quindi stampare le ulteriori copie dal panello di controllo.
- Processi personali: quando si invia un processo privato al prodotto, è possibile stampare solo dopo aver specificato un codice PIN (Personal Identification Number) sul pannello di controllo.
- Processi di copia veloce: consente di stampare il numero di copie desiderato e memorizzare una copia del processo sul prodotto.
- Processi memorizzati: consente di memorizzare nel prodotto alcuni tipi di processi, ad esempio moduli per il personale, fogli presenze o registri, per poterli stampare in seguito. I processi memorizzati possono essere protetti con un PIN.

ATTENZIONE: se si spegne il prodotto, tutti i processi di copia veloce, Prova e trattieni e personali vengono eliminati.

### Creazione di un processo memorizzato

È possibile creare processi memorizzati mediante il driver della stampante.

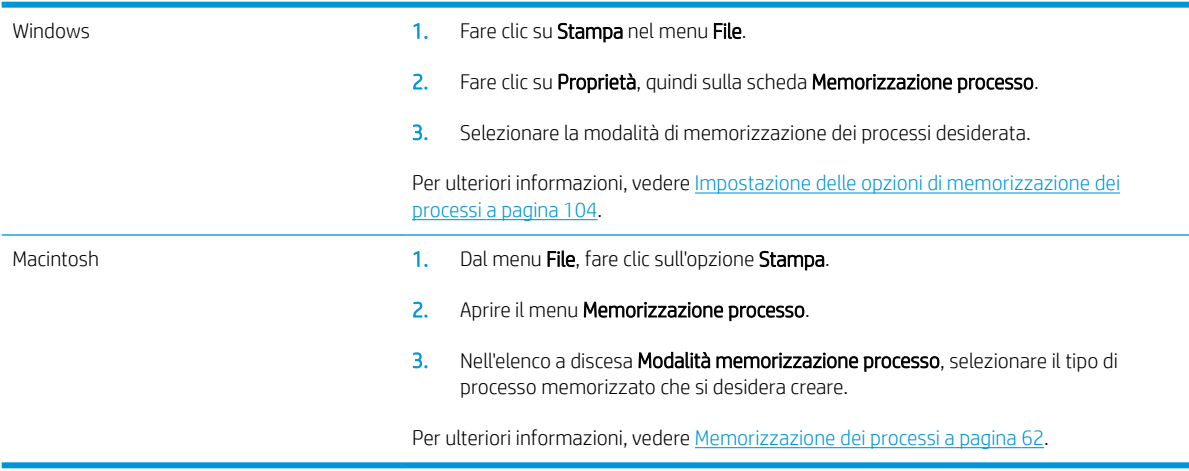

**W** NOTA: per memorizzare un processo in modo definitivo ed evitare che venga eliminato per creare spazio in memoria, selezionare l'opzione Processo memorizzato dal driver.

### Stampa di un processo memorizzato

1. Se il prodotto dispone di un tastierino, premere il pulsante della cartella  $\leftarrow$  per aprire il menu RECUPERA PROCESSO.

#### -oppure-

Premere il pulsante Menu  $\equiv$ . Premere la freccia verso il basso  $\blacktriangledown$  per evidenziare il menu RECUPERA PROCESSO, quindi premere il pulsante OK.

2. Premere la freccia verso il basso ▼ per evidenziare il proprio nome utente, quindi premere il pulsante OK.

 $3.$  Premere la freccia verso il basso  $\blacktriangledown$  per evidenziare il nome di un processo, quindi premere il pulsante OK.

Viene evidenziata l'opzione STAMPA o STAMPA ED ELIMINA.

- 4. Premere il pulsante OK per selezionare l'opzione STAMPA o STAMPA ED ELIMINA.
- 5. Se viene richiesto un PIN, utilizzare il tastierino numerico oppure premere la freccia verso l'alto  $\triangle$  o verso il basso  $\blacktriangledown$  per immetterlo, quindi premere OK.
- $\mathbb{R}^n$  NOTA: se si utilizza la freccia verso l'alto  $\blacktriangle$  o verso il basso  $\blacktriangledown$  per immettere il PIN, premere il pulsante OK dopo ogni cifra.
- 6. Per stampare il numero di copie specificato nel driver dopo aver memorizzato il processo, premere il pulsante OK.

#### -oppure-

Per stampare un numero differente di copie rispetto a quello specificato nel driver durante la memorizzazione del processo, utilizzare il tastierino numerico o premere la freccia verso l'alto ▲ o verso il basso  $\blacktriangledown$  per selezionare il numero di copie, quindi premere il pulsante OK.

### Eliminazione di un processo memorizzato

**X NOTA:** quando si invia un processo memorizzato che dispone dello stesso nome utente e nome processo del processo precedente, il prodotto aggiunge un numero alla fine del nome processo. Per sovrascrivere il precedente processo, utilizzare l'opzione Sostituisci file esistente nel driver della stampante. Se non è memorizzato alcun processo con un nome utente e processo uguali e sul prodotto è necessario liberare dello spazio aggiuntivo, alcuni processi dello stesso tipo potrebbero venire eliminati, a partire da quello meno recente. È possibile modificare il numero dei processi memorizzabili dal menu IMPOSTAZIONE SISTEMA sul pannello di controllo del prodotto.

È possibile eliminare un processo mediante il pannello di controllo, il server Web incorporato o HP Web Jetadmin. Per eliminare un processo mediante il pannello di controllo, attenersi alla procedura riportata di seguito.

1. Se il prodotto dispone di un tastierino, premere il pulsante della cartella  $\leftarrow$ 7 per aprire il menu RECUPERA PROCESSO.

#### -oppure-

Premere il pulsante Menu . Premere la freccia verso il basso  $\blacktriangledown$  per evidenziare il menu RECUPERA PROCESSO, quindi premere il pulsante OK.

- 2. Premere la freccia verso il basso  $\blacktriangledown$  per evidenziare il proprio nome utente, quindi premere il pulsante OK.
- $3.$  Premere la freccia verso il basso  $\blacktriangledown$  per evidenziare un nome processo, quindi premere il pulsante OK.
- 4. Premere la freccia verso il basso v per evidenziare l'opzione ELIMINA, quindi premere il pulsante OK.
- 5. Se viene richiesto un PIN, utilizzare il tastierino numerico oppure premere la freccia verso l'alto ▲ o verso il basso  $\blacktriangledown$  per immetterlo, quindi premere OK.
- $\mathbb{F}$  NOTA: se si utilizza la freccia verso l'alto  $\blacktriangle$  o verso il basso  $\blacktriangledown$  per immettere il PIN, premere il pulsante OK dopo ogni cifra.
- 6. Per i processi che richiedono un PIN, premere il pulsante OK per confermare che si desidera eliminare il processo.
# Stampa da USB

Questo prodotto consente di selezionare la stampa direttamente da un dispositivo USB per stampare velocemente i file senza inviarli dal computer. Il prodotto supporta accessori di memoria USB standard nella porta USB, posta sulla parte anteriore del prodotto. È possibile stampare i seguenti tipi di file:

- .PDF
- .XPS
- .PCL
- .PS
- 1. Inserire l'accessorio di memoria USB nella porta USB sul lato anteriore del prodotto.

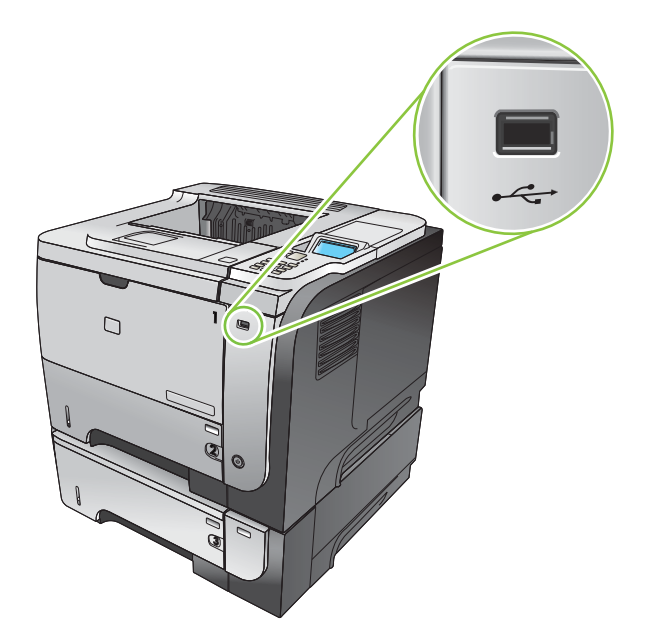

- 2. Si apre il menu MEMORIA USB. Premere la freccia verso l'alto ▲ o verso il basso ▼ per evidenziare il nome della cartella o del processo, quindi premere il pulsante OK.
- 3. Utilizzare il tastierino numerico oppure premere la freccia verso l'alto  $\blacktriangle$  o verso il basso  $\nabla$  per selezionare il numero di copie da stampare e premere il pulsante OK.
- 4. Per stampare altri file, premere il pulsante OK per tornare al menu MEMORIA USB.
- 5. Recuperare la stampa dallo scomparto di uscita e rimuovere l'accessorio di memoria USB.

**W** NOTA: viene visualizzato per un breve intervallo il menu MEMORIA USB, quindi il prodotto torna allo stato Pronto. Per aprire di nuovo il menu, aprire il menu RECUPERA PROCESSO, quindi aprire il menu MEMORIA USB.

# 8 Operazioni di stampa

- [Annullamento di un processo di stampa](#page-111-0)
- [Uso delle funzioni del driver della stampante di Windows](#page-112-0)

# <span id="page-111-0"></span>Annullamento di un processo di stampa

 $\mathbb{B}^*$  NOTA: Dopo l'annullamento di un processo di stampa, l'interruzione effettiva della stampa potrebbe richiedere qualche minuto.

### Interruzione del processo di stampa corrente dal pannello di controllo

- 1. Premere il pulsante Interrompi  $\otimes$  sul pannello di controllo.
- 2. Premere la freccia verso il basso v per evidenziare l'opzione ANNULLA PROCESSO CORRENTE, quindi premere il pulsante OK.

### Interruzione del processo di stampa dal programma software

Quando viene inviato un processo di stampa, sullo schermo viene visualizzata brevemente una finestra di dialogo che consente di annullare la stampa.

Se il software ha inviato numerose richieste al prodotto, è possibile che i processi siano in attesa in una coda di stampa, ad esempio Print Manager di Windows. Per istruzioni specifiche sull'annullamento di una richiesta di stampa dal computer, vedere la documentazione software.

Se il processo di stampa è in attesa in una coda o in uno spooler di stampa, è possibile eliminarlo attenendosi alle istruzioni riportate di seguito.

1. Windows XP, Windows Server 2003 e Windows Server 2008 (se si utilizza la visualizzazione predefinita del menu Start): fare clic su Start, quindi su Stampanti e fax.

-oppure-

Windows 2000, Windows XP, Windows Server 2003 e Windows Server 2008 (se si utilizza la visualizzazione classica del menu Start): fare clic su Start, su Impostazioni, quindi su Stampanti.

-oppure-

Windows Vista: fare clic su Start, scegliere Pannello di controllo, quindi fare clic su Stampante nella categoria Hardware e suoni.

- 2. Nell'elenco delle stampanti, fare doppio clic sul nome del prodotto per aprire la coda o lo spooler di stampa.
- 3. Selezionare il processo di stampa da annullare, quindi premere Elimina.

# <span id="page-112-0"></span>Uso delle funzioni del driver della stampante di Windows

**W** NOTA: le informazioni riportate di seguito si riferiscono al driver della stampante HP PCL 6.

# Apertura del driver della stampante

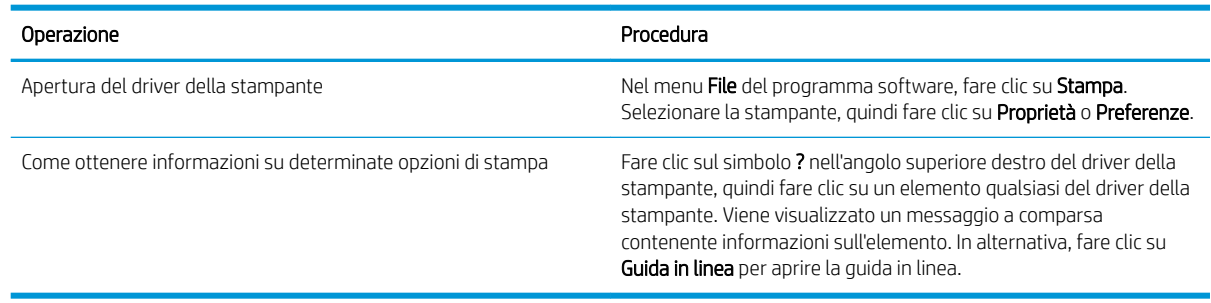

# Uso dei collegamenti di stampa

Per eseguire le attività riportate di seguito, aprire il driver della stampante e fare clic sulla scheda Collegamenti per la stampa.

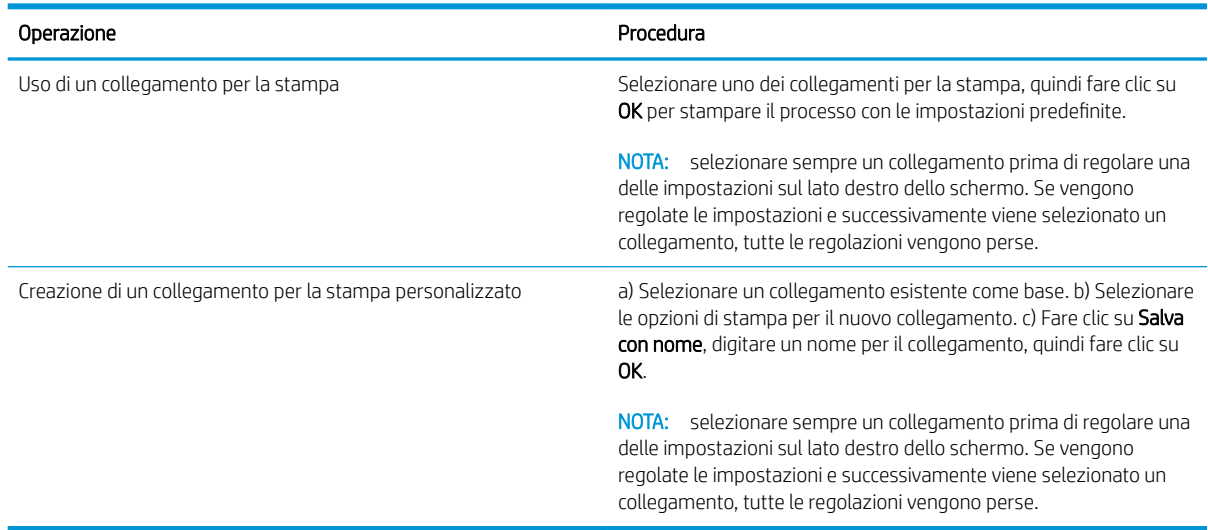

# Impostazione delle opzioni relative alla carta e alla qualità

Per eseguire le attività riportate di seguito, aprire il driver della stampante e fare clic sulla scheda Carta/qualità.

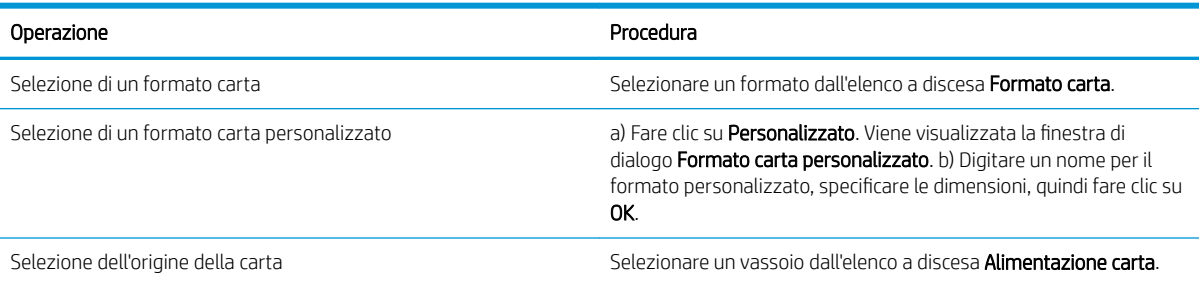

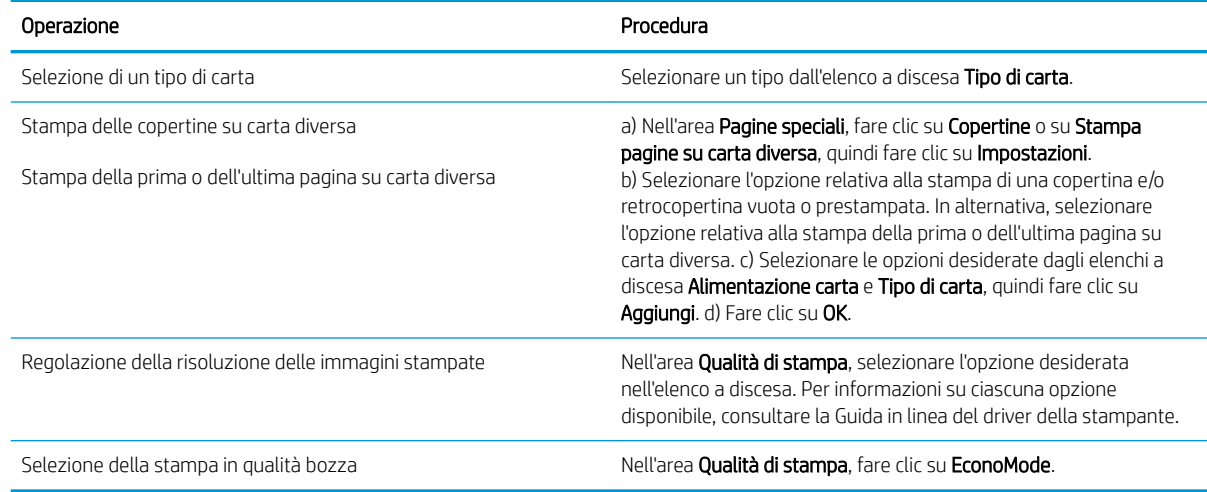

# Impostazione degli effetti del documento

Per eseguire le attività riportate di seguito, aprire il driver della stampante e fare clic sulla scheda Effetti.

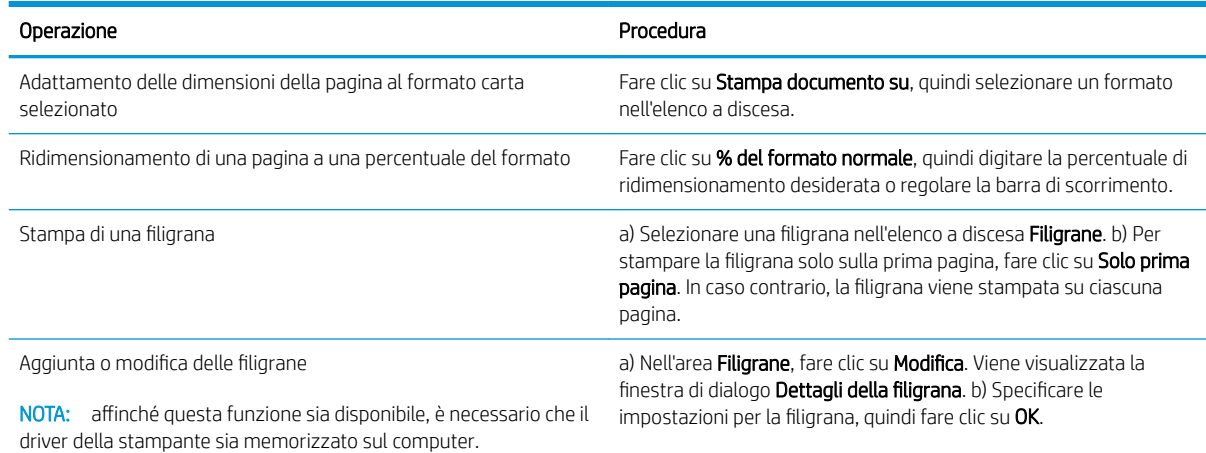

# Impostazione delle opzioni di finitura del documento

Per eseguire le attività riportate di seguito, aprire il driver della stampante e fare clic sulla scheda Finitura.

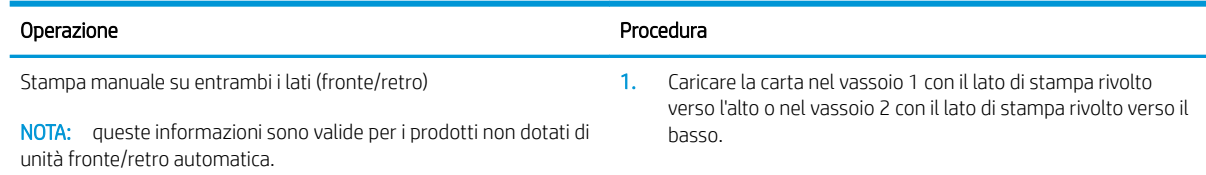

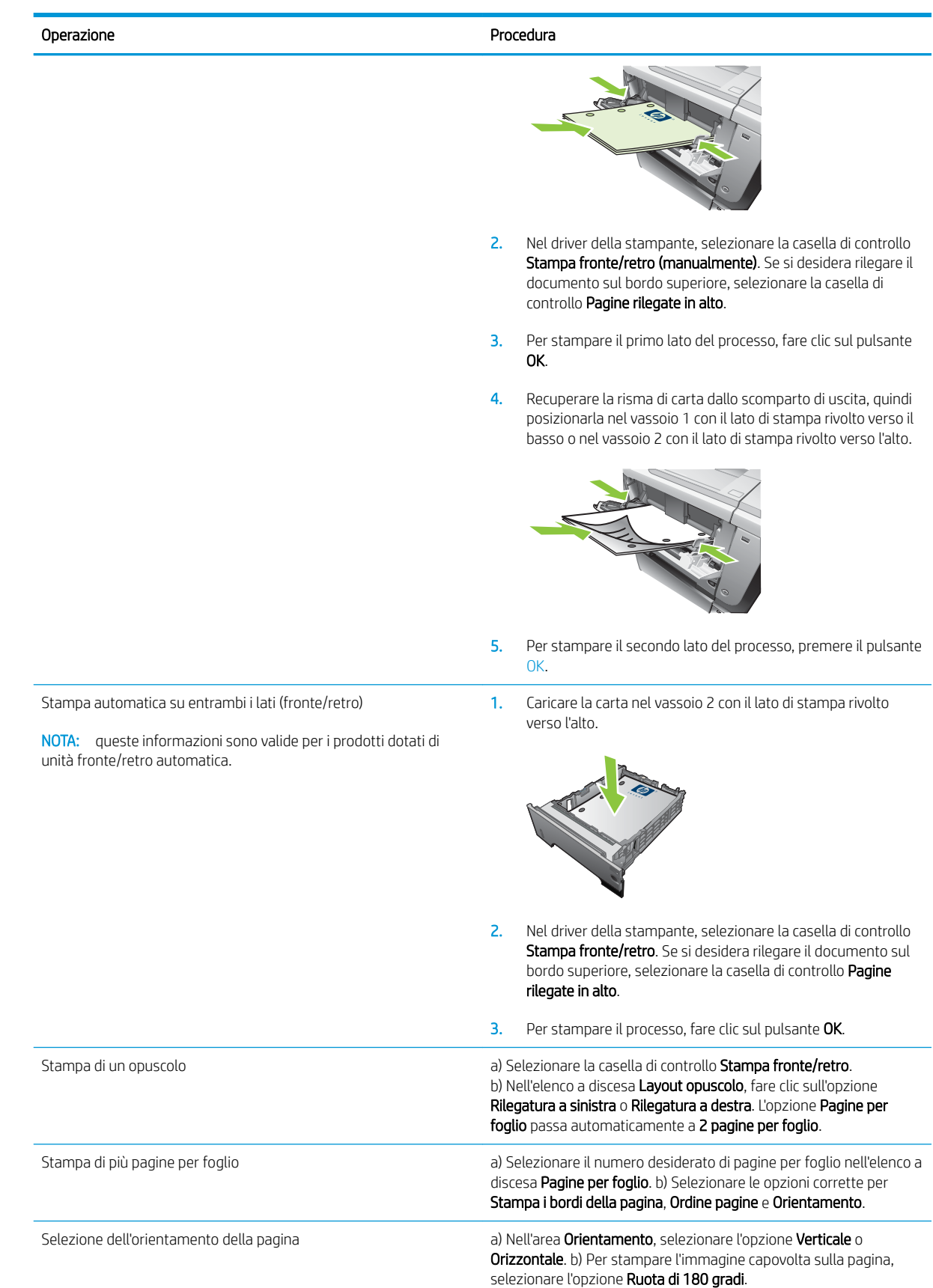

# Impostazione delle opzioni di memorizzazione dei processi

Per eseguire le attività riportate di seguito, aprire il driver della stampante e fare clic sulla scheda Memorizzazione processo.

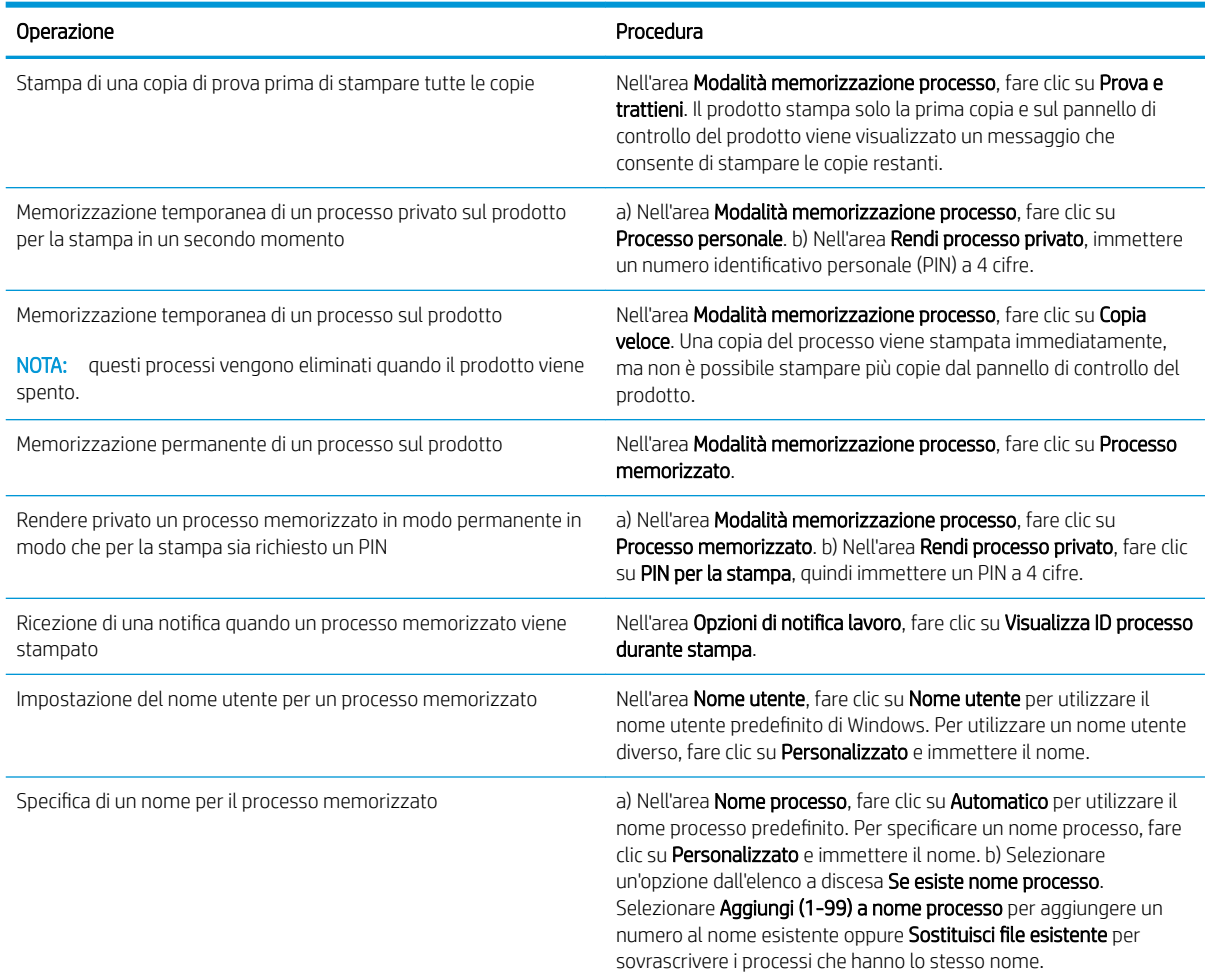

# Informazioni sull'assistenza e sullo stato del prodotto

Per eseguire le attività riportate di seguito, aprire il driver della stampante e fare clic sulla scheda Servizi.

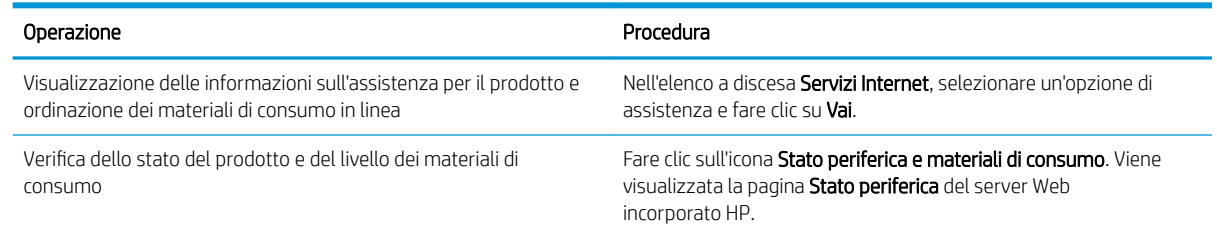

# Impostazione delle opzioni di stampa avanzate

Per eseguire le attività riportate di seguito, aprire il driver della stampante e fare clic sulla scheda Avanzate.

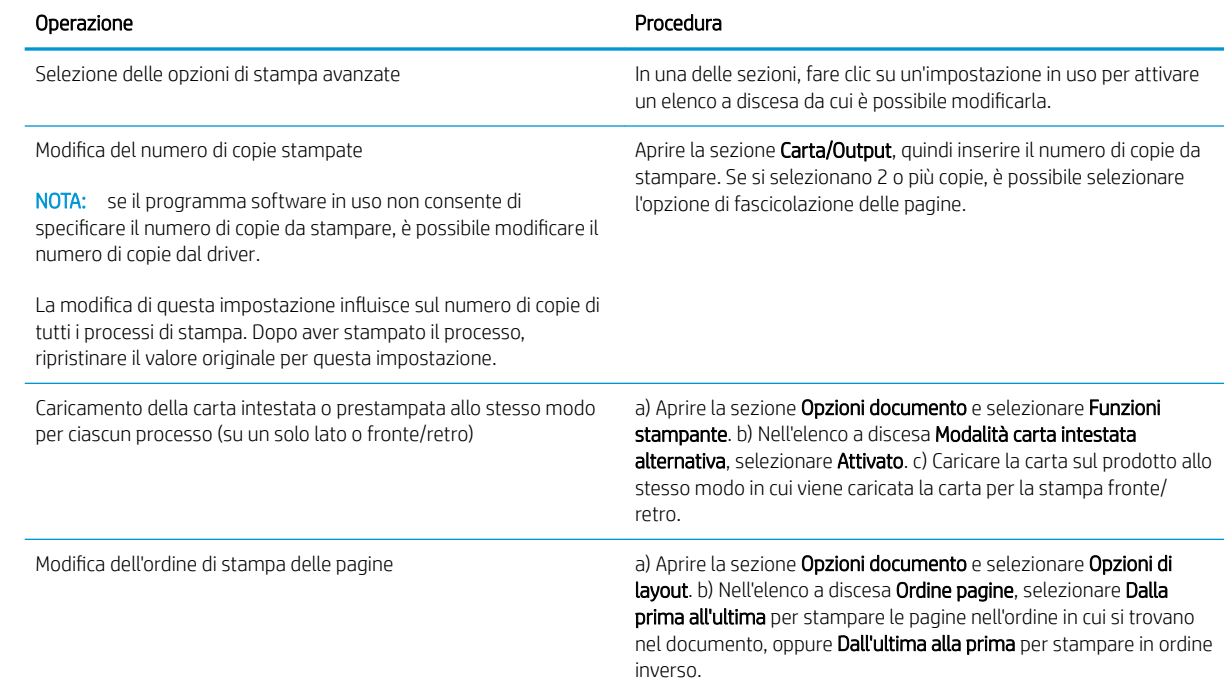

# 9 Gestione e manutenzione del prodotto

- [Stampa delle pagine relative alle informazioni e alle procedure](#page-119-0)
- [Uso del software HP Easy Printer Care](#page-121-0)
- [Uso del server Web incorporato](#page-124-0)
- [Uso del software HP Web Jetadmin](#page-128-0)
- [Uso delle funzioni di protezione](#page-129-0)
- [Gestione dei materiali di consumo](#page-132-0)
- [Sostituzione dei materiali di consumo e dei componenti](#page-133-0)
- [Installazione della memoria, delle periferiche USB interne e delle schede I/O esterne](#page-137-0)
- [Pulizia del prodotto](#page-148-0)
- [Aggiornamento del firmware](#page-149-0)

# <span id="page-119-0"></span>Stampa delle pagine relative alle informazioni e alle procedure

Dal pannello di controllo del prodotto è possibile stampare alcune pagine contenenti dettagli relativi al prodotto e alla configurazione corrente. È inoltre possibile stampare diverse pagine contenenti le procedure più comuni relative all'uso del prodotto.

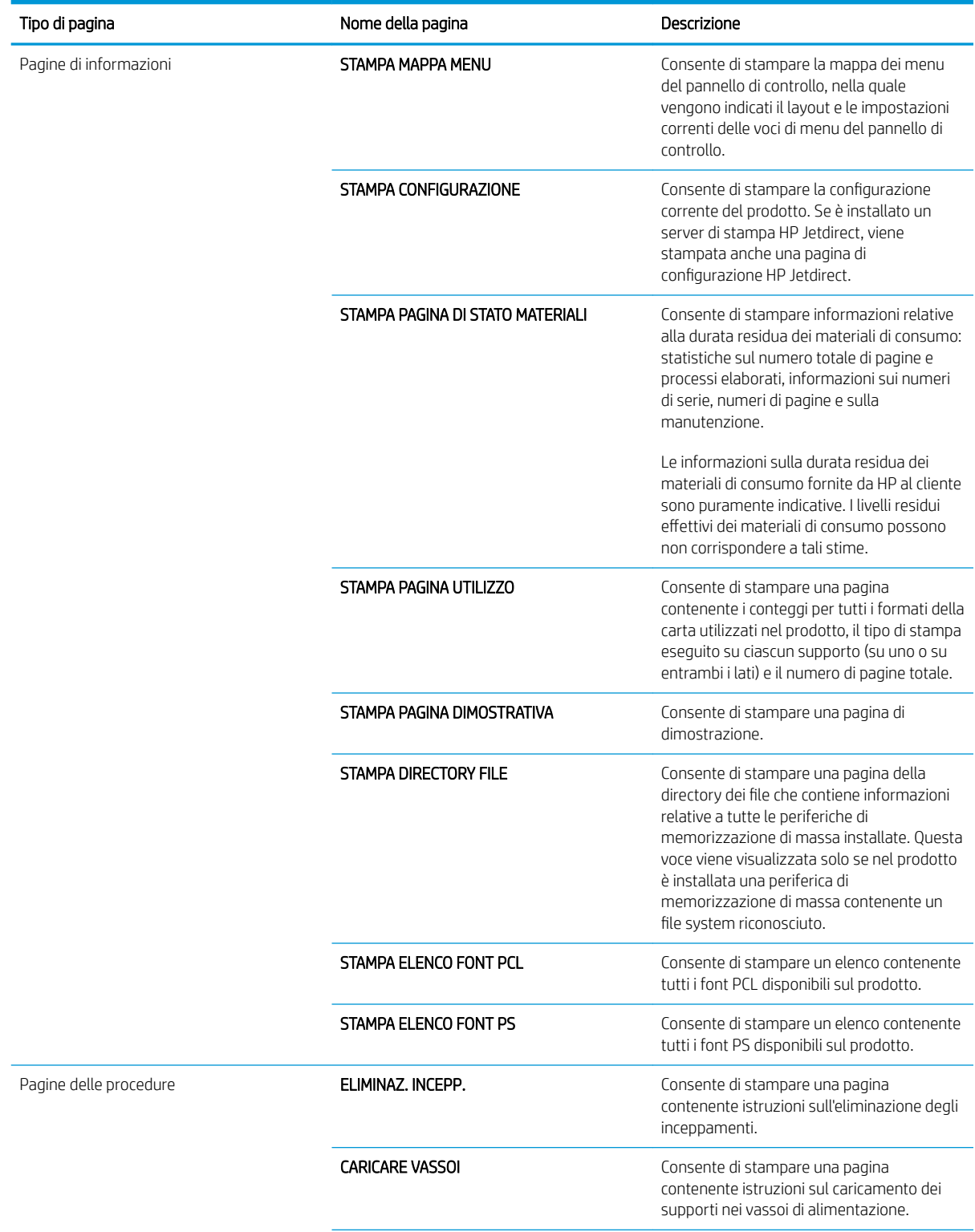

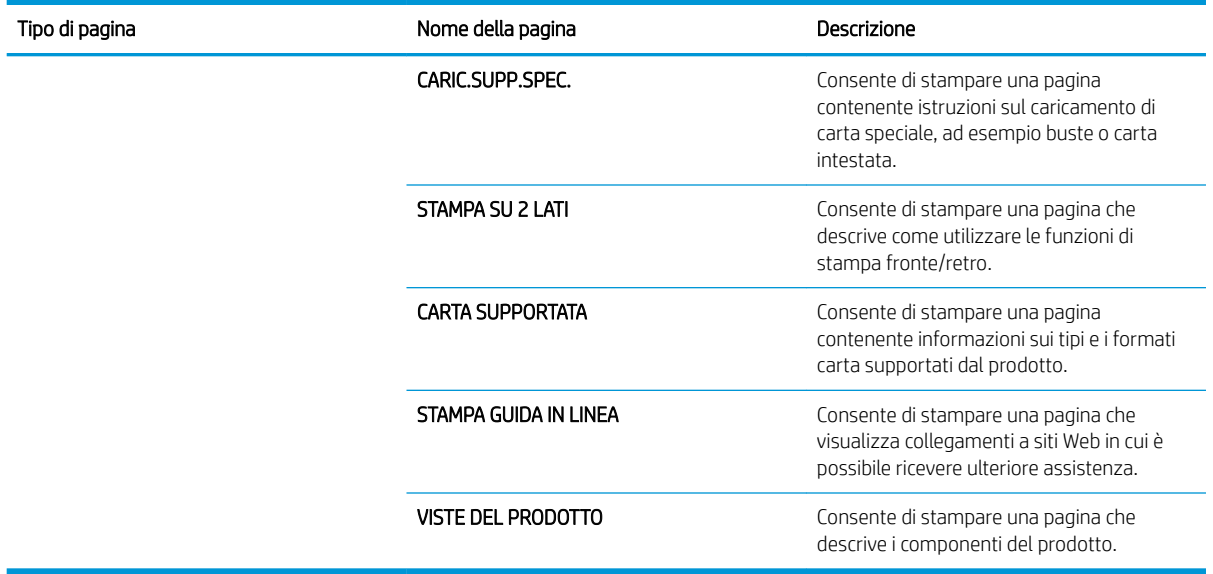

#### Stampa delle pagine di informazioni

- 1. Premere il pulsante Menu $\equiv$ .
- 2. Premere la freccia verso il basso ▼ per evidenziare il menu INFORMAZIONI, quindi premere il pulsante OK.
- 3. Premere la freccia verso il basso  $\blacktriangledown$  per evidenziare le informazioni richieste, quindi premere il pulsante OK per stampare.

#### Stampa delle pagine di procedure

- 1. Premere il pulsante Menu $\equiv$ .
- 2. Assicurarsi che il menu PROCEDURE sia evidenziato, quindi premere il pulsante OK.
- 3. Premere la freccia verso il basso  $\blacktriangledown$  per evidenziare la pagina richiesta, quindi premere il pulsante OK per stampare.

# <span id="page-121-0"></span>Uso del software HP Easy Printer Care

# Apertura del software HP Easy Printer Care

Aprire il software HP Easy Printer Care mediante una delle procedure riportate di seguito.

- Nel menu Start, selezionare Programmi, Hewlett-Packard, HP Easy Printer Care, quindi fare clic su Avvia HP Easy Printer Care.
- Sulla barra delle applicazioni di Windows (nell'angolo in basso a destra del desktop), fare doppio clic sull'icona del HP Easy Printer Care.
- Fare doppio clic sull'icona del desktop.

# Sezioni del software HP Easy Printer Care

Il software HP Easy Printer Care fornisce informazioni sui prodotti HP collegati alla rete e su quelli collegati direttamente al computer. Alcune voci nella tabella riportata di seguito potrebbero non essere disponibili per tutti i prodotti.

Il pulsante della guida (?) nell'angolo superiore destro di ciascuna pagina fornisce informazioni dettagliate sulle opzioni contenute nella pagina.

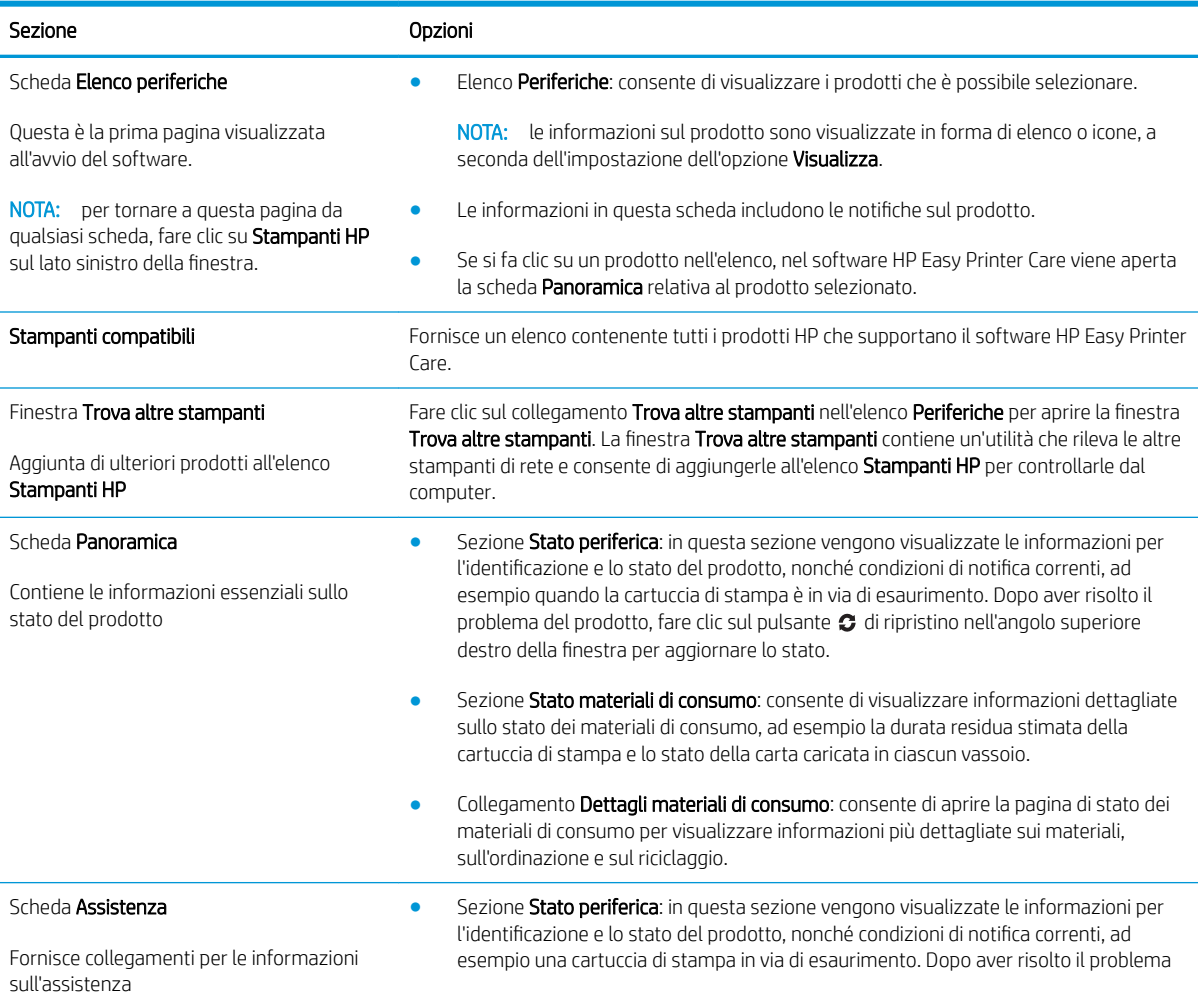

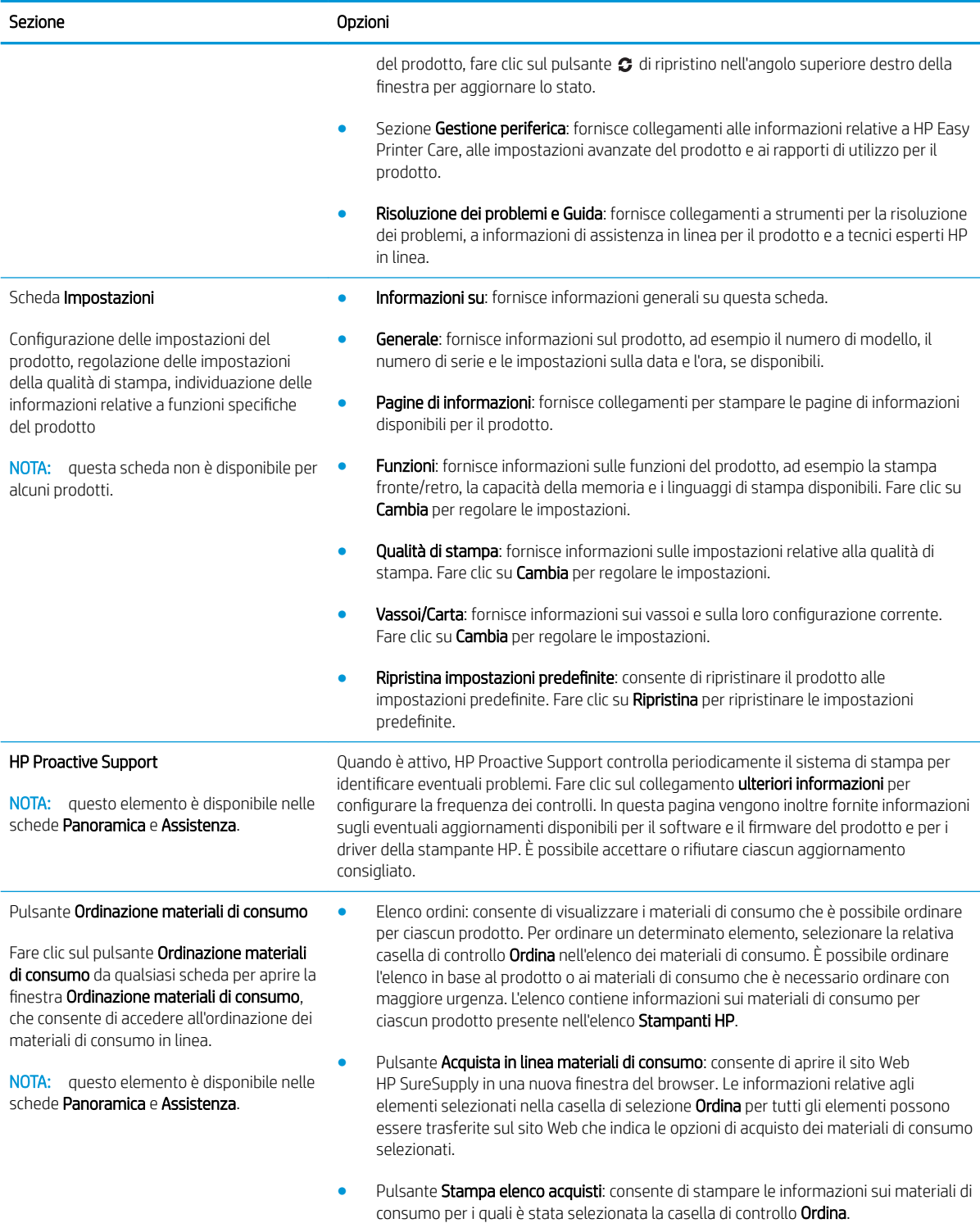

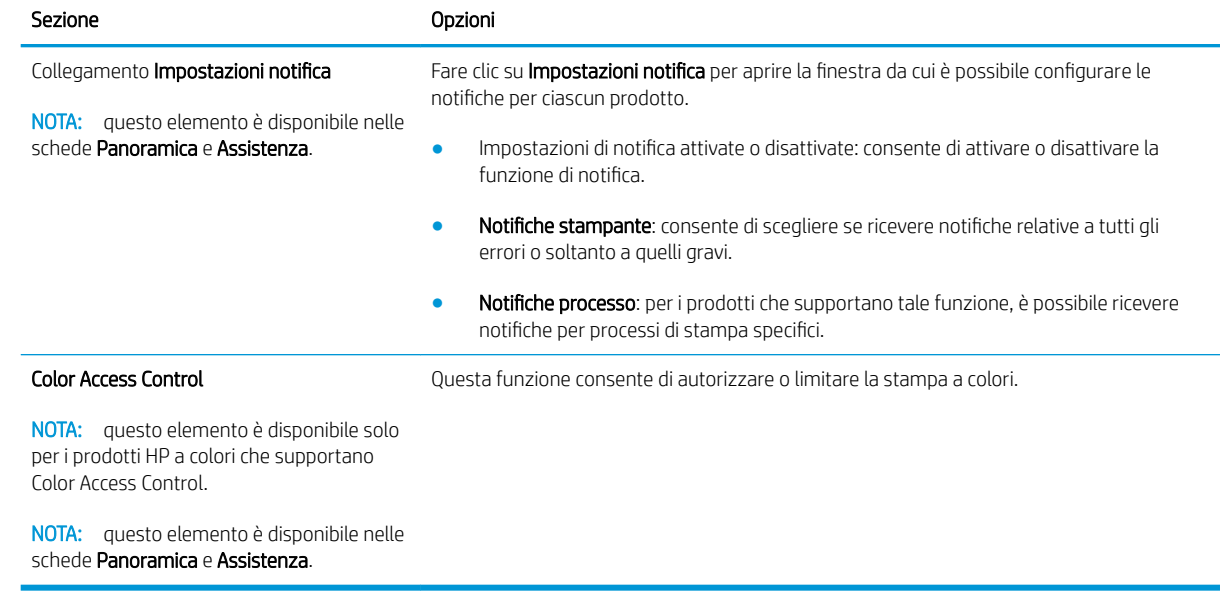

# <span id="page-124-0"></span>Uso del server Web incorporato

Il server Web incorporato consente di visualizzare lo stato del prodotto e della rete e di gestire le funzioni di stampa dal computer piuttosto che dal pannello di controllo della stampante.

**WE NOTA:** quando il prodotto è collegato direttamente a un computer, utilizzare il software HP Easy Printer Care per visualizzare lo stato del prodotto.

- Visualizzare le informazioni sullo stato del pannello di controllo del prodotto
- Determinare la durata residua di tutti i materiali di consumo e ordinare i nuovi materiali di consumo
- Visualizzare e modificare le configurazioni dei vassoi
- Visualizzare e modificare la configurazione dei menu del pannello di controllo del prodotto
- Visualizzare e stampare le pagine interne
- Ricevere notifiche relative agli eventi del prodotto e dei materiali di consumo
- Visualizzare e modificare la configurazione di rete
- Visualizzare informazioni specifiche sull'assistenza relative allo stato corrente del prodotto

Per utilizzare il server Web incorporato, è necessario disporre di Microsoft Internet Explorer 5.01 o successivo, oppure Netscape 6.2 o successivo per Windows, Mac OS o Linux (solo Netscape). Per HP-UX 10 e HP-UX 11 è richiesto Netscape Navigator 4.7. Il server Web incorporato funziona quando il prodotto è collegato a una rete basata su IP. Il server Web incorporato non supporta le connessioni basate su IPX. Non è necessario disporre di un accesso Internet per aprire e utilizzare il server Web incorporato.

Quando il prodotto è collegato in rete, il server Web incorporato è disponibile automaticamente.

### Apertura del server Web incorporato mediante la connessione di rete

In un browser Web supportato sul computer, digitare l'indirizzo IP del prodotto o il nome host nel campo dell'indirizzo/URL. Per individuare l'indirizzo IP o il nome host, stampare una pagina di configurazione. Vedere [Stampa delle pagine relative alle informazioni e alle procedure a pagina 108](#page-119-0).

# Sezioni del server Web incorporato

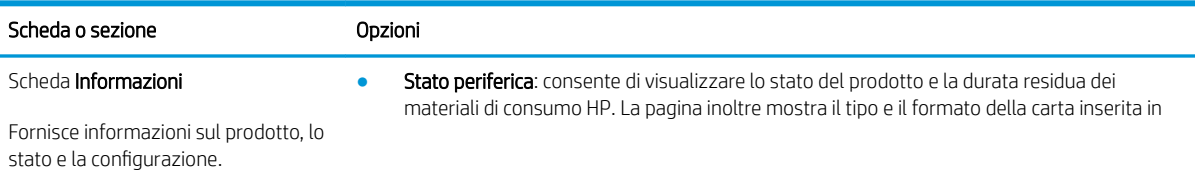

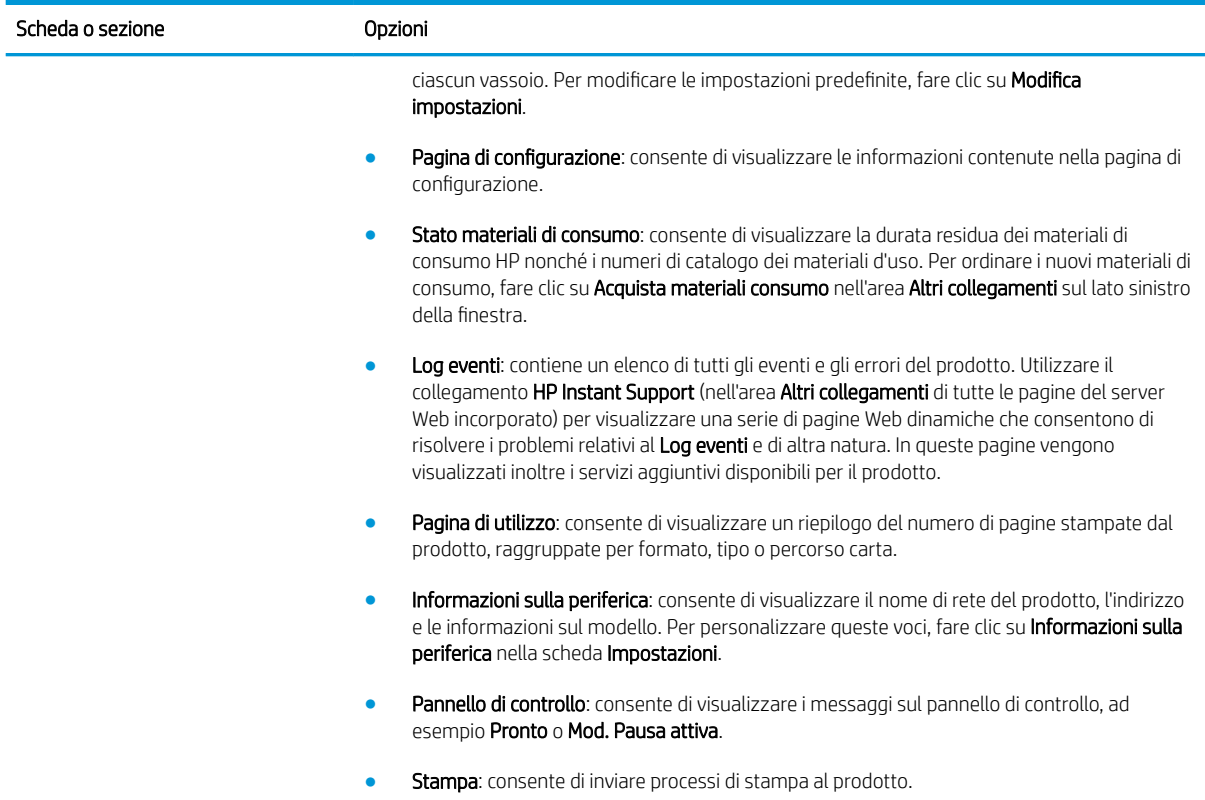

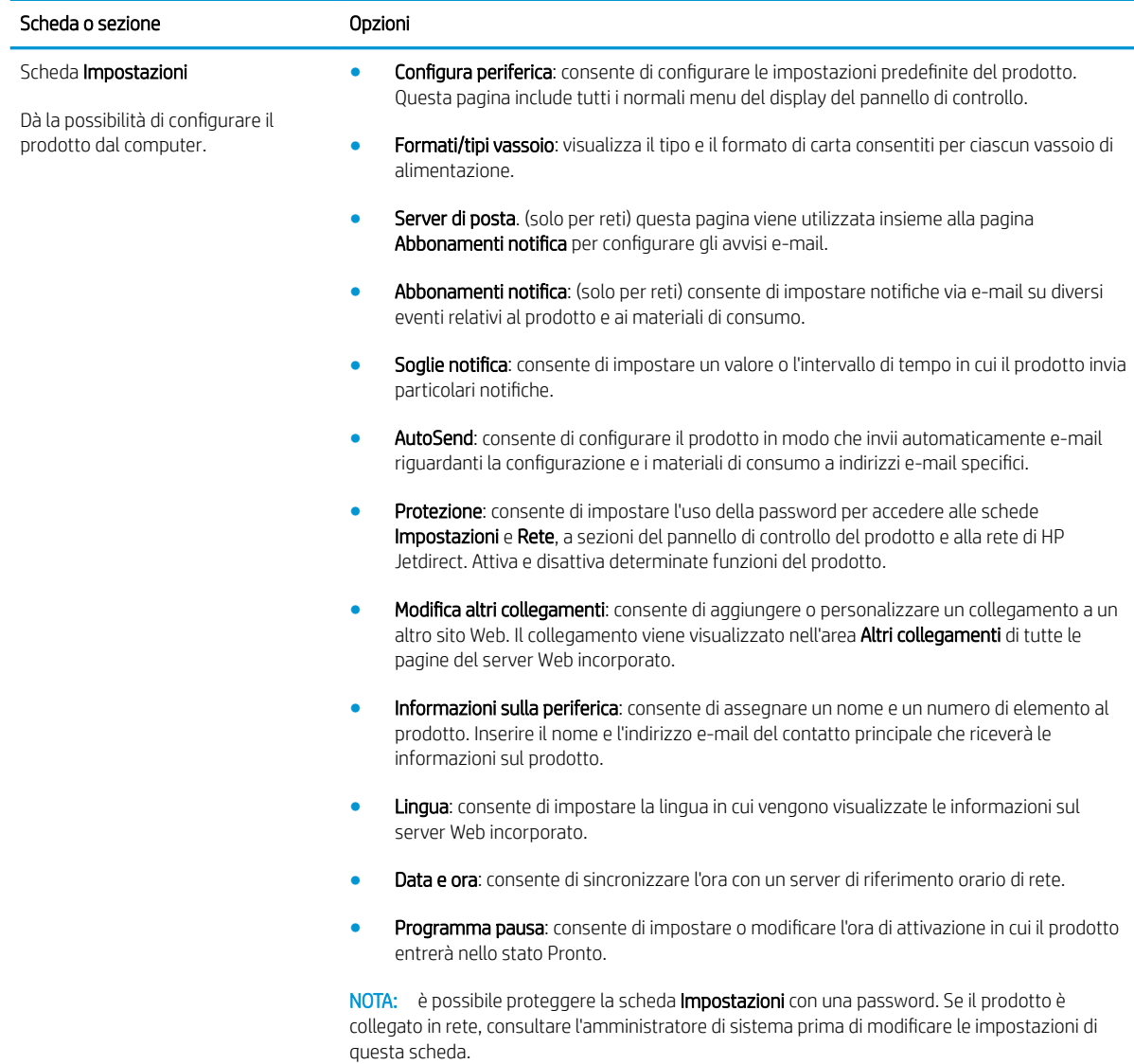

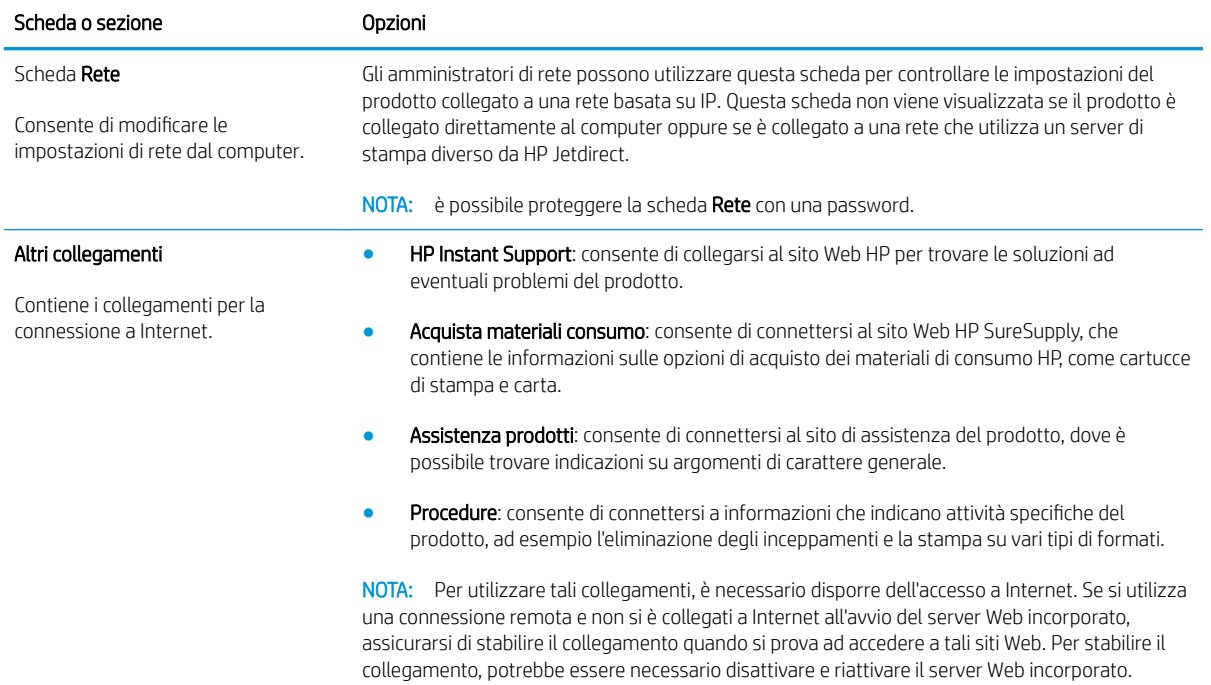

# <span id="page-128-0"></span>Uso del software HP Web Jetadmin

HP Web Jetadmin è una soluzione software basata sul Web per l'installazione remota, il controllo e la risoluzione dei problemi delle periferiche collegate in rete. La gestione è proattiva, poiché fornisce agli amministratori di rete la capacità di risolvere problemi prima che questi incidano sugli utenti. È possibile scaricare gratuitamente questo software di gestione avanzato dal sito Web [www.hp.com/go/webjetadmin](http://www.hp.com/go/webjetadmin).

È possibile installare i plug-in della periferica in HP Web Jetadmin per il supporto di funzioni specifiche del prodotto. Il software HP Web Jetadmin può notificare automaticamente la disponibilità di nuovi plug-in. Nella pagina Aggiornamento prodotto, seguire le istruzioni per connettersi automaticamente al sito Web HP e installare i plug-in più recenti della periferica per il prodotto.

<sup>22</sup> NOTA: i browser devono essere compatibili con Java™. L'accesso con computer Apple non è supportato.

# <span id="page-129-0"></span>Uso delle funzioni di protezione

Il prodotto supporta standard di protezione e protocolli consigliati che consentono di garantirne l'assoluta sicurezza d'uso, nonché di assicurare la protezione delle informazioni importanti trasmesse in rete e di semplificare il monitoraggio e la manutenzione del prodotto.

Per informazioni dettagliate sulle soluzioni di stampa e imaging protette offerte da HP, è possibile visitare il sito Web [www.hp.com/go/secureprinting](http://www.hp.com/go/secureprinting), in cui sono riportati collegamenti a documenti specifici e pagine di Domande frequenti (FAQ) relative alle funzioni di protezione.

### Protezione IP

Protezione IP (IPsec) è un insieme di protocolli che controllano il traffico di rete basato su IP in entrata e in uscita dal prodotto. IPsec fornisce autenticazione host-to-host, integrità dei dati e crittografia (cifratura) delle comunicazioni di rete.

Per i prodotti connessi in rete e dotati di un server di stampa HP Jetdirect, è possibile configurare la protezione IPsec tramite la scheda Rete nel server Web incorporato.

# Protezione del server Web incorporato

- 1. Aprire il server Web incorporato. Vedere [Uso del server Web incorporato a pagina 113](#page-124-0).
- 2. Fare clic sulla scheda Impostazioni.
- 3. Fare clic sul collegamento Protezione.
- 4. Fare clic sul pulsante Impostazioni protezione periferica.
- 5. Immettere la password nella casella Nuova password e immetterla di nuovo nella casella Verifica password.
- 6. Fare clic sul pulsante Applica. Prendere nota della password e conservarla in un posto sicuro.

### Cancellazione protetta del disco

Per proteggere i dati cancellati dall'accesso non autorizzato al disco rigido del prodotto, utilizzare la funzione Modalità sicura cancellazione del software HP Web Jetadmin. La funzione consente la cancellazione sicura dei processi di stampa dal disco rigido.

La funzione di cancellazione sicura del disco offre i seguenti livelli di sicurezza del disco:

- Cancellazione rapida non sicura. Si tratta di una funzione di cancellazione del file. Non è possibile accedere al file, ma i dati effettivi vengono conservati sul disco finché non vengono sovrascritti dalle operazioni di salvataggio successive. Si tratta della modalità più veloce. La cancellazione rapida non sicura è la modalità di cancellazione predefinita.
- Cancellazione rapida sicura. Non è possibile accedere al file e i dati vengono sovrascritti da uno schema di caratteri identico e fisso. La velocità di cancellazione è inferiore a quella della modalità di cancellazione rapida non sicura, ma è garantita la sovrascrittura di tutti i dati. La cancellazione rapida sicura soddisfa i requisiti 5220-22.M del Dipartimento di Difesa degli Stati Uniti per la cancellazione del disco.
- Cancellazione totale sicura. Questo livello è simile alla modalità di cancellazione rapida sicura. Inoltre, i dati vengono sovrascritti ripetutamente utilizzando un algoritmo in modo da impedire che rimangano dati residui. Questa modalità influisce sulle prestazioni. La cancellazione totale sicura soddisfa i requisiti 5220-22.M del Dipartimento della Difesa degli Stati Uniti per la cancellazione del disco.

#### Dati interessati

I dati interessati dalla funzione di cancellazione disco sicura includono file temporanei creati durante il processo di stampa, i processi memorizzati, i processi prova e trattieni, font basati su disco, macro basati su disco (moduli), rubriche e applicazioni HP e di terze parti.

**X** NOTA: i processi memorizzati vengono sovrascritti in modalità sicura solo se sono stati eliminati tramite il menu RECUPERA PROCESSO del prodotto dopo aver impostato la modalità di cancellazione appropriata.

Questa funzione non influisce sui dati memorizzati nella NVRAM del prodotto basata su flash utilizzata per memorizzare le impostazioni predefinite della stampante, il numero totale di pagine e dati analoghi. Questa funzione non influisce sui dati memorizzati su un disco RAM di sistema, se utilizzato, né su quelli memorizzati nella RAM basata su flash di avvio del sistema.

La modifica della cancellazione sicura del disco non sovrascrive i dati contenuti precedentemente sul disco e non esegue la cancellazione istantanea di tutto il disco bensì modifica la modalità di cancellazione dei dati temporanei dei processi dopo aver modificato la modalità di cancellazione.

#### Ulteriori informazioni

Per ulteriori informazioni sulla funzione di cancellazione sicura del disco, consultare l'opuscolo di supporto HP oppure visitare il sito Web all'indirizzo [www.hp.com/go/webjetadmin](http://www.hp.com/go/webjetadmin/).

### Dischi rigidi crittografati a elevate prestazioni HP

Questo prodotto supporta un disco rigido crittografato opzionale che può essere installato nell'alloggiamento dell'accessorio EIO. Il disco rigido applica una crittografia basata su hardware che consente di memorizzare in modalità sicura dati riservati, senza influire sulle prestazioni del prodotto. Il disco rigido utilizza la versione di AES (Advanced Encryption Standard) più recente e dispone di versatili funzioni per accelerare le operazioni e di un funzionamento affidabile.

Per informazioni sull'ordinazione di questi accessori, vedere [Numeri di catalogo a pagina 201.](#page-212-0)

### Hardware Integration Pocket

Il prodotto dispone di un Hardware Integration Pocket in cui è possibile installare una periferica di sicurezza di terze parti. L'unità si trova nella parte superiore del prodotto, dietro il pannello di controllo. È possibile collegare la periferica di terze parti al prodotto tramite una delle porte USB interne.

**EX NOTA:** Hardware Integration Pocket non è incluso nei modelli base.

#### Protezione dei processi memorizzati

È possibile proteggere i processi memorizzati nel prodotto assegnandogli un PIN. Per stampare un processo protetto, è necessario immettere un PIN sul pannello di controllo del prodotto.

Per ulteriori informazioni, vedere [Uso delle funzioni di memorizzazione dei processi a pagina 95.](#page-106-0)

### Blocco dei menu del pannello di controllo

Tramite il server Web incorporato è possibile bloccare diversi menu del pannello di controllo.

- 1. Aprire il server Web incorporato immettendo l'indirizzo IP del prodotto nella riga dell'indirizzo del browser Web.
- 2. Fare clic sulla scheda Impostazioni, quindi sul collegamento Protezione.
- 3. Fare clic sul pulsante Impostazioni protezione periferica.
- 4. Nell'area Blocco accesso pannello di controllo, selezionare il livello di protezione desiderato.

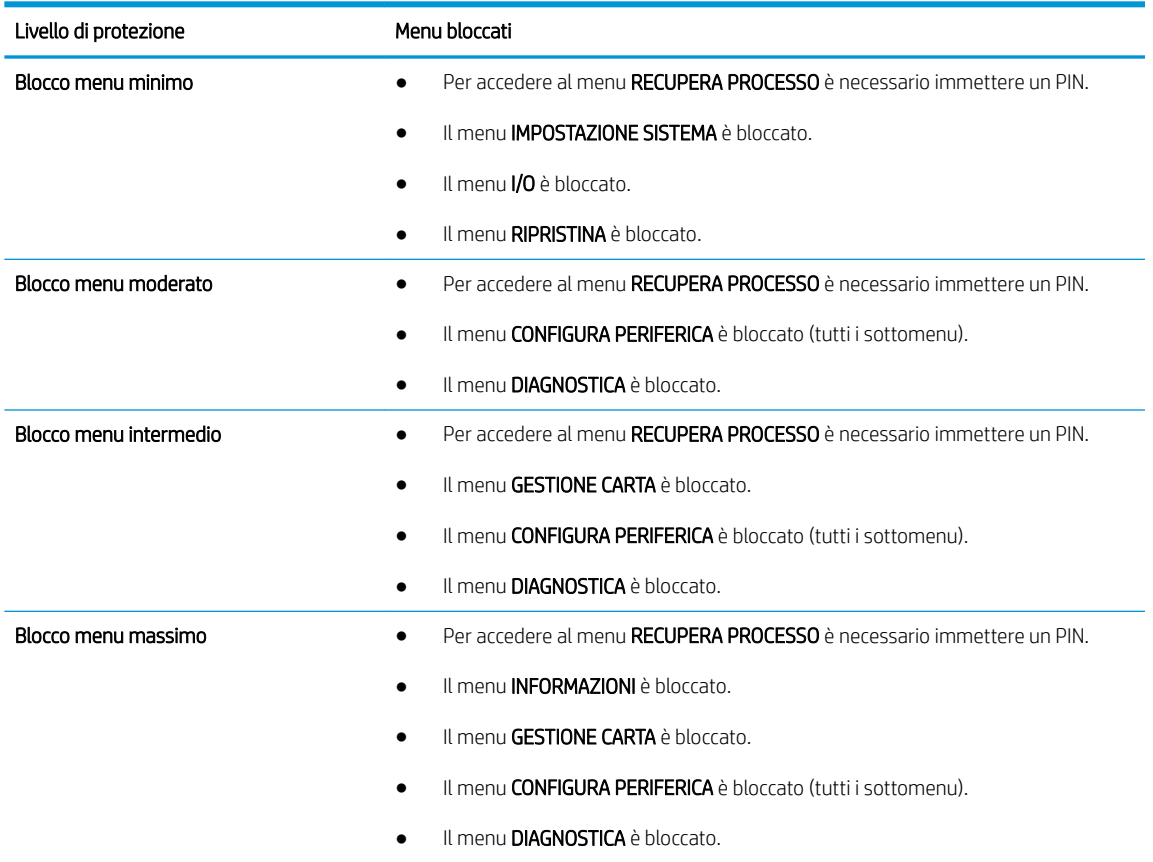

5. Fare clic sul pulsante Applica.

# Blocco del formatter

L'area del formatter, sul retro del prodotto, dispone di un alloggiamento utilizzabile per collegare un cavo di sicurezza. Il blocco del formatter impedisce la rimozione non autorizzata di componenti di valore.

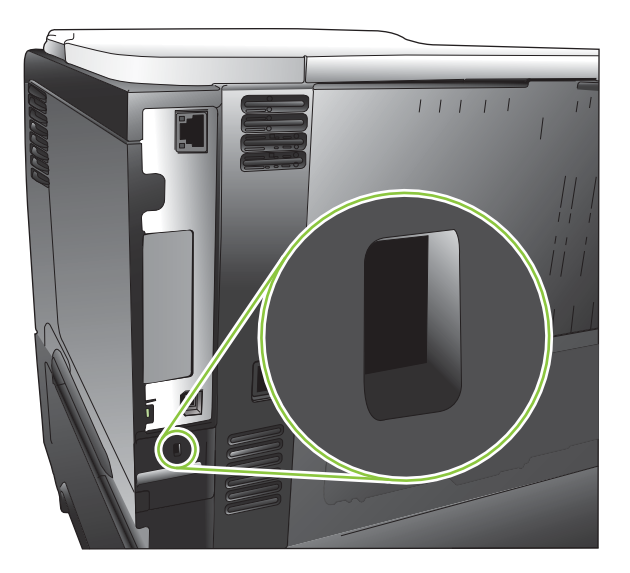

# <span id="page-132-0"></span>Gestione dei materiali di consumo

Utilizzare cartucce di stampa HP originali per ottenere i migliori risultati di stampa.

# Conservazione della cartuccia di stampa

Rimuovere la cartuccia di stampa dalla confezione solo al momento dell'installazione.

ATTENZIONE: Per evitare di danneggiare la cartuccia di stampa, non esporla alla luce per più di qualche minuto.

# Politica HP per le cartucce di stampa non HP

HP Company sconsiglia l'uso di cartucce di stampa non HP, siano esse nuove o ricostruite.

**X** NOTA: Eventuali danni provocati da cartucce di stampa non HP non sono coperti dalla garanzia e dai contratti di assistenza HP.

Per installare una nuova cartuccia di stampa prodotta da HP, vedere [Sostituzione della cartuccia di stampa](#page-133-0) [a pagina 122](#page-133-0). Per riciclare la cartuccia usata, seguire le istruzioni incluse con la nuova cartuccia. Per ulteriori informazioni sul riciclaggio, vedere [Istruzioni per il riciclaggio e la restituzione a pagina 220](#page-231-0).

# Servizio telefonico e sito Web HP per la denuncia di frodi

Se viene visualizzato un messaggio sul pannello di controllo indicante che la cartuccia di stampa con marchio HP installata non è originale, contattare il servizio HP per la denuncia di frodi (1-877-219-3183, numero verde nell'America del Nord) o visitare il sito Web [www.hp.com/go/anticounterfeit,](http://www.hp.com/go/anticounterfeit) che consentirà di determinare se la cartuccia è originale e di individuare la soluzione adeguata per risolvere il problema.

È possibile che la cartuccia di stampa utilizzata non sia HP originale nei seguenti casi:

- Si verifica un elevato numero di problemi collegati alla cartuccia di stampa.
- Se l'aspetto della cartuccia di stampa è anomalo, ad esempio manca la linguetta estraibile arancione o la confezione è diversa da quelle utilizzate da HP.

# Durata dei materiali di consumo

Per informazioni sulla resa specifica di ciascun prodotto, consultare il sito Web [www.hp.com/go/](http://www.hp.com/go/learnaboutsupplies) [learnaboutsupplies.](http://www.hp.com/go/learnaboutsupplies)

Per ordinare i materiali di consumo, vedere [Materiali di consumo e accessori a pagina 199](#page-210-0).

# <span id="page-133-0"></span>Sostituzione dei materiali di consumo e dei componenti

# Suggerimenti per la sostituzione dei materiali di consumo

Quando viene impostato il prodotto, attenersi alle indicazioni riportate di seguito.

- Per la rimozione dei materiali di consumo, è necessario mantenere uno spazio sufficiente sopra il prodotto e sul lato anteriore.
- Posizionare il prodotto su una superficie piana e stabile.

# Sostituzione della cartuccia di stampa

Quando una cartuccia di stampa si esaurisce, sul pannello di controllo viene visualizzato un messaggio CARTUCCIA NERO QUASI ESAURITA. Non è necessario sostituire i materiali di consumo finché la qualità di stampa non risulti definitivamente deteriorata. Quando i materiali di consumo raggiungono questa condizione, la Garanzia di protezione HP sul materiale di consumo è terminata.

Continuare a stampare con la cartuccia attualmente installata fino a quando la ridistribuzione del toner fornisce una qualità di stampa soddisfacente. Per ridistribuire il toner, rimuovere la cartuccia di toner dalla stampante e agitarla delicatamente avanti e indietro nel suo asse orizzontale. Per una rappresentazione grafica, vedere le istruzioni di sostituzione cartuccia. Reinserire la cartuccia di toner nella stampante e chiudere il coperchio.

La durata residua della cartuccia è puramente indicativa e varia in base ai tipi di documenti stampati e ad altri fattori.

È possibile configurare il prodotto in modo che interrompa il funzionamento quando viene visualizzato il messaggio CARTUCCIA NERO QUASI ESAURITA. La cartuccia di stampa potrebbe ancora offrire una qualità di stampa accettabile. Per continuare a stampare, sostituire il materiale di consumo o utilizzare il menu GESTISCI MAT. CONS. per riconfigurare il prodotto per proseguire la stampa. Per ulteriori informazioni, vedere [Menu](#page-31-0) [Gestisci mat. cons. a pagina 20.](#page-31-0)

 $\triangle$  ATTENZIONE: Se gli indumenti si macchiano di toner, rimuoverlo con un panno asciutto e lavare gli indumenti in acqua fredda. L'acqua calda fissa il toner nelle fibre.

NOTA: le informazioni sul riciclaggio delle cartucce di stampa usate sono disponibili sulla confezione della cartuccia. Vedere [Istruzioni per il riciclaggio e la restituzione a pagina 220](#page-231-0).

- SUGGERIMENTO: per visualizzare un'animazione di questa procedura consultare il seguente sito Web: [www.hp.com/go/ljp3010-replace-print-cartridges.](http://www.hp.com/go/ljp3010-replace-print-cartridges)
	- 1. Premere il pulsante di rilascio del coperchio superiore e aprire il coperchio superiore.

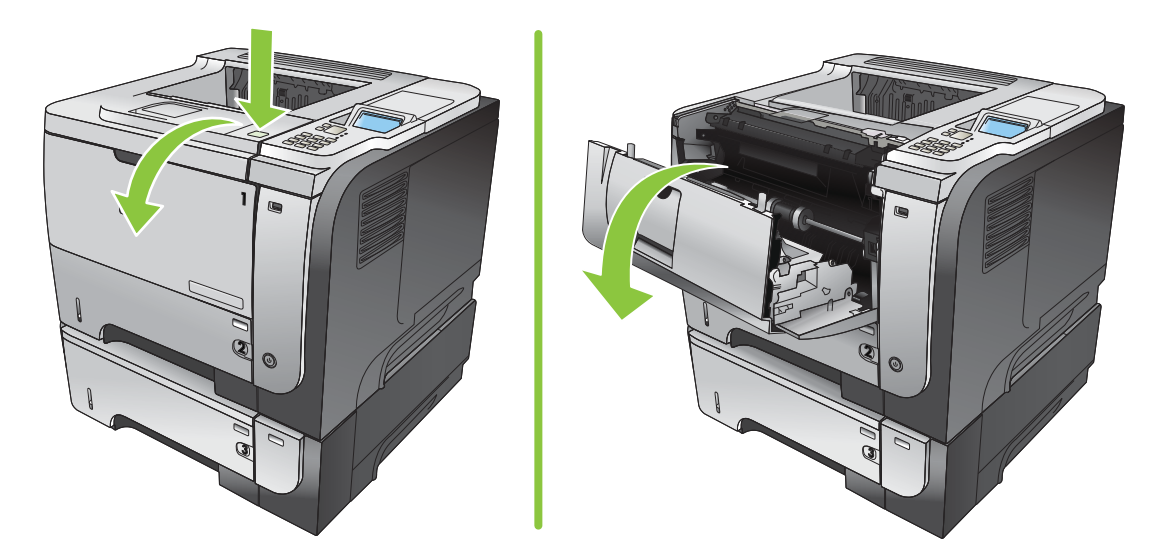

2. Rimuovere la cartuccia di stampa esaurita dal prodotto.

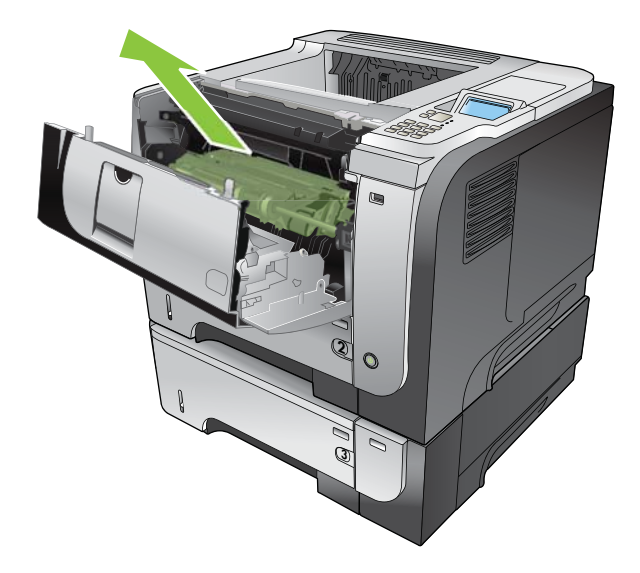

3. Estrarre la nuova cartuccia di stampa dalla confezione. Inserire la cartuccia di stampa usata nella confezione per il riciclaggio.

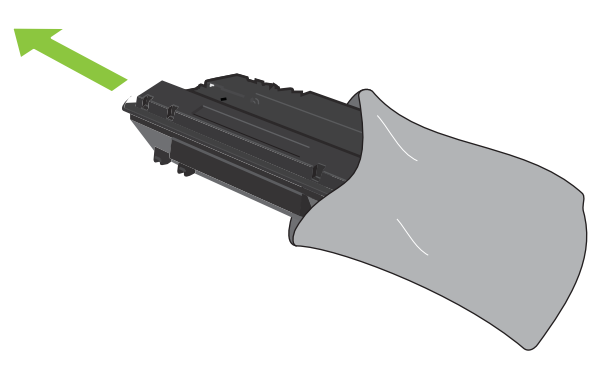

4. Afferrare la parte anteriore e posteriore della cartuccia di stampa e distribuire il toner scuotendo delicatamente la cartuccia di stampa cinque o sei volte.

A ATTENZIONE: Non toccare l'otturatore o la superficie del rullo.

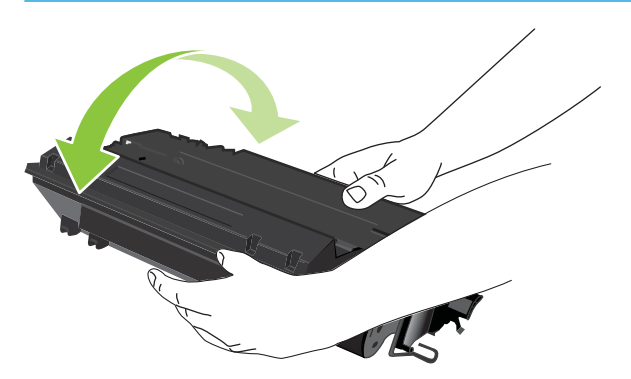

5. Rimuovere il nastro da trasporto dalla nuova cartuccia di stampa. Per lo smaltimento del nastro, attenersi alle normative locali.

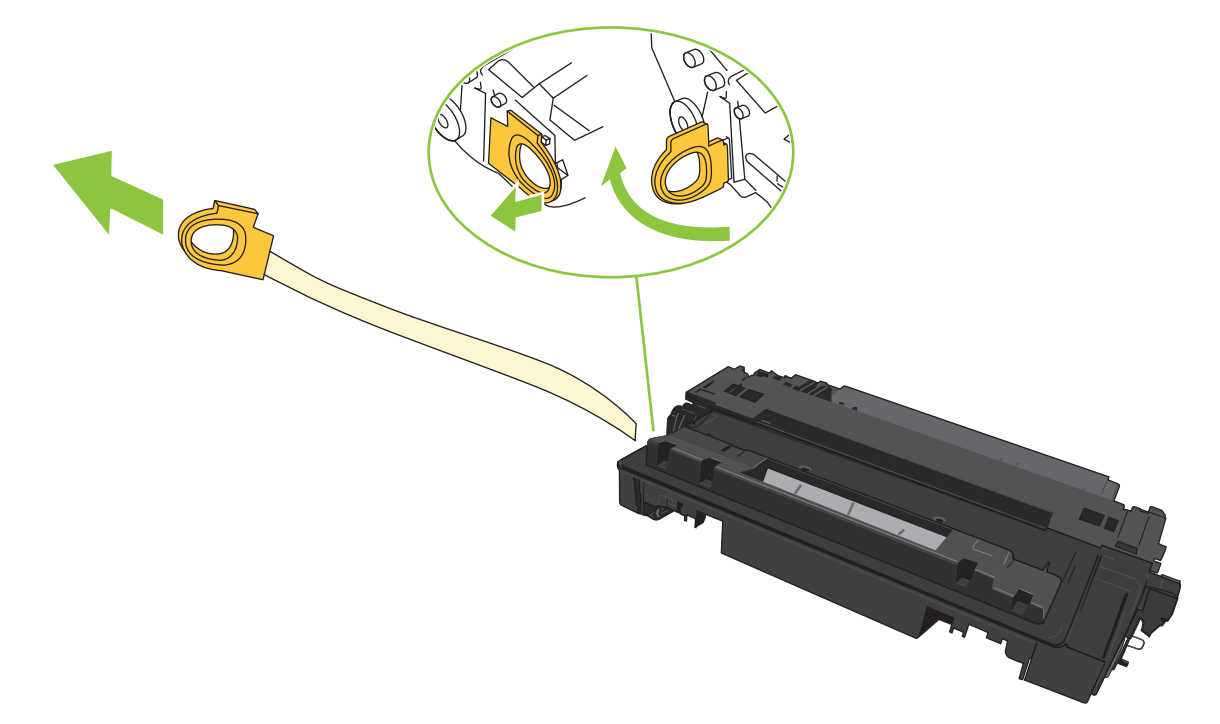

6. Allineare la cartuccia di stampa ai binari all'interno del prodotto e inserirla fino a posizionarla correttamente.

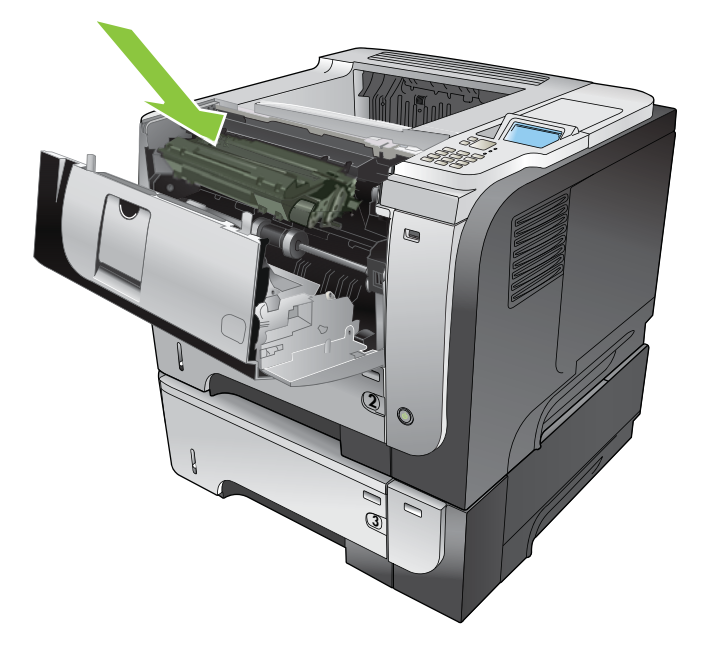

7. Chiudere il coperchio superiore. Dopo un breve periodo di tempo, sul pannello di controllo viene visualizzato Pronto.

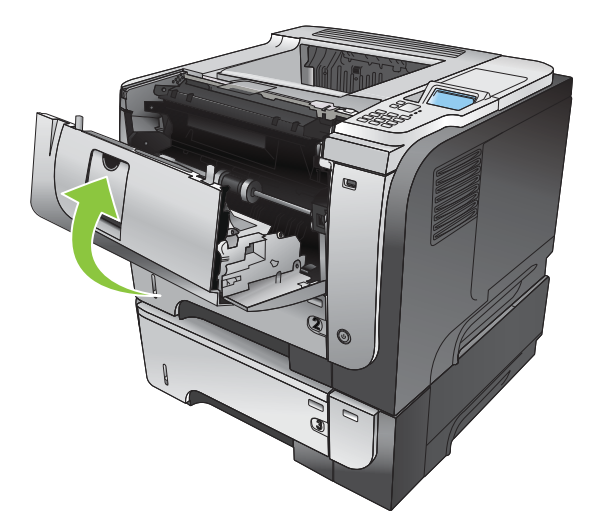

# <span id="page-137-0"></span>Installazione della memoria, delle periferiche USB interne e delle schede I/O esterne

## Panoramica

Il formatter è dotato dei seguenti alloggiamenti e porte per l'espansione delle funzionalità del prodotto:

- Un alloggiamento DIMM (Dual inline memory module) per l'aggiunta di memoria sul prodotto
- Due porte USB interne per l'aggiunta di font, linguaggi e altre soluzioni di terze parti
- Un alloggiamento I/O esterno (EIO) per l'aggiunta di un server di stampa o di un disco rigido esterno oppure di una porta parallela

Se nel prodotto è già installato un server di stampa HP Jetdirect incorporato, è possibile aggiungere una periferica di rete ulteriore nell'alloggiamento EIO.

Per informazioni sull'ordinazione di componenti specifici, vedere [Materiali di consumo e accessori a pagina 199.](#page-210-0)

Per determinare la quantità di memoria installata nel prodotto o individuare i componenti installati nelle porte USB o nell'alloggiamento EIO, stampare una pagina di configurazione.

## Installazione della memoria

Se si stampano spesso immagini complesse o documenti PostScript (PS) o se si utilizzano molti font scaricati, si consiglia di aggiungere altra memoria al prodotto. Una maggiore guantità di memoria fornisce più flessibilità nel supporto delle funzioni di memorizzazione dei processi, come la copia veloce.

Questo prodotto supporta la stampa di file PDF quando sono installati 96 MB di memoria. Tuttavia, per ottenere prestazioni ottimali, espandere la memoria fino ad almeno 192 MB.

**W** NOTA: i moduli SIMM (Single inline memory modules) utilizzati nei prodotti HP LaserJet meno recenti non sono compatibili con questo prodotto.

#### Installazione di memoria sul prodotto

Questo prodotto è dotato di un alloggiamento DIMM.

 $\triangle$  ATTENZIONE: l'elettricità statica può danneggiare i moduli DIMM. Durante l'installazione dei moduli DIMM, indossare un polsino antistatico o toccare di frequente la confezione antistatica dei DIMM prima di toccare le parti in metallo del prodotto.

1. Se non è già stato fatto, stampare una pagina di configurazione per determinare la quantità di memoria installata. Vedere [Stampa delle pagine relative alle informazioni e alle procedure a pagina 108](#page-119-0).

2. Spegnere la stampante e scollegare il cavo di alimentazione.

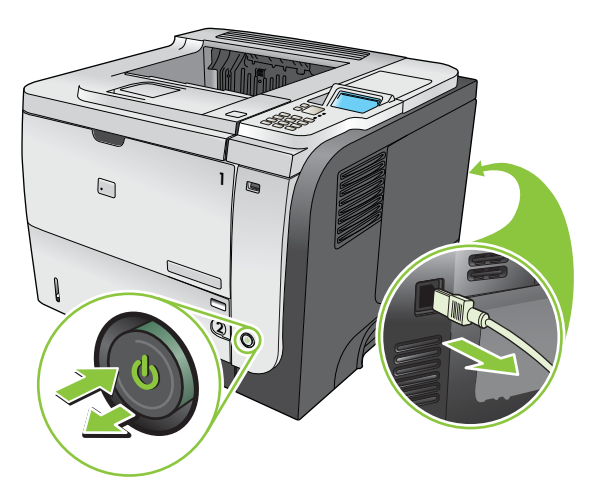

3. Scollegare tutti i cavi di interfaccia.

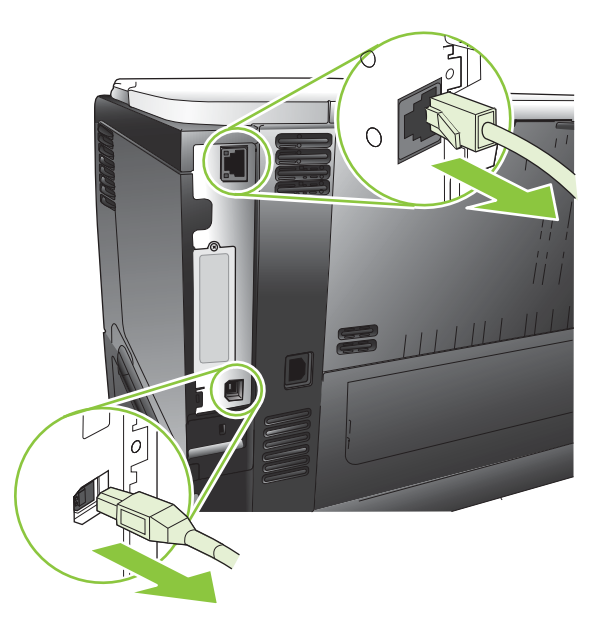

4. Rimuovere il pannello laterale destro, facendolo scorrere completamente verso il retro del prodotto.

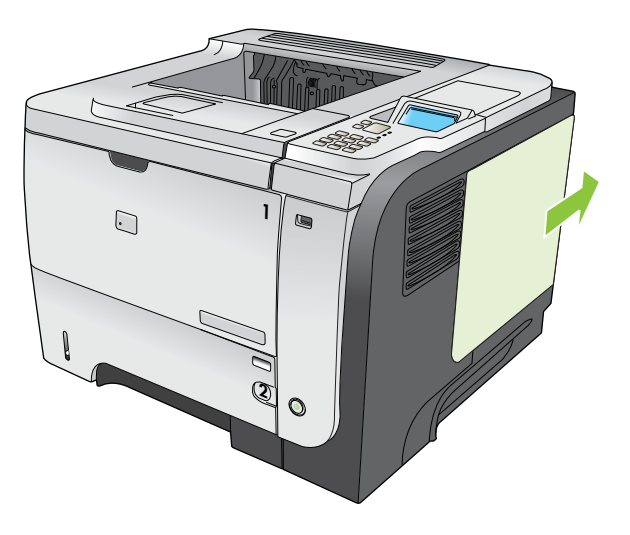

5. Rimuovere il modulo DIMM dalla confezione antistatica.

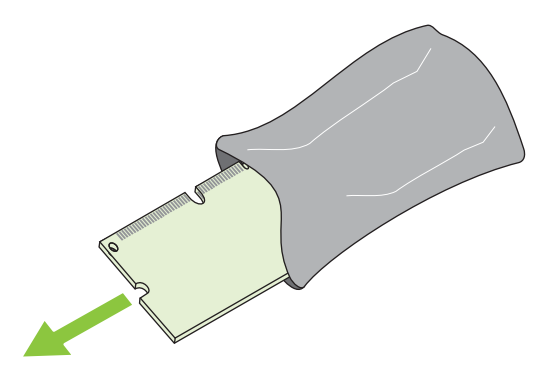

- ATTENZIONE: Per ridurre la possibilità di eventuali danni causati dall'elettricità statica, si consiglia di indossare sempre un polsino per la scarica elettrostatica o di toccare la superficie del pacchetto antistatico prima di utilizzare i DIMM.
- 6. Tenendo il DIMM per i bordi, allineare le tacche del DIMM con la barra nell'alloggiamento del DIMM in un angolo e premere con fermezza il DIMM nell'alloggiamento, finché non è posizionato perfettamente. Quando è installato correttamente, i contatti metallici non sono visibili.

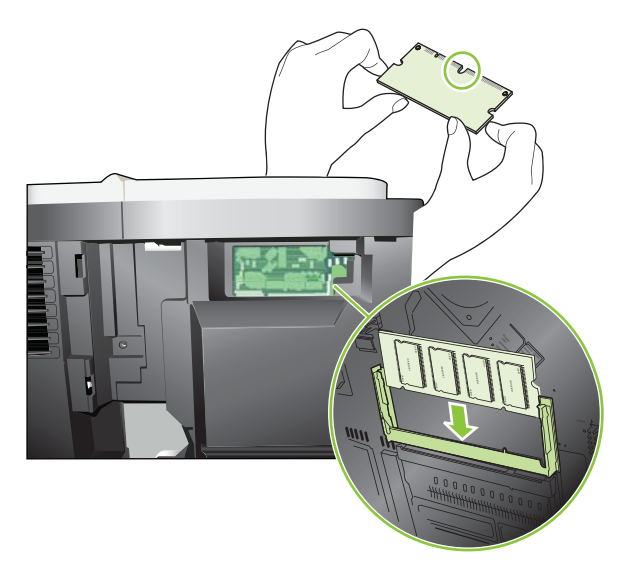

7. Premere sul DIMM finché non è bloccato su entrambi i lati.

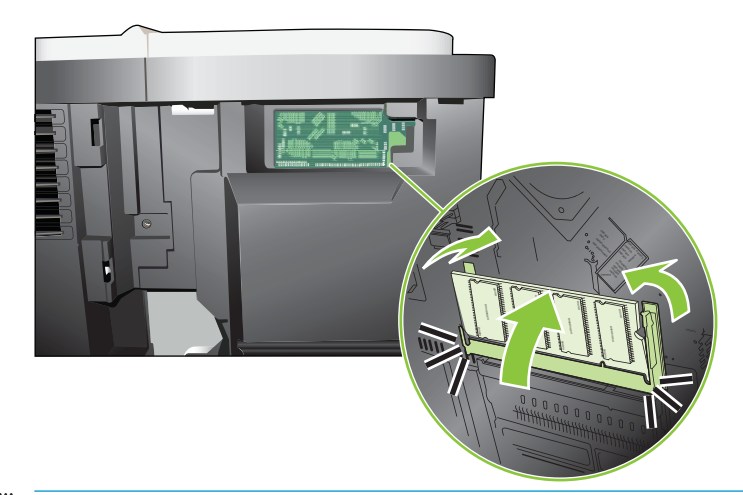

- **MOTA:** In caso di difficoltà nell'inserimento del modulo DIMM, assicurarsi che le tacche nella parte inferiore del DIMM siano allineate alle barre dell'alloggiamento. Se non è possibile inserire il modulo DIMM, accertarsi di utilizzare il tipo di DIMM corretto.
- 8. Reinstallare il pannello destro. Allineare le linguette sul pannello con gli alloggiamenti nel prodotto e far scorrere il pannello verso la parte anteriore del prodotto, finché non scatta in posizione.

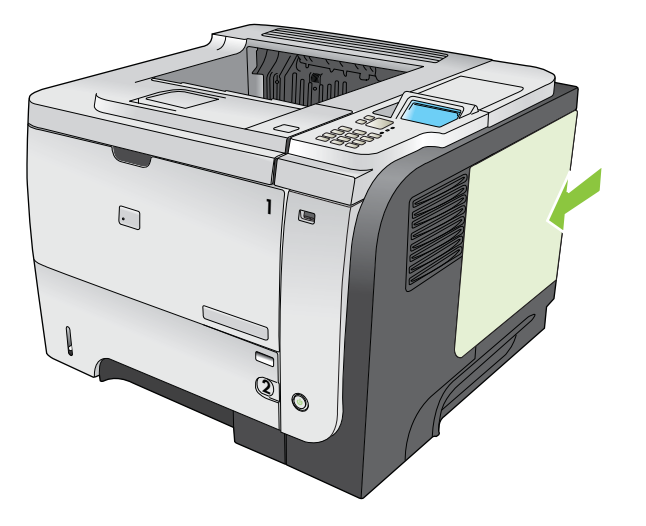

9. Ricollegare i cavi di interfaccia e il cavo di alimentazione.

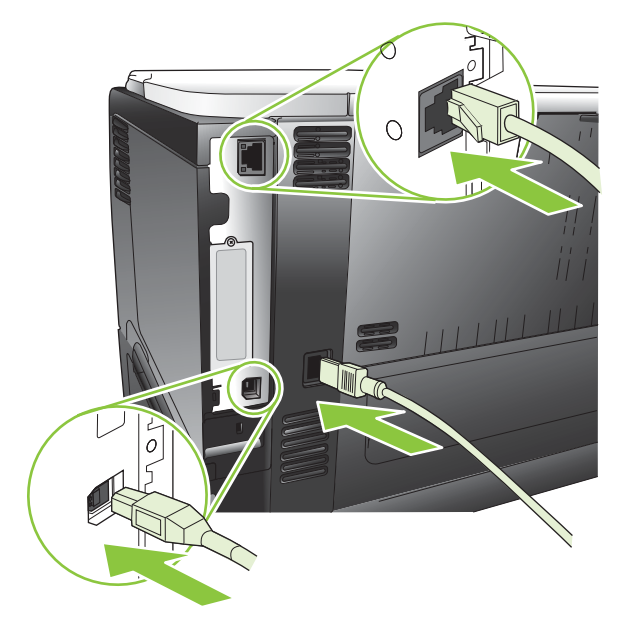

10. Accendere il prodotto.

# Controllo dell'installazione del modulo DIMM

Dopo aver installato il modulo DIMM, accertarsi che l'operazione sia stata eseguita correttamente.

- 1. Accendere il prodotto. Assicurarsi che al termine della sequenza di avvio la spia Pronta sia accesa. Un messaggio di errore può indicare che un DIMM non è stato installato correttamente. Vedere [Interpretazione](#page-158-0)  [dei messaggi del pannello di controllo a pagina 147](#page-158-0).
- 2. Stampare una pagina di configurazione (vedere [Stampa delle pagine relative alle informazioni e alle](#page-119-0) [procedure a pagina 108\)](#page-119-0).
- 3. Sulla pagina di configurazione, controllare la sezione relativa alla memoria e confrontarla con la stessa pagina stampata prima dell'installazione della memoria aggiuntiva. Se la quantità di memoria non è aumentata, è possibile che il modulo DIMM non sia stato installato correttamente o che sia difettoso. Ripetere la procedura di installazione. Se necessario, installare un altro modulo DIMM.
- $\mathbb{R}^n$  NOTA: se sul prodotto è stato installato un nuovo linguaggio (linguaggio di stampa), fare riferimento alla sezione "Linguaggi e opzioni installati", sulla pagina di configurazione. Il nuovo linguaggio installato dovrebbe essere elencato in questa sezione.

# Salvataggio delle risorse (permanenti)

Le utilità o i processi scaricati nel prodotto possono includere delle risorse (ad esempio, font, macro o modelli). Le risorse che sono contrassegnate internamente come permanenti rimangono nella memoria del prodotto finché questo non viene spento.

Se si desidera utilizzare l'opzione PDL (Page Description Language, linguaggio di descrizione della pagina), attenersi alle indicazioni riportate di seguito. Per i dettagli tecnici, consultare un riferimento PDL appropriato per il linguaggio PCL o PS.

- Contrassegnare le risorse come permanenti solo se è assolutamente necessario conservarle in memoria finché il prodotto è acceso.
- Inviare risorse permanenti al prodotto solo all'inizio di un processo di stampa e non durante la stampa.

**W** NOTA: l'uso eccessivo delle risorse permanenti o il loro download durante la stampa può causare una riduzione nelle prestazioni del prodotto oppure influire sulla stampa di pagine complesse.

### Abilitazione della memoria per Windows

1. Windows XP e Windows Server 2003 (se si utilizza la visualizzazione predefinita del menu Start): fare clic su Start, su Impostazioni, quindi su Stampanti e fax.

-oppure-

Windows 2000, Windows XP e Windows Server 2003 (se si utilizza la visualizzazione classica del menu Start): fare clic su Start, su Impostazioni, quindi su Stampanti.

-oppure-

Windows Vista: fare clic su Start, su Pannello di controllo, quindi su Stampante nella categoria Hardware e suoni.

- 2. Fare clic con il pulsante destro del mouse sull'icona del driver, quindi selezionare Proprietà.
- 3. Fare clic sulla scheda Impostazioni periferica.
- 4. Espandere l'area Opzioni installabili.
- 5. Accanto a Memoria della stampante, specificare la quantità di memoria totale installata.
- 6. Fare clic su OK.

# Installazione delle periferiche USB interne

Il prodotto è dotato di due porte USB interne.

1. Spegnere la stampante e scollegare il cavo di alimentazione.

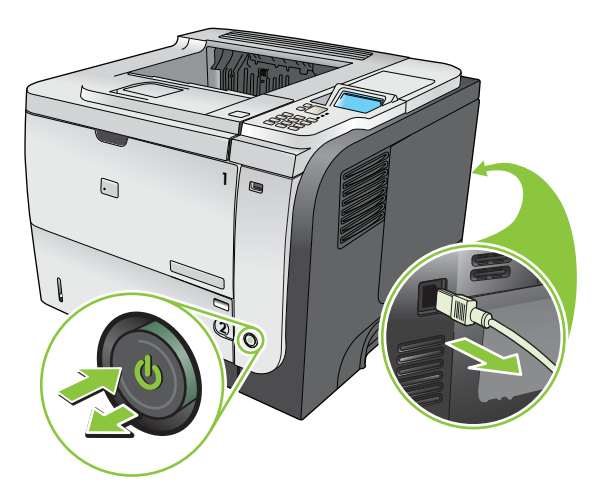

2. Scollegare tutti i cavi di interfaccia.

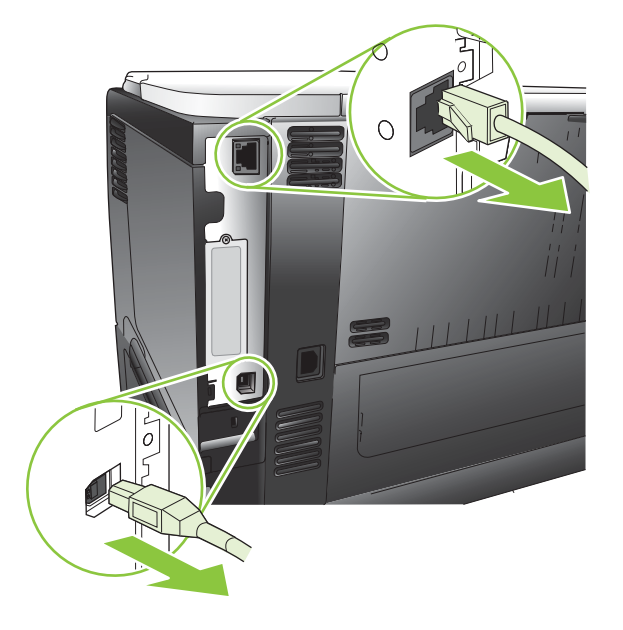

3. Rimuovere il pannello laterale destro, facendolo scorrere completamente verso il retro del prodotto.

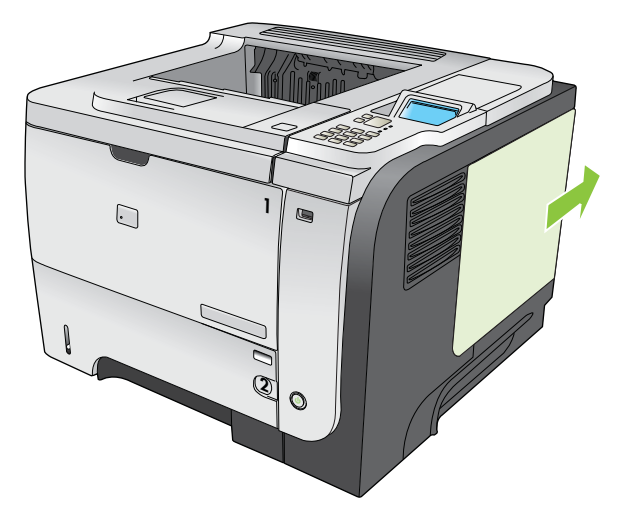
4. Individuare le porte USB nella parte inferiore della scheda del formatter. Inserire la periferica USB in una delle porte.

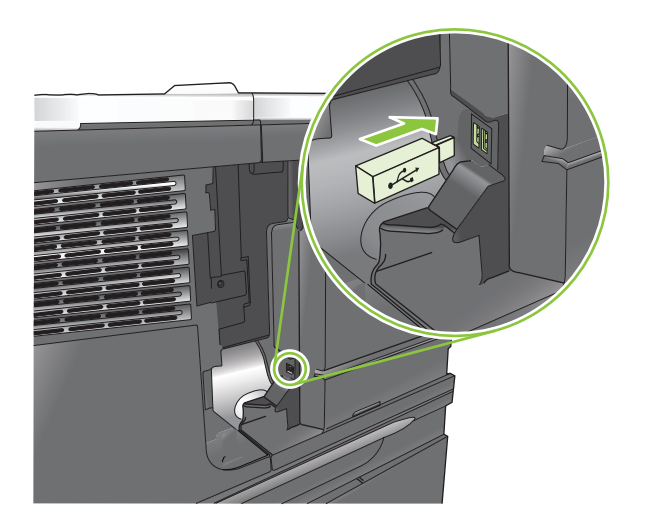

5. Reinstallare il pannello destro. Allineare le linguette sul pannello con gli alloggiamenti nel prodotto e far scorrere il pannello verso la parte anteriore del prodotto, finché non scatta in posizione.

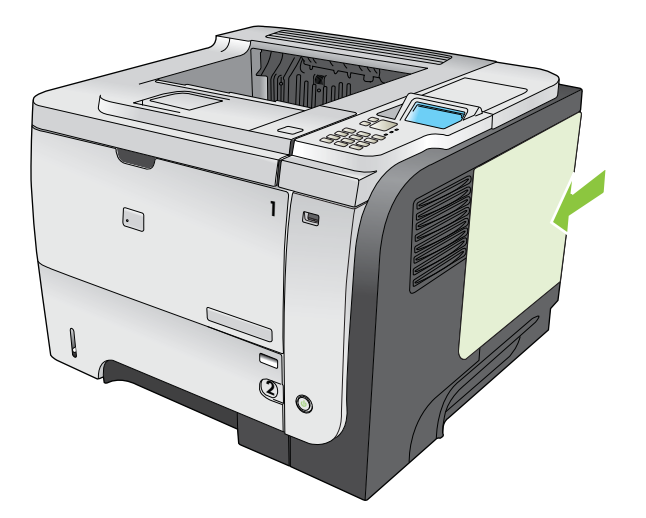

6. Ricollegare i cavi di interfaccia e il cavo di alimentazione.

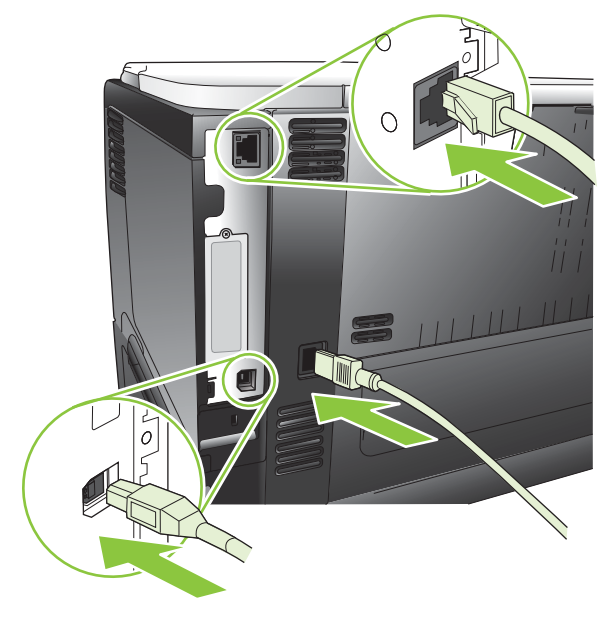

7. Accendere il prodotto.

## Installazione delle schede EIO

#### Installazione di una scheda EIO

- 1. Spegnere il prodotto.
- 2. Rimuovere le due viti e la piastra di copertura dall'alloggiamento EIO situato sul retro del prodotto.

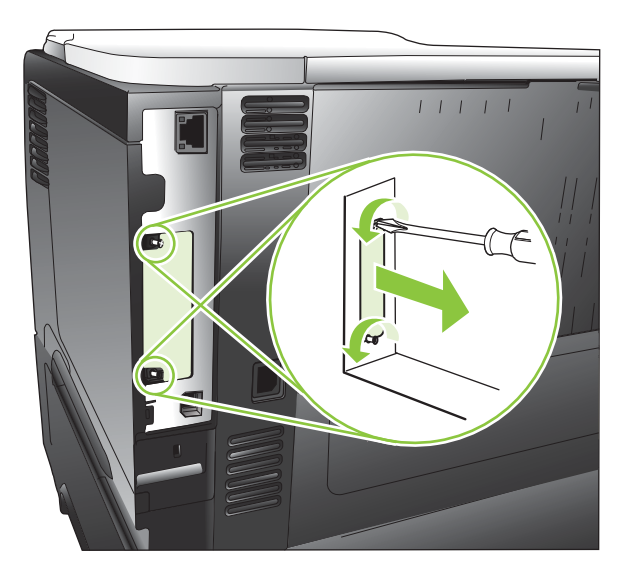

3. Installare la scheda EIO nell'alloggiamento EIO e serrare le viti.

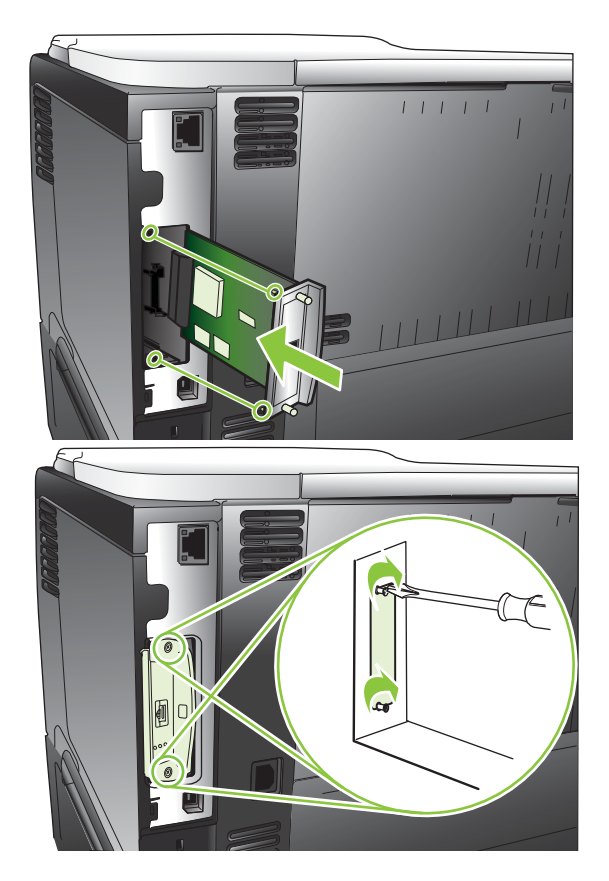

4. Se la scheda EIO richiede una connessione tramite cavo, collegare il cavo.

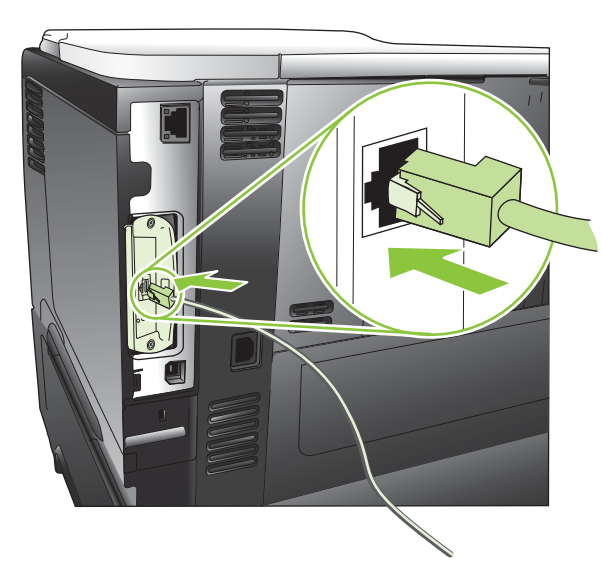

5. Accendere il prodotto e stampare una pagina di configurazione per verificare se la nuova scheda EIO viene riconosciuta. Vedere [Stampa delle pagine relative alle informazioni e alle procedure a pagina 108](#page-119-0).

<sup>23</sup> NOTA: quando si stampa una pagina di configurazione, viene anche stampata una pagina di configurazione HP Jetdirect contenente la configurazione di rete e le informazioni relative allo stato.

#### Rimozione di una scheda EIO

- 1. Spegnere il prodotto.
- 2. Scollegare qualsiasi cavo dalla scheda EIO.
- 3. Allentare le due viti della scheda EIO, quindi rimuovere la scheda EIO dall'alloggiamento EIO.
- 4. Posizionare la piastra di copertura dall'alloggiamento EIO sul retro del prodotto. Inserire e serrare le due viti.
- 5. Accendere il prodotto.

## Pulizia del prodotto

Durante la stampa, è possibile che residui di carta, toner e particelle di polvere si accumulino all'interno del prodotto. Tali accumuli possono causare, con il tempo, problemi di qualità di stampa, quali macchie o sbavature di toner (vedere [Risoluzione dei problemi relativi alla qualità di stampa a pagina 183](#page-194-0)).

### Pulizia esterna

Utilizzare un panno morbido, umido e privo di lanugine per rimuovere polvere e macchie sulla parte esterna della periferica.

### Pulizia del percorso carta

#### Creazione e uso della pagina di pulizia

- 1. Premere il pulsante Menu $\equiv$ .
- 2. Premere la freccia verso l'alto o verso il basso  $\triangle/\triangledown$  per evidenziare il menu CONFIGURA PERIFERICA, quindi premere il pulsante OK.
- 3. Premere la freccia verso l'alto o verso il basso  $\triangle$   $\nabla$  per evidenziare il menu QUALITÀ DI STAMPA, quindi premere il pulsante OK.
- 4. Se il prodotto non dispone della stampa fronte/retro automatica, premere la freccia verso l'alto o verso il basso  $\triangle$   $\blacktriangledown$  per evidenziare l'opzione CREA PAGINA DI PULIZIA, quindi premere il pulsante OK. Se il prodotto dispone della stampa fronte/retro automatica, andare al punto 5.
- 5. Premere la freccia verso l'alto o verso il basso  $\triangle/\triangledown$  per evidenziare l'opzione ELABORA PAGINA DI PULIZIA, quindi premere il pulsante OK. Il processo di pulizia può impiegare vari minuti.
- 6. Gettare la pagina stampata. La procedura è completata.

## Aggiornamento del firmware

Il prodotto dispone della funzione di aggiornamento remoto del firmware (RFU). Le informazioni contenute in questa sezione consentono di aggiornare il firmware del prodotto.

### Determinazione della versione corrente del firmware

- 1. Premere il pulsante Menu $\equiv$ .
- 2. Premere la freccia verso il basso ▼ per evidenziare il menu INFORMAZIONI, quindi premere il pulsante OK.
- 3. Premere la freccia verso il basso v per evidenziare l'opzione STAMPA CONFIGURAZIONE, quindi premere il pulsante OK per stampare.

Il codice data del firmware è riportato nella sezione **Informazioni periferica** della pagina di configurazione. Il codice data del firmware ha il seguente formato: AAAAMMGG XX.XXX.X.

- La prima stringa di numeri rappresenta la data, dove AAAA indica l'anno, MM il mese e GG il giorno.
- La seconda stringa di numeri rappresenta il numero della versione del firmware, in formato decimale.

### Scaricamento del nuovo firmware dal sito Web HP

Per scaricare gli aggiornamenti più recenti del firmware del prodotto, visitare il sito Web [www.hp.com/go/](http://www.hp.com/go/ljp3010series_firmware) ljp3010series\_firmware.

## Trasferimento del nuovo firmware sul prodotto

**WARCHT II** prodotto può ricevere i file di aggiornamento .RFU quando si trova in stato Pronto.

Le seguenti condizioni possono incidere sul tempo necessario al trasferimento del file.

- La velocità del computer host che sta inviando l'aggiornamento.
- I processi che precedono l'aggiornamento remoto del firmware nella coda devono essere stati completati prima che venga elaborato l'aggiornamento.
- Se il processo viene interrotto prima che il firmware sia stato scaricato, è necessario trasferire nuovamente il firmware.
- Se si verifica un'interruzione dell'alimentazione durante l'aggiornamento del firmware, l'aggiornamento viene interrotto e sul display del pannello di controllo viene visualizzato il messaggio Resend upgrade (in inglese). In questo caso, è necessario inviare l'aggiornamento tramite la porta USB.

**WEY NOTA:** L'aggiornamento del firmware comporta la modifica della memoria NVRAM. È possibile che vengano ripristinate le impostazioni predefinite di alcune opzioni. Pertanto, se si desiderano valori diversi da quelli predefiniti, sarà necessario modificare nuovamente tali impostazioni.

#### Utilizzare il file flash eseguibile per aggiornare il firmware

Questo prodotto dispone di una memoria di tipo flash che consente di utilizzare il file flash eseguibile del firmware (.EXE) per aggiornare il firmware. Scaricare guesto file da www.hp.com/go/ljp3010series firmware.

**W** NOTA: per utilizzare questo metodo, collegare il prodotto direttamente al computer tramite un cavo USB e installare sul computer il driver di stampa per questo prodotto.

- 1. Stampare una pagina di configurazione e annotare l'indirizzo TCP/IP.
- 2. Individuare il file .EXE sul computer e fare doppio clic su di esso per aprirlo.
- 3. Dall'elenco a discesa Seleziona stampante da aggiornare, selezionare questo prodotto. Fare clic sul pulsante Avvia per avviare il processo di aggiornamento.

 $\triangle$  ATTENZIONE: non spegnere il prodotto o provare a inviare un processo di stampa durante questo processo.

- 4. Al termine del processo, nella finestra di dialogo viene visualizzata un'icona raffigurante una faccia sorridente. Fare clic sul pulsante Esci.
- 5. Spegnere e riaccendere il prodotto.
- 6. Stampare un'altra pagina di configurazione e verificare che sia elencato il nuovo codice data del firmware.

#### Uso di FTP per caricare il firmware tramite browser

- 1. Verificare che il browser Internet in uso sia configurato per la visualizzazione delle cartelle dai siti FTP. Queste istruzioni sono relative a Internet Explorer di Microsoft.
	- a. Aprire il browser e fare clic su Strumenti, quindi su Opzioni Internet.
	- **b.** Fare clic sulla scheda **Avanzate.**
	- c. Selezionare la finestra di dialogo Attiva la visualizzazione cartella per i siti FTP.
	- d. Fare clic su OK.
- 2. Stampare una pagina di configurazione e annotare l'indirizzo TCP/IP.
- 3. Aprire una finestra browser.
- 4. Nella barra degli indirizzi del browser digitare ftp://<ADDRESS>, dove <ADDRESS> è l'indirizzo del prodotto. Ad esempio, se l'indirizzo TCP/IP è 192.168.0.90, digitare ftp://192.168.0.90.
- 5. Individuare il file .RFU scaricato per il prodotto.
- 6. Trascinare il file .RFU sull'icona PORTA nella finestra del browser.

**X** NOTA: il prodotto si spegne e si riaccende automaticamente per attivare l'aggiornamento. Al termine del processo, sul pannello di controllo del prodotto verrà visualizzato il messaggio Pronto.

#### Uso di FTP per aggiornare il firmware con una connessione di rete

- 1. Prendere nota dell'indirizzo IP sulla pagina HP Jetdirect. La pagina HP Jetdirect è la seconda pagina stampata quando si seleziona la stampa della pagina di configurazione.
- $\mathbb{R}$  NOTA: prima di aggiornare il firmware, assicurarsi di avere cancellato eventuali messaggi di errore dal display del pannello di controllo.
- 2. Fare clic su Start, su Esequi, quindi digitare cmd per aprire la finestra di comando.
- 3. Digitare ftp <INDIRIZZO TCP/IP>. Ad esempio, se l'indirizzo TCP/IP è 192.168.0.90, digitare ftp 192.168.0.90.
- 4. Accedere alla cartella in cui è memorizzato il file del firmware.
- 5. Premere Invio sulla tastiera.
- 6. Quando viene richiesto il nome utente, premere Invio.
- 7. Quando viene richiesta la password, premere Invio.
- 8. Digitare bin al prompt dei comandi.
- 9. Premere Invio. Nella finestra dei comandi verrà visualizzato il messaggio 200 Types set to I, Using binary mode to transfer files.
- 10. Digitare put seguito dal nome del file. Ad esempio, se il nome file è lip3015.rfu, digitare put ljp3015.rfu.
- 11. Il processo di download viene avviato e il firmware del prodotto aggiornato. Questa operazioni può impiegare vari minuti. Attendere la fine del processo senza intervenire sul prodotto o sul computer.
- NOTA: al termine dell'elaborazione dell'aggiornamento, il prodotto si spegne e si riaccende automaticamente.
- 12. Nel prompt dei comandi, digitare bye per uscire dal comando ftp.
- 13. Nel prompt dei comandi, digitare exit per tornare all'interfaccia Windows.

#### Uso di HP Web Jetadmin per l'aggiornamento del firmware

Per istruzioni sull'uso di HP Web Jetadmin per aggiornare il firmware del prodotto, visitare il sito Web [www.hp.com/go/webjetadmin](http://www.hp.com/go/webjetadmin).

#### Uso dei comandi di Windows per l'aggiornamento del firmware

**W** NOTA: per questa procedura, è necessario condividere il prodotto su una rete.

- 1. Fare clic su Start, su Esegui, quindi digitare cmd per aprire la finestra di comando.
- 2. Digitare: Digitare copy /B FILENAME> \\COMPUTERNAME>\SHARENAME>, dove <FILENAME> è il nome del file .RFU (incluso il percorso), <COMPUTERNAME> è il nome del computer da cui il prodotto è condiviso e <SHARENAME> è il nome di condivisione del prodotto. Ad esempio:  $C: \ \gt{ > } copy /b C:$ \ljp3015.rfu \\SERVER\COMPUTER.
- **X** NOTA: Se il nome del file o il percorso contiene uno spazio, è necessario inserire il nome file o il percorso tra virgolette. Ad esempio, digitare: C:\>copy /b "C:\DOCUMENTI\ljp3015.rfu" \\SERVER \COMPUTER.
- 3. Premere Invio sulla tastiera. Sul pannello di controllo viene visualizzato un messaggio che indica l'avanzamento dell'aggiornamento del firmware. Al termine dell'aggiornamento, sul pannello di controllo verrà visualizzato il messaggio Pronto. Sullo schermo del computer viene visualizzato il messaggio indicante che è stato copiato un file.

#### Aggiornamento del firmware HP Jetdirect

Il firmware del server di stampa HP Jetdirect del prodotto può essere aggiornato separatamente da quello del prodotto. Per questa procedura, è necessario avere installato sul computer HP Web Jetadmin versione 7.0 o successiva. Vedere [Uso del software HP Web Jetadmin a pagina 117](#page-128-0). Attenersi alla seguente procedura per aggiornare il firmware di HP Jetdirect tramite HP Web Jetadmin.

- 1. Aprire il programma HP Web Jetadmin.
- 2. Aprire la cartella Gestione periferica nell'elenco a discesa nel pannello Navigazione. Scorrere fino alla cartella Elenchi dispositivi.
- 3. Selezionare il prodotto che si desidera aggiornare.
- 4. Nell'elenco a discesa Strumenti periferica, selezionare l'opzione Aggiornamento firmware Jetdirect.
- 5. Sotto l'intestazione Versione firmware Jetdirect vengono elencati il numero del modello HP Jetdirect e la versione firmware corrente. Annotarli.
- 6. Visitare il sito Web all'indirizzo http://www.hp.com/go/wja\_firmware.
- 7. Scorrere l'elenco dei numeri dei modelli HP Jetdirect, quindi trovare il numero del modello registrato.
- 8. Cercare la versione del firmware più aggiornata per il modello e verificare se è successiva a quella annotata. In questo caso, fare clic con il pulsante destro del mouse sul collegamento del firmware e seguire le istruzioni visualizzate nella pagina Web per scaricare il nuovo file del firmware. Il file deve essere salvato nella cartella <unità>:\PROGRAMMI\HP WEB JETADMIN\DOC\PLUGINS\HPWJA\FIRMWARE\JETDIRECT nel computer che esegue il software HP Web Jetadmin.
- 9. In HP Web Jetadmin, tornare all'elenco principale del prodotto e selezionare di nuovo il digital sender.
- 10. Nell'elenco a discesa Strumenti periferica, selezionare di nuovo l'opzione Aggiornamento firmware Jetdirect.
- 11. Nella pagina del firmware HP Jetdirect, la nuova versione firmware è indicata sotto l'intestazione Firmware Jetdirect disponibile su HP Web Jetadmin. Fare clic sul pulsante Aggiorna firmware ora per aggiornare il firmware Jetdirect.

**W NOTA:** Inoltre, è possibile utilizzare il server Web incorporato o l'FTP per aggiornare il firmware HP Jetdirect. Per ulteriori informazioni, visitare il sito Web http://www.hp.com/go/wja\_firmware.

# 10 Risoluzione dei problemi

- [Risoluzione dei problemi generali](#page-155-0)
- [Ripristino delle impostazioni di fabbrica](#page-157-0)
- [Interpretazione dei messaggi del pannello di controllo](#page-158-0)
- [Inceppamenti](#page-174-0)
- [Problemi relativi alla carta](#page-189-0)
- [Risoluzione dei problemi relativi alla qualità di stampa](#page-194-0)
- [Risoluzione dei problemi relativi alle prestazioni](#page-201-0)
- [Risoluzione dei problemi di connettività](#page-202-0)
- [Risoluzione dei problemi relativi alla stampa da un accessorio di memoria USB](#page-203-0)
- [Problemi del software del prodotto](#page-205-0)
- [Risoluzione dei problemi comuni di Windows](#page-206-0)
- [Risoluzione dei problemi comuni con Macintosh](#page-207-0)

## <span id="page-155-0"></span>Risoluzione dei problemi generali

Se il prodotto non risponde correttamente, attenersi alle procedure riportate nel seguente elenco di controllo, nell'ordine in cui sono riportate. Se il prodotto non supera un controllo, attenersi ai suggerimenti corrispondenti. Se il problema viene risolto, si può evitare di effettuare le operazioni rimanenti nell'elenco di controllo.

### Elenco di controllo per la risoluzione dei problemi

- 1. Verificare che la spia Pronta del prodotto sia accesa. Se le spie sono tutte spente, effettuare le seguenti operazioni:
	- a. Controllare le connessioni del cavo di alimentazione.
	- **b.** Verificare che il prodotto sia acceso.
	- c. Verificare che la tensione sia corretta per la configurazione dell'alimentazione del prodotto (per i requisiti relativi al voltaggio, vedere l'etichetta sul retro del prodotto). Se si utilizza una presa multipla il cui voltaggio non è conforme alle caratteristiche specificate, collegare il prodotto direttamente alla presa a muro. Se è già collegato a una presa a muro, provare a utilizzare una presa diversa.
	- d. Se il problema persiste, contattare il Centro assistenza clienti HP.
- 2. Controllare i cavi.
	- a. Controllare che il cavo del prodotto sia collegato al computer o alla porta di rete. Verificare che il cavo non sia allentato.
	- b. Se possibile, provare con un altro cavo per assicurarsi che quello utilizzato non sia difettoso.
	- c. Controllare la connessione di rete. Vedere [Risoluzione dei problemi di rete a pagina 191](#page-202-0).
- 3. Controllare se sul pannello di controllo viene visualizzato un messaggio. Se non viene visualizzato alcun messaggio di errore, vedere [Interpretazione dei messaggi del pannello di controllo a pagina 147.](#page-158-0)
- 4. Verificare che la carta utilizzata sia conforme alle specifiche.
- 5. Stampare una pagina di configurazione. Vedere Stampa delle pagine relative alle informazioni e alle [procedure a pagina 108.](#page-119-0) Se il prodotto è collegato alla rete, viene stampata anche una pagina di HP Jetdirect.
	- a. Se le pagine non vengono stampate, verificare che la carta sia presente in almeno uno dei vassoi.
	- b. Se la pagina si inceppa nel prodotto, vedere [Eliminazione degli inceppamenti a pagina 164.](#page-175-0)
- 6. Se la pagina di configurazione viene stampata, controllare quanto indicato di seguito.
	- a. Se la pagina non viene stampata correttamente, il problema riguarda l'hardware del prodotto. Rivolgersi all'assistenza clienti HP.
	- b. Se la pagina viene stampata correttamente, l'hardware del prodotto funziona correttamente. Il problema è nel computer utilizzato, nel driver della stampante o nel programma.
- 7. Selezionare una delle seguenti opzioni:

Windows: fare clic su Start, selezionare Impostazioni, quindi fare clic su Stampanti o su Stampanti e fax. Fare doppio clic sul nome del prodotto.

-oppure-

Mac OS X: selezionare Centro Stampa o Utility di configurazione stampante e fare doppio clic sulla riga relativa al prodotto.

- 8. Verificare di aver installato il driver della stampante relativo al prodotto in uso. Accertarsi che il programma in uso sia il driver della stampante corretto relativo a questo prodotto.
- 9. Stampare un documento breve con un programma diverso, che non ha presentato problemi in precedenza. Se la stampa viene eseguita correttamente, il problema è costituito dal programma utilizzato. Se il problema persiste e il documento non viene stampato, attenersi alla seguente procedura:
	- a. Provare a stampare da un altro computer su cui è installato il software del prodotto.
	- b. Se il prodotto è collegato in rete, inserire il cavo USB direttamente nel computer. Reindirizzare il prodotto alla porta corretta oppure reinstallare il software, selezionando il nuovo tipo di connessione utilizzato.

### Fattori che influiscono sulle prestazioni del prodotto

Molti fattori possono influire sui tempi di stampa, ad esempio:

- Velocità massima del prodotto, misurata in pagine al minuto (ppm)
- Uso di carta speciale (ad esempio lucidi, carta pesante e carta in formato personalizzato)
- Tempo di elaborazione e di download del prodotto
- Complessità e dimensioni delle immagini
- Velocità del computer utilizzato
- Collegamento USB
- Configurazione I/O della stampante
- Quantità di memoria installata sul prodotto
- Sistema operativo di rete e relativa configurazione (se applicabile)
- Il driver della stampante in uso

**X NOTA:** benché una memoria aggiuntiva sia in grado di migliorare la gestione delle immagini complesse e di ridurre il tempo necessario per il download, essa non infuisce sulla velocità massima del prodotto (ppm).

## <span id="page-157-0"></span>Ripristino delle impostazioni di fabbrica

- 1. Premere il pulsante Menu $\equiv$ .
- 2. Aprire tutti i seguenti menu. Premere la freccia verso il basso ▼ per evidenziare il menu, quindi premere il pulsante OK per selezionarlo.
	- a. CONFIGURA PERIFERICA
	- b. RIPRISTINA
	- c. RIPRISTINA IMP. DI FABBRICA

Per ulteriori informazioni, vedere [Menu Ripristina a pagina 37.](#page-48-0)

## <span id="page-158-0"></span>Interpretazione dei messaggi del pannello di controllo

## Tipi di messaggi del pannello di controllo

Lo stato del prodotto o i relativi problemi vengono indicati da quattro tipi di messaggi del pannello di controllo.

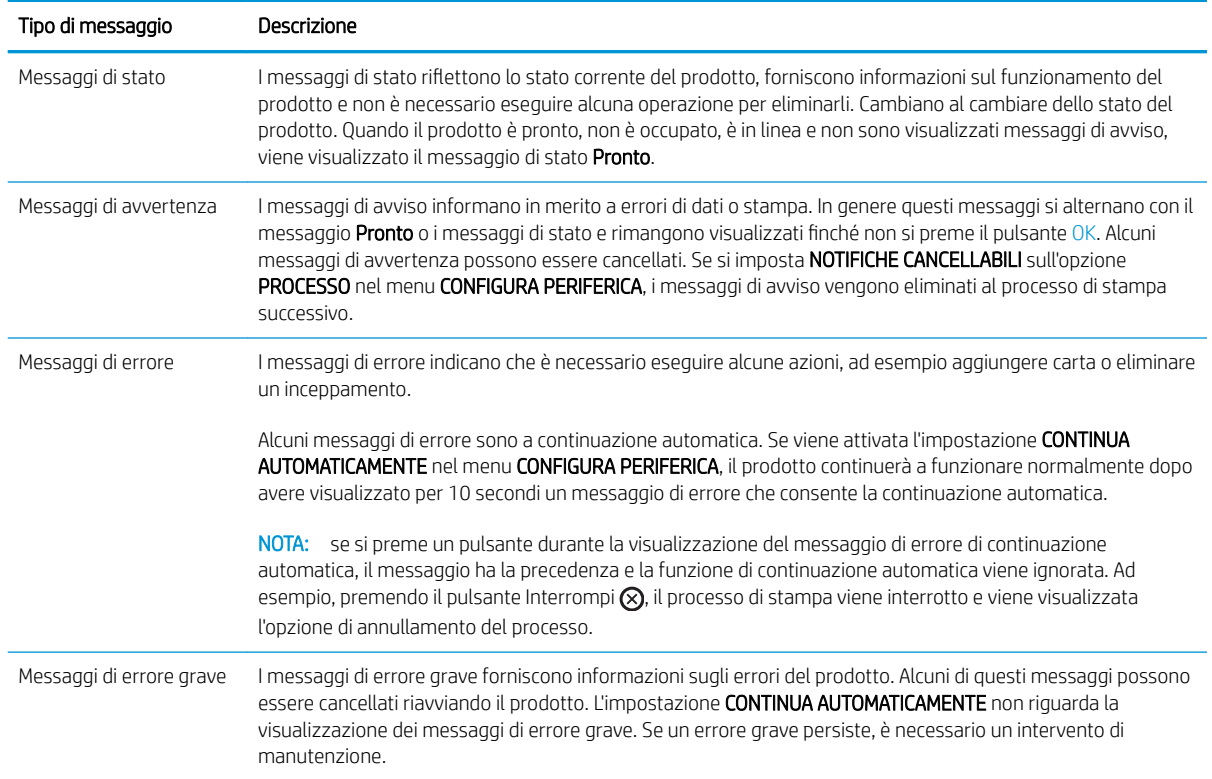

## Messaggi del pannello di controllo

#### Tabella 10-1 Messaggi del pannello di controllo

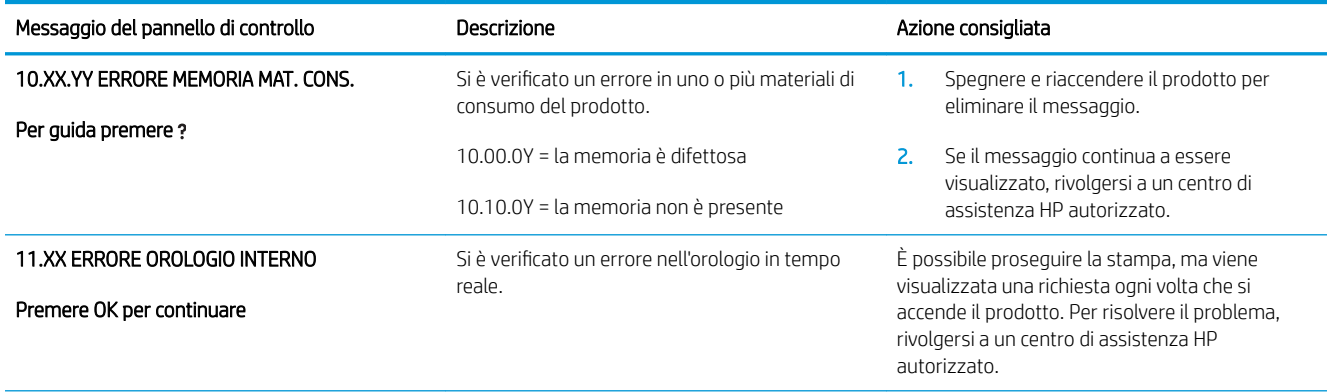

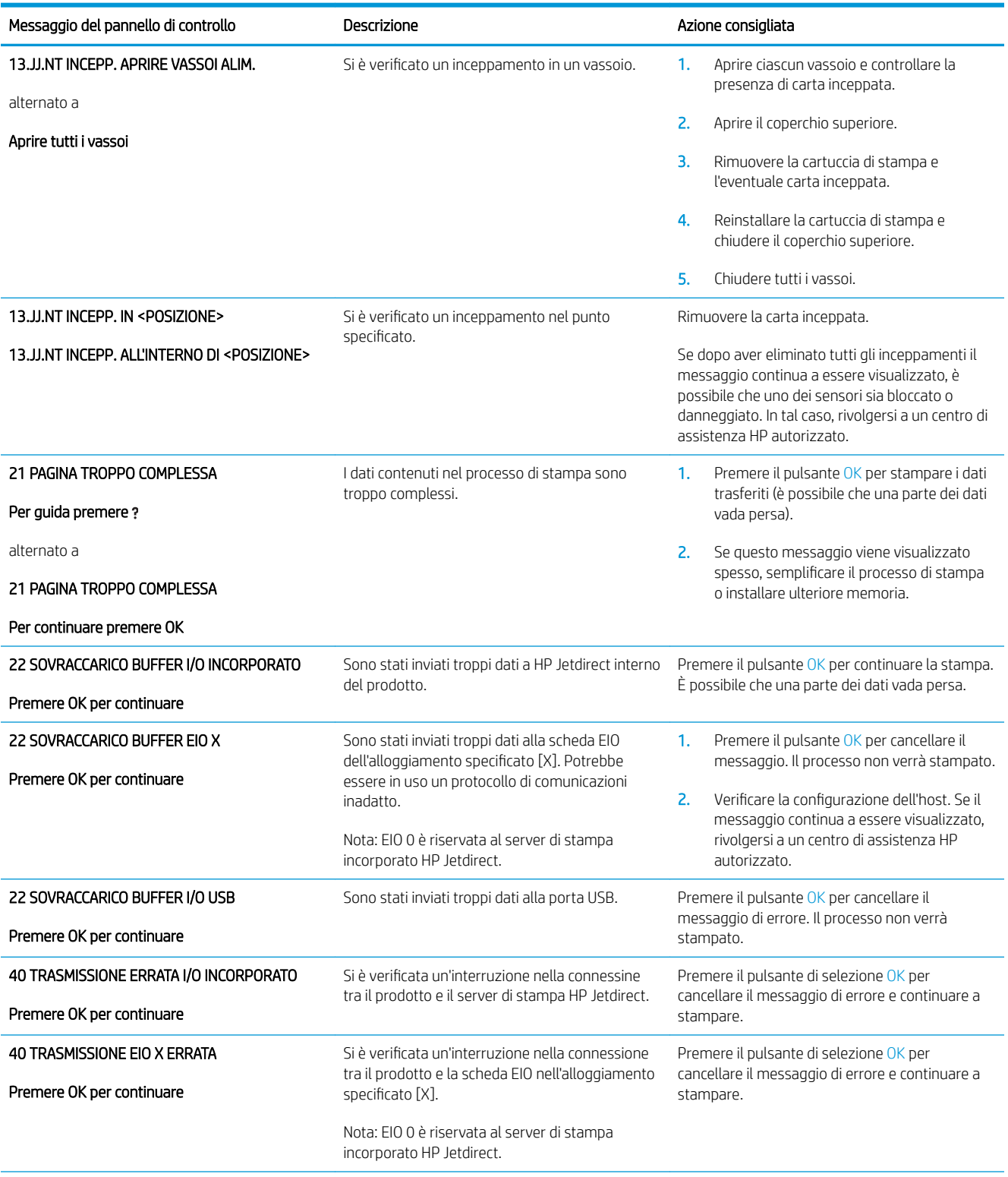

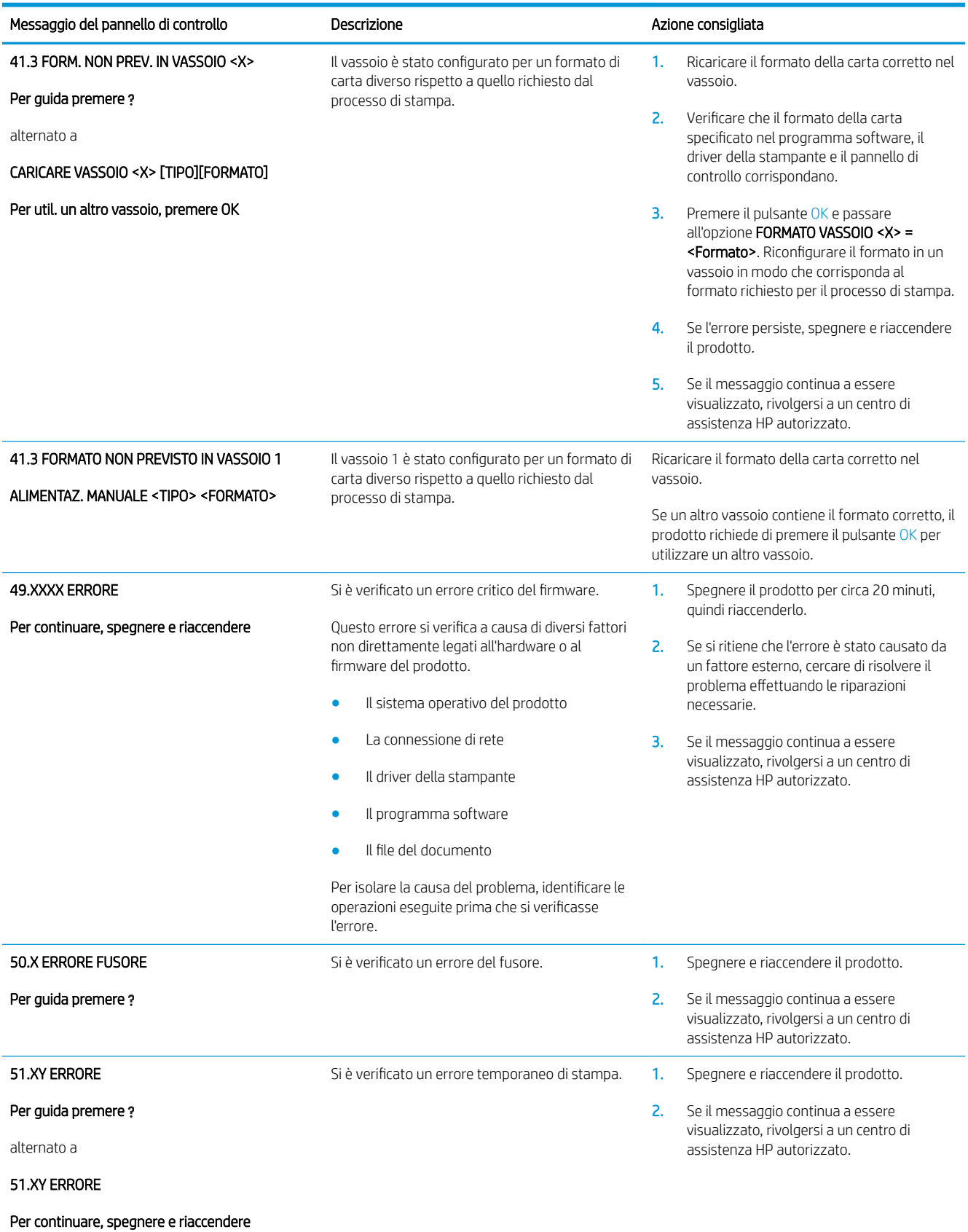

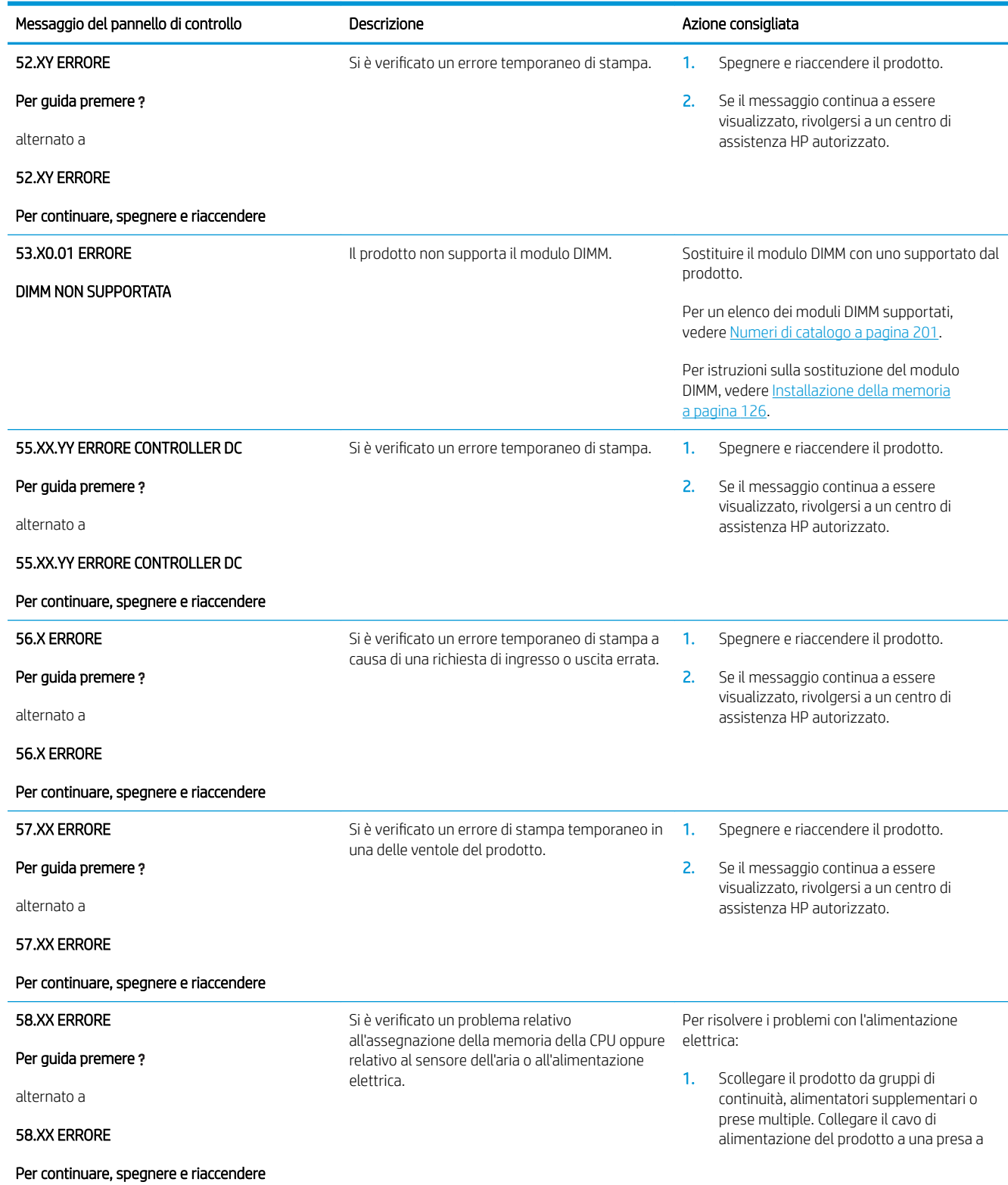

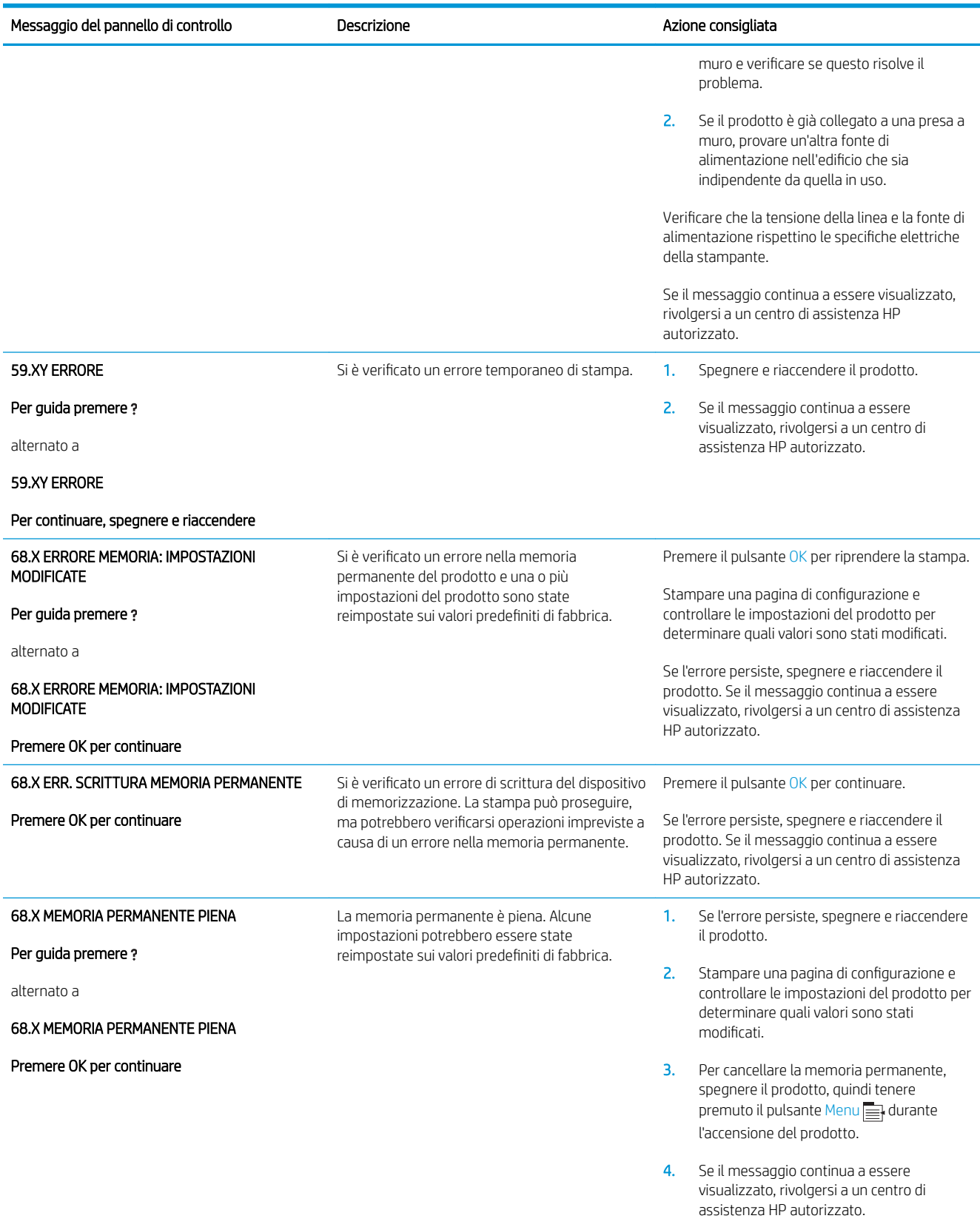

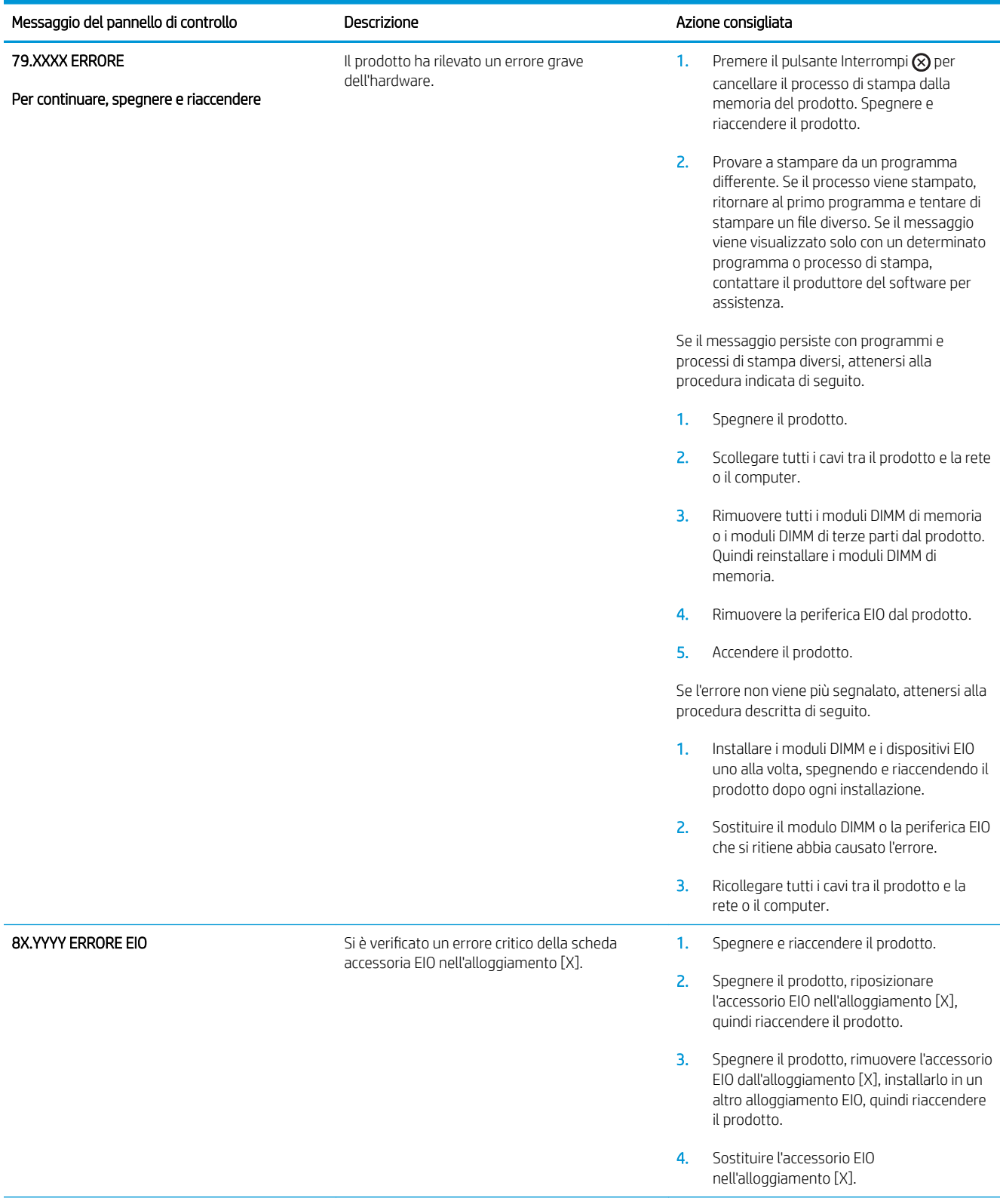

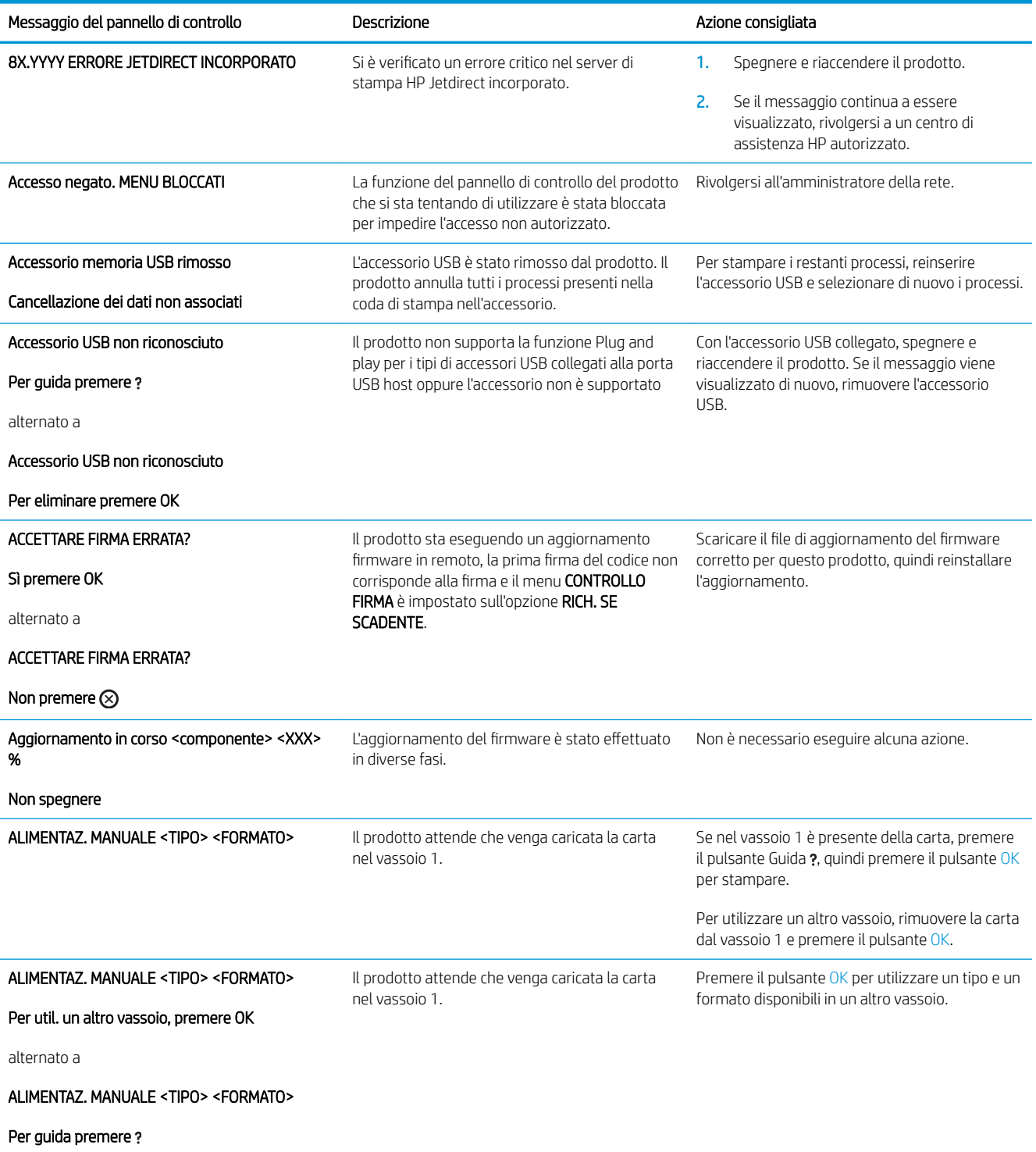

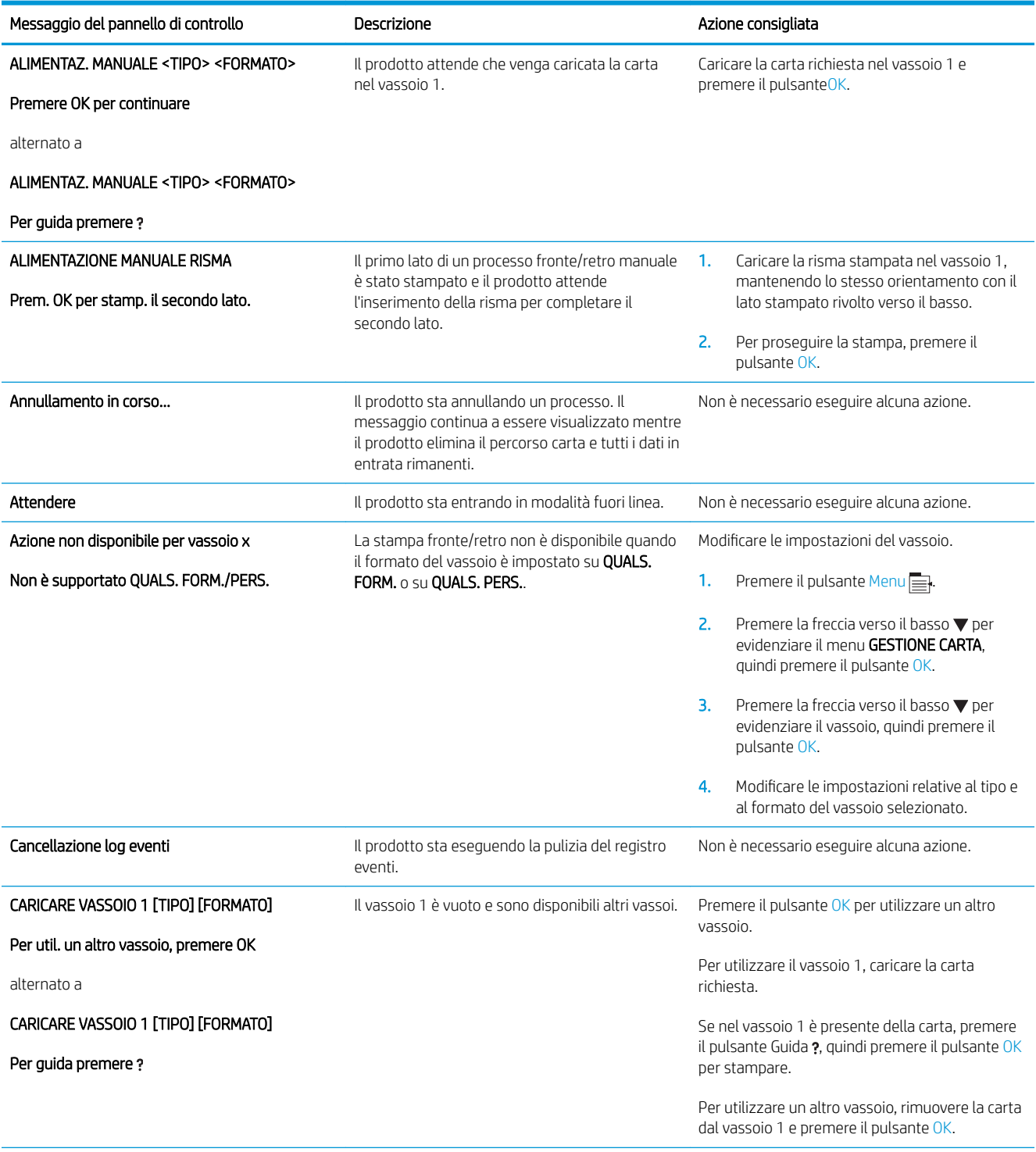

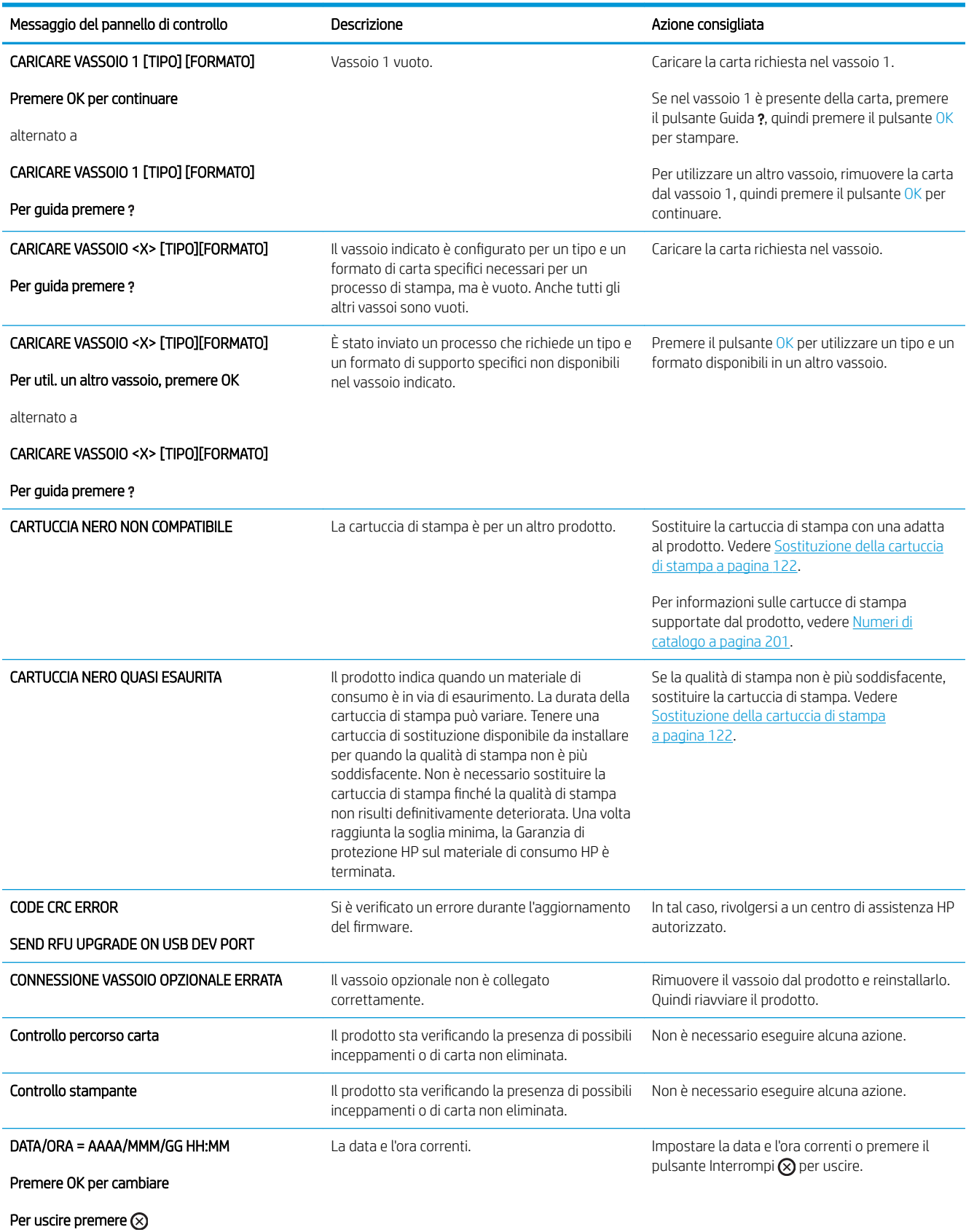

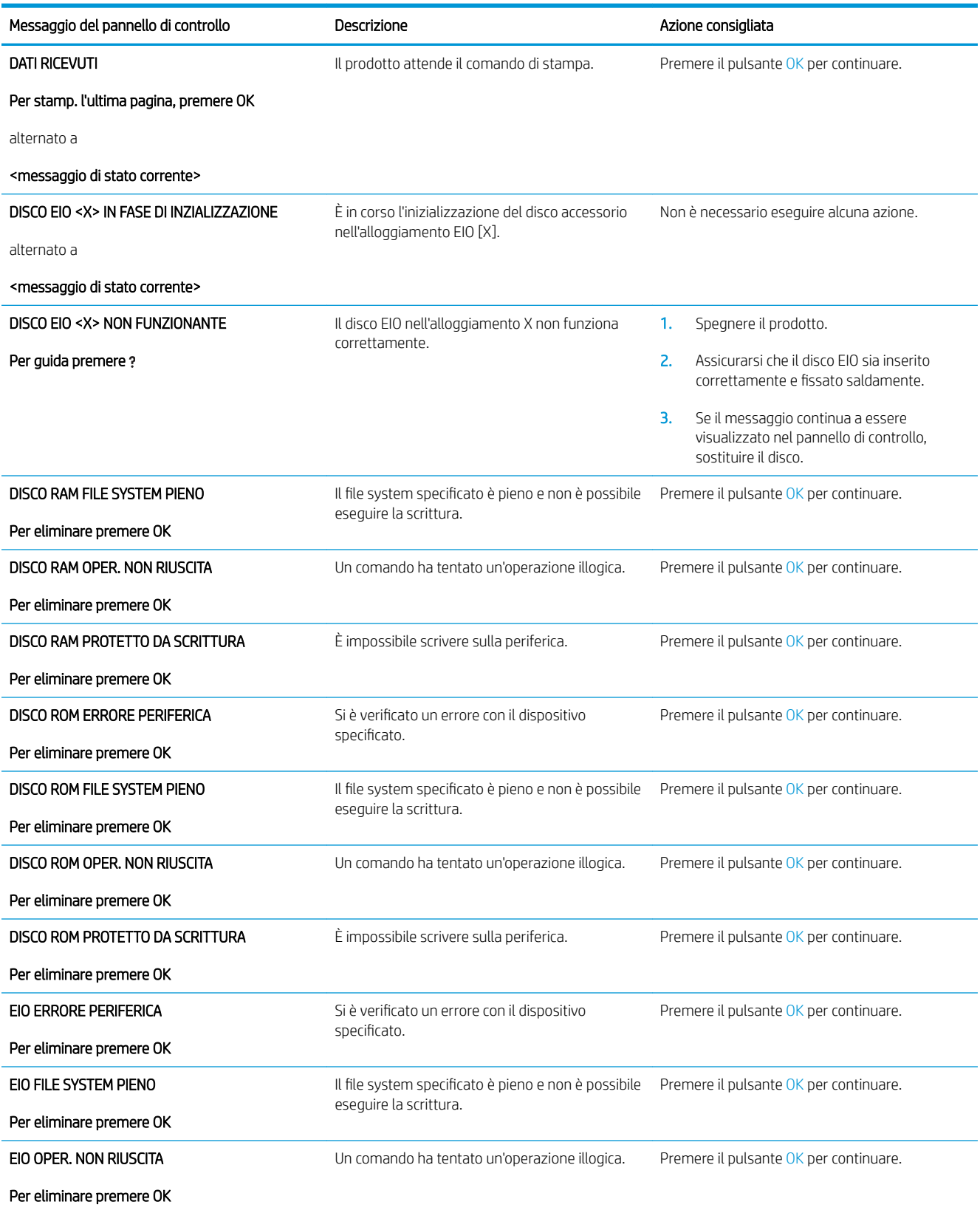

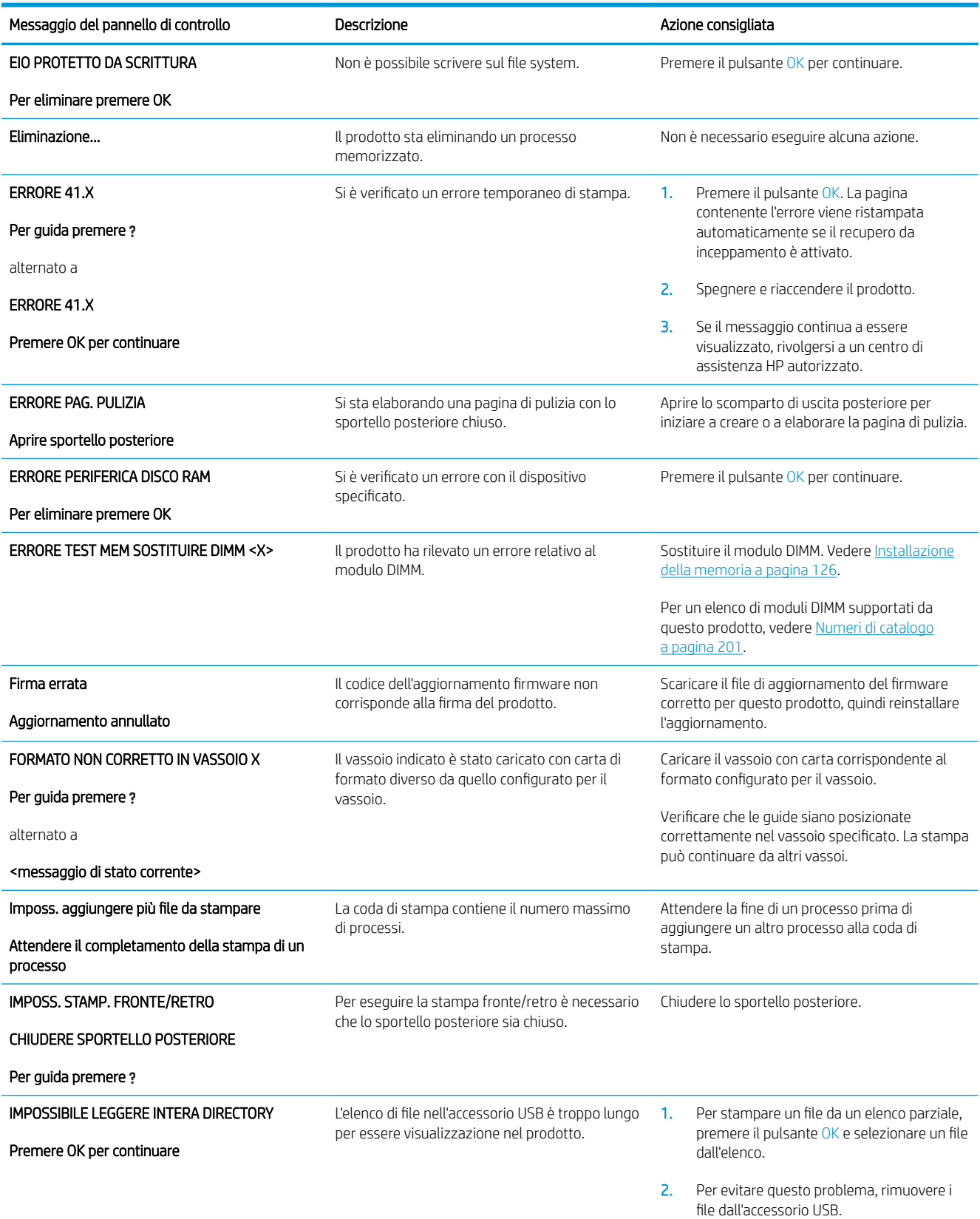

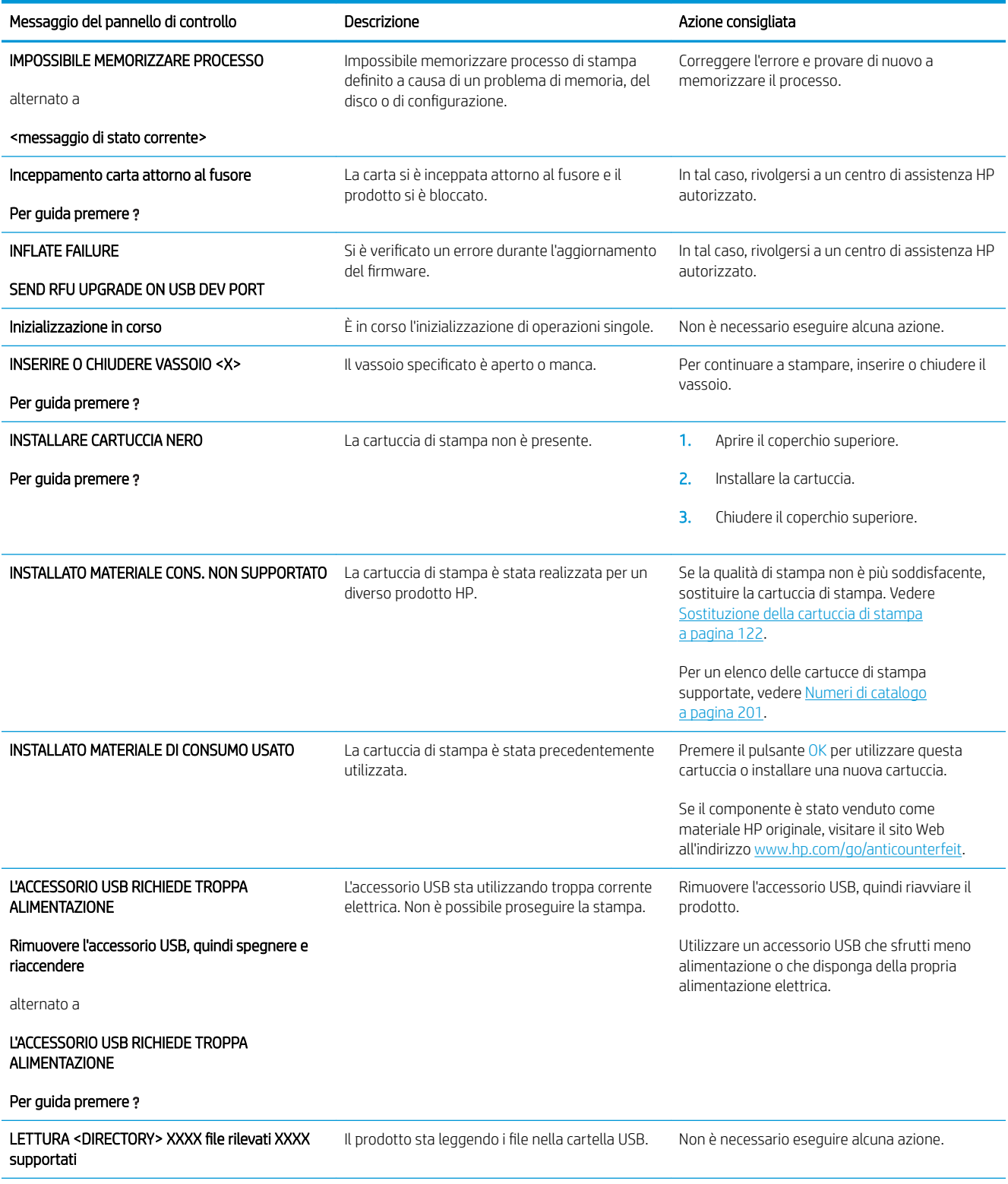

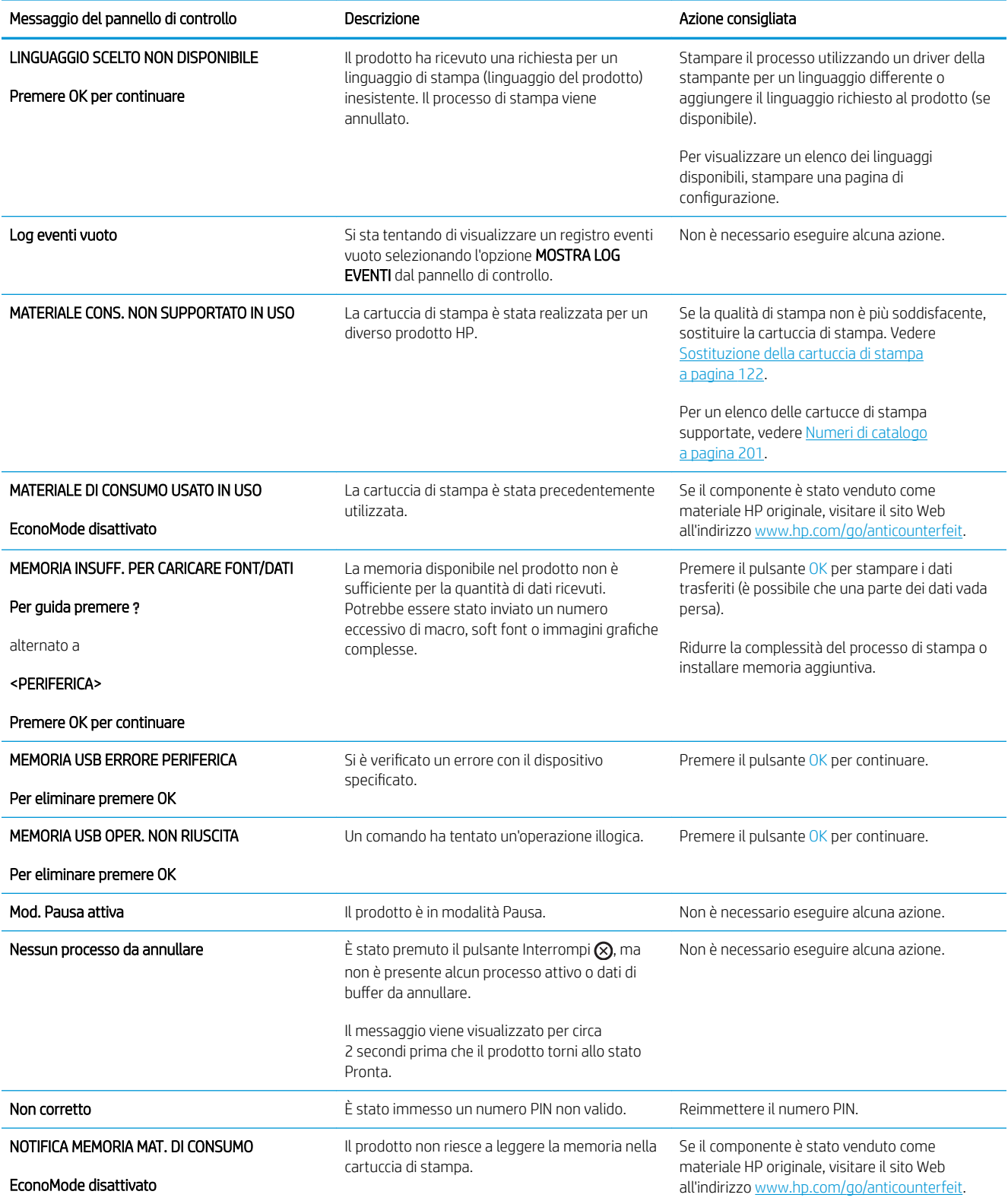

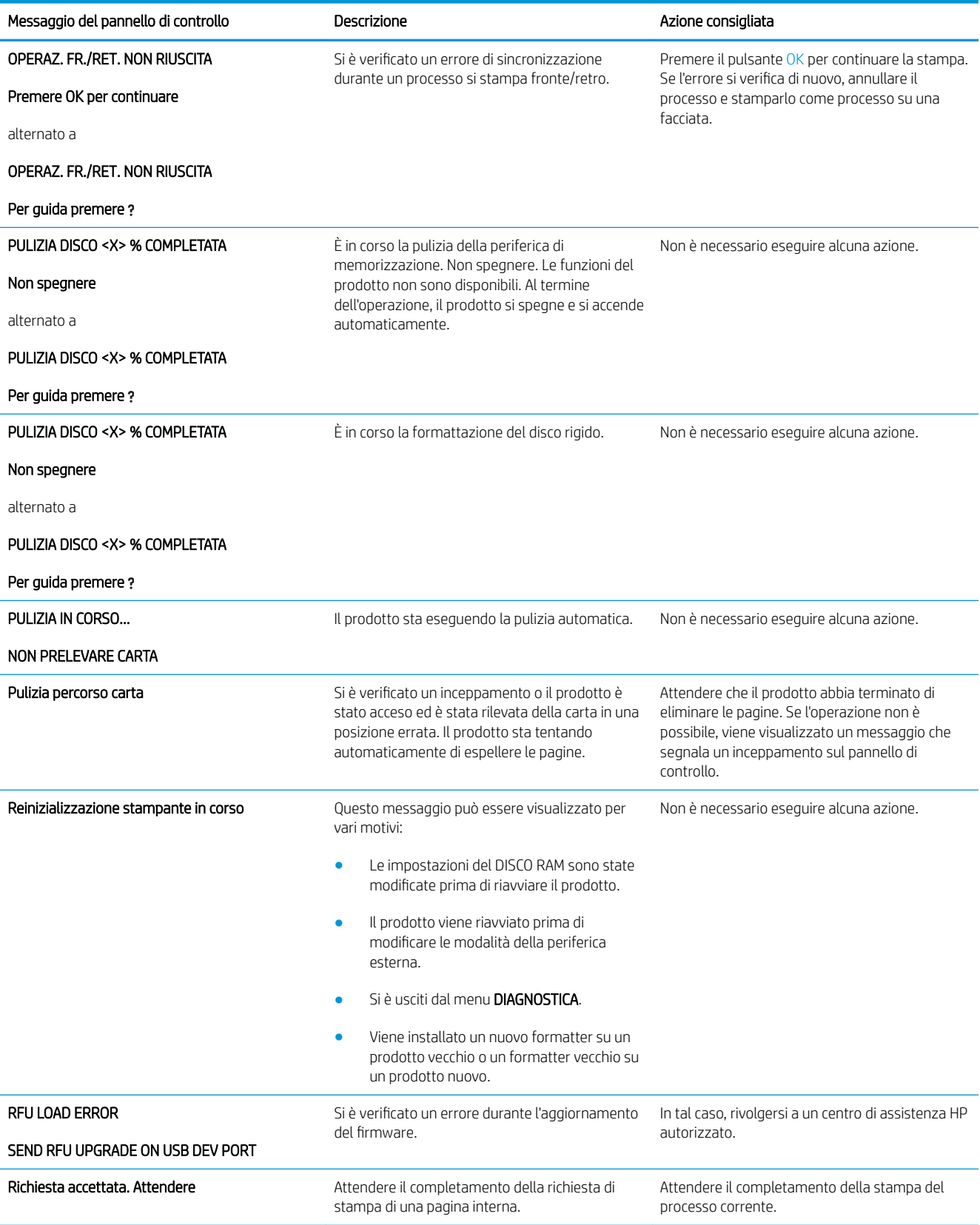

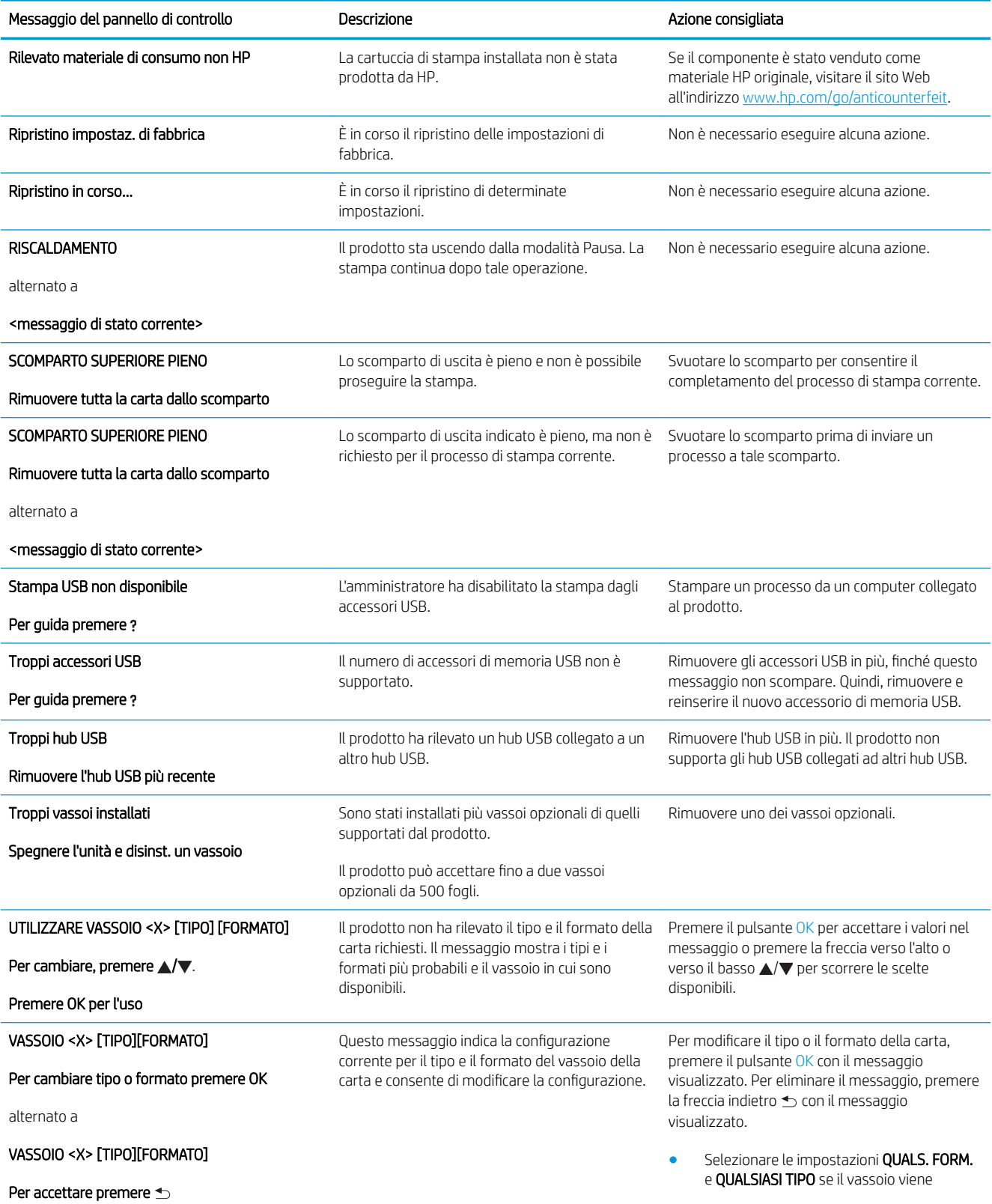

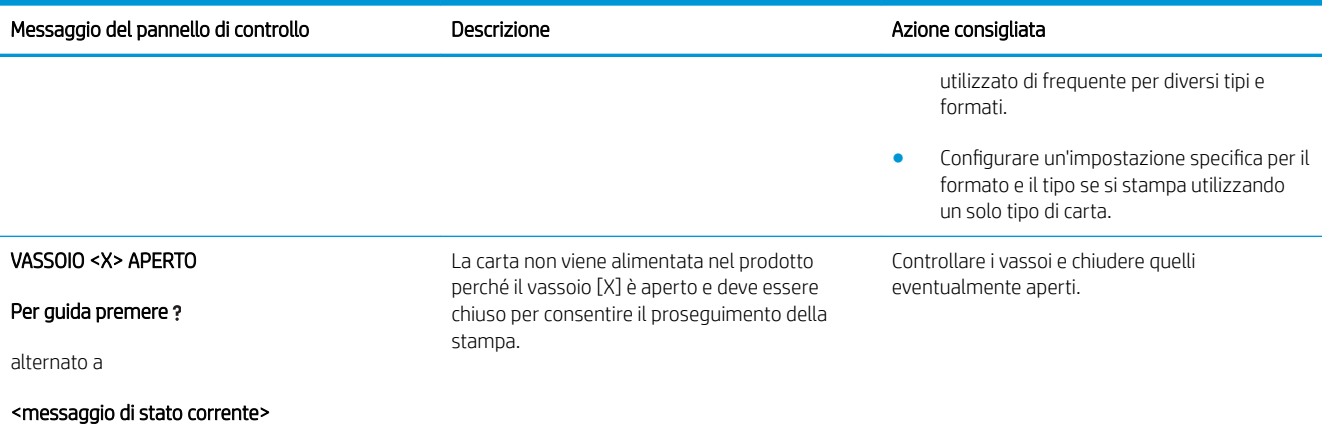

## <span id="page-174-0"></span>Inceppamenti

## Cause comuni degli inceppamenti

Una delle cause più frequenti degli inceppamenti è l'uso di carta non conforme alle specifiche HP. Per le specifiche complete relative alla carta da utilizzare con i prodotti HP LaserJet, consultare la guida *HP LaserJet Printer Family Print Media Guide* (Guida ai supporti di stampa delle stampanti HP LaserJet), disponibile sul sito Web: [www.hp.com/support/ljpaperguide](http://www.hp.com/support/ljpaperguide).

#### Il prodotto è inceppato.<sup>1</sup>

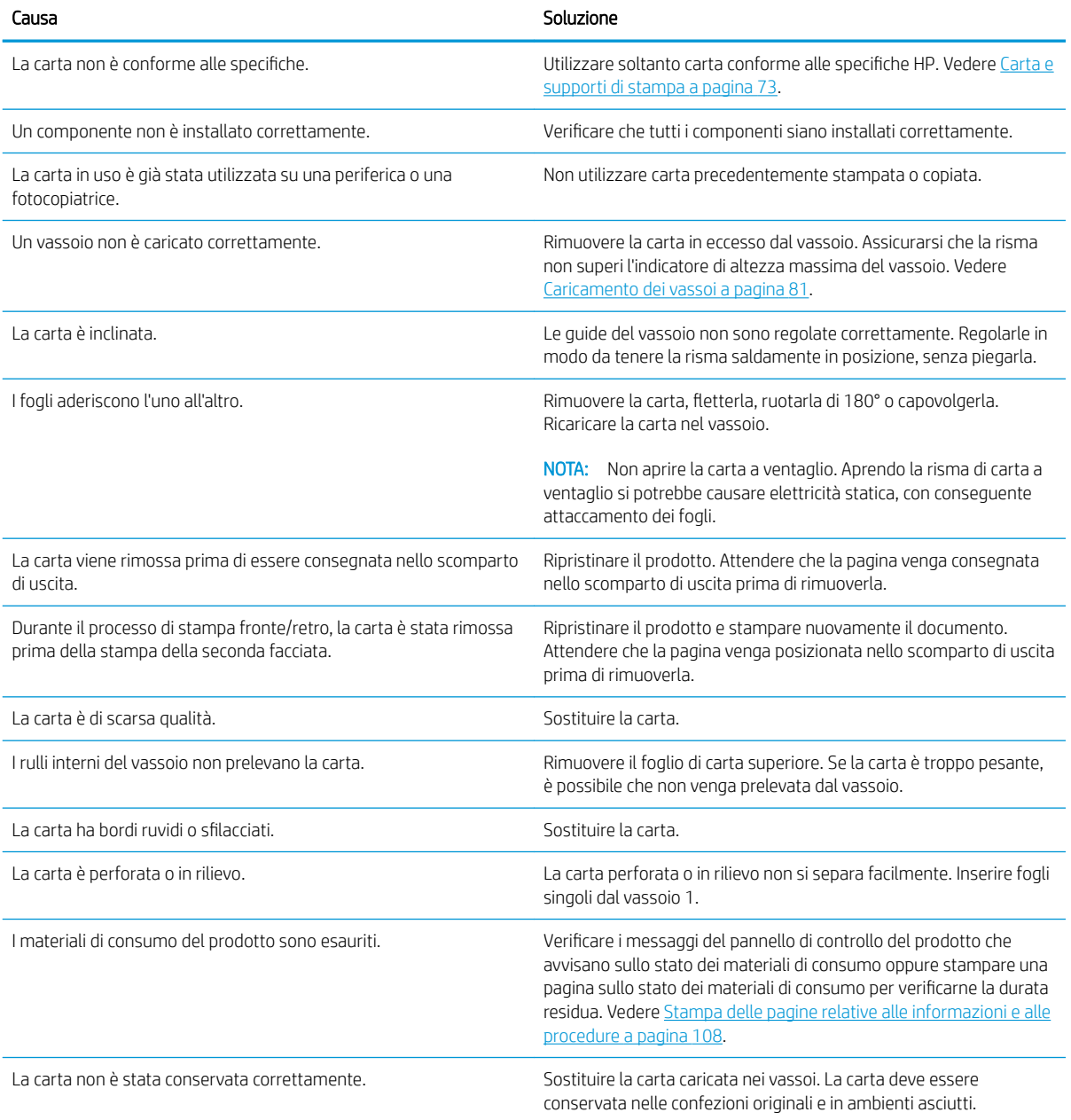

<sup>1</sup> Se continuano a verificarsi inceppamenti, rivolgersi all'assistenza clienti HP o a un fornitore di servizi di assistenza HP autorizzato.

## <span id="page-175-0"></span>Eliminazione degli inceppamenti

#### Eliminazione degli inceppamenti dal vassoio 1

- SUGGERIMENTO: per visualizzare un'animazione di questa procedura consultare il seguente sito Web: [www.hp.com/go/ljp3010-tray1-jams](http://www.hp.com/go/ljp3010-tray1-jams).
	- 1. Estrarre attentamente la carta o gli altri supporti di stampa inceppati dal prodotto. Se la carta è già stata introdotta in parte nel prodotto, seguire le procedure descritte in [Eliminazione degli inceppamenti dal](#page-178-0)  [coperchio superiore a pagina 167.](#page-178-0)

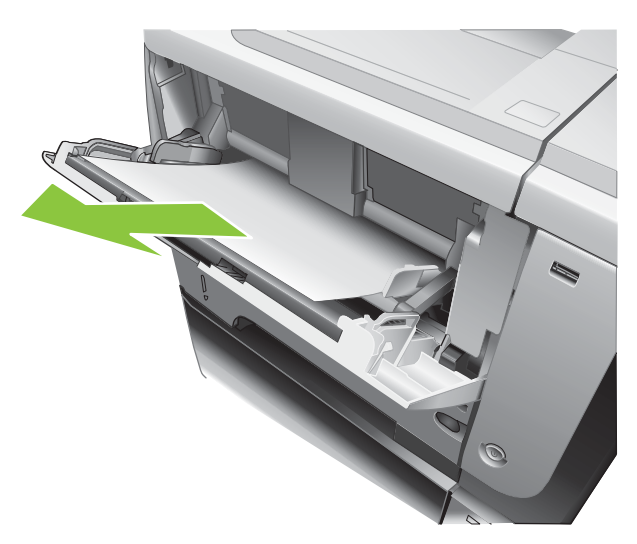

2. Premere il pulsante OK per cancellare il messaggio.

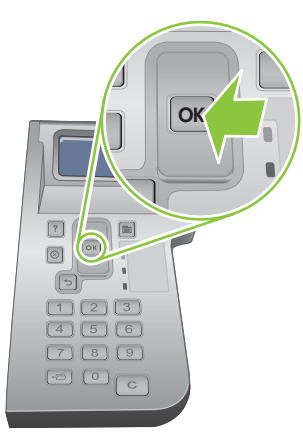

#### Eliminazione degli inceppamenti dal vassoio 2 o dal vassoio opzionale da 500 fogli

- 诊 SUGGERIMENTO: per visualizzare un'animazione di questa procedura consultare il sequente sito Web: [www.hp.com/go/ljp3010-tray2-jams](http://www.hp.com/go/ljp3010-tray2-jams).
	- 1. Rimuovere il vassoio dal prodotto

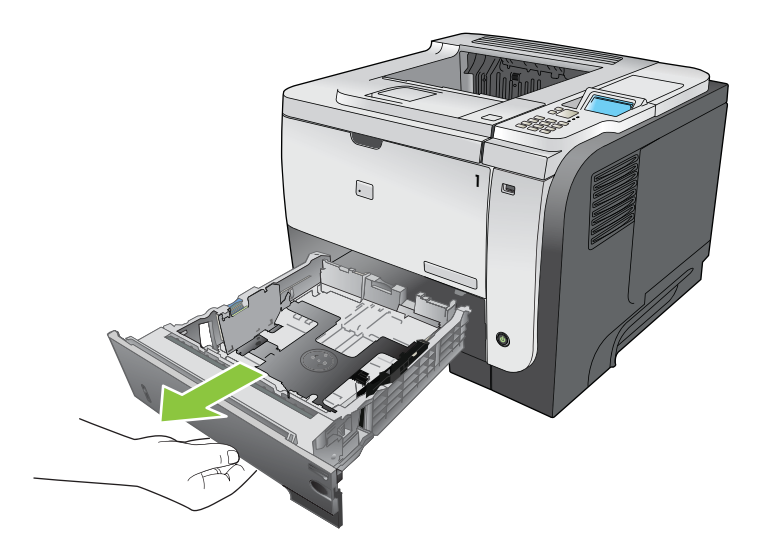

2. Rimuovere l'eventuale carta danneggiata dal vassoio, quindi reinserire il vassoio.

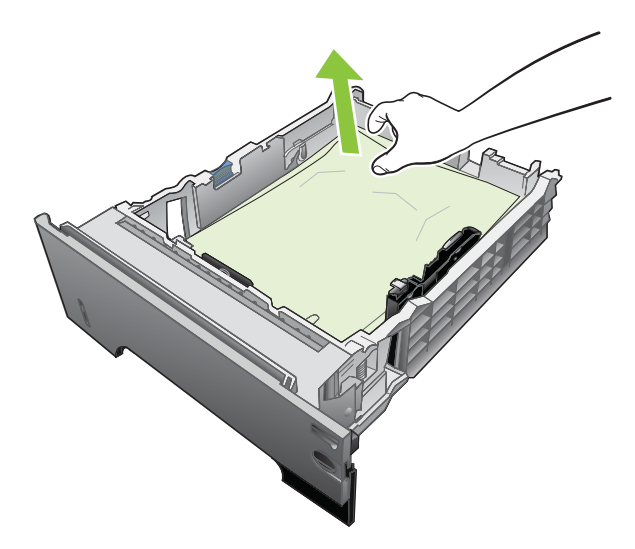

3. Premere il pulsante di rilascio del coperchio superiore e aprire il coperchio superiore.

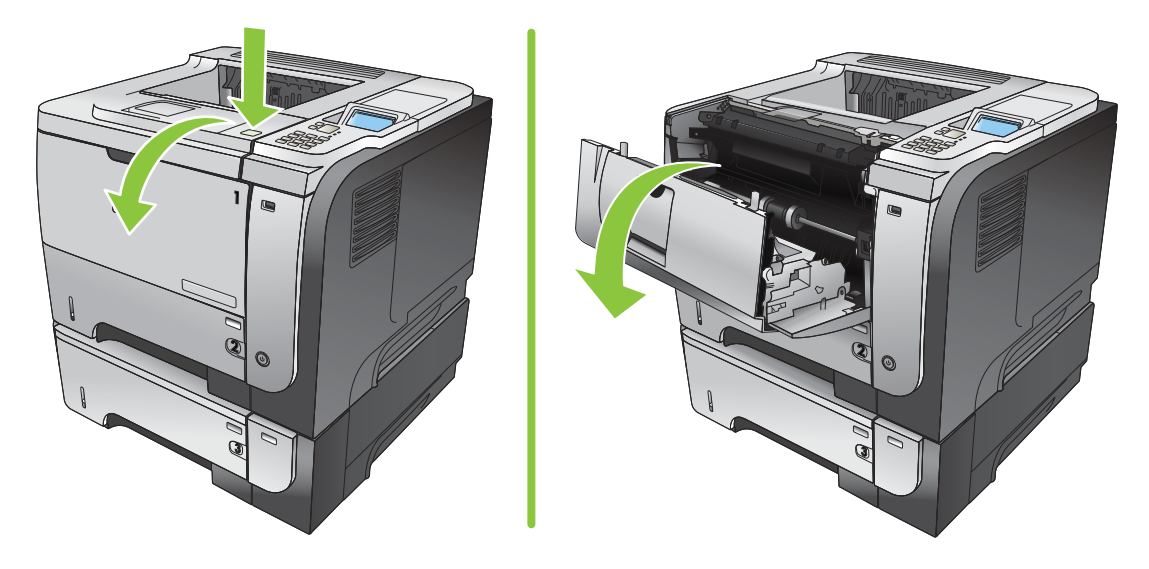

4. Rimuovere la cartuccia di stampa.

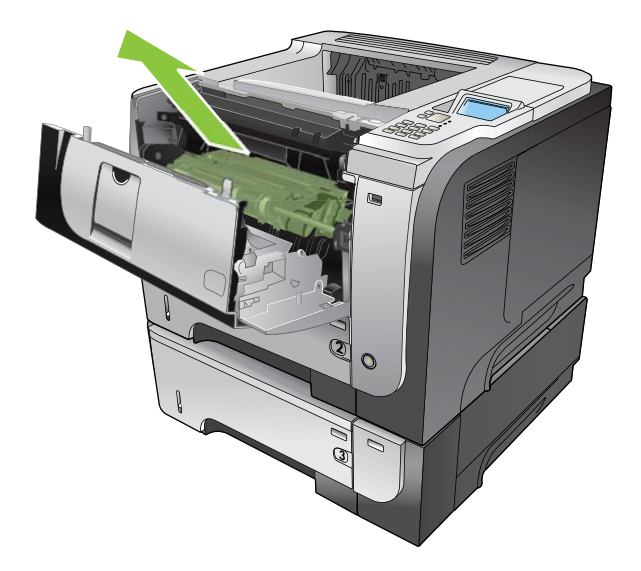

5. Rimuovere la carta inceppata.

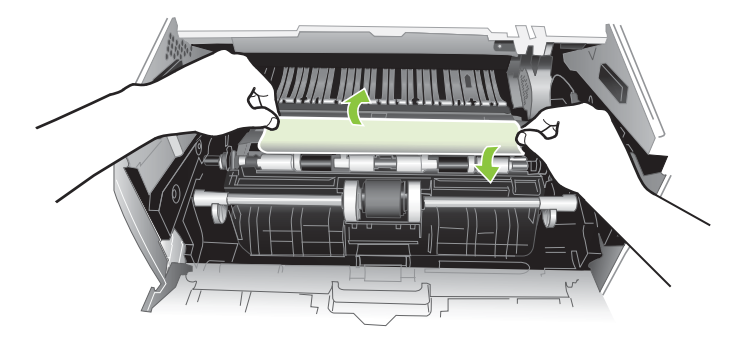

6. Reinserire la cartuccia di stampa.

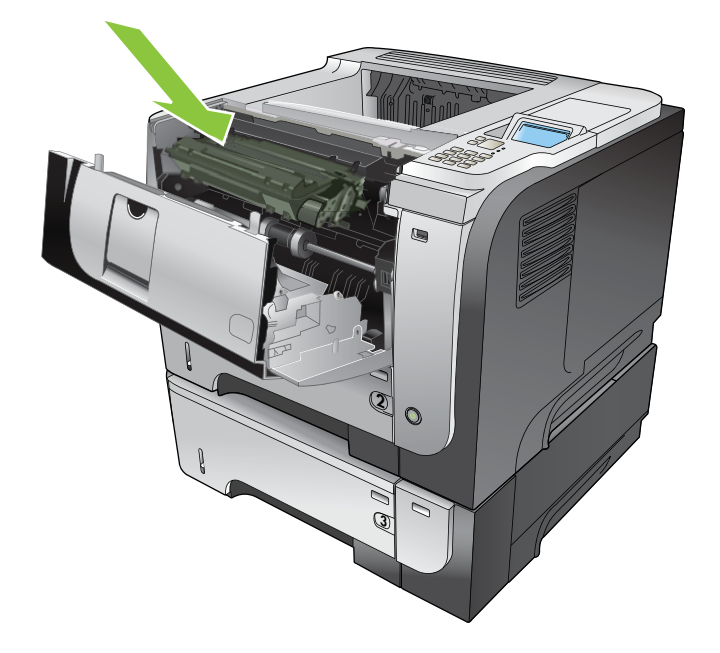

<span id="page-178-0"></span>7. Chiudere il coperchio superiore.

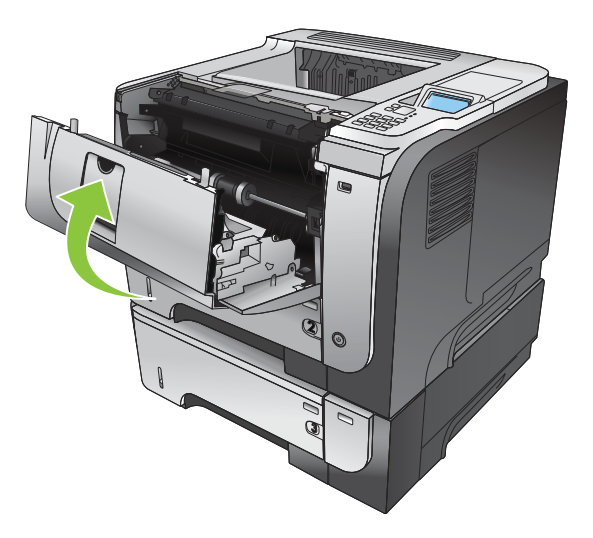

## Eliminazione degli inceppamenti dal coperchio superiore

- ※ SUGGERIMENTO: per visualizzare un'animazione di questa procedura consultare il seguente sito Web: [www.hp.com/go/ljp3010-jams-top](http://www.hp.com/go/ljp3010-jams-top).
	- 1. Premere il pulsante di rilascio del coperchio superiore e aprire il coperchio superiore.

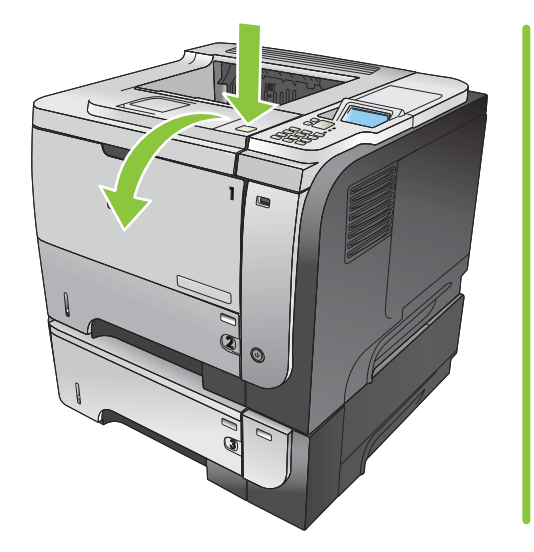

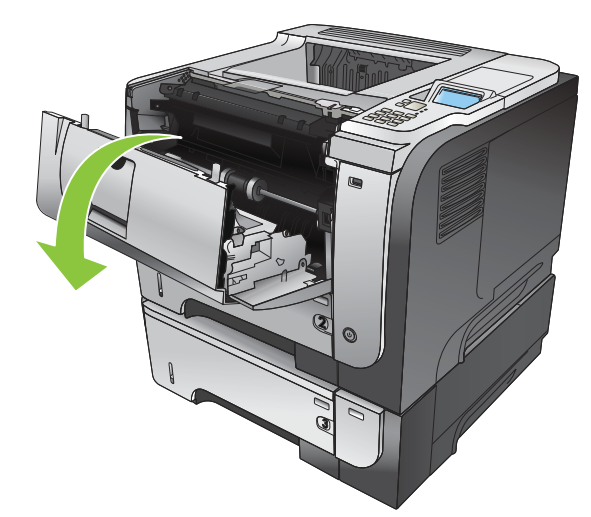

2. Rimuovere la cartuccia di stampa.

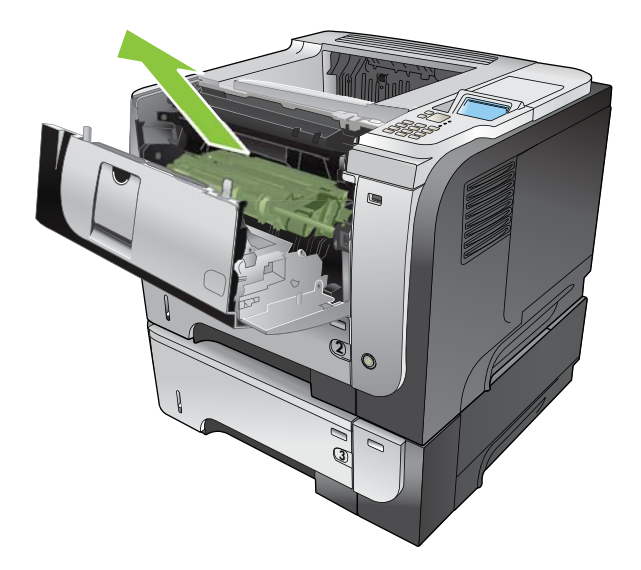

3. Rimuovere la carta inceppata.

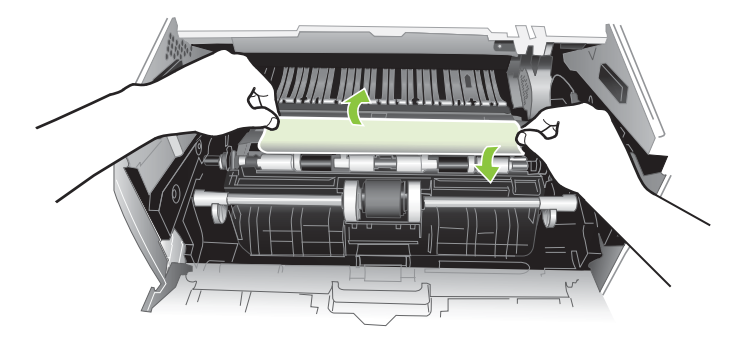

4. Reinserire la cartuccia di stampa.

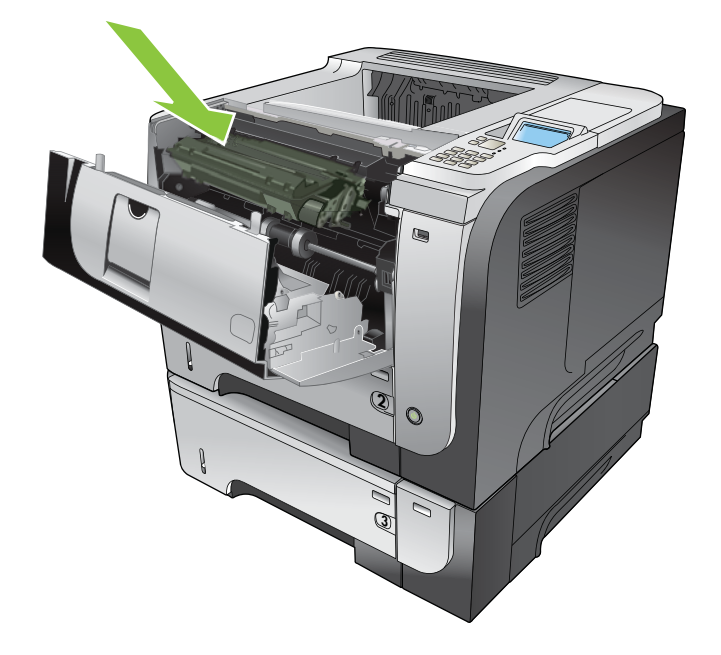
5. Chiudere il coperchio superiore.

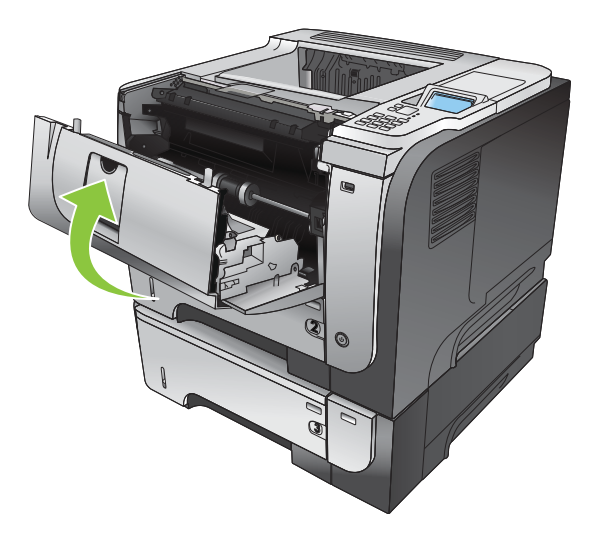

### Eliminazione degli inceppamenti dal coperchio superiore e dall'area del fusore

- \* SUGGERIMENTO: per visualizzare un'animazione di questa procedura consultare il seguente sito Web: [www.hp.com/go/ljp3010-jams-rear](http://www.hp.com/go/ljp3010-jams-rear).
	- 1. Aprire il coperchio superiore e spingerlo verso il basso in modo che ottenga un'apertura completa di 90°.
	- **ET NOTA:** il coperchio superiore dispone di due posizioni. È possibile aprirlo di 45° per lo scomparto di uscita posteriore e di 90° per l'eliminazione degli inceppamenti.

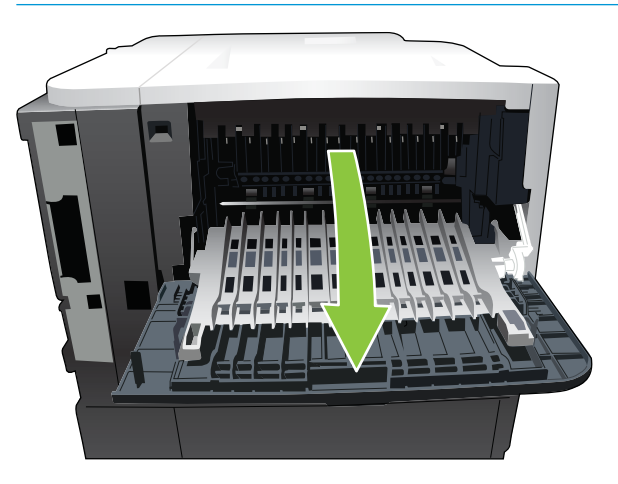

2. Rimuovere la carta inceppata.

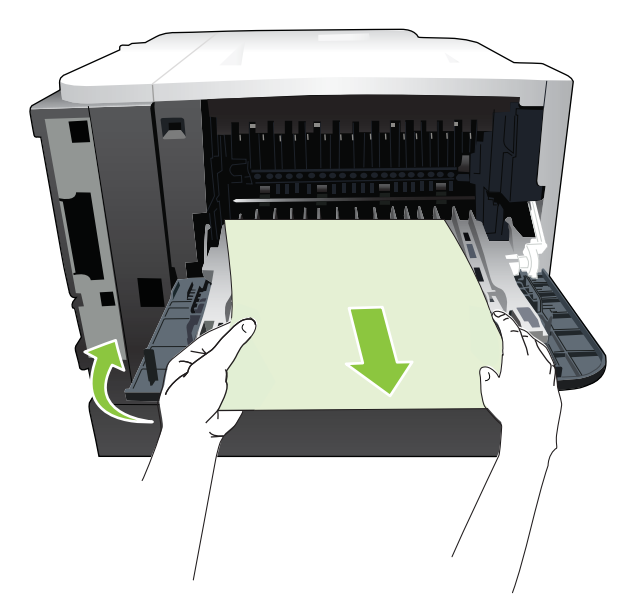

3. Premere il pulsante di rilascio del coperchio superiore e aprire il coperchio superiore.

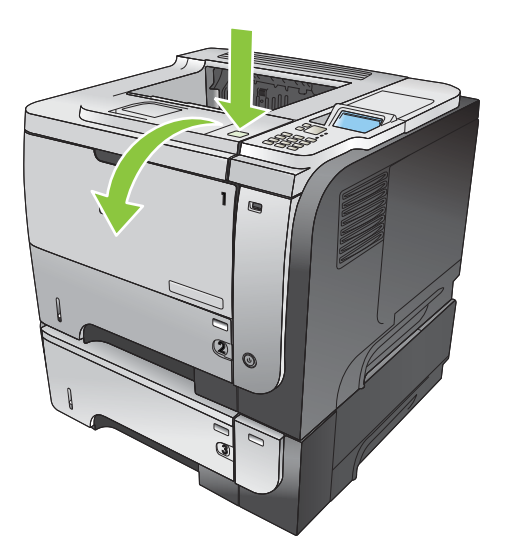

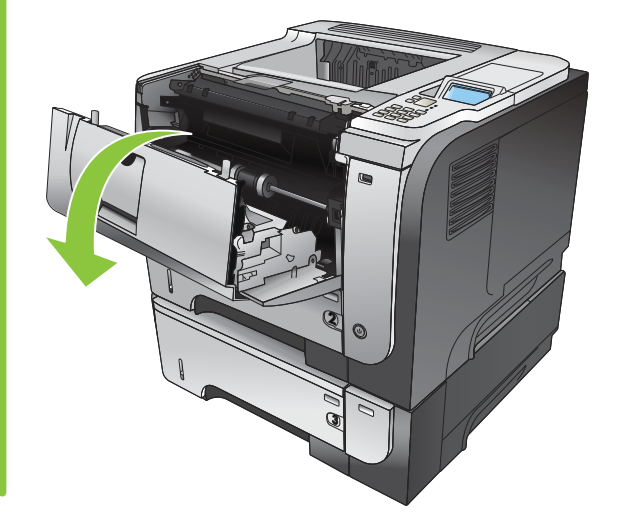

4. Chiudere lo sportello posteriore.

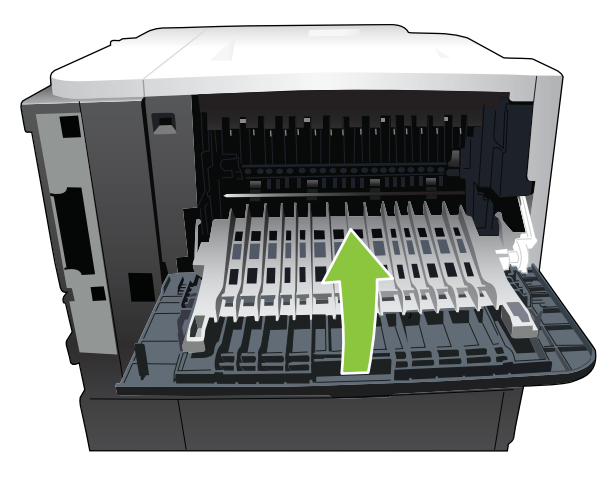

5. Rimuovere la cartuccia di stampa.

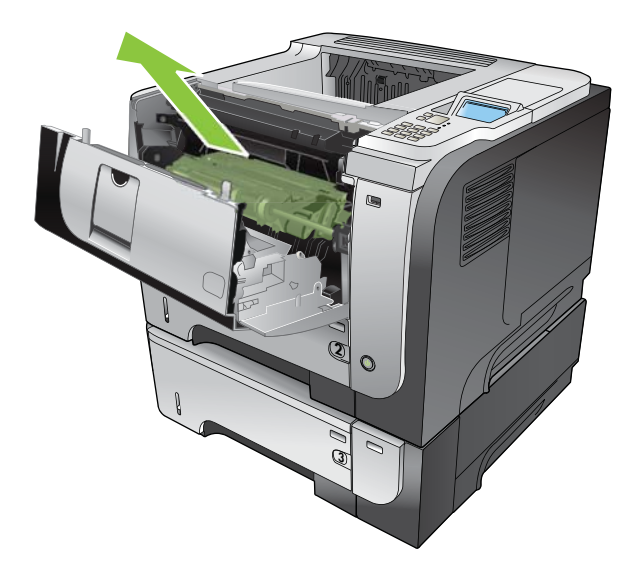

6. Rimuovere la carta inceppata.

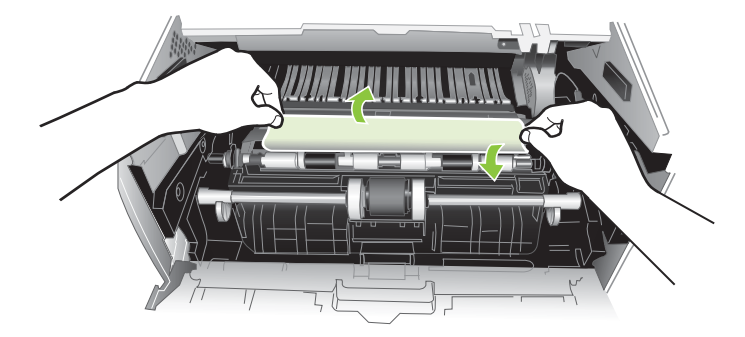

7. Reinserire la cartuccia di stampa.

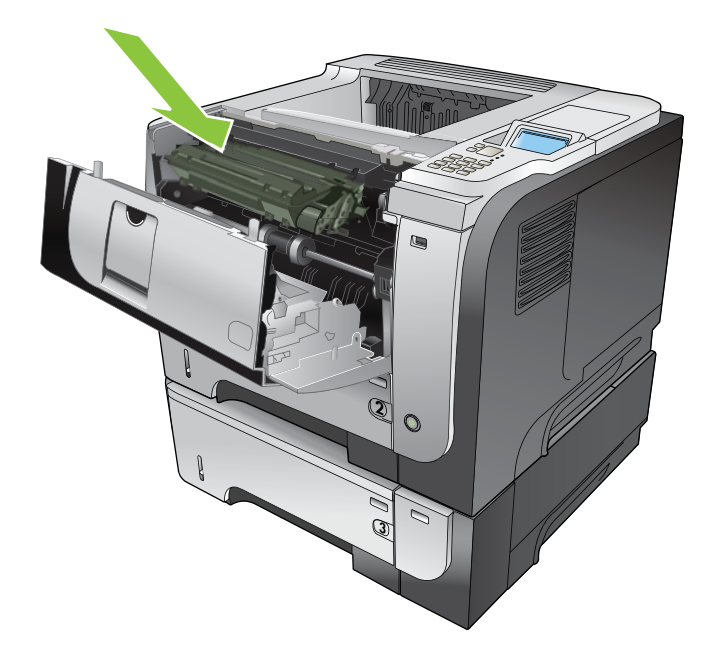

8. Chiudere il coperchio superiore.

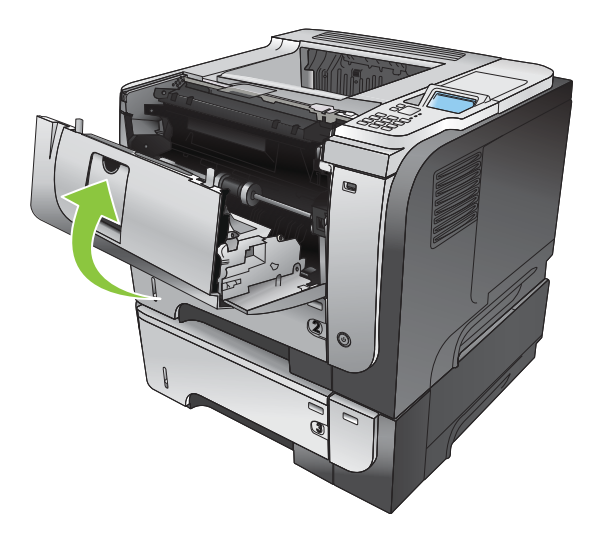

### Eliminazione degli inceppamenti dall'unità fronte/retro

- ※ SUGGERIMENTO: per visualizzare un'animazione di questa procedura consultare il seguente sito Web: [www.hp.com/go/ljp3010-jams-duplexer](http://www.hp.com/go/ljp3010-jams-duplexer).
	- 1. Rimuovere completamente il vassoio 2 dal prodotto.

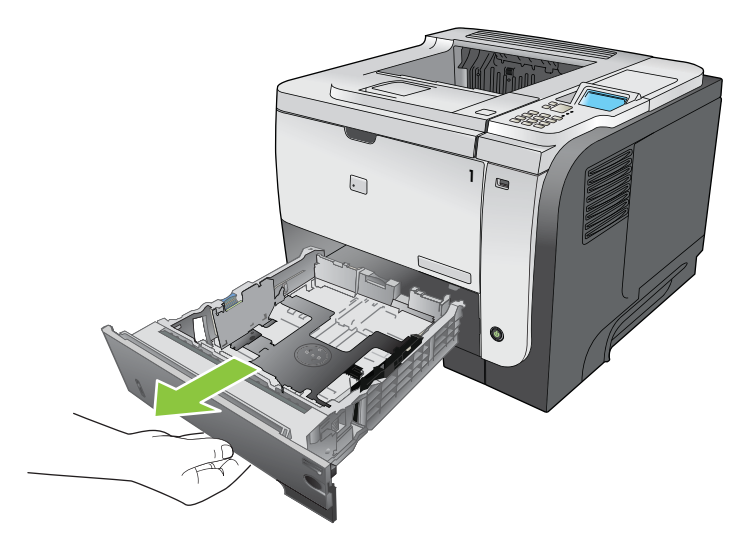

2. Premere il pulsante verde per rilasciare l'unità fronte/retro.

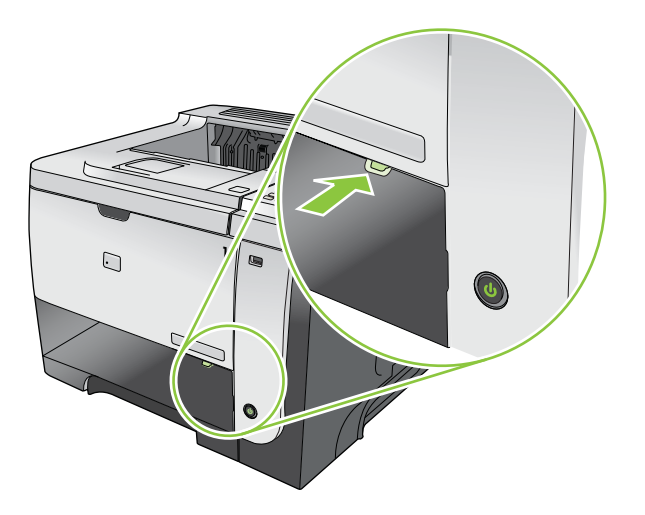

3. Rimuovere la carta inceppata.

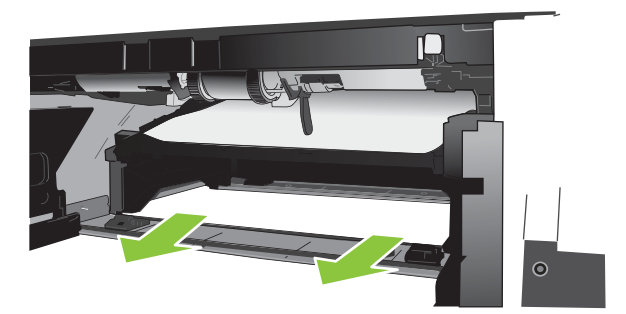

4. Chiudere l'unità fronte/retro.

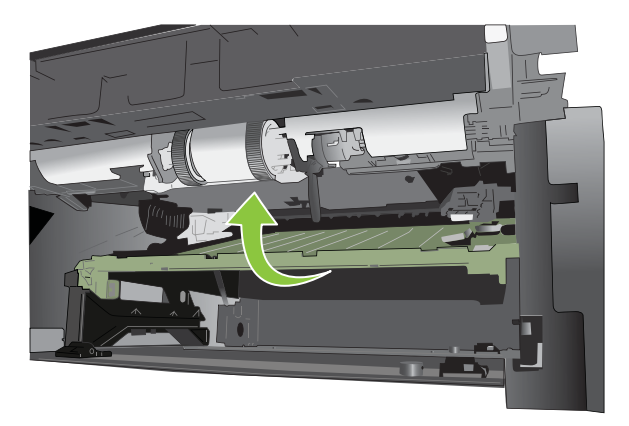

5. Reinserire il vassoio 2.

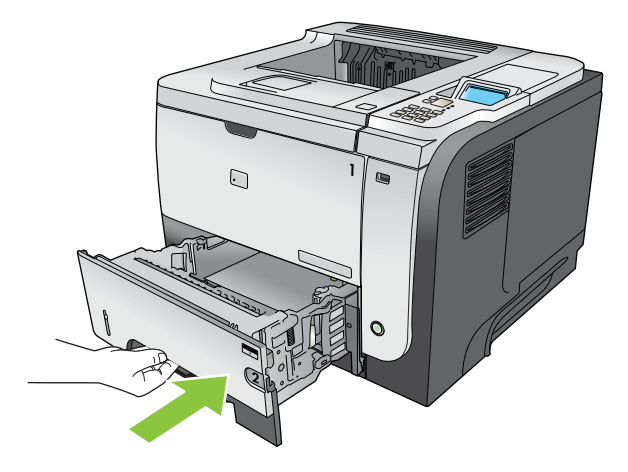

- 6. Aprire il coperchio superiore e spingerlo verso il basso in modo che ottenga un'apertura completa di 90°.
- <sup>22</sup> NOTA: il coperchio superiore dispone di due posizioni. È possibile aprirlo di 45° per lo scomparto di uscita posteriore e di 90° per l'eliminazione degli inceppamenti.

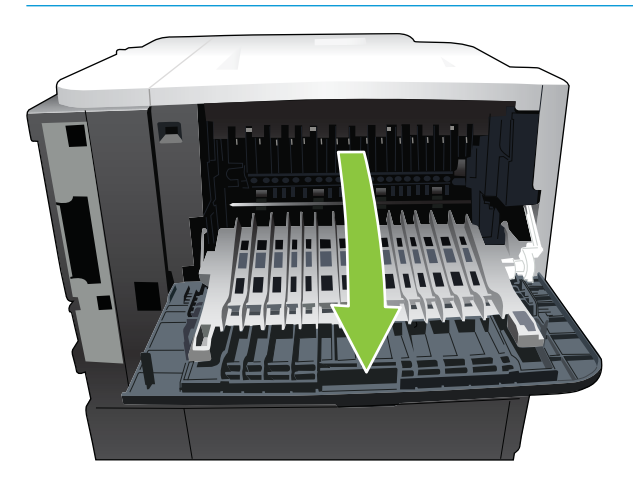

7. Rimuovere la carta inceppata.

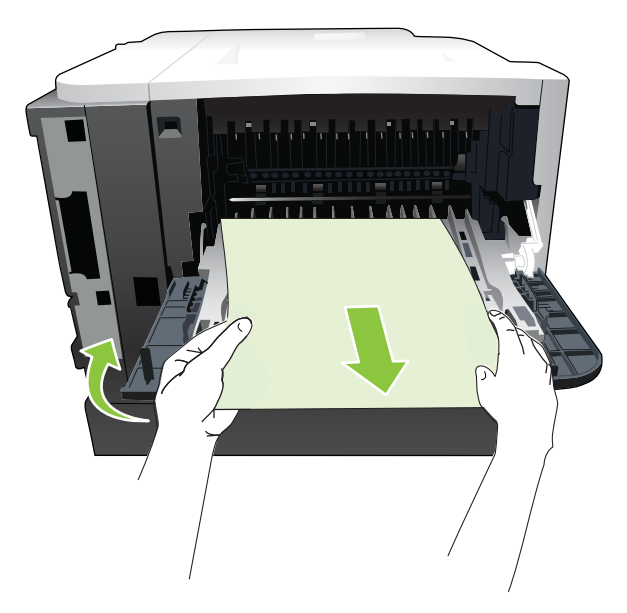

8. Premere il pulsante di rilascio del coperchio superiore e aprire il coperchio superiore.

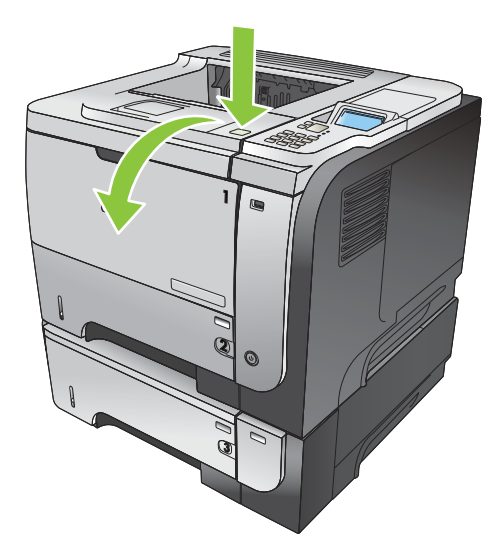

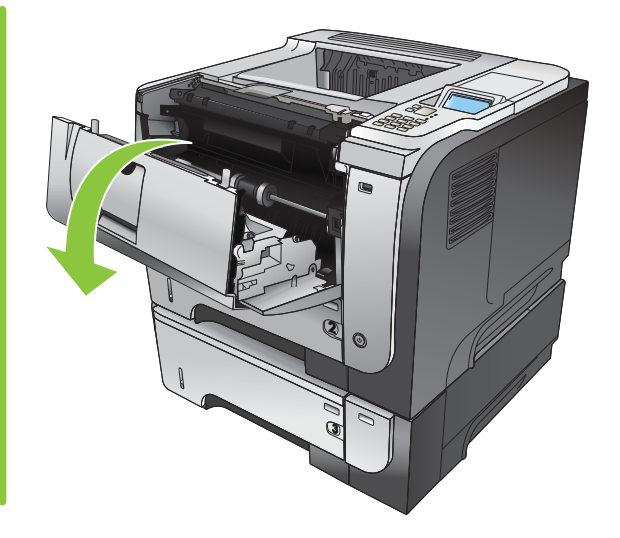

9. Chiudere lo sportello posteriore.

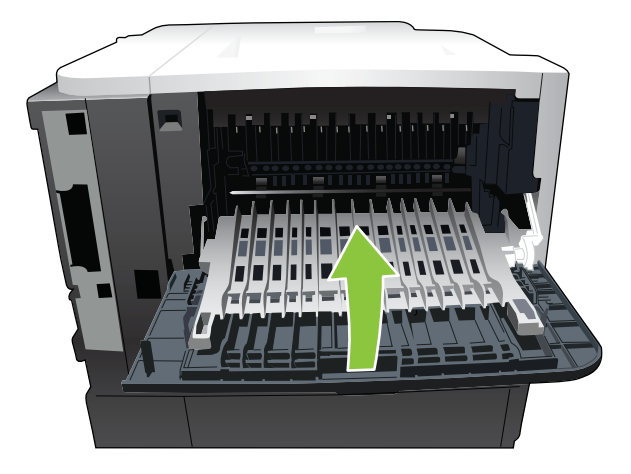

10. Rimuovere la cartuccia di stampa.

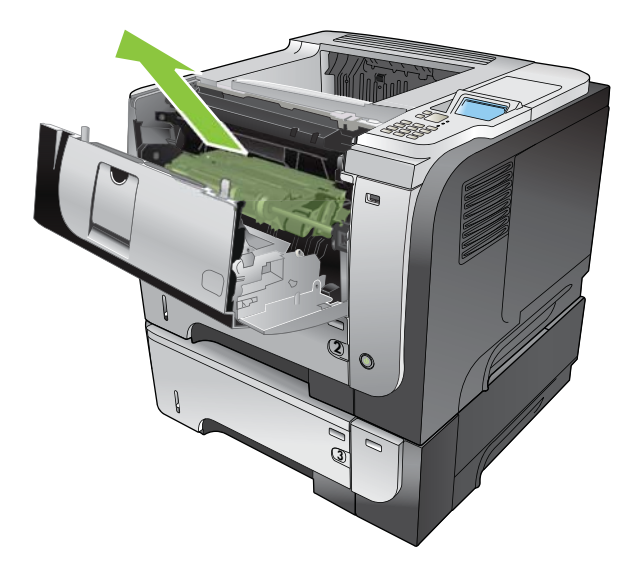

11. Rimuovere la carta inceppata.

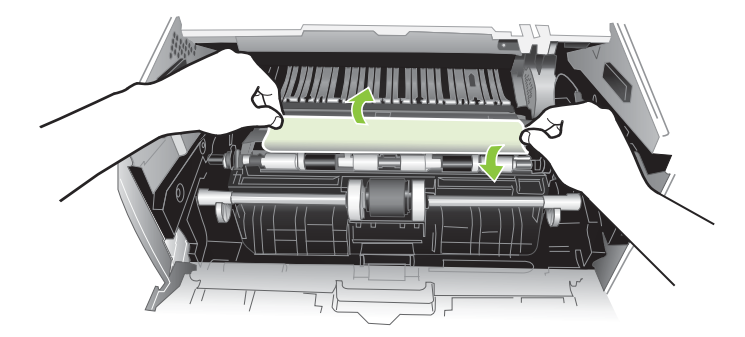

12. Reinserire la cartuccia di stampa.

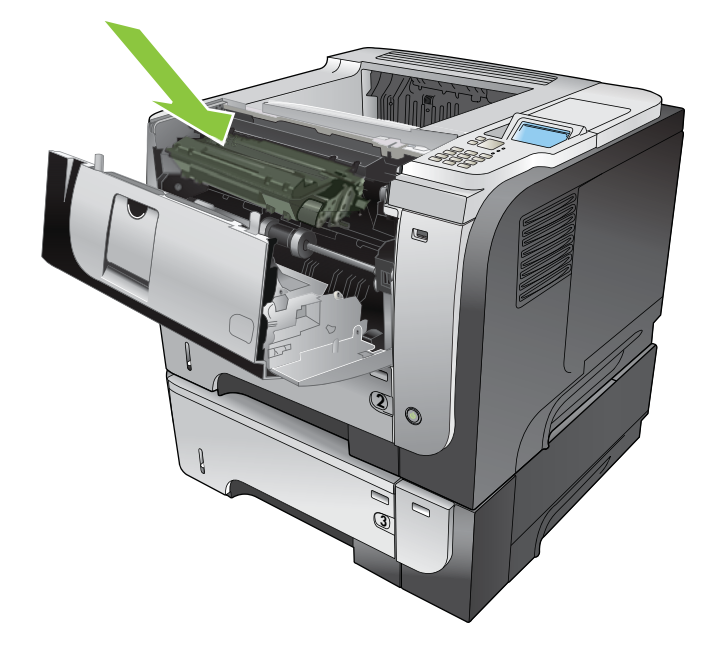

<span id="page-188-0"></span>13. Chiudere il coperchio superiore.

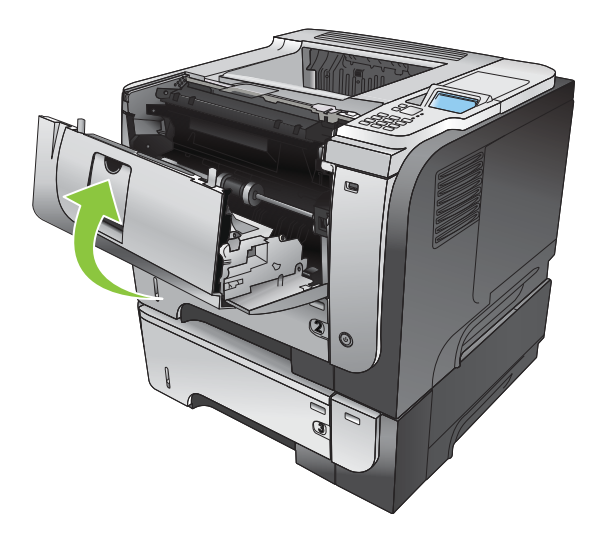

### Recupero inceppamenti

Questo prodotto dispone di una funzione di recupero inceppamenti che ristampa le pagine che si sono inceppate. Sono disponibili le seguenti opzioni:

- AUTOMATICO: il prodotto tenta di ristampare le pagine inceppate se la memoria disponibile è sufficiente. Questa opzione rappresenta l'impostazione predefinita.
- **DISATTIVATO**: il prodotto non tenta di ristampare le pagine inceppate. Poiché non viene utilizzata alcuna memoria per memorizzare le ultime pagine, le prestazioni risulteranno ottimali.
- **X** NOTA: se, quando si utilizza questa opzione, il prodotto esaurisce la carta ed è in corso la stampa di un processo fronte/retro, alcune pagine potrebbero andare perse.
- ATTIVATO: il prodotto ristampa sempre le pagine inceppate. Viene allocata della memoria aggiuntiva per memorizzare le ultime pagine stampate. Ne potrebbe risultare un peggioramento complessivo delle prestazioni del prodotto.

#### Impostazione della funzione Ripristino inceppamento

- 1. Premere il pulsante Menu $\equiv$ .
- 2. Premere la freccia verso il basso ▼ per evidenziare il menu CONFIGURA PERIFERICA, quindi premere il pulsante OK.
- 3. Premere la freccia verso il basso  $\blacktriangledown$  per evidenziare il menu **IMPOSTAZIONE SISTEMA**, quindi premere il pulsante OK.
- 4. Premere la freccia verso il basso  $\blacktriangledown$  per evidenziare il menu **ELIMINAZIONE INCEPPAMENTO**, quindi premere il pulsante OK.
- 5. Premere la freccia verso il basso o verso l'alto ▼/▲ per evidenziare l'impostazione appropriata, quindi premere il pulsante OK.
- 6. Premere il pulsante Menu  $\equiv$  per tornare allo stato Pronto.

## Problemi relativi alla carta

Usare solo carta che corrisponda alle caratteristiche indicate nel documento *HP LaserJet Printer Family Print Media Guide (Guida ai supporti di stampa per la famiglia di stampanti HP LaserJet)*. &onfigurare il tipo di carta sul pannello di controllo affinché corrisponda al tipo di carta caricata nel vassoio.

## Alimentazione di più fogli

#### Alimentazione di più fogli

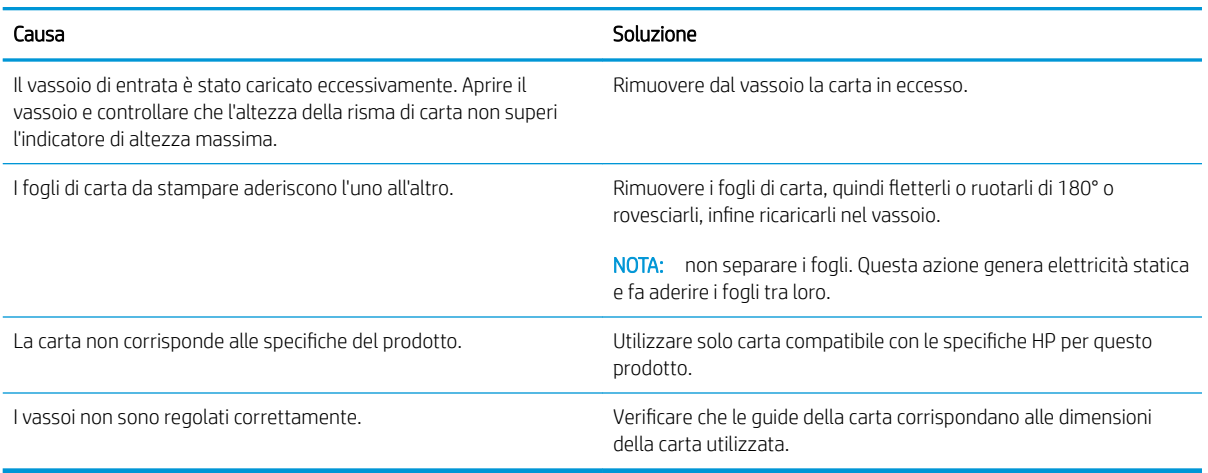

## Alimentazione di fogli di formato errato

#### Alimentazione di fogli di formato errato

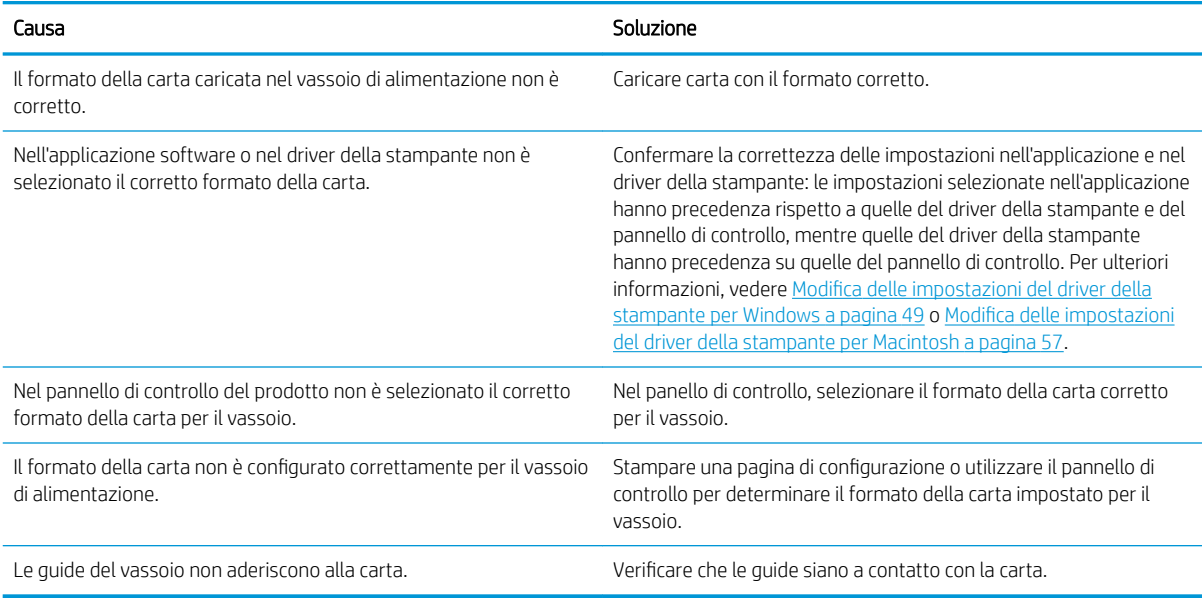

## La carta viene caricata dal vassoio errato

#### La carta viene caricata dal vassoio errato

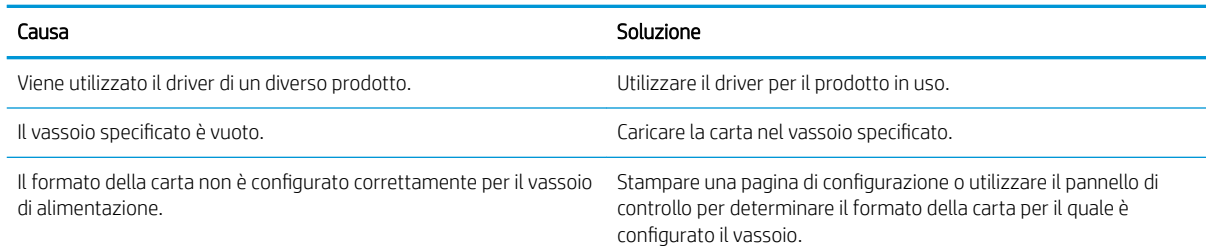

## L'alimentazione della carta non avviene automaticamente

#### L'alimentazione della carta non avviene automaticamente

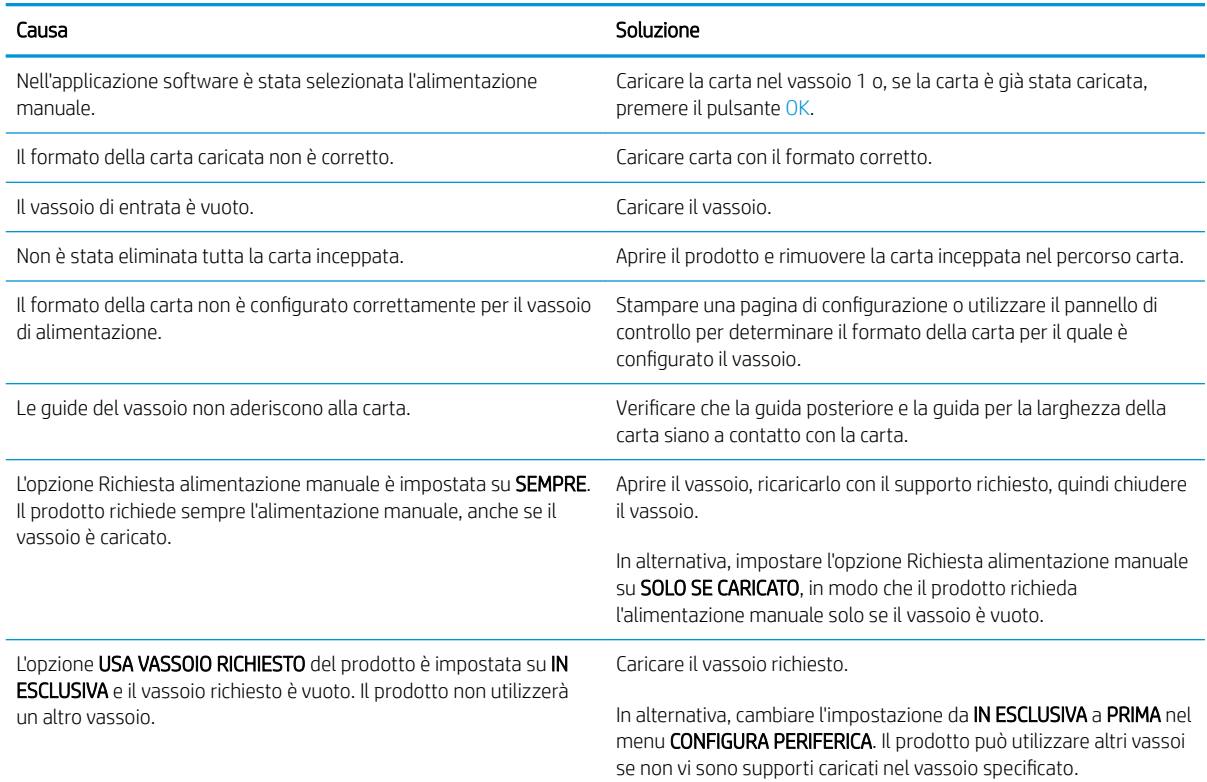

## L'alimentazione della carta non avviene dal vassoio 2, 3 o 4

#### L'alimentazione della carta non avviene dal vassoio 2 o 3

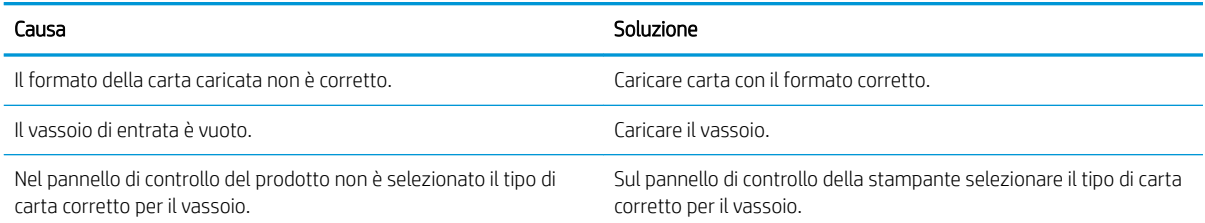

#### L'alimentazione della carta non avviene dal vassoio 2 o 3

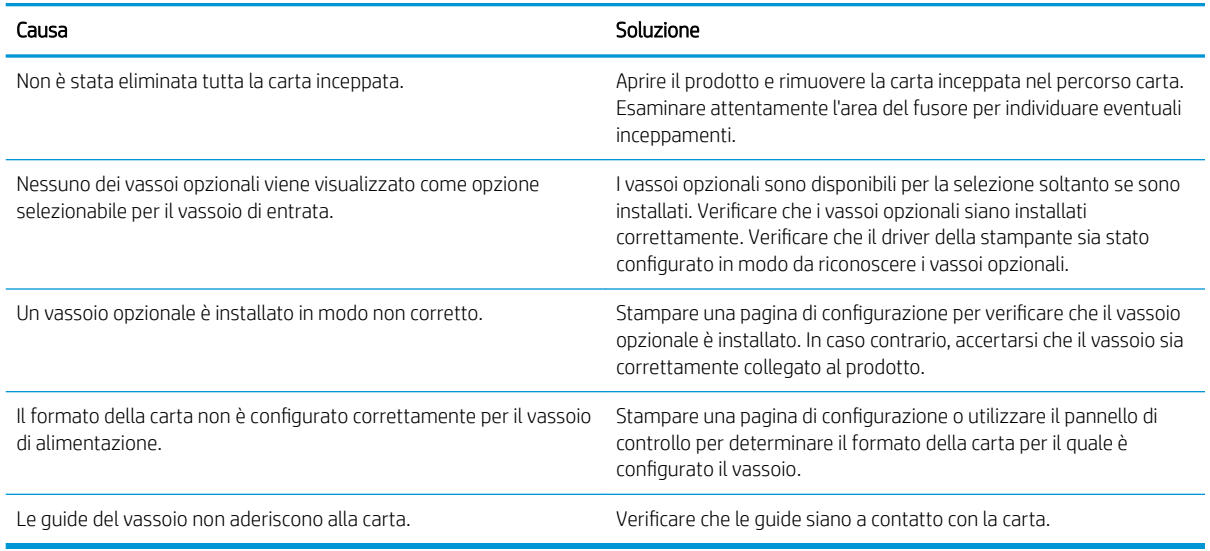

## Mancata alimentazione dei lucidi e della carta lucida

#### Mancata alimentazione dei lucidi e della carta lucida

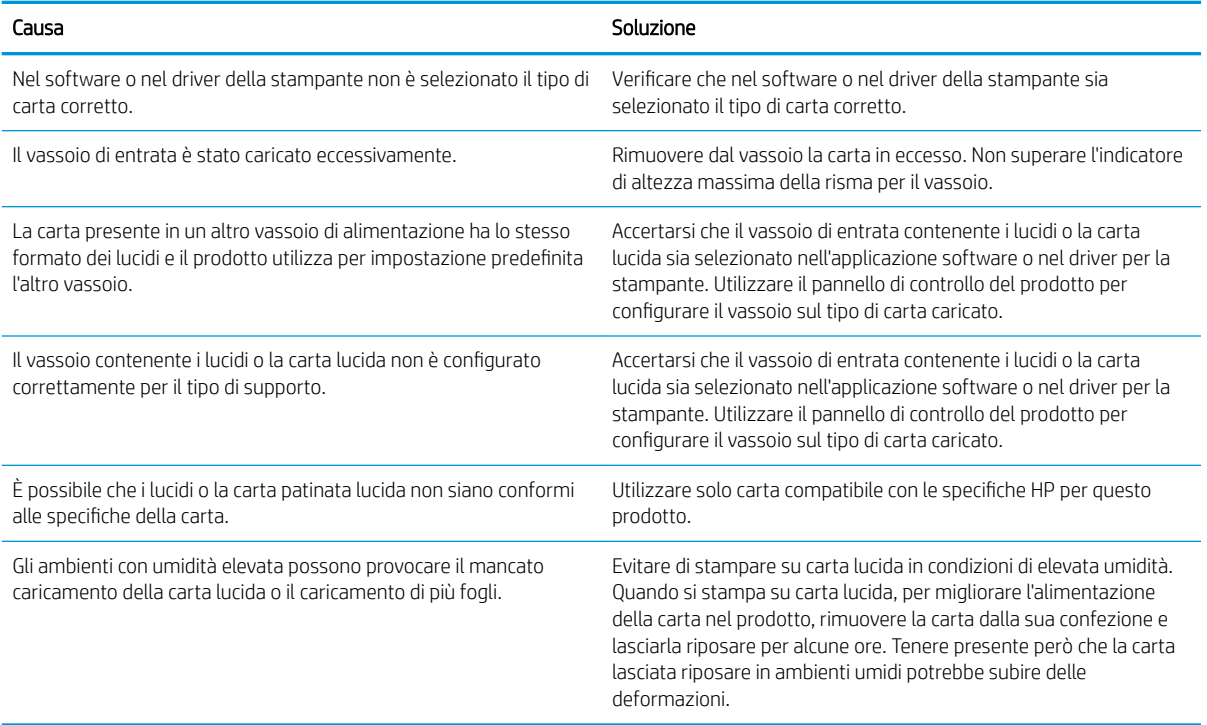

## Inceppamento o mancata alimentazione delle buste

#### Inceppamento o mancata alimentazione delle buste

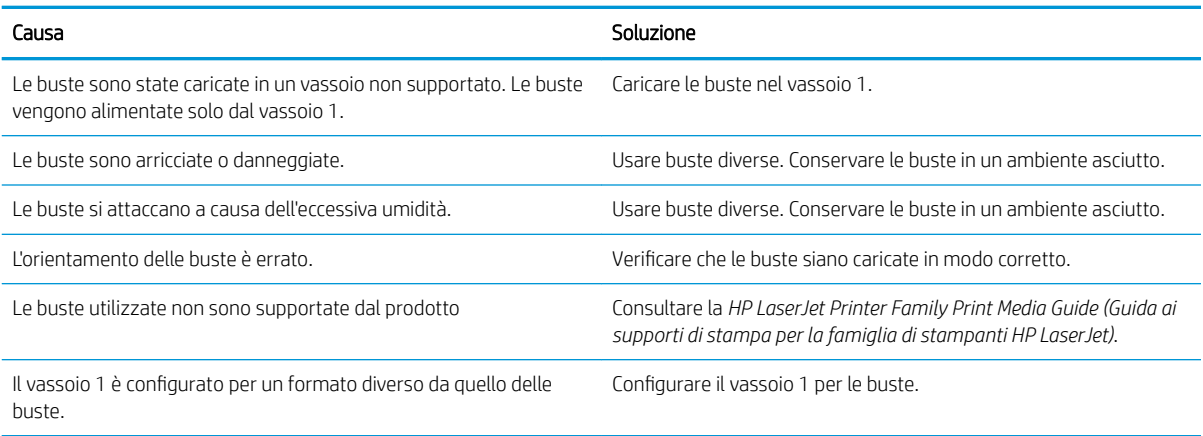

## I fogli sono arricciati o stropicciati

#### I fogli sono arricciati o stropicciati

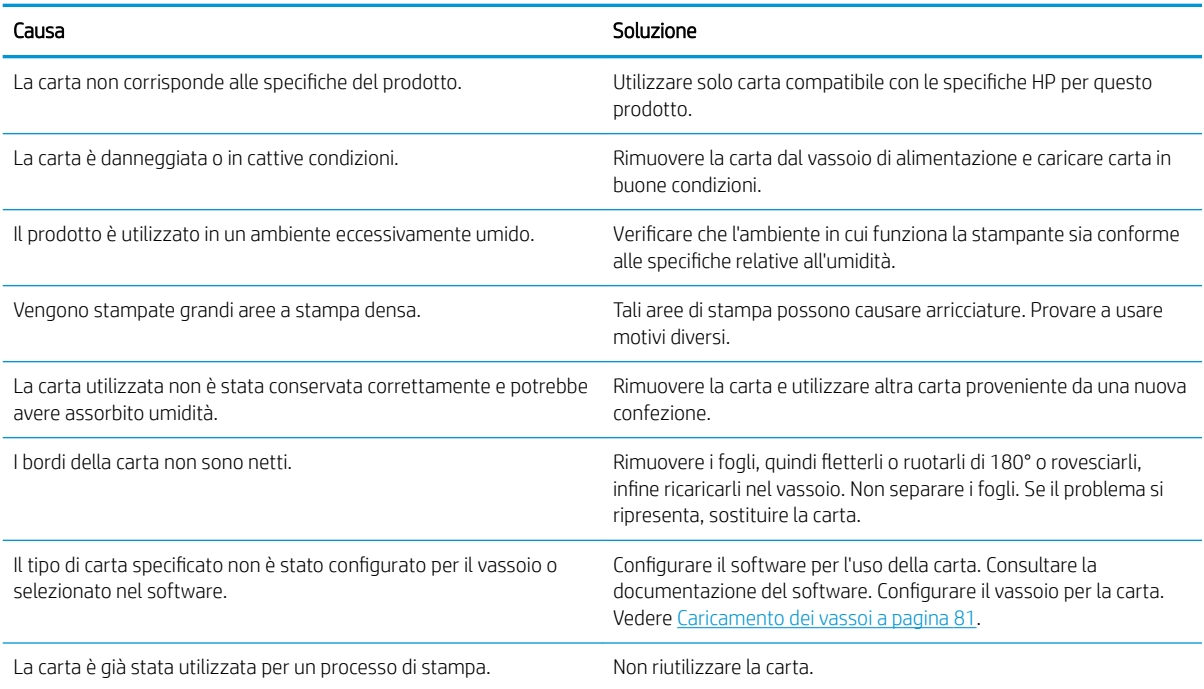

## Il prodotto non esegue la stampa fronte/retro o non la esegue correttamente

#### La stampa fronte/retro (su due facciate) non viene eseguita correttamente dal prodotto

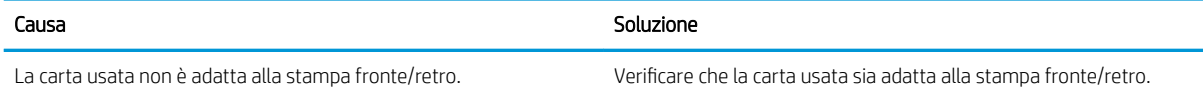

#### La stampa fronte/retro (su due facciate) non viene eseguita correttamente dal prodotto

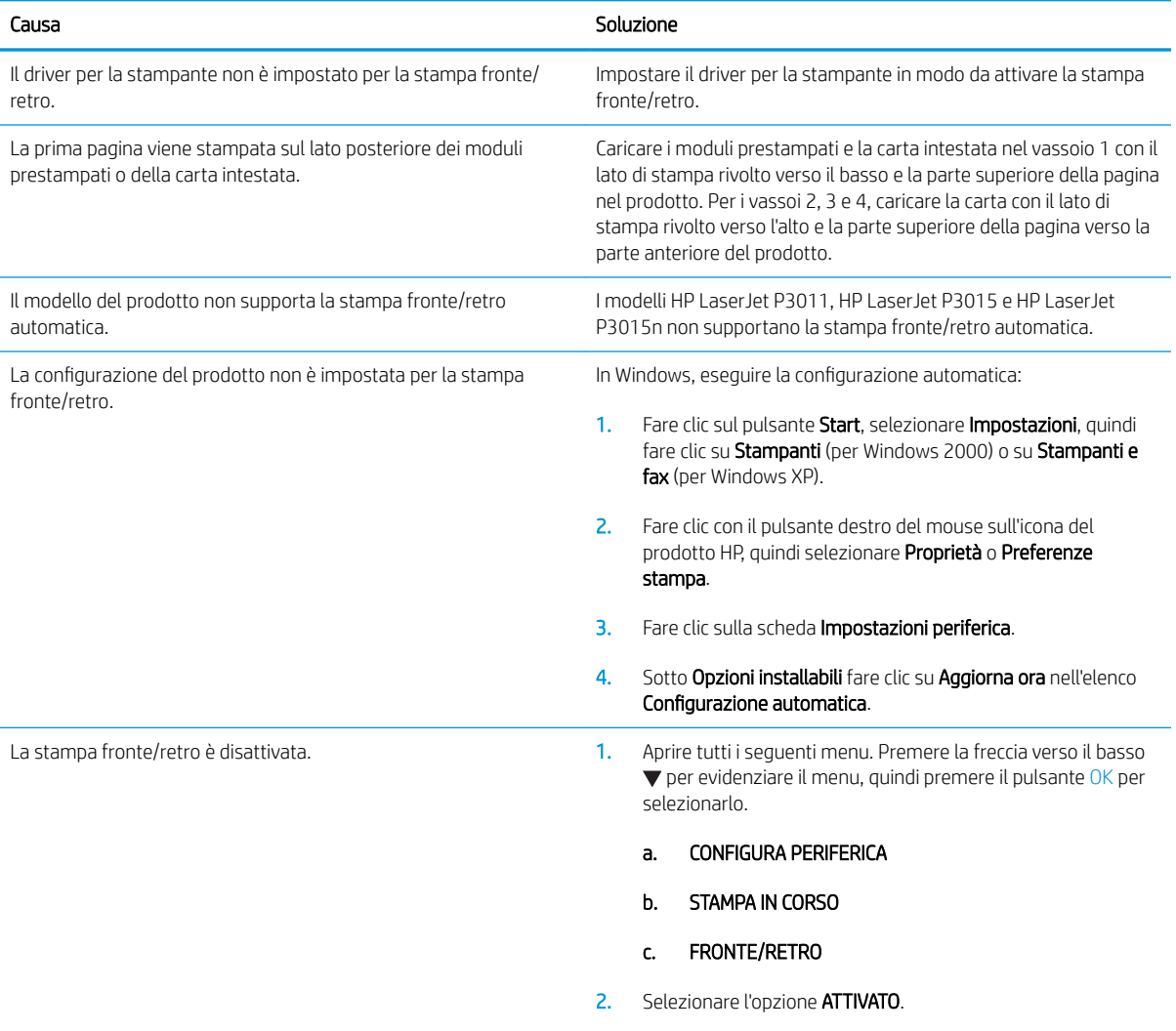

## Risoluzione dei problemi relativi alla qualità di stampa

È possibile prevenire la maggior parte dei problemi di qualità di stampa attenendosi alle seguenti indicazioni.

- Configurare i vassoi mediante le impostazioni dei tipi di carta corrette. Vedere Configurazione dei vassoi [a pagina 86.](#page-97-0)
- Utilizzare carta conforme alle specifiche HP. Vedere [Carta e supporti di stampa a pagina 73](#page-84-0).
- Pulire il prodotto, se necessario. Vedere [Pulizia del percorso carta a pagina 137.](#page-148-0)

### Problemi di qualità di stampa dovuti alla carta

Alcuni problemi di qualità di stampa sono causati dall'utilizzo di carta non conforme alle specifiche HP.

- La superficie della carta è troppo liscia.
- Il contenuto di umidità della carta è irregolare, troppo elevato o troppo basso. Utilizzare carta proveniente da un'origine diversa o da una risma nuova.
- Il toner non aderisce ad alcune aree dei fogli. Utilizzare carta proveniente da un'origine diversa o da una risma nuova.
- La carta intestata utilizzata è ruvida. Usare carta liscia per fotocopie. Se il problema viene risolto, chiedere al fornitore della carta intestata di utilizzare carta conforme alle specifiche HP.
- La carta è eccessivamente ruvida. Usare carta liscia per fotocopie.
- I fogli sono troppo pesanti per il tipo di carta impostato e il toner non fonde sulla carta.

Per le specifiche complete relative alla carta da utilizzare con i prodotti HP LaserJet, consultare la guida *HP LaserJet Printer Family Print Media Guide* (Guida ai supporti di stampa delle stampanti HP LaserJet), disponibile sul sito Web: [www.hp.com/support/ljpaperguide.](http://www.hp.com/support/ljpaperguide)

### Problemi di qualità di stampa associati alle condizioni ambientali

Se il prodotto viene utilizzato in condizioni eccessivamente umide o asciutte, verificare che l'ambiente sia conforme alle specifiche. Vedere [Ambiente operativo a pagina 216](#page-227-0).

### Problemi relativi alla qualità della stampa associati a inceppamenti

Accertarsi che tutti fogli siano stati rimossi dal percorso carta. Vedere [Recupero inceppamenti a pagina 177](#page-188-0).

- Se di recente si è verificato un inceppamento nel prodotto, stampare due o tre pagine per pulire il percorso della carta.
- Se i fogli non passano attraverso il fusore e causano difetti di stampa sui documenti successivi, stampare due o tre pagine per pulire il percorso della carta. Se il problema persiste, stampare ed elaborare una pagina di pulizia. Vedere [Pulizia del percorso carta a pagina 137.](#page-148-0)

### Esempi di difetti nell'immagine

Questi esempi identificano i problemi di qualità di stampa più comuni. Se i problemi persistono dopo aver provato a eseguire le procedure consigliate, contattare l'Assistenza tecnica HP.

#### Tabella 10-2 Esempi di difetti nell'immagine

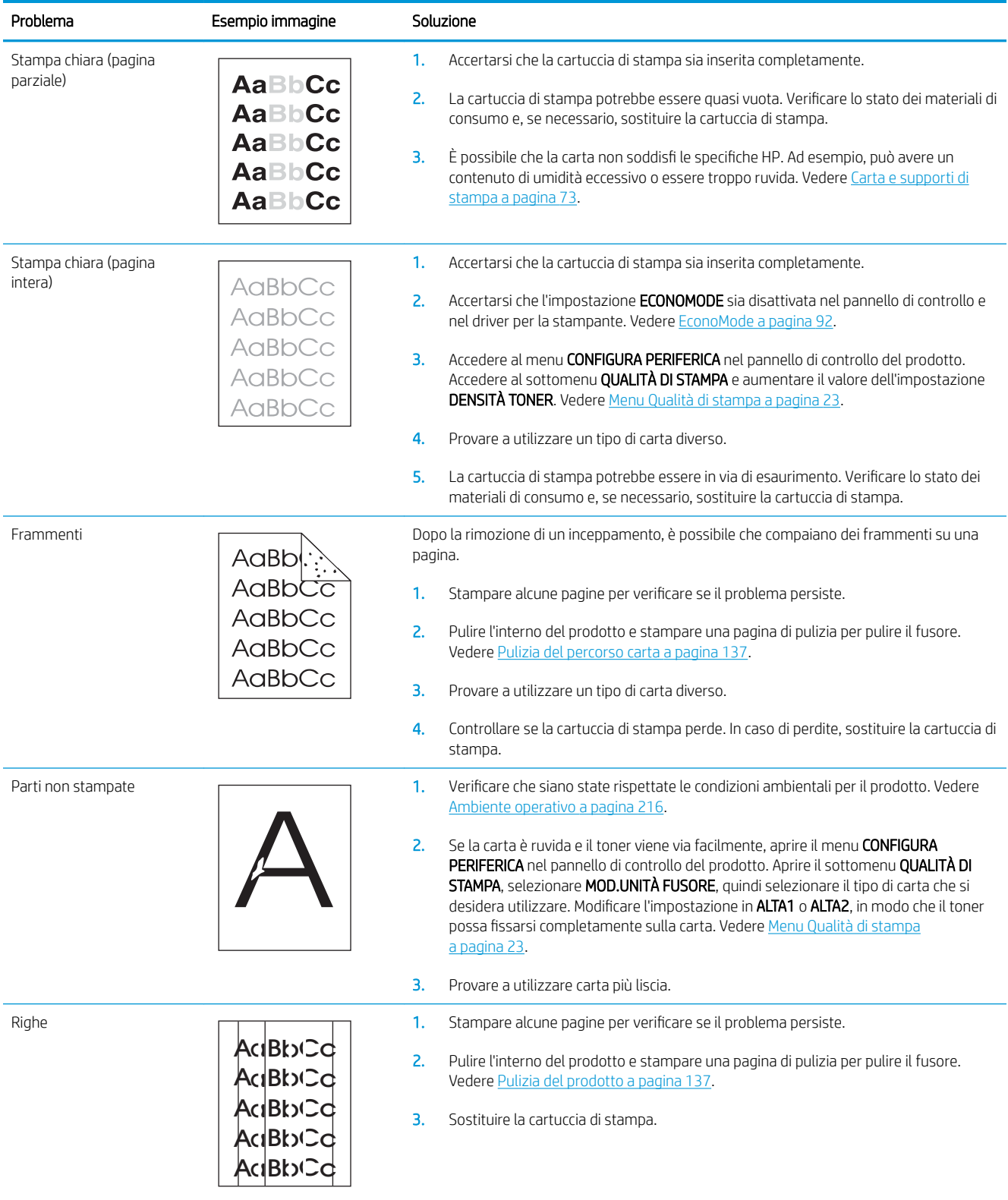

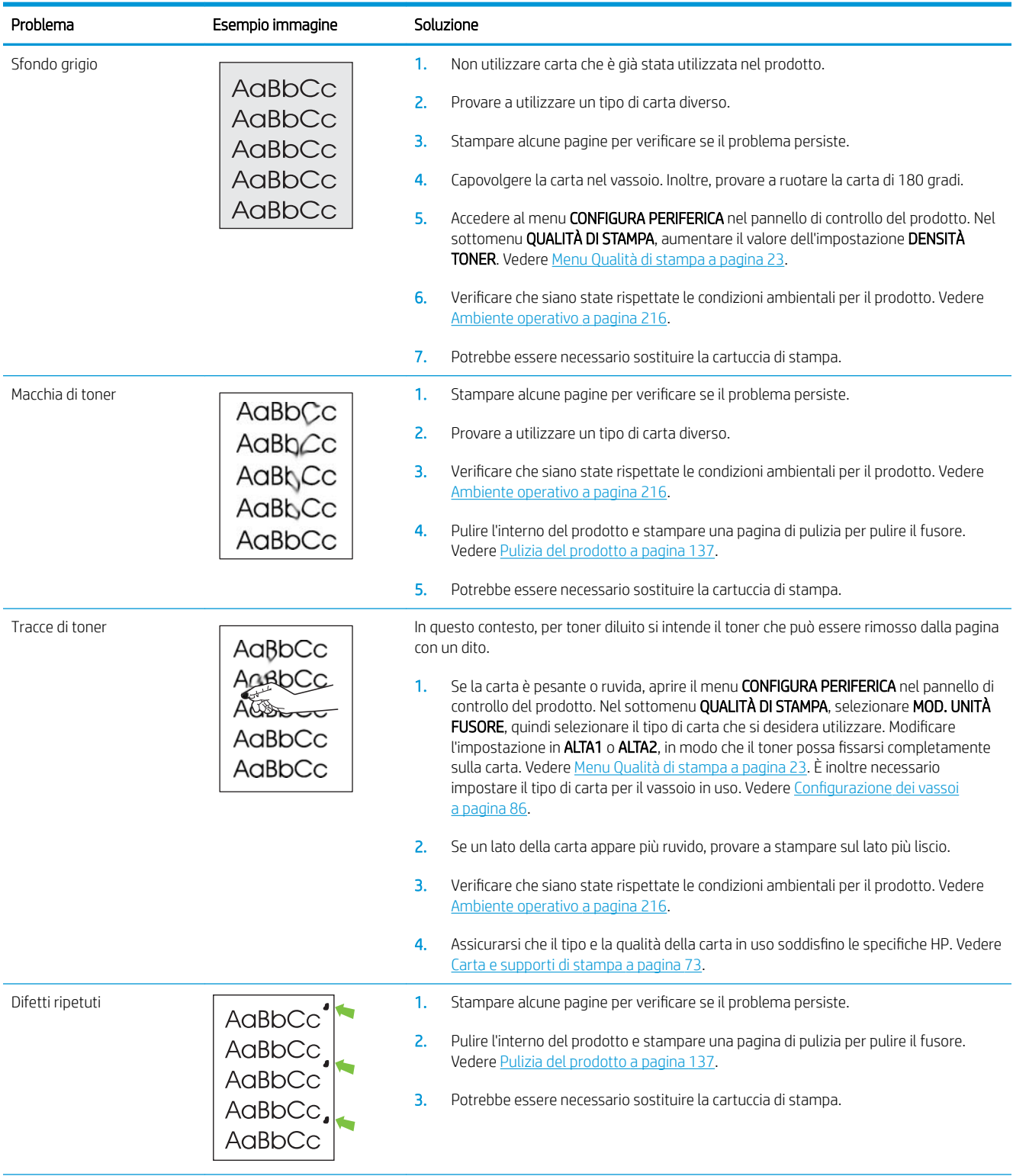

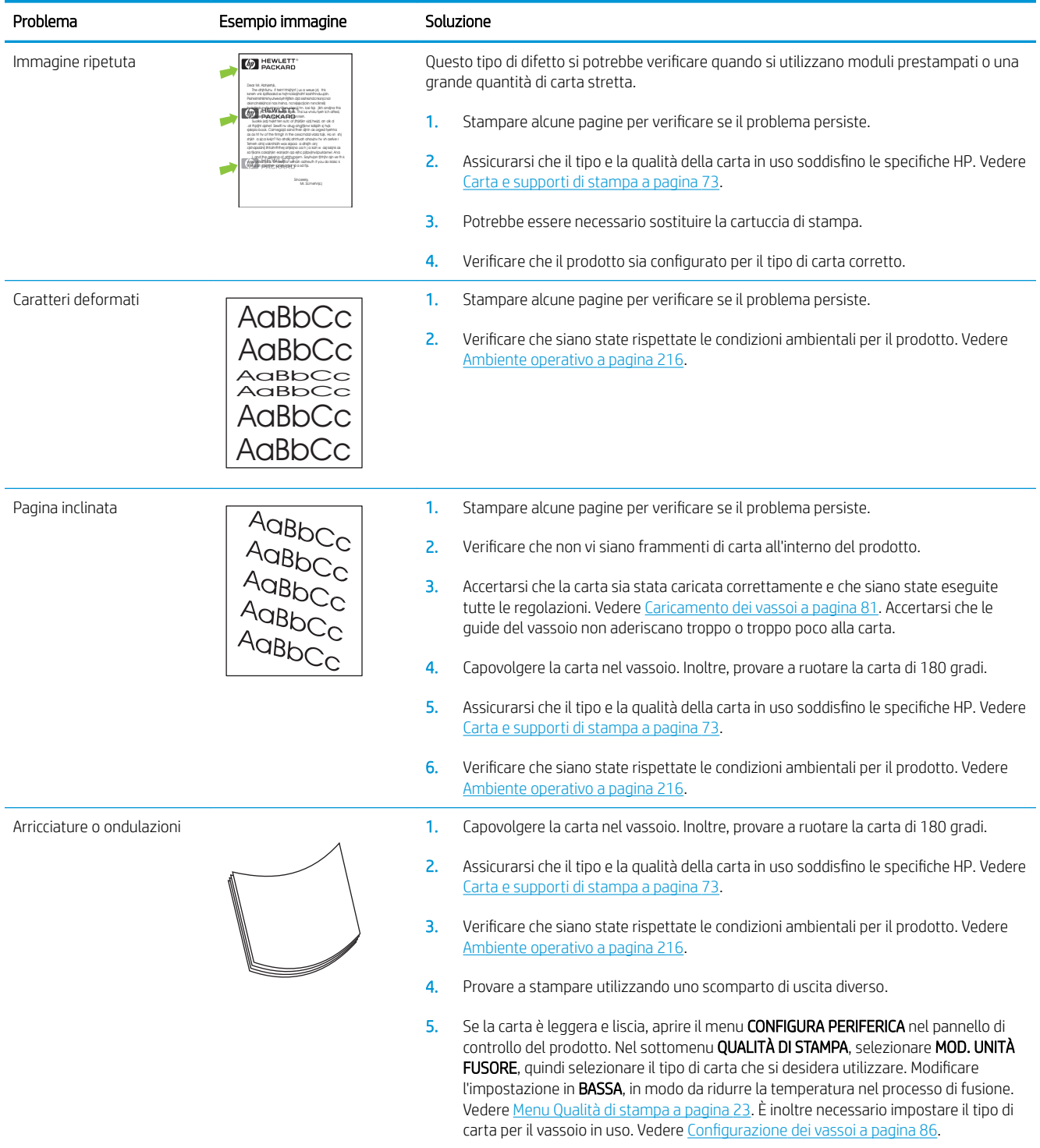

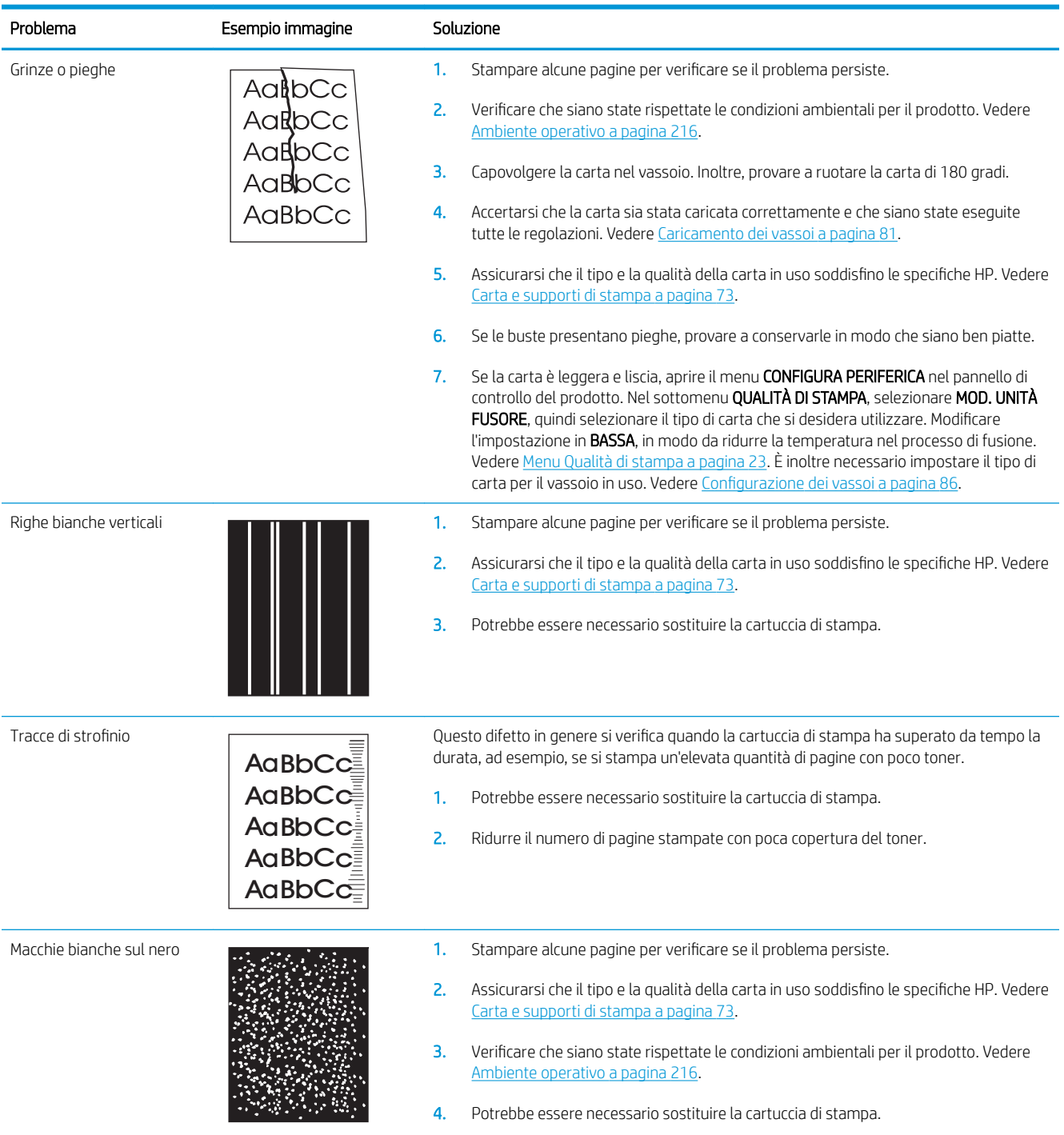

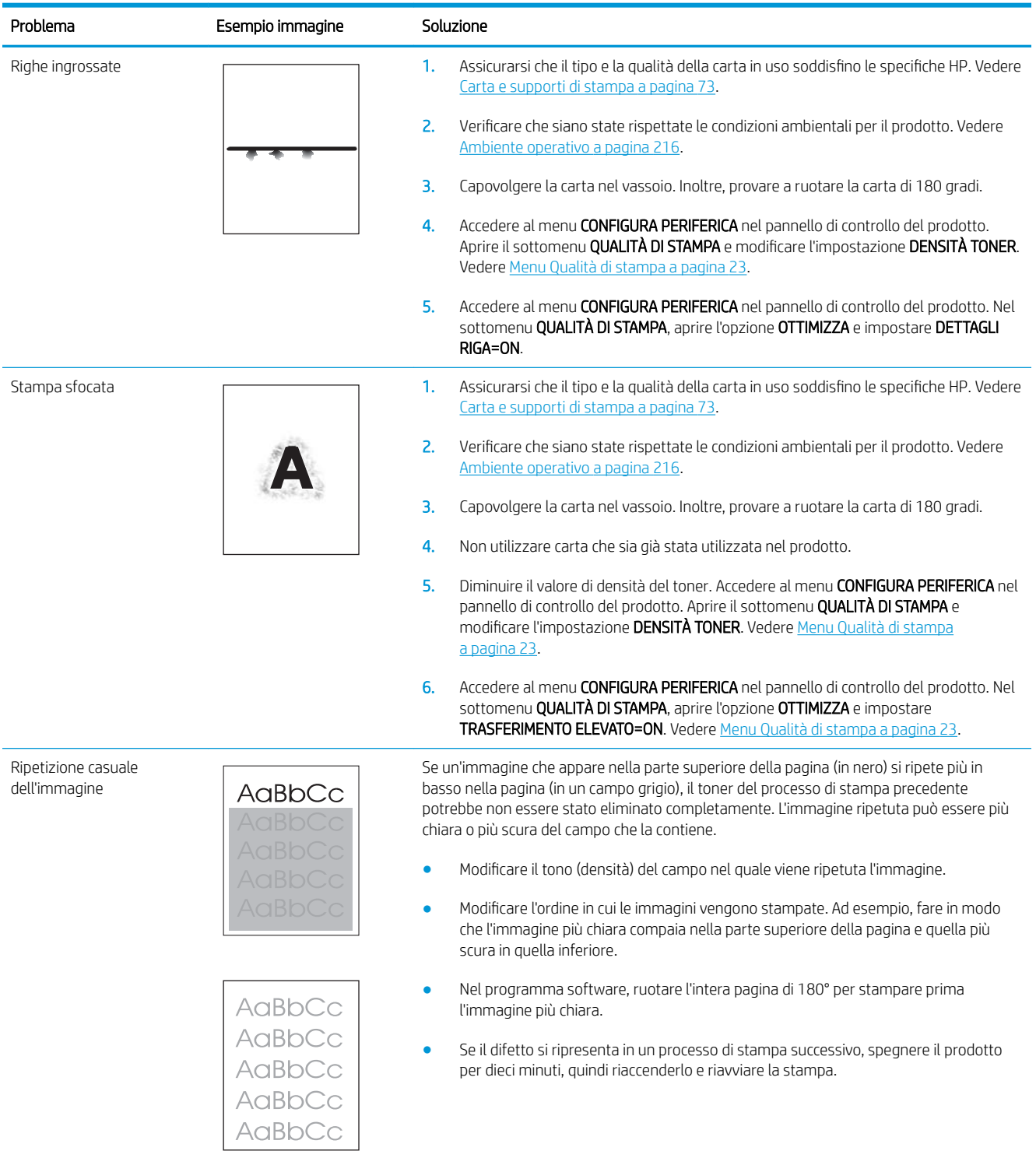

## Righello dei difetti ricorrenti

Se i difetti si ripetono ad intervalli regolari sulla pagina, utilizzare questo righello per individuarne la causa. Posizionare l'estremità superiore del righello in corrispondenza del primo difetto. Il segno accanto alla successiva occorrenza del difetto indica quale componente deve essere sostituito.

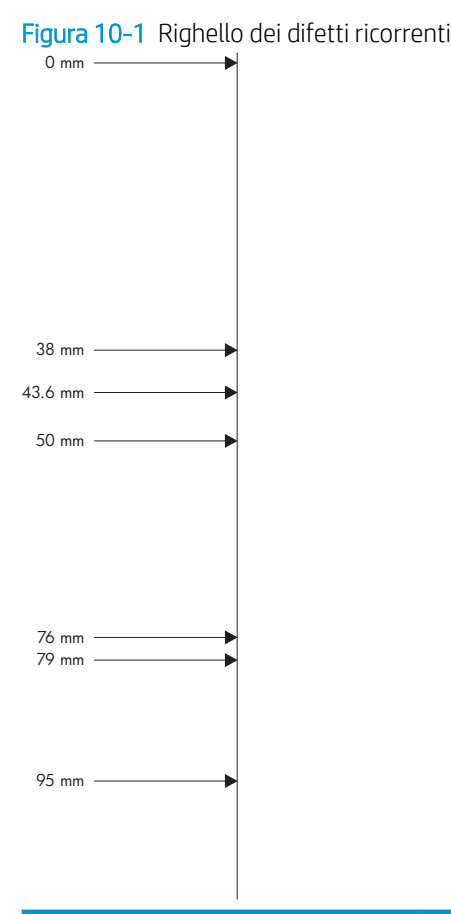

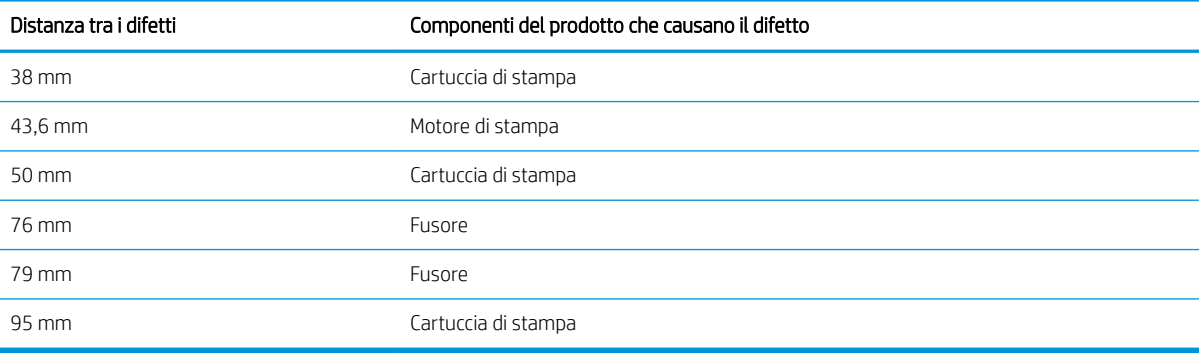

## Risoluzione dei problemi relativi alle prestazioni

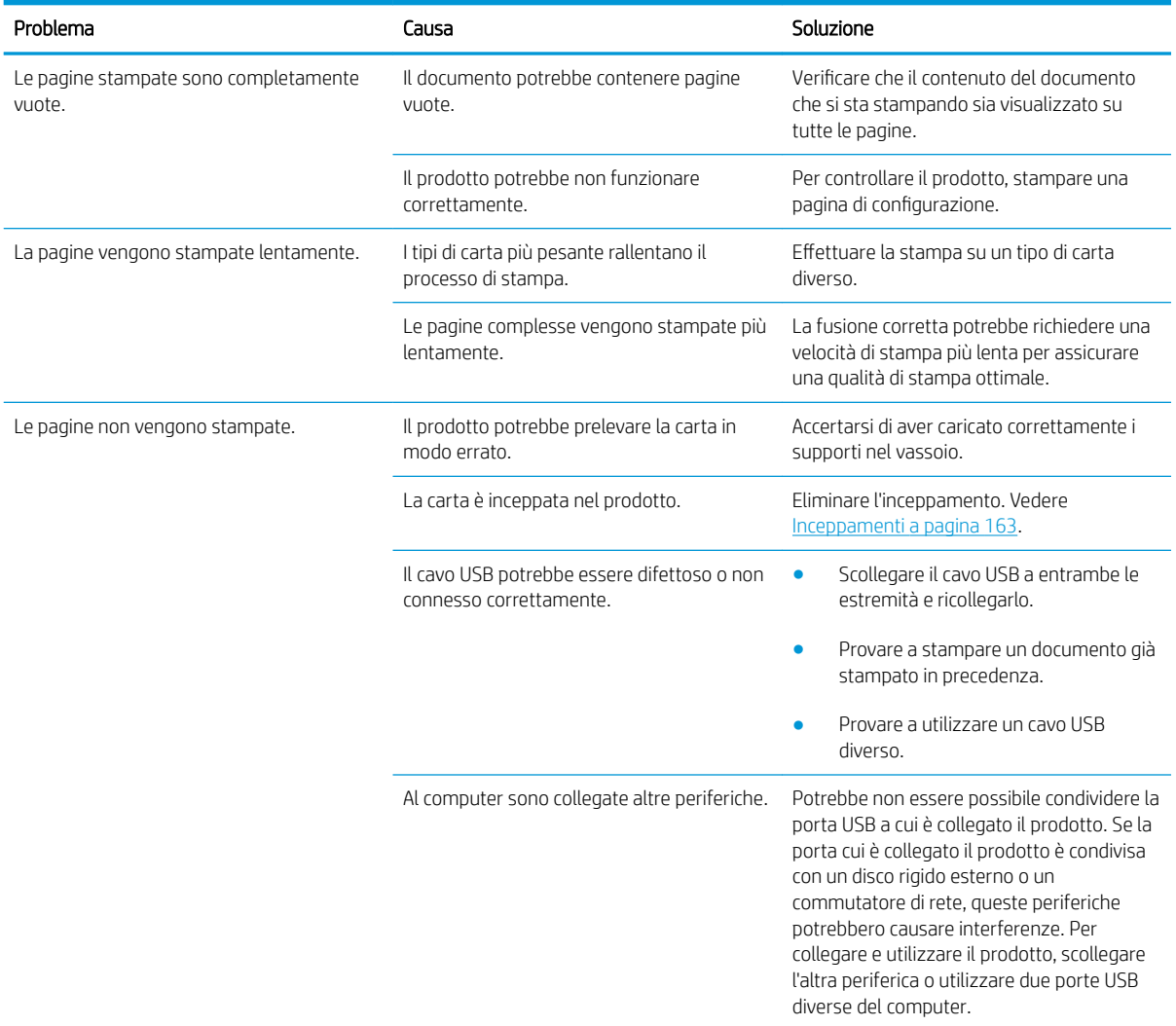

## Risoluzione dei problemi di connettività

### Risoluzione dei problemi di connessione diretta

Se il prodotto è collegato direttamente al computer, controllare il cavo.

- Verificare che il cavo sia collegato al computer e al prodotto.
- Verificare che il cavo sia di lunghezza inferiore ai 2 metri. Se necessario, sostituire il cavo.
- Verificare se il cavo funziona correttamente collegandolo a un altro prodotto. Se necessario, sostituire il cavo.

### Risoluzione dei problemi di rete

Per accertarsi che il prodotto comunichi correttamente con la rete, verificare gli elementi riportati di seguito. Prima di iniziare, stampare una pagina di configurazione. Vedere [Stampa delle pagine relative alle informazioni e](#page-119-0) [alle procedure a pagina 108.](#page-119-0)

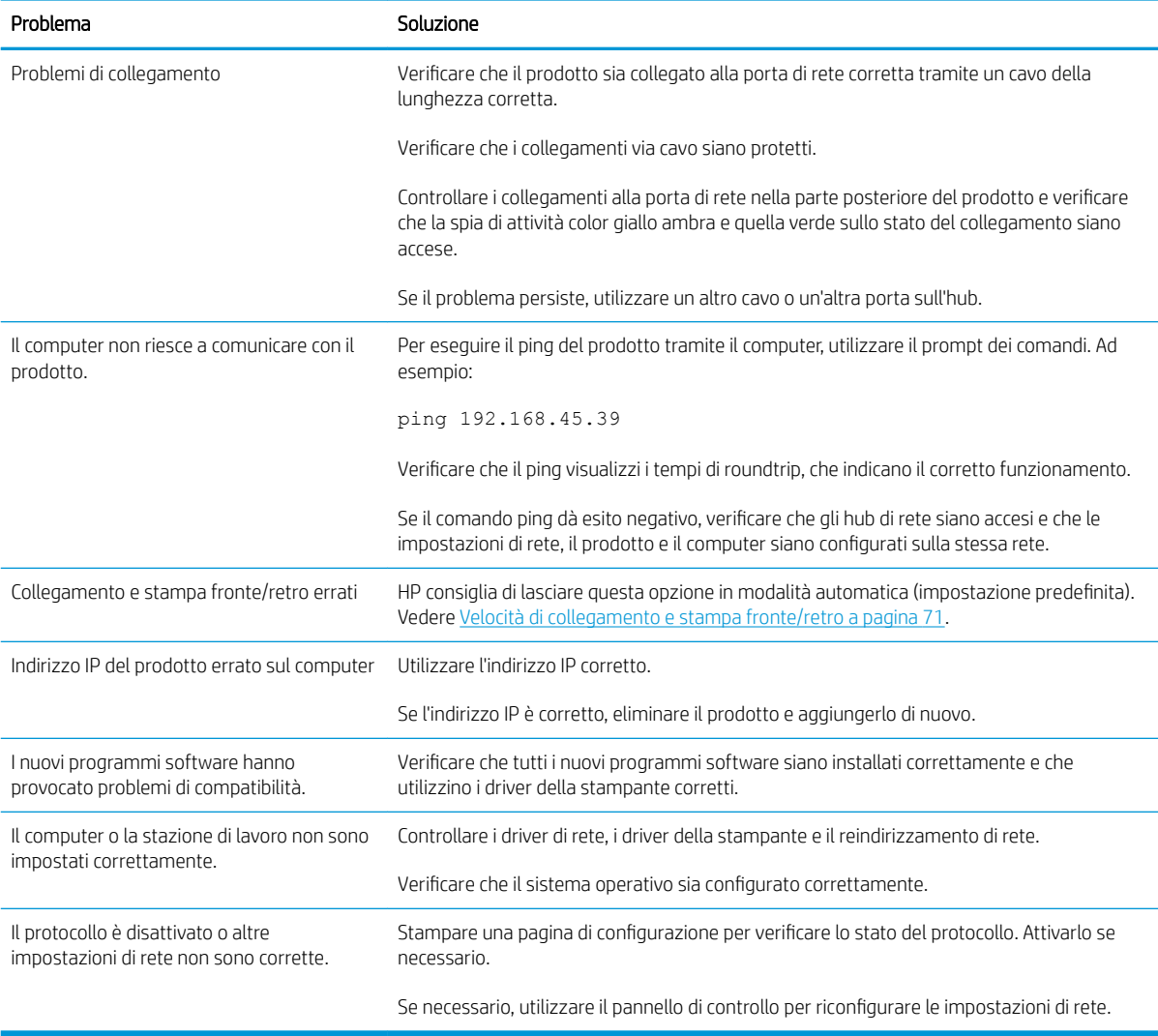

## Risoluzione dei problemi relativi alla stampa da un accessorio di memoria USB

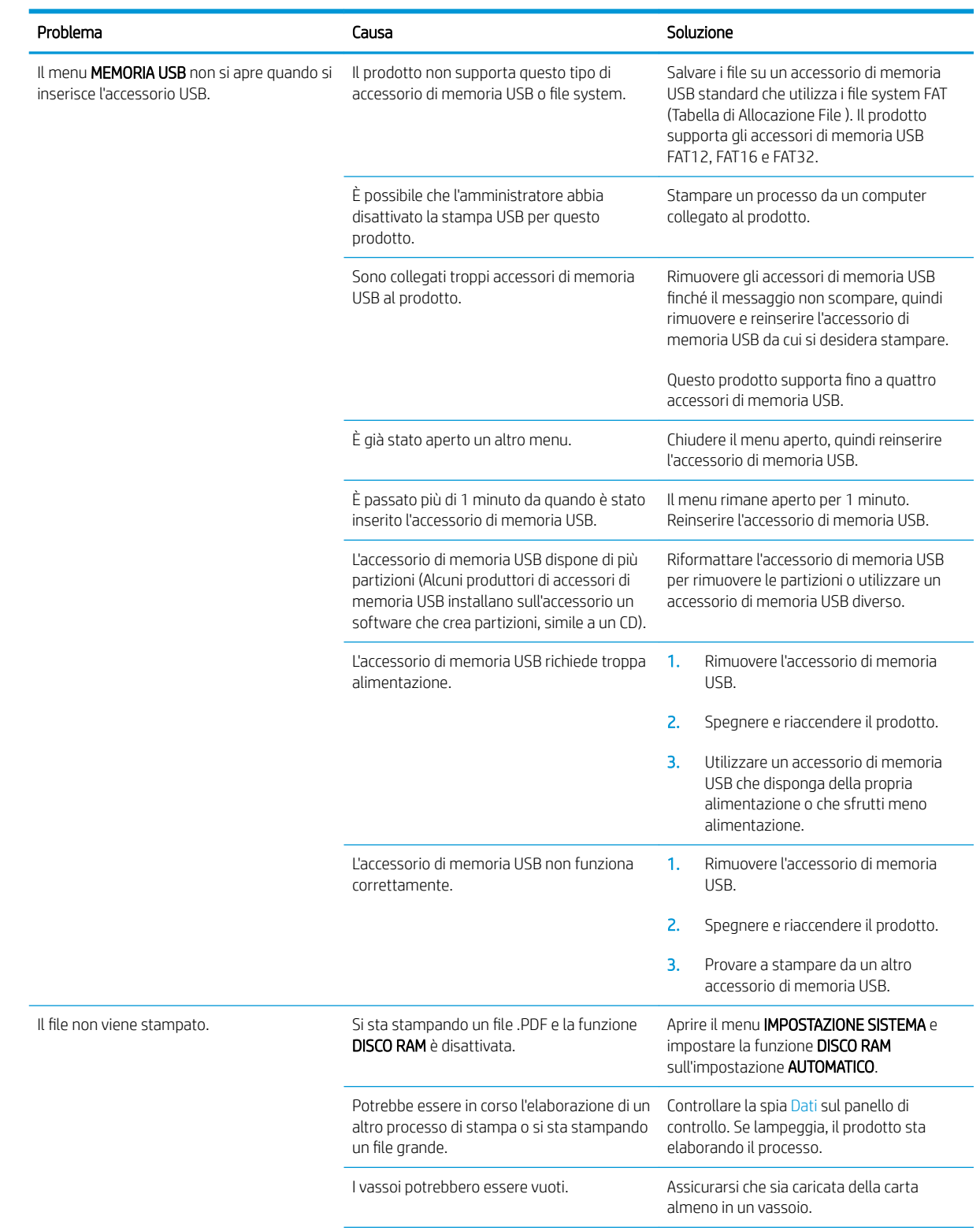

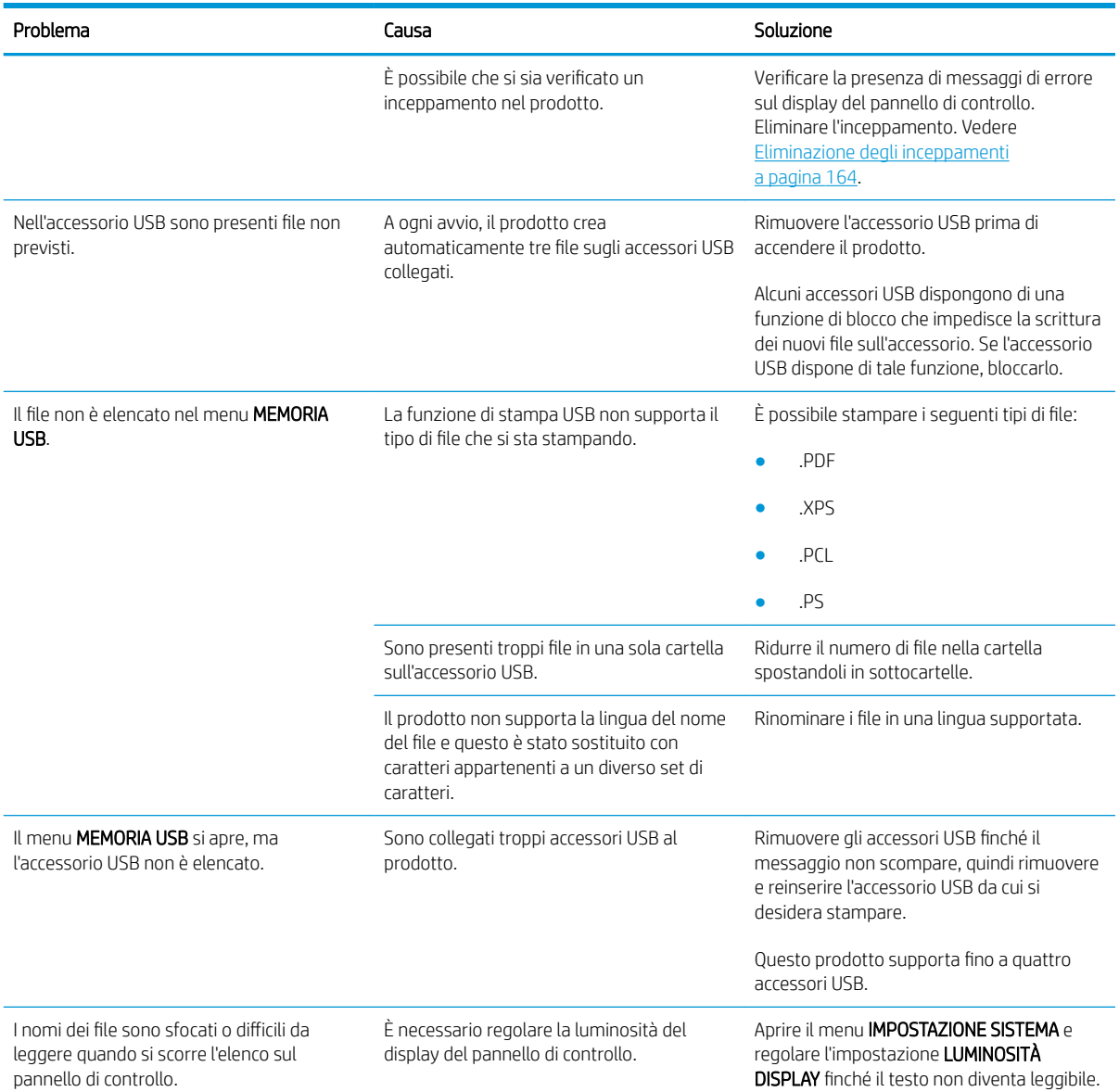

## Problemi del software del prodotto

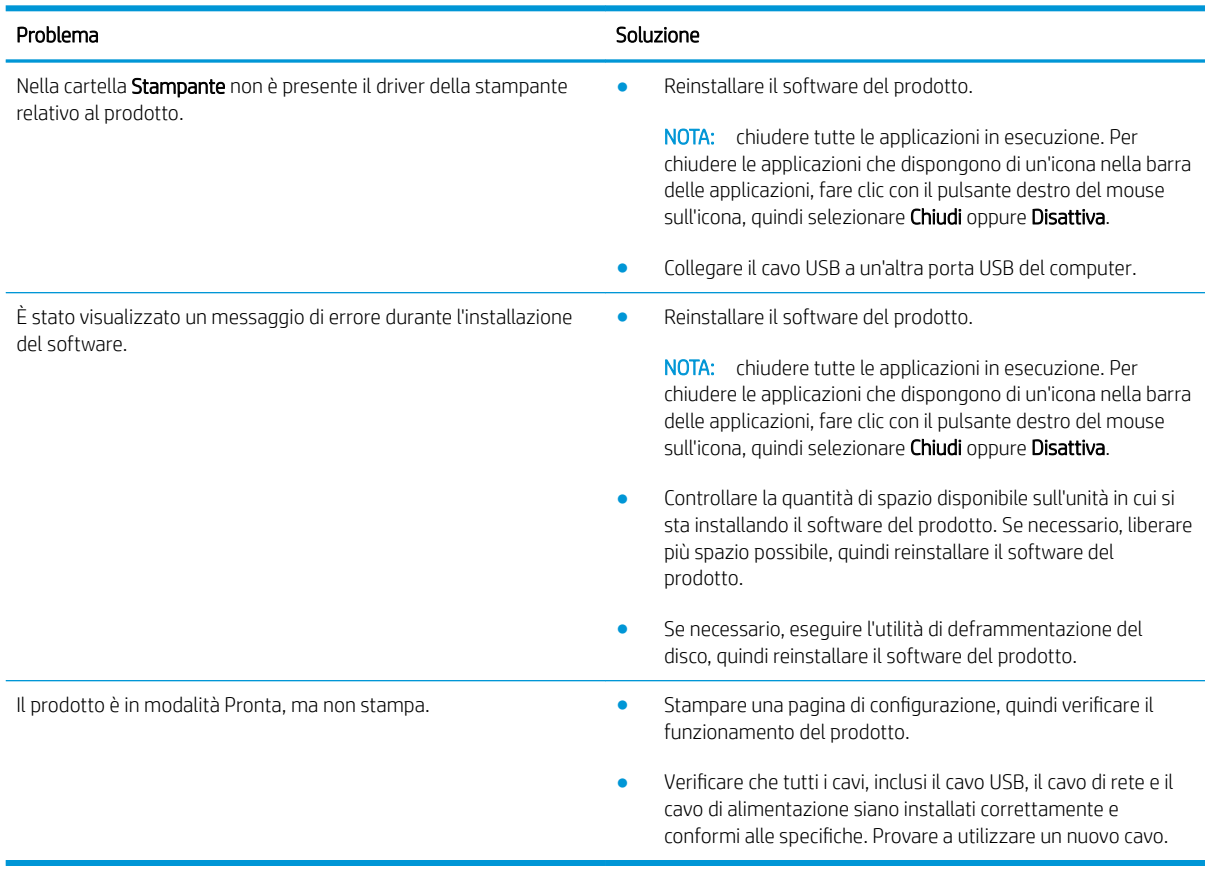

## Risoluzione dei problemi comuni di Windows

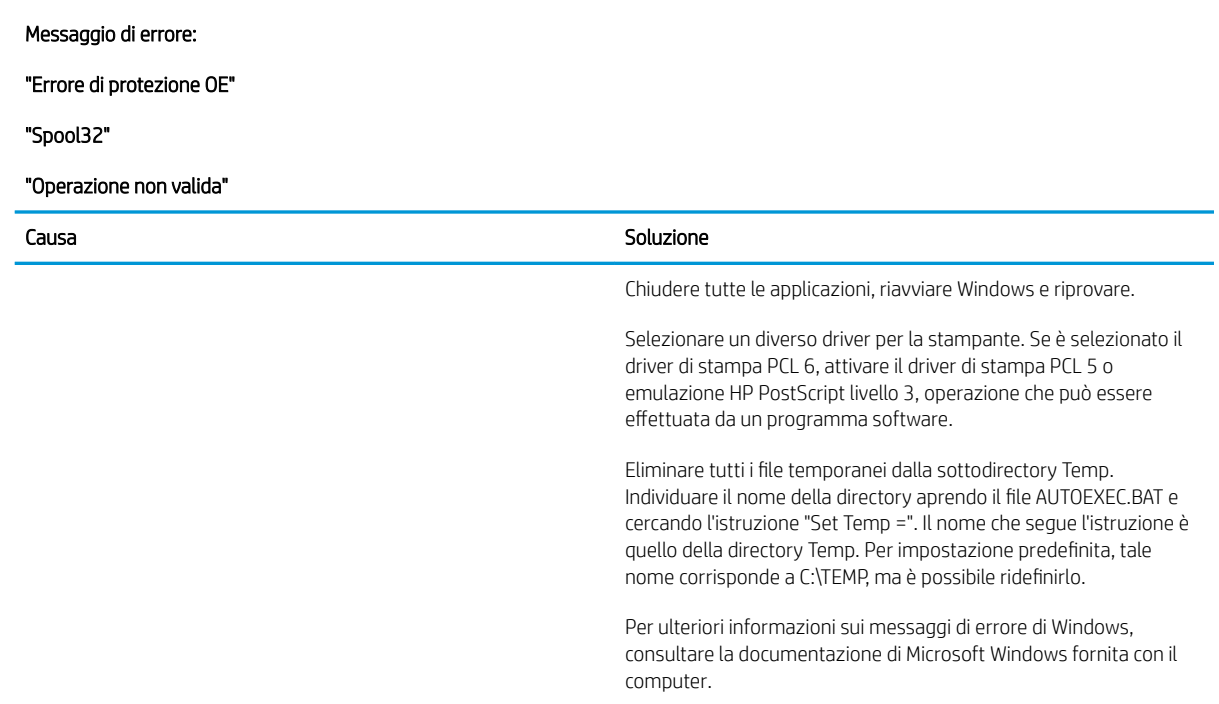

## Risoluzione dei problemi comuni con Macintosh

#### Tabella 10-3 Problemi con Mac OS X

#### Il driver nella stampante non è incluso nel Centro Stampa o nella Utility Configurazione Stampante.

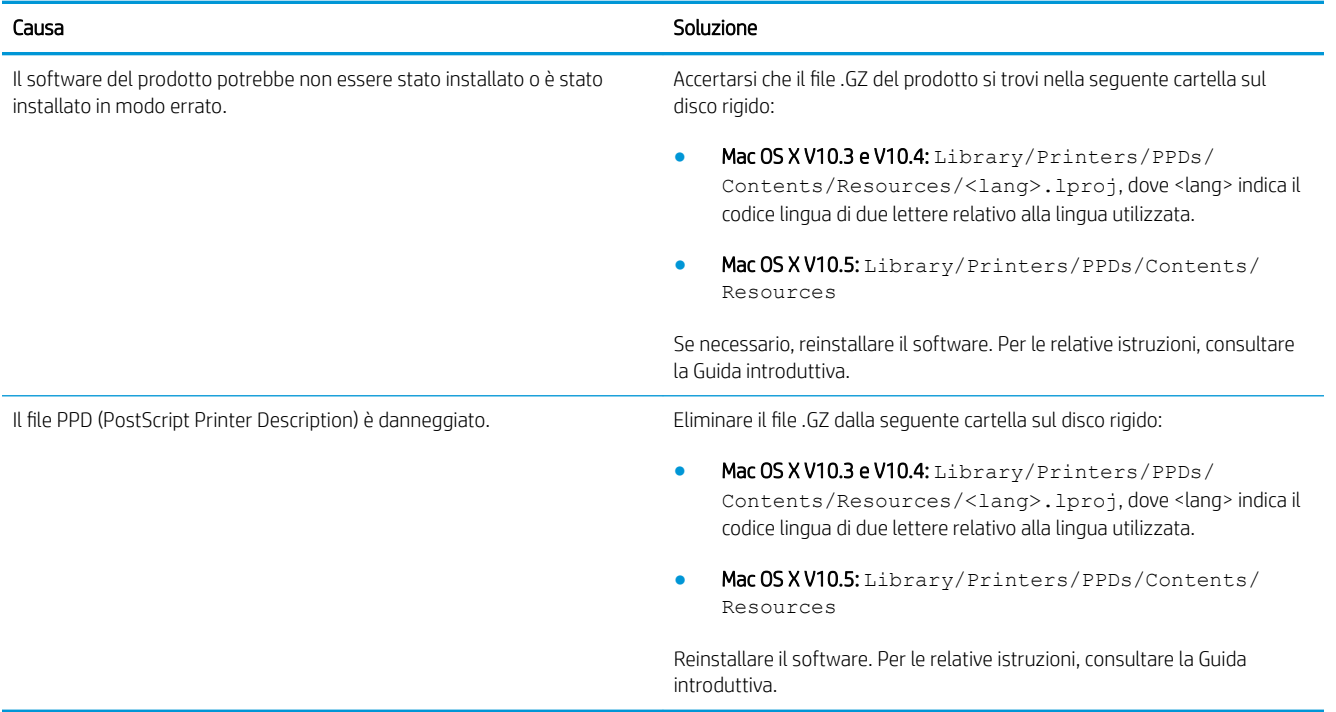

#### Il nome del prodotto, l'indirizzo IP o il nome host Rendezvous/Bonjour non sono inclusi nell'elenco dei prodotti del Centro Stampa o della Utility Configurazione Stampante.

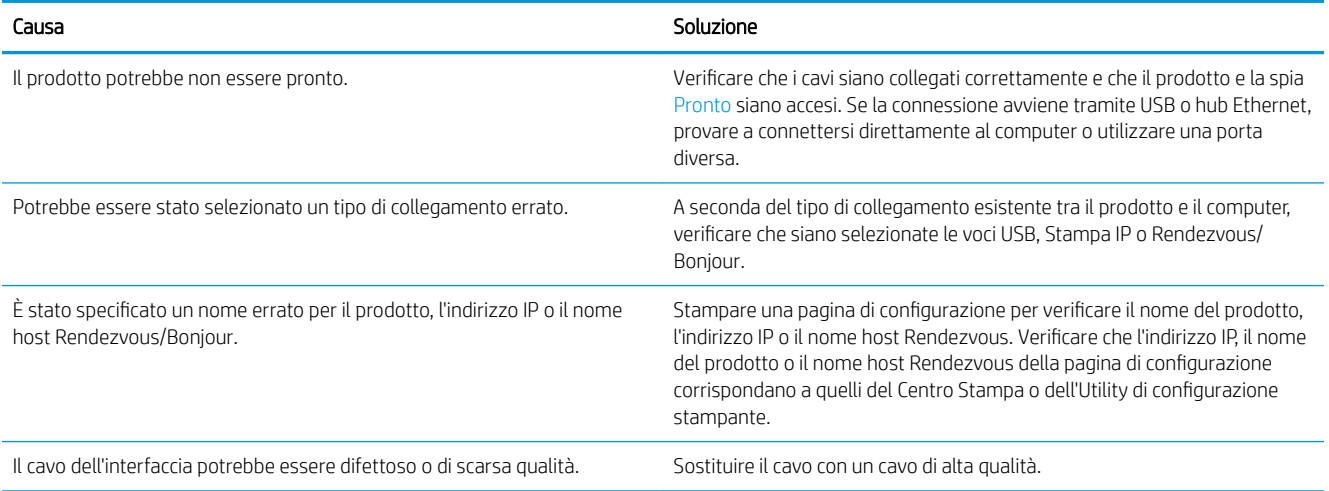

#### Il driver della stampante non imposta automaticamente il prodotto selezionato nel Centro Stampa o nell'Utility di configurazione stampante.

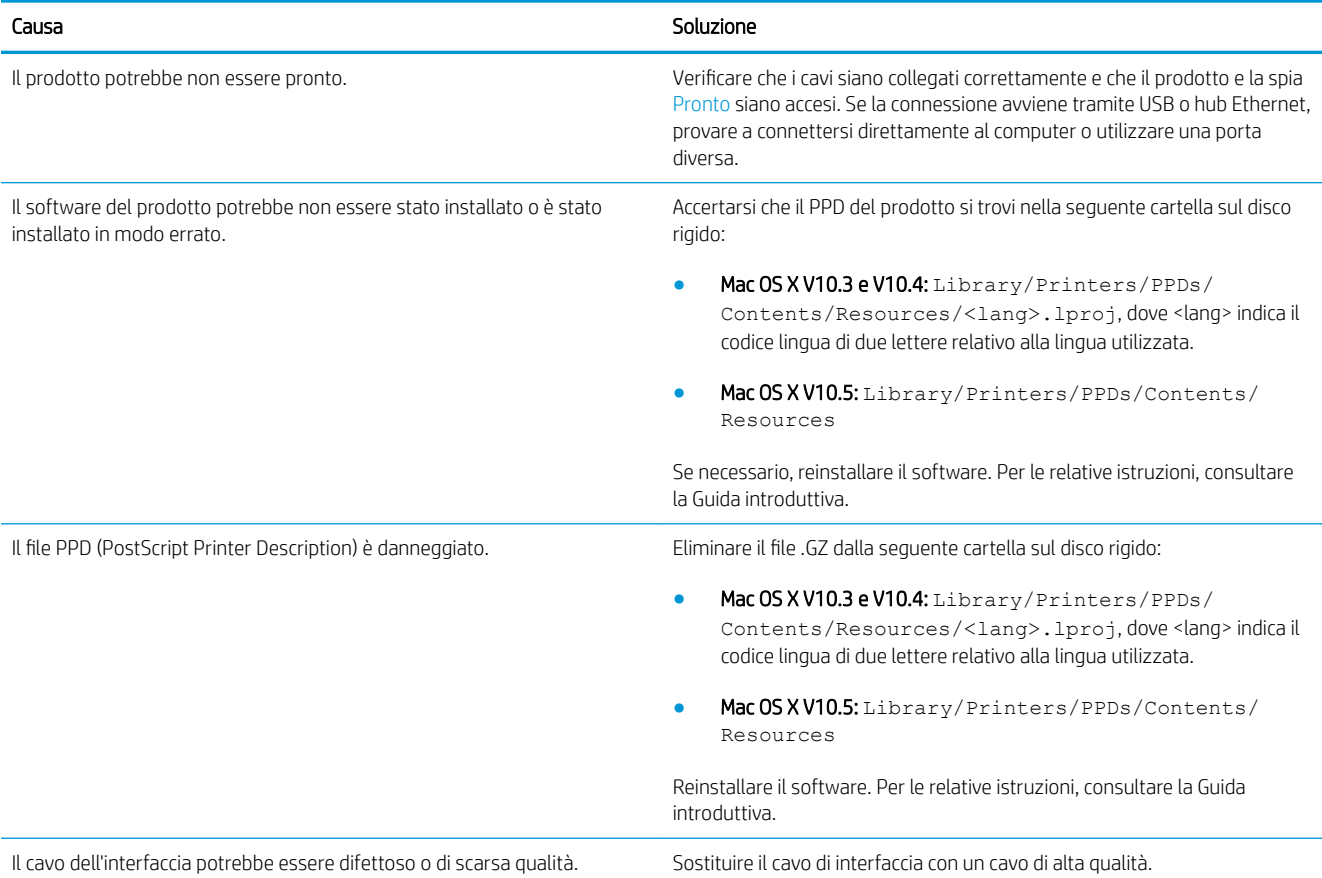

#### Un processo di stampa non è stato inviato al prodotto desiderato.

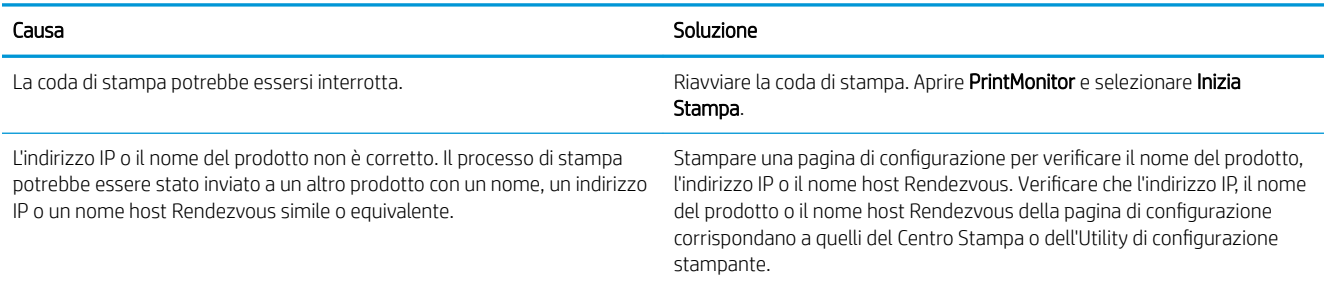

#### Un file EPS (Encapsulated PostScript) viene stampato con font non corretti.

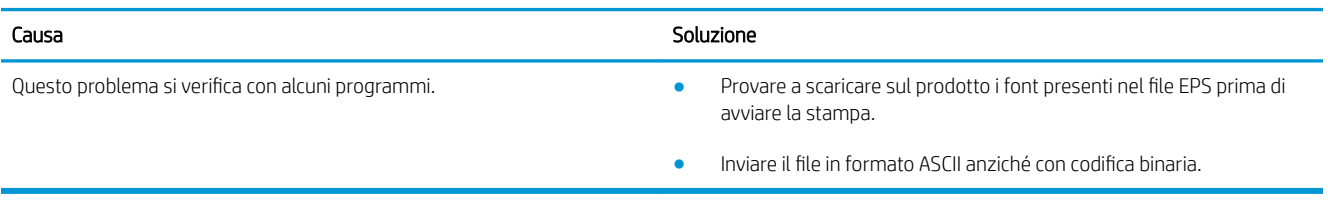

#### Non è possibile stampare con una scheda USB di altri produttori.

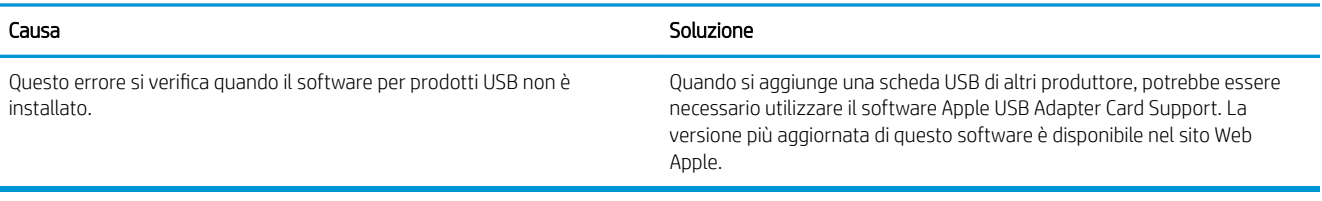

#### Quando è collegato mediante un cavo USB, il prodotto non compare nel Centro Stampa o nell'Utility Configurazione Stampante dopo aver selezionato il driver.

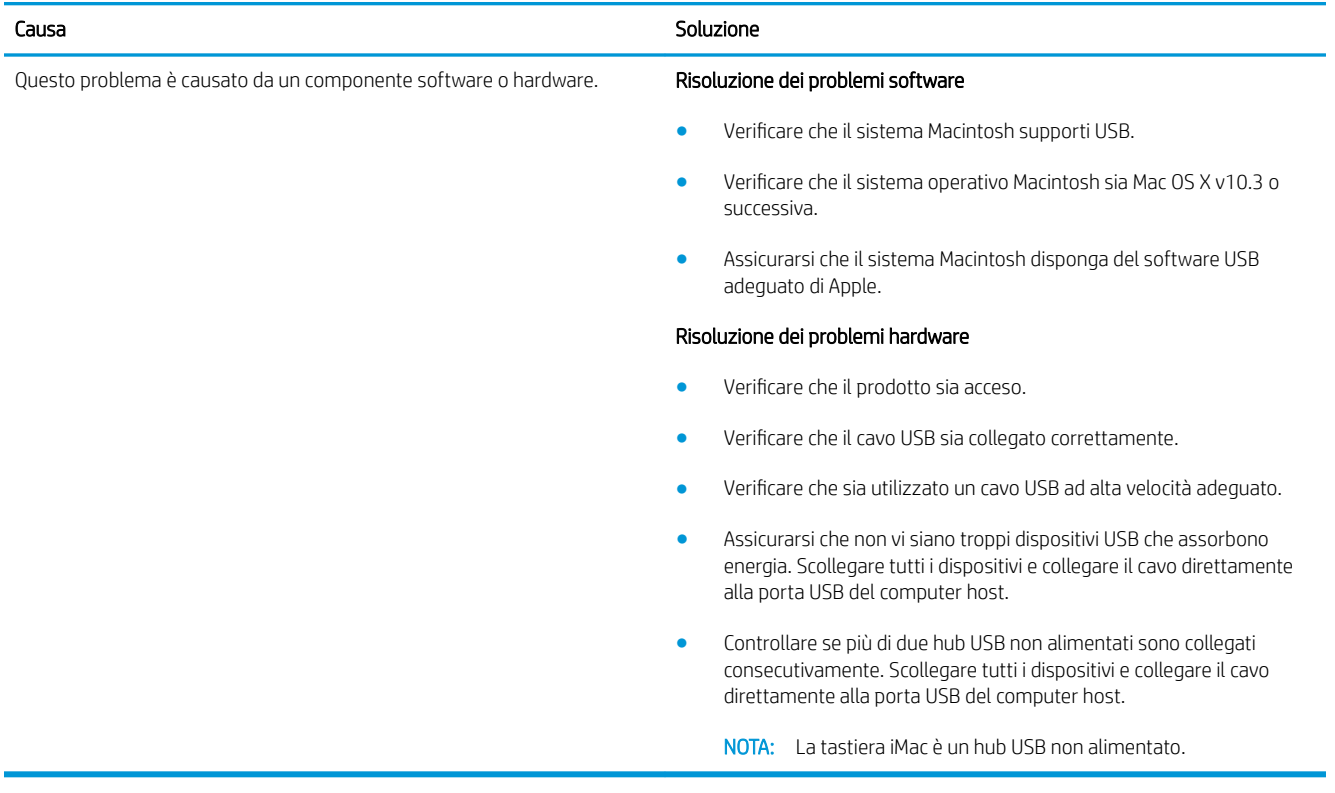

# A Materiali di consumo e accessori

- [Ordinazione di parti, accessori e materiali di consumo](#page-211-0)
- [Numeri di catalogo](#page-212-0)

## <span id="page-211-0"></span>Ordinazione di parti, accessori e materiali di consumo

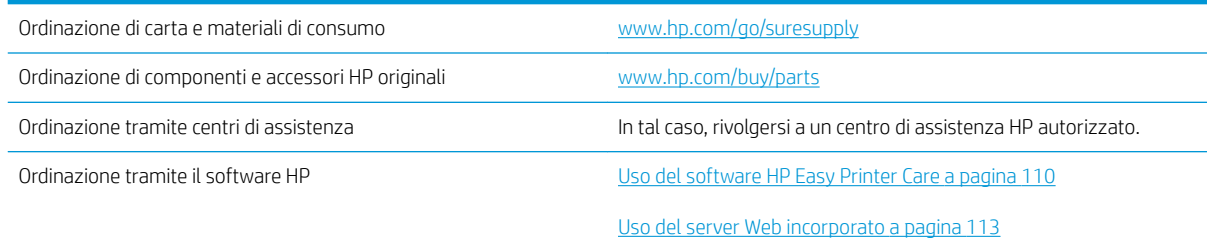

## <span id="page-212-0"></span>Numeri di catalogo

L'elenco di accessori che segue è aggiornato al momento della stampa della presente guida. Le informazioni sull'ordinazione e la disponibilità degli accessori sono soggette a variazioni.

### Accessori per la gestione della carta

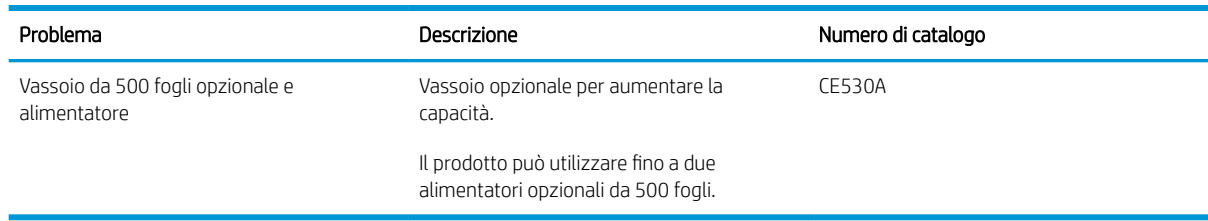

## Cartucce di stampa

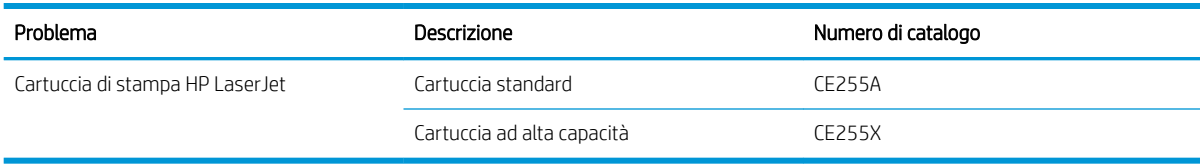

## Memoria

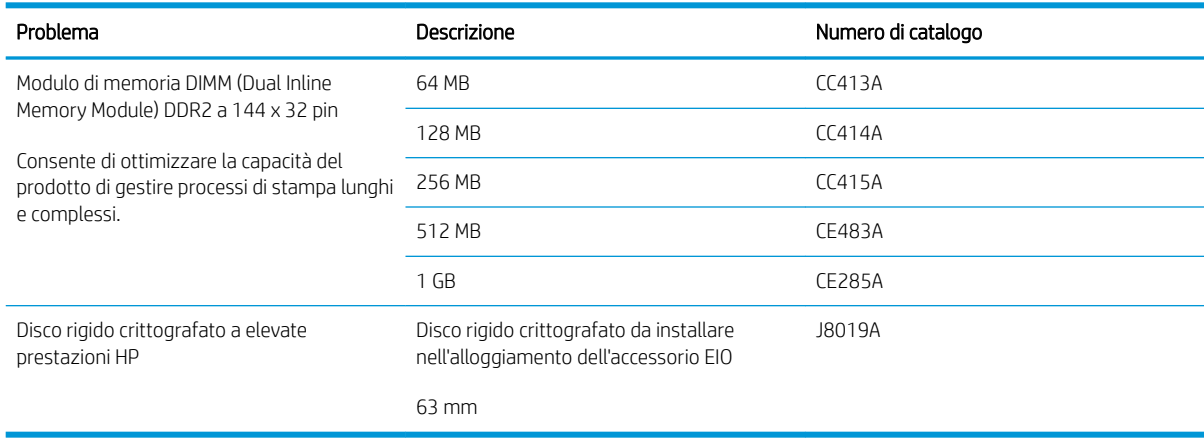

## Cavi e interfacce

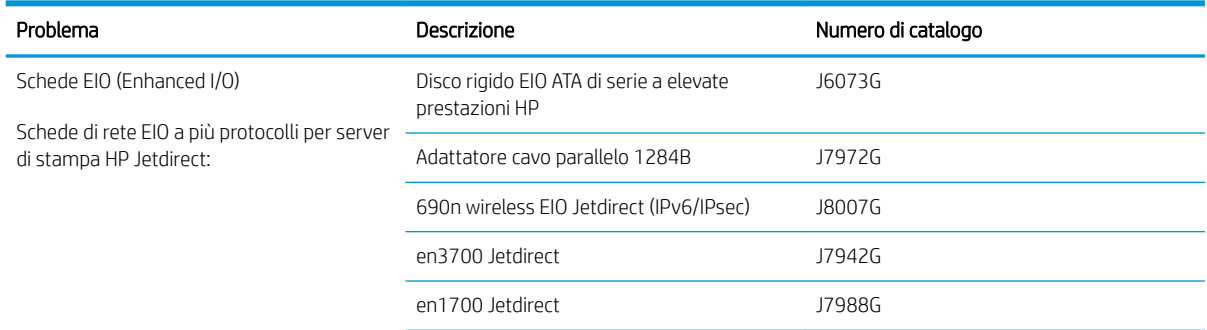

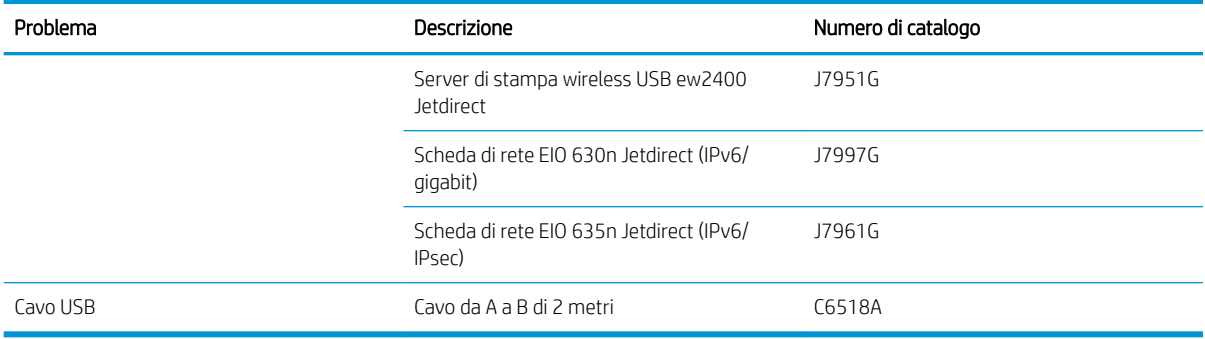

# B Assistenza e supporto

- [Dichiarazione di garanzia limitata Hewlett-Packard](#page-215-0)
- [Garanzia di protezione HP: Dichiarazione di garanzia limitata per le cartucce di stampa LaserJet](#page-216-0)
- [Contratto di licenza per l'utente finale](#page-217-0)
- [Assistenza in garanzia CSR \(Customer Self Repair\)](#page-219-0)
- [Assistenza clienti](#page-220-0)
- [Reimballaggio del prodotto](#page-221-0)
- [Modulo informativo per l'assistenza](#page-222-0)

## <span id="page-215-0"></span>Dichiarazione di garanzia limitata Hewlett-Packard

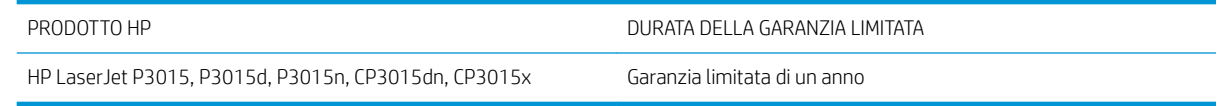

HP garantisce che l'hardware HP e gli accessori sono esenti da difetti nei materiali e nella lavorazione, dalla data di acquisto e per il periodo sopra indicato. Se eventuali difetti vengono notificati ad HP durante il periodo di garanzia, HP riparerà o sostituirà (a propria discrezione) il prodotto che dovesse rivelarsi difettoso. Il prodotto in sostituzione sarà fornito nuovo o come-nuovo.

HP garantisce che il software HP eseguirà le istruzioni di programmazione, per il periodo sopra indicato, e che, se installato e usato in modo corretto, sarà privo di difetti dovuti ai materiali e alla lavorazione. Se si avvisa HP della presenza di simili difetti entro il periodo di garanzia, HP sostituirà i supporti del software che, a causa di tali difetti, non eseguisse le istruzioni di programmazione.

HP non garantisce il funzionamento ininterrotto o esente da errori dei propri prodotti. Se HP non è in grado, entro un tempo ragionevole, di riparare o sostituire un prodotto difettoso come indicato dalla presente garanzia, il cliente potrà richiedere un rimborso totale del prezzo di acquisto dietro restituzione tempestiva del prodotto stesso.

I prodotti HP possono contenere parti rigenerate, equivalenti a parti nuove in quanto a prestazioni, oppure parti già soggette ad uso incidentale.

La garanzia non è valida in caso di difetti dovuti a: (a) manutenzione o calibratura impropria o inadeguata, (b) uso di software, interfacce, componenti o materiali non forniti da HP, (c) modifiche non autorizzate o uso improprio, (d) utilizzo in condizioni ambientali diverse da quelle consigliate per il prodotto in questione, (e) installazione e manutenzione improprie.

CONFORMEMENTE A QUANTO CONSENTITO DALLE LEGGI LOCALI, LE GARANZIE QUI RIPORTATE SONO LE UNICHE A DISPOSIZIONE DEL CLIENTE E HP NON CONCEDE ALTRE GARANZIE O CONDIZIONI, ESPRESSE O IMPLICITE, SCRITTE O VERBALI. HP NON OFFRE ALCUNA GARANZIA IMPLICITA DI COMMERCIABILITÀ, QUALITÀ E IDONEITÀ PER SCOPI SPECIFICI. Alcuni paesi/regioni, stati o province non consentono limitazioni di durata delle garanzie implicite; in tali casi, le suddette limitazioni o esclusioni potrebbero essere inapplicabili. Questa garanzia conferisce all'utente diritti legali specifici; tuttavia, le normative locali possono prevedere ulteriori diritti a seconda dei diversi paesi/ regioni, stati o province.

La garanzia limitata HP è valida in tutti i paesi/regioni o le località in cui è disponibile un servizio di assistenza HP per il prodotto e in cui tale prodotto è stato commercializzato. Il livello dei servizi di garanzia forniti varia a seconda degli standard locali. HP non altererà la forma e le funzionalità del prodotto per adattare il suo funzionamento al paese/regione per il quale non è stato predisposto a causa di limitazioni legali o di normativa.

CONFORMEMENTE A QUANTO CONSENTITO DALLE LEGGI LOCALI IN VIGORE, I PROVVEDIMENTI QUI RIPORTATI SONO GLI UNICI A DISPOSIZIONE DEL CLIENTE. FATTO SALVO QUANTO SOPRA SPECIFICATO, HP E I SUOI FORNITORI DECLINANO OGNI RESPONSABILITÀ PER PERDITA DI DATI O PER DANNI DIRETTI, SPECIALI, ACCIDENTALI O CONSEQUENZIALI, COMPRESA LA PERDITA DI DATI O IL MANCATO PROFITTO, O PER ALTRO TIPO DI DANNI, BASATI SU CONTRATTO, ATTO ILLECITO O ALTRO. Alcuni paesi/regioni, stati o province non consentono l'esclusione o la limitazione dei danni accidentali o conseguenti; in tali casi, le suddette limitazioni o esclusioni potrebbero essere inapplicabili.

I TERMINI DELLA PRESENTE GARANZIA NON ESCLUDONO, LIMITANO O MODIFICANO, FATTA ECCEZIONE PER QUANTO SANCITO DALLE NORMATIVE VIGENTI, I DIRITTI SANCITI DALLE AUTORITÀ COMPETENTI IN MERITO ALLA COMMERCIALIZZAZIONE DEL PRESENTE PRODOTTO.
## <span id="page-216-0"></span>Garanzia di protezione HP: Dichiarazione di garanzia limitata per le cartucce di stampa LaserJet

HP garantisce che il prodotto sarà privo di difetti di materiali e di manodopera.

La garanzia non viene applicata a prodotti (a) rigenerati, ricostruiti o manomessi, (b) che presentano problemi risultanti dall'utilizzo non corretto o non conforme alle specifiche ambientali per la stampante, dalla conservazione impropria o (c) che presentano usura da utilizzo ordinario.

Per ottenere il servizio di garanzia, restituire il prodotto al punto di acquisto (fornendo per iscritto una descrizione del problema ed esempi di stampa) o contattare il servizio di assistenza clienti HP. HP deciderà se sostituire i prodotti difettosi o rimborsare il prezzo di acquisto.

FATTE SALVE LE DISPOSIZIONI PREVISTE DALLE NORMATIVE LOCALI, LA SUDDETTA GARANZIA È ESCLUSIVA E PERTANTO NON VENGONO OFFERTE ALTRE GARANZIE SCRITTE O ORALI, ESPRESSE O IMPLICITE. IN PARTICOLARE HP NEGA LA VALIDITÀ DELLA GARANZIA IMPLICITA DI COMMERCIABILITÀ, QUALITÀ SODDISFACENTE E IDONEITÀ A SCOPI PARTICOLARI.

FATTE SALVE LE DISPOSIZIONI PREVISTE DALLE NORMATIVE LOCALI, HP NON SARÀ RESPONSABILE PER I DANNI DIRETTI, SPECIALI, INCIDENTALI, CONSEQUENZIALI (INCLUSA LA PERDITA DI PROFITTO O DATI) O ALTRI DANNI, BASATI SU CONTRATTO, TORTO O ALTRO.

FATTE SALVE LE DISPOSIZIONI PREVISTE DALLE NORMATIVE, I TERMINI DI GARANZIA CONTENUTI NELLA PRESENTE DICHIARAZIONE SONO DA CONSIDERARSI UN SUPPLEMENTO E NON ESCLUDONO, LIMITANO O MODIFICANO I DIRITTI LEGALI OBBLIGATORI APPLICABILI ALLA VENDITA DI QUESTO PRODOTTO ALL'UTENTE.

## <span id="page-217-0"></span>Contratto di licenza per l'utente finale

LEGGERE ATTENTAMENTE PRIMA DI UTILIZZARE QUESTO PRODOTTO SOFTWARE: Il presente Contratto di Licenza per l'Utente Finale ("EULA") è un vero e proprio contratto stipulato tra (a) l'utente (sia esso una persona fisica o una persona giuridica debitamente rappresentata) e (b) Hewlett-Packard Company ("HP") e disciplina l'uso del software ("Software") da parte dell'utente. Il presente EULA non si applica nel caso in cui per il Software sia già in essere un contratto di licenza separato tra l'utente e HP o un suo fornitore, incluso un contratto di licenza inserito nella documentazione online. Il termine "Software" può includere (i) i supporti associati, (ii) una guida d'uso o altro materiale stampato, nonché (iii) la documentazione elettronica oppure "online" (collettivamente indicata come "Documentazione Utente").

I DIRITTI RELATIVI AL SOFTWARE VENGONO CONCESSI A CONDIZIONE CHE L'UTENTE ACCETTI I TERMINI E LE CONDIZIONE DEL PRESENTE EULA. L'INSTALLAZIONE, LA COPIA, IL DOWNLOAD O QUALSIVOGLIA UTILIZZO DEL SOFTWARE COMPORTA L'ACCETTAZIONE AUTOMATICA DEL PRESENTE EULA. SE NON SI INTENDE ACCETTARE IL PRESENTE EULA, NON INSTALLARE, SCARICARE O UTILIZZARE IL SOFTWARE. SE IL SOFTWARE È STATO ACQUISTATO MA NON SI INTENDE ACCETTARE IL PRESENTE EULA, RESTITUIRE IL SOFTWARE PRESSO IL PUNTO DI ACQUISTO ENTRO QUATTORDICI GIORNI PER AVERE IL RIMBORSO DEL PREZZO DI ACQUISTO; QUALORA IL SOFTWARE SIA STATO INSTALLATO O RESO DISPONIBILE IN ABBINAMENTO A UN ALTRO PRODOTTO HP, È POSSIBILE RESTITUIRE L'INTERO PRODOTTO INUTILIZZATO..

1. SOFTWARE NON HP. Il Software potrebbe includere, oltre al software proprietario di HP ("Software HP"), altro software coperto da licenza non HP ("Software Non HP" e "Licenza Non HP"). Qualsivoglia Software non HP viene concesso in licenza ai termini e alle condizioni corrispondenti alla Licenza Non HP. In genere, la Licenza Non HP si trova in un file del tipo "license.txt"; qualora non si rinvenga alcuna Licenza Non HP, contattare il supporto HP. Qualora le Licenze Non HP prevedano la possibilità di disporre del codice sorgente (ad esempio, la GNU General Public License) e questo non sia incluso nel Software, fare riferimento alle pagine di supporto del prodotto sul sito Web di HP (hp.com) per informazioni su come ottenerlo.

2. DIRITTI CONCESSI DALLA LICENZA. Subordinatamente all'accettazione del presente EULA, all'utente vengono concessi i seguenti diritti:

a. Uso. HP concede la licenza per l'uso di una copia del Software HP. Per "uso" s'intende l'installazione, la copia, la memorizzazione, il caricamento, l'esecuzione, la visualizzazione o qualsivoglia altro uso del Software HP. All'utente non è consentito modificare il Software HP ovvero disabilitare qualsivoglia funzione di assegnazione o controllo delle licenze del Software HP. Se il Software viene fornito da HP per l'uso con un prodotto di imaging o stampa (ad esempio, se si tratta del driver, del firmware o di un modulo aggiuntivo di una stampante) il Software HP potrà essere usato solo con tale prodotto ("Prodotto HP"). La Documentazione Utente potrebbe riportare ulteriori restrizioni all'uso. Non è consentito separare i componenti del Software HP per l'uso. L'utente non ha il diritto di distribuire il Software HP.

b. Copia. Per diritto di copia s'intende il diritto di effettuare copie del Software HP ad esclusivo scopo di archiviazione o backup, a condizione che ciascuna copia contenga tutte le note di proprietà del Software HP originale e venga utilizzata solo a scopo di backup.

3. AGGIORNAMENTI. Per usare il Software HP fornito da HP come aggiornamento, miglioramento o supplemento (collettivamente indicati come "Aggiornamento"), occorre avere la licenza del Software HP originale identificato da HP come avente diritto all'Aggiornamento. Nei casi in cui l'Aggiornamento sostituisca il Software HP originale, l'utente non potrà più usare tale Software HP originale. Il presente EULA si applica a qualsivoglia Aggiornamento, salvo nei casi in cui HP definisca altre condizioni per l'Aggiornamento. In caso di conflitto fra il presente EULA e altre condizioni, queste ultime prevarranno.

#### 4. TRASFERIMENTO.

a. Trasferimento a terzi. Il primo utente finale del Software HP ha facoltà di trasferire una sola volta il Software HP ad un altro utente finale. Il trasferimento deve includere tutti i componenti, i supporti, la Documentazione Utente, il presente EULA e, se esistente, il Certificato di Autenticità. Il trasferimento non può essere di natura

indiretta, ad esempio una consegna. Prima del trasferimento, l'utente finale beneficiario del trasferimento del Software è tenuto ad accettare il presente EULA. All'atto del trasferimento del Software HP, la licenza dell'utente finale trasferente sarà automaticamente revocata.

b. Restrizioni. L'utente non può affittare, cedere in leasing o prestare il Software HP, né usare il Software HP per uso ufficio o servizi commerciali a tempo. L'utente non può concedere in licenza, assegnare od in altro modo trasferire il Software HP salvo nei casi espressamente previsti dal presente EULA.

5. DIRITTI PROPRIETARI. Tutti i diritti di proprietà intellettuale inerenti il Software e la Documentazione Utente appartengono ad HP o ai suoi fornitori e sono salvaguardati dalla legge, inclusa ogni legge applicabile inerente il copyright, il segreto commerciale, il brevetto e il marchio commerciale. L'utente deve astenersi dal rimuovere qualsivoglia identificativo, nota di copyright o restrizione proprietaria dal Software.

6. RESTRIZIONI ALLA DEINGEGNERIZZAZIONE. All'utente non è consentito deingegnerizzare, decompilare o disassemblare il Software HP, salvo nei casi e nella misura previsti dalla Legge.

7. CONSENSO ALL'USO DEI DATI. HP e i suoi affiliati potranno raccogliere ed usare le informazioni tecniche fornite dall'utente in relazione (i) al proprio uso del Software o Prodotto HP oppure (ii) alla fornitura di servizi di supporto relativi al Software o Prodotto HP. Tali informazioni saranno assoggettate alle regole di riservatezza HP. HP non utilizzerà queste informazioni in modo tale da permettere l'identificazione dell'utente, salvo nella misura necessaria ad ampliare l'Uso del Software o a fornire i servizi di supporto.

8. LIMITAZIONE DELLA RESPONSABILITÀ. Indipendentemente dall'entità del danno subito dall'utente, l'intera responsabilità di HP e dei suoi fornitori in base al presente EULA e l'unico indennizzo riconoscibile all'utente in base al presente EULA sarà limitato al maggiore degli importi effettivamente corrisposto dall'utente per il Prodotto oppure U.S. \$5,00. NELLA MISURA MASSIMA CONSENTITA DALLE LEGGI VIGENTI, IN NESSUN CASO HP O I SUOI FORNITORI POTRANNO ESSERE RITENUTI RESPONSABILI DI EVENTUALI DANNI SPECIALI, INCIDENTALI, INDIRETTI O CONSEQUENZIALI (INCLUSI DANNI DA MANCATO PROFITTO, PERDITA DI DATI, INTERRUZIONE DI ATTIVITÀ, LESIONI PERSONALI O VIOLAZIONE DELLA PRIVACY) IN QUALSIVOGLIA MODO CORRELATI ALL'USO O ALL'IMPOSSIBILITÀ D'USO DEL SOFTWARE, ANCHE NEL CASO IN CUI HP O QUALSIVOGLIA SUO FORNITORE SIANO STATI INFORMATI DELLA POSSIBILITÀ DI TALI DANNI E ANCHE NEL CASO IN CUI L'INDENNIZZO DI CUI SOPRA MANCHI IL SUO SCOPO ESSENZIALE. Alcuni paesi/regioni o alcune giurisdizioni non consentono esclusioni o limitazioni dei danni incidentali o consequenziali, pertanto la suddetta limitazione o esclusione potrebbe non applicarsi.

9. CLIENTI DEL GOVERNO DEGLI STATI UNITI. Qualora l'utente finale sia un ente governativo degli Stati Uniti, in conformità con FAR 12.211 e FAR 12.212 il software commerciale per computer, la documentazione di software per computer e i dati tecnici per articoli commerciali sono concessi in licenza in base al contratto di licenza commerciale HP applicabile.

10. OTTEMPERANZA ALLE LEGGI SULL'ESPORTAZIONE. L'utente è tenuto al rispetto di tutte le leggi, le norme e le disposizioni (i) applicabili all'importazione ed esportazione del Software e (ii) che limitano l'Uso del Software, incluse tutte le restrizioni inerenti la proliferazione di armi batteriologiche, chimiche o nucleari.

11. DIRITTI RISERVATI. HP e i suoi fornitori si riservano qualsivoglia diritto non espressamente concesso all'utente nel presente EULA.

(c) 2007 Hewlett-Packard Development Company, L.P.

Rev. 11/06

## <span id="page-219-0"></span>Assistenza in garanzia CSR (Customer Self Repair)

I prodotti HP contengono numerosi componenti CSR (Customer Self Repair, componenti che possono essere riparati dall'utente) per ridurre i tempi di riparazione e consentire una maggiore flessibilità nella sostituzione dei componenti difettosi. Se, in fase di diagnosi, HP stabilisce che la riparazione può essere eseguita tramite l'uso di un componente CSR, questo componente viene spedito direttamente al cliente per eseguire la sostituzione. I componenti CSR appartengono a due categorie: 1) Componenti per i quali la riparazione da parte del cliente è obbligatoria. Se ci si rivolge a HP per la sostituzione di questi componenti, le spese di trasporto e manodopera verranno addebitate al cliente. 2) Componenti per i quali la riparazione da parte del cliente è facoltativa. Si tratta di componenti che possono anche essere riparati direttamente dal cliente. Se ci si rivolge a HP per la sostituzione di questi componenti, l'operazione viene effettuata senza addebitare le spese al cliente, in base alla formula di assistenza in garanzia valida per il prodotto.

A seconda della disponibilità dei componenti CSR o dell'area geografica di appartenenza, la consegna è prevista per il giorno lavorativo successivo. A seconda dell'area geografica di appartenenza, è inoltre disponibile la consegna nello stesso giorno o entro quattro ore dietro addebito di un costo extra. Se si necessita di assistenza telefonica da parte di un tecnico esperto, è possibile rivolgersi al centro di assistenza tecnica HP. Nel materiale abbinato ai componenti CSR sostitutivi inviati sono presenti istruzioni relative all'eventuale necessità di restituire i componenti difettosi a HP. Nei casi in cui i componenti sostituiti debbano essere resi ad HP, la spedizione dovrà essere effettuata entro un determinato periodo, solitamente entro cinque (5) giorni lavorativi. I componenti difettosi devono essere restituiti con la relativa documentazione nella confezione fornita. La mancata restituzione del componente difettoso a HP potrà comportare l'addebito del costo del componente sostitutivo. In presenza di un CSR, i costi di spedizione e di restituzione dei componenti e la scelta del corriere o del vettore sono a carico di HP.

## <span id="page-220-0"></span>Assistenza clienti

Assistenza telefonica gratuita durante il periodo di validità della garanzia per il paese/regione di appartenenza

Prendere nota del nome del prodotto, del numero di serie, della data di acquisto e della descrizione del problema e tenere queste informazioni a portata di mano.

I numeri di telefono relativi al paese/regione di appartenenza sono reperibili nell'opuscolo incluso con il prodotto o all'indirizzo [www.hp.com/support/.](http://www.hp.com/support/)

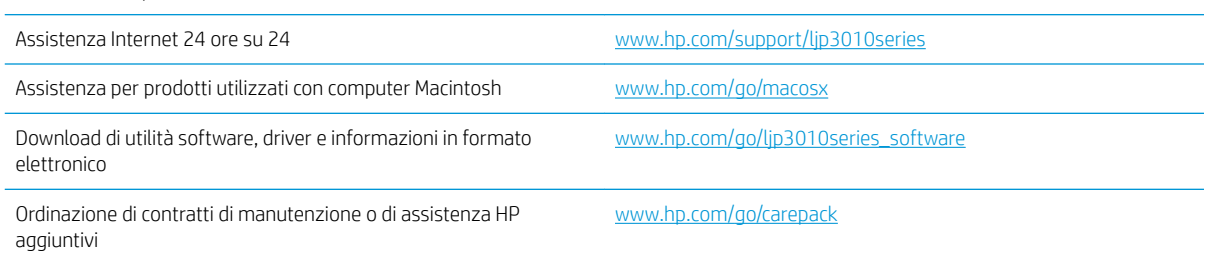

## <span id="page-221-0"></span>Reimballaggio del prodotto

Se l'assistenza clienti HP rileva che è necessario restituire il prodotto per eseguire interventi di assistenza, attenersi alla seguente procedura per reimballare il prodotto prima di spedirlo.

A ATTENZIONE: Il cliente sarà responsabile di eventuali danni derivanti da un imballaggio eseguito in maniera errata.

- 1. Rimuovere e conservare tutte le schede DIMM acquistate e installate sul prodotto.
	- ATTENZIONE: l'elettricità statica può danneggiare i moduli DIMM. Durante la gestione dei moduli DIMM, indossare un polsino antistatico o toccare di frequente la confezione antistatica dei DIMM prima di toccare le parti in metallo del prodotto. Per rimuovere i moduli DIMM, vedere [Installazione della memoria](#page-137-0)  [a pagina 126](#page-137-0).
- 2. Rimuovere e conservare la cartuccia di stampa.
- ATTENZIONE: è *estremamente importante* rimuovere la cartuccia di stampa prima di spedire il prodotto, poiché durante il trasporto potrebbero verificarsi fuoriuscite di toner con conseguente contatto con il motore e altri componenti del prodotto.

Per impedire che la cartuccia di stampa si danneggi, non toccare il rullo sopra di essa e conservarla nella confezione originale affinché non venga esposta alla luce.

- 3. Rimuovere e conservare il cavo di alimentazione, il cavo di interfaccia e gli accessori opzionali, come ad esempio una scheda EIO.
- 4. Se possibile, includere stampe di esempio e 50-100 fogli di carta o del supporto di stampa che ha causato il problema.
- 5. Negli Stati Uniti, per richiedere nuovo materiale di imballaggio, rivolgersi all'Assistenza clienti HP. Negli altri paesi/regioni, utilizzare il materiale di imballaggio originale, se possibile. Hewlett-Packard consiglia di assicurare l'attrezzatura per la spedizione.

## <span id="page-222-0"></span>Modulo informativo per l'assistenza

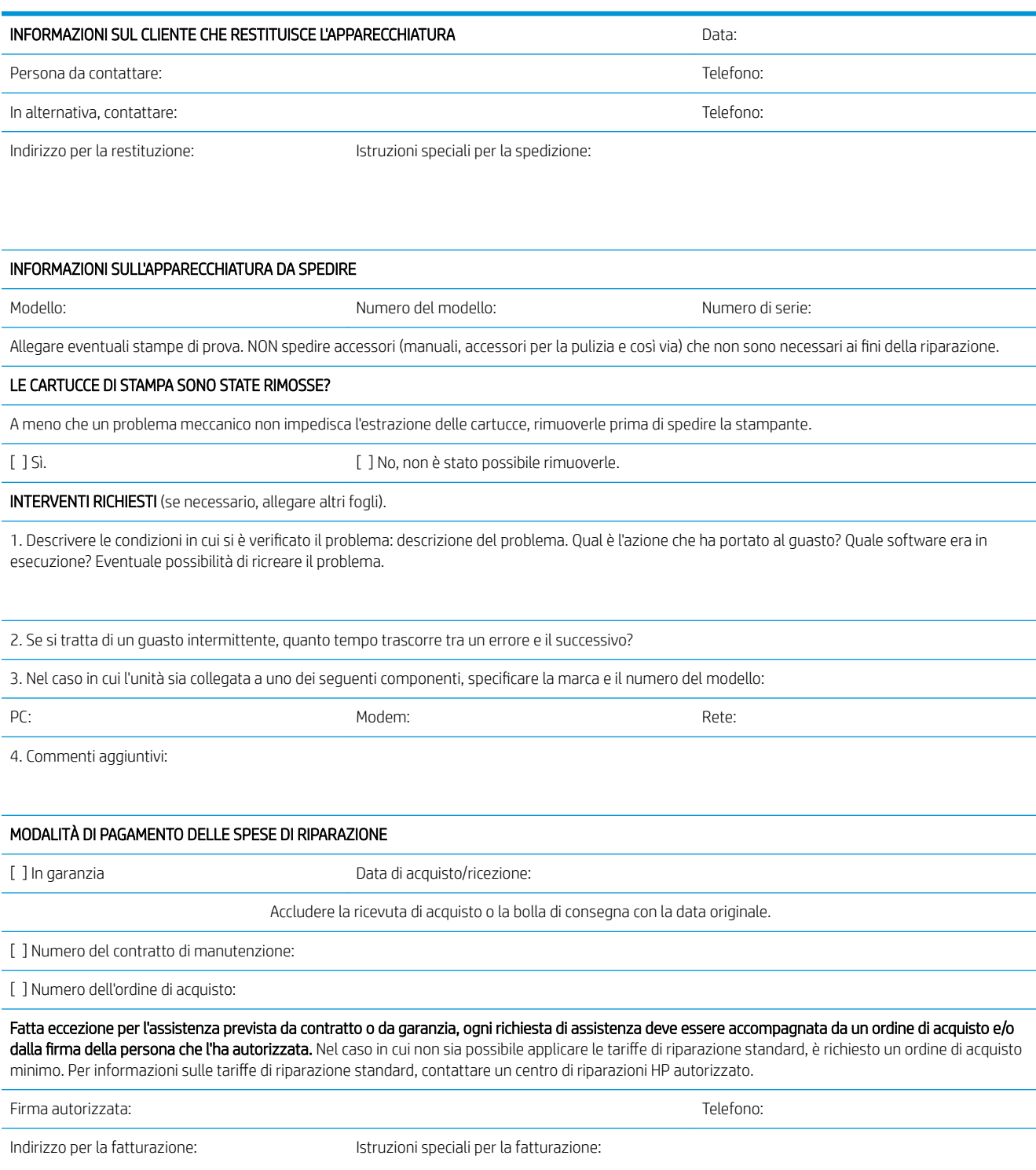

# C Specifiche

- [Specifiche](#page-225-0) fisiche
- [Consumo energetico, specifiche elettriche ed emissioni acustiche](#page-226-0)
- [Ambiente operativo](#page-227-0)

## <span id="page-225-0"></span>Specifiche fisiche

### Tabella C-1 Dimensioni e peso del prodotto

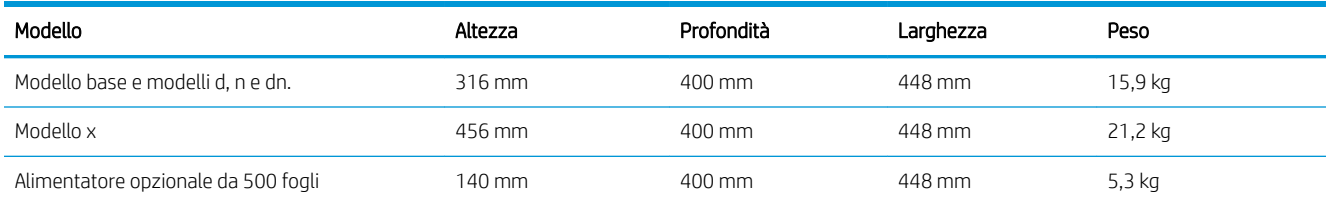

### Tabella C-2 Dimensioni del prodotto con tutti gli sportelli e i vassoi aperti

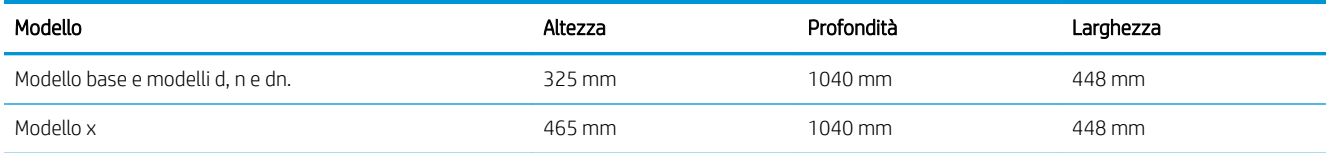

## <span id="page-226-0"></span>Consumo energetico, specifiche elettriche ed emissioni acustiche

Per informazioni aggiornate, visitare il sito Web [www.hp.com/go/ljp3010series\\_regulatory.](http://www.hp.com/go/ljp3010series_regulatory)

## <span id="page-227-0"></span>Ambiente operativo

### Tabella C-3 Condizioni necessarie

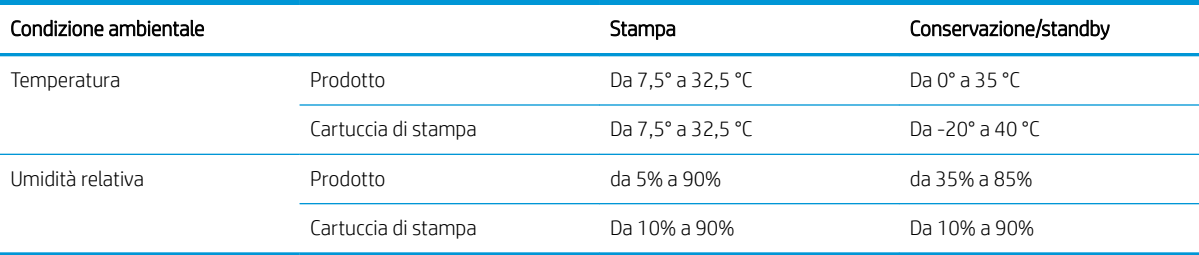

# D Informazioni sulle normative

- [Norme FCC](#page-229-0)
- [Supporto del prodotto mirato alla difesa dell'ambiente](#page-230-0)
- [Dichiarazione di conformità](#page-234-0)
- [Dichiarazioni per la sicurezza](#page-236-0)

## <span id="page-229-0"></span>Norme FCC

Questa apparecchiatura è stata collaudata ed è risultata conforme ai limiti stabiliti per le periferiche digitali di Classe B, ai sensi della Parte 15 delle normative FCC. Questi limiti sono previsti per fornire ragionevole protezione contro interferenze dannose in un'installazione residenziale. Questa apparecchiatura genera, utilizza e può irradiare energia. Qualora non installata e utilizzata secondo le istruzioni, può causare interferenze dannose alle comunicazioni radio. Tuttavia, non vi è alcuna garanzia che una particolare installazione non provochi interferenza. Se questa attrezzatura causa interferenze dannose alla ricezione radio o televisiva, cosa determinabile spegnendo e riaccendendo l'attrezzatura, si incoraggia l'utente a provare a correggerle adottando una o più delle seguenti misure.

- Orientare diversamente o spostare l'antenna ricevente.
- Aumentare la distanza fra l'attrezzatura e il ricevitore.
- Collegare l'attrezzatura a una presa su un circuito diverso da quello in cui si trova il ricevitore.
- Consultare il rivenditore o un tecnico radio/TV specializzato.

**MOTA:** le modifiche apportate alla stampante che non siano esplicitamente autorizzate dalla HP possono annullare la facoltà dell'utente di utilizzare l'apparecchio.

L'uso di un cavo di interfaccia schermato è necessario per la conformità ai limiti della Classe B della Parte 15 delle normative FCC.

## <span id="page-230-0"></span>Supporto del prodotto mirato alla difesa dell'ambiente

## Protezione dell'ambiente

Hewlett-Packard Company è impegnata a fornire prodotti di alta qualità nel rispetto dell'ambiente. Questo prodotto è stato progettato con numerose caratteristiche in grado di ridurre al minimo l'impatto sull'ambiente.

### Emissione di ozono

Questo prodotto non genera quantità consistenti di ozono (O $_3$ ).

### Consumo energetico

Le modalità Pronta e Pausa consentono di ridurre notevolmente il consumo di energia, grazie a un utilizzo più attento delle risorse naturali che non comporta la riduzione delle prestazioni elevate del prodotto. Per determinare se il prodotto è conforme a ENERGY STAR®, consultare la documentazione relativa ai dati tecnici e alle specifiche del prodotto. I prodotti qualificati sono inoltre elencati sul sito Web all'indirizzo:

[www.hp.com/go/energystar](http://www.hp.com/go/energystar)

### Consumo di toner

La funzione EconoMode consente di utilizzare una quantità di toner ridotta, prolungando in questo modo la durata della cartuccia.

### Uso della carta

Le funzioni opzionali di stampa fronte/retro automatica (stampa su due lati) e N-up (più pagine stampate su un foglio) consentono di ridurre il consumo di carta e lo spreco di risorse naturali.

### Materiali in plastica

La maggior parte dei componenti in plastica di peso superiore a 25 g è provvista di contrassegni conformi agli standard internazionali che consentono di identificare e riciclare i materiali con maggiore facilità nel momento in cui la stampante deve essere sostituita.

### Materiali di consumo HP LaserJet

Con HP Planet Partners restituire e riciclare le cartucce di stampa HP LaserJet esaurite è semplice. Informazioni e istruzioni sul programma (disponibili in più lingue) sono incluse nelle confezioni di tutte le cartucce e di tutti i materiali di consumo HP LaserJet. Restituendo più cartucce insieme, invece che separatamente, si riduce l'impatto sull'ambiente.

HP si impegna a fornire prodotti e servizi innovativi e di alta qualità che rispettano l'ambiente dalla fase di progettazione e produzione, all'utilizzo da parte dei clienti fino al riciclaggio finale. Le cartucce di stampa HP LaserJet restituite nell'ambito del programma HP Planet Partners seguono un percorso di riciclaggio che prevede la separazione della plastica dal metallo e il loro recupero per destinarle alla produzione di nuovi prodotti, evitando così che milioni di tonnellate di materiale di scarto finiscano nelle discariche. Poiché questa cartuccia è destinata al riciclaggio e al riutilizzo per la produzione di nuovi materiali, non verrà restituita al cliente. HP ringrazia tutti i clienti che si impegnano per il rispetto dell'ambiente.

**W** NOTA: Utilizzare l'etichetta fornita solo per restituire le cartucce di stampa HP LaserJet originali. non per cartucce HP Inkjet, cartucce non HP, cartucce ricaricate o rigenerate o per eventuali sostituzioni in garanzia. Per informazioni sul riciclaggio delle cartucce HP Inkjet, visitare il sito Web <http://www.hp.com/recycle>.

## <span id="page-231-0"></span>Istruzioni per il riciclaggio e la restituzione

### Stati Uniti e Portorico

L'etichetta allegata alla confezione della cartuccia del toner per stampanti HP LaserJet consente la restituzione per il riciclaggio di una o più cartucce di stampa HP LaserJet esaurite. Attenersi alle istruzioni riportate di seguito.

#### Restituzione di più cartucce

- 1. Inserire ogni cartuccia di stampa HP LaserJet nella busta e confezione originale.
- 2. Sigillare le confezioni con del nastro adesivo o da imballaggio. La confezione non può superare i 31 kg (70 lb) di peso.
- 3. Utilizzare una sola etichetta di spedizione prepagata.

#### OPPURE

- 1. Utilizzare una scatola da imballaggio oppure richiederne gratuitamente una dal sito Web [www.hp.com/](http://www.hp.com/recycle) [recycle](http://www.hp.com/recycle) o al numero 1-800-340-2445. Questa scatola può contenere cartucce di stampa HP LaserJet di massimo 31 kg (70 lb).
- 2. Utilizzare una sola etichetta di spedizione prepagata.

#### Restituzione di cartucce singole

- 1. Inserire la cartuccia di stampa HP LaserJet nella busta e confezione originale.
- 2. Applicare l'etichetta per la spedizione sul davanti della confezione.

#### Spedizione

Per la spedizione delle cartucce di stampa HP LaserJet per il riciclaggio, consegnare la confezione al corriere UPS insieme ad altre spedizioni oppure recarsi in un centro UPS autorizzato. Per conoscere l'ubicazione del centro UPS più vicino, chiamare 1-800-PICKUPS o visitare il sito Web all'indirizzo [www.ups.com](http://www.ups.com). Se si preferisce inviare la scatola mediante il servizio USPS, consegnarla a un corriere di servizio postale o a un ufficio postale. Per ulteriori informazioni o per ordinare etichette o scatole aggiuntive per la restituzione di più cartucce, visitare il sito Web [www.hp.com/recycle](http://www.hp.com/recycle) o chiamare il numero 1-800-340-2445. La spedizione mediante UPS è soggetta a tariffa standard. Informazioni soggette a modifica senza preavviso.

#### Per i residenti in Alaska e Hawaii

Non utilizzare l'etichetta UPS. Per informazioni e istruzioni, chiamare il numero 1-800-340-2445. Il servizio postale degli Stati Uniti fornisce servizi di trasporto di restituzione gratuiti per Alaska e Hawaii, sulla base di una convenzione con HP.

### Restituzioni in altri paesi/regioni

Per partecipare al programma di riciclaggio e restituzione HP Planet Partners, attenersi alle semplici istruzioni contenute nella confezione del nuovo materiale di consumo del prodotto o visitare il sito Web [www.hp.com/](http://www.hp.com/recycle) [recycle.](http://www.hp.com/recycle) Per informazioni sulla modalità di restituzione dei materiali di consumo della stampante HP LaserJet, selezionare il paese/regione di appartenenza.

## <span id="page-232-0"></span>**Carta**

Questo prodotto supporta l'uso di carta riciclata conforme alle linee guida illustrate in *HP LaserJet Printer Family Print Media Guide* ed è in grado di funzionare con carta riciclata conforme allo standard EN12281:2002.

### Limitazioni relative ai materiali

Questo prodotto HP non contiene mercurio aggiunto.

Questo prodotto HP contiene una batteria per cui potrebbe essere necessario lo smaltimento come rifiuto speciale. Le batterie contenute nei prodotti Hewlett-Packard o fornite dalla HP sono le seguenti:

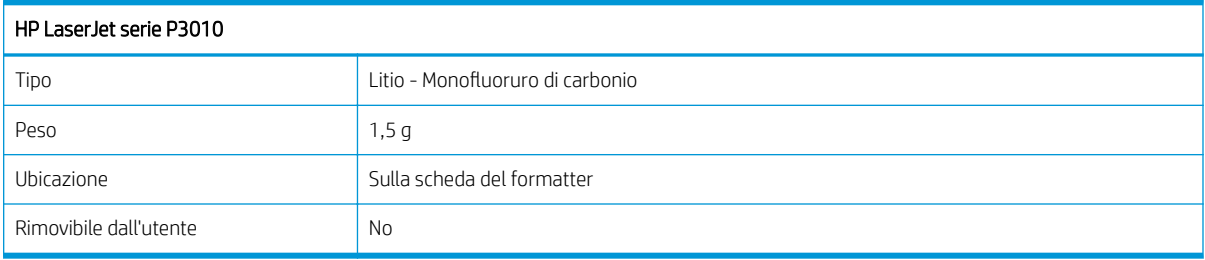

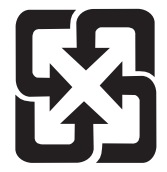

## 廢電池請回收

Per informazioni sul riciclaggio, visitare il sito Web [www.hp.com/recycle](http://www.hp.com/recycle) oppure contattare l'autorità locale competente o Electronics Industries Alliance all'indirizzo [www.eiae.org](http://www.eiae.org).

### Smaltimento delle apparecchiature elettriche ed elettroniche a fine vita nell'Unione Europea

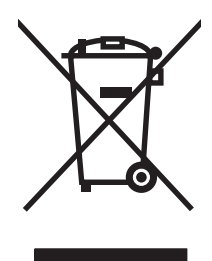

Questo simbolo, riportato sull'apparecchiatura o sulla confezione, indica che il prodotto alla fine della propria vita utile deve essere smaltito separatamente dagli altri rifiuti domestici. L'utente dovrà quindi portare l'apparecchiatura giunta a fine vita agli appositi centri di raccolta differenziata per rifiuti elettrici ed elettronici. L'adeguata raccolta differenziata e il successivo riciclo contribuiscono a evitare possibili effetti negativi sull'ambiente e sulla salute e favoriscono la conservazione delle risorse naturali. Per ulteriori informazioni sui punti di raccolta delle apparecchiature a fine vita, contattare il proprio comune di residenza, il servizio di smaltimento dei rifiuti locale o il negozio presso il quale è stato acquistato il prodotto.

## Sostanze chimiche

HP si impegna a fornire ai propri clienti informazioni sulle sostanze chimiche contenute nei propri prodotti nella misura necessaria a soddisfare i requisiti legali, ad esempio REACH (normativa CE N. 1907/2006 del Parlamento Europeo e del Consiglio). Un rapporto delle informazioni chimiche per questo prodotto è disponibile all'indirizzo [www.hp.com/go/reach.](http://www.hp.com/go/reach)

## <span id="page-233-0"></span>Material Safety Data Sheet (MSDS, Scheda tecnica di sicurezza)

Le schede tecniche di sicurezza relative ai materiali di consumo contenenti sostanze chimiche (ad esempio, il toner) è disponibile sul sito Web HP all'indirizzo [www.hp.com/go/msds](http://www.hp.com/go/msds) o [www.hp.com/hpinfo/community/](http://www.hp.com/hpinfo/community/environment/productinfo/safety) [environment/productinfo/safety](http://www.hp.com/hpinfo/community/environment/productinfo/safety).

## Ulteriori informazioni

Per ulteriori informazioni sugli argomenti ambientali:

- Scheda relativa al profilo ambientale di questo prodotto e di molti altri prodotti HP correlati
- Impegni HP in materia di rispetto dell'ambiente
- Sistema di gestione ambientale HP
- Programma di riciclaggio e restituzione dei prodotti HP
- Material Safety Data Sheet (Scheda tecnica di sicurezza)

Visitare il sito Web [www.hp.com/go/environment](http://www.hp.com/go/environment) o [www.hp.com/hpinfo/globalcitizenship/environment](http://www.hp.com/hpinfo/globalcitizenship/environment).

## <span id="page-234-0"></span>Dichiarazione di conformità

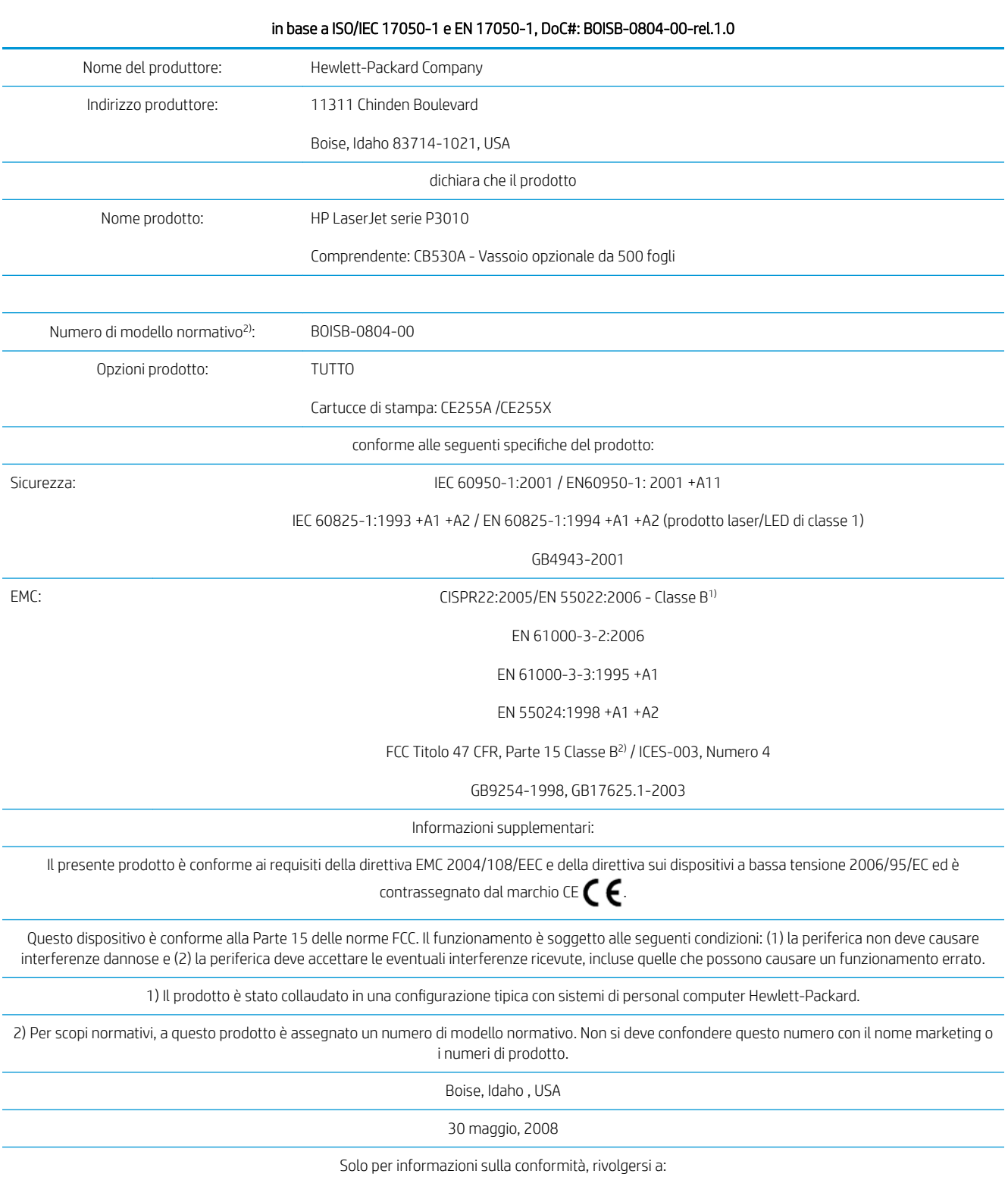

#### Dichiarazione di conformità

#### Dichiarazione di conformità

#### in base a ISO/IEC 17050-1 e EN 17050-1, DoC#: BOISB-0804-00-rel.1.0

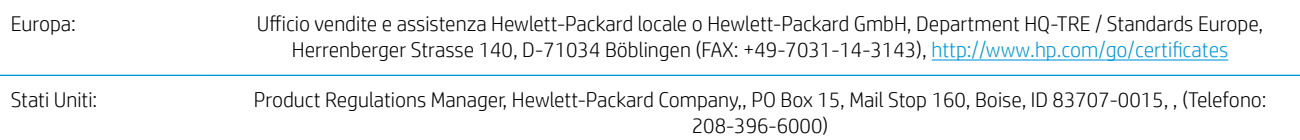

## <span id="page-236-0"></span>Dichiarazioni per la sicurezza

## Sicurezza dei prodotti laser

Il CDRH (Center for Devices and Radiological Health) della FDA (Food and Drug Administration) degli Stati Uniti ha introdotto alcune disposizioni per i dispositivi laser prodotti a partire dal 1 agosto 1976. I prodotti venduti negli Stati Uniti devono obbligatoriamente conformarsi a tali disposizioni. Questa periferica è certificata come prodotto laser di "Classe 1" ai sensi del Radiation Performance Standard Act del 1968 del DHHS (Department of Health and Human Services) degli Stati Uniti. Poiché le radiazioni emesse all'interno della periferica sono completamente isolate tramite alloggiamenti protettivi e coperchi esterni, i raggi laser non possono fuoriuscire durante il normale funzionamento della periferica.

AVVERTENZA! L'uso di impostazioni e procedure diverse da quelle indicate in questa Guida dell'utente possono provocare l'esposizione a radiazioni pericolose.

## Norme DOC per il Canada

Complies with Canadian EMC Class B requirements.

« Conforme à la classe B des normes canadiennes de compatibilité électromagnétiques. « CEM ». »

## Dichiarazione VCCI (Giappone)

```
この装置は、情報処理装置等電波障害自主規制協議会(VCCI)の基準
に基づくクラスB情報技術装置です。この装置は、家庭環境で使用すること
を目的としていますが、この装置がラジオやテレビジョン受信機に近接して
使用されると、受信障害を引き起こすことがあります。
 取扱説明書に従って正しい取り扱いをして下さい。
```
## Dichiarazione relativa ai cavi di alimentazione (Giappone)

製品には、同梱された電源コードをお使い下さい。 同梱された電源コードは、他の製品では使用出来ません。

## Dichiarazione EMC (Corea)

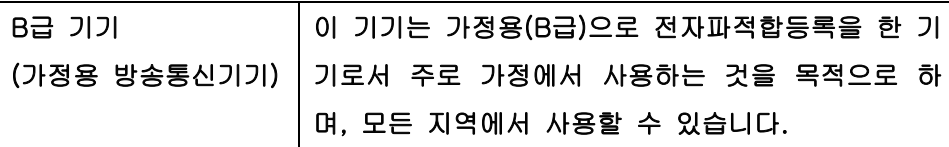

### Dichiarazione sulla sicurezza dei prodotti laser per la Finlandia

#### Luokan 1 laserlaite

Klass 1 Laser Apparat

HP LaserJet P3015, P3015d, P3015n, P3015dn, P3015x, laserkirjoitin on käyttäjän kannalta turvallinen luokan 1 laserlaite. Normaalissa käytössä kirjoittimen suojakotelointi estää lasersäteen pääsyn laitteen ulkopuolelle. Laitteen turvallisuusluokka on määritetty standardin EN 60825-1 (1994) mukaisesti.

### VAROITUS !

Laitteen käyttäminen muulla kuin käyttöohjeessa mainitulla tavalla saattaa altistaa käyttäjän turvallisuusluokan 1 ylittävälle näkymättömälle lasersäteilylle.

#### VARNING !

Om apparaten används på annat sätt än i bruksanvisning specificerats kan användaren utsättas för osynlig laserstrålning, som överskrider gränsen för laserklass 1.

### HUOLTO

HP LaserJet P3015, P3015d, P3015n, P3015dn, P3015x - kirjoittimen sisällä ei ole käyttäjän huollettavissa olevia kohteita. Laitteen saa avata ja huoltaa ainoastaan sen huoltamiseen koulutettu henkilö. Tällaiseksi huoltotoimenpiteeksi ei katsota väriainekasetin vaihtamista, paperiradan puhdistusta tai muita käyttäjän käsikirjassa lueteltuja, käyttäjän tehtäväksi tarkoitettuja ylläpitotoimia, jotka voidaan suorittaa ilman erikoistyökaluja.

### VARO !

Mikäli kirjoittimen suojakotelo avataan, olet alttiina näkymättömällelasersäteilylle laitteen ollessa toiminnassa. Älä katso säteeseen.

#### VARNING !

Om laserprinterns skyddshölje öppnas då apparaten är i funktion, utsättas användaren för osynlig laserstrålning. Betrakta ej strålen. Tiedot laitteessa käytettävän laserdiodin säteilyominaisuuksista: Aallonpituus 775-795 nm Teho 5 m W Luokan 3B laser.

## Tabella sostanze (Cina)

## 有毒有害物质表

根据中国电子信息产品污染控制管理办法的要求而出台

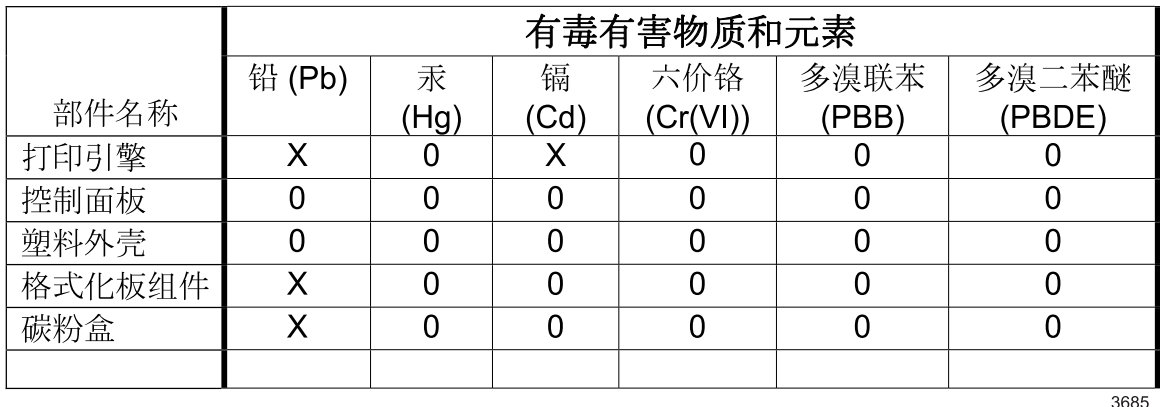

0: 表示在此部件所用的所有同类材料中, 所含的此有毒或有害物质均低于 SJ/T11363-2006 的限制要求。

X: 表示在此部件所用的所有同类材料中,至少一种所含的此有毒或有害物质高于 SJ/T11363-2006 的限制要求。

注:引用的"环保使用期限"是根据在正常温度和湿度条件下操作使用产品而确定的。

## Indice analitico

### A

Accessori disponibili [6](#page-17-0) numeri di catalogo [201](#page-212-0) ordinazione [200](#page-211-0) Accessori memoria USB stampa da [97](#page-108-0) Adattamento documenti Windows [102](#page-113-0) Aggiornamento del firmware [138](#page-149-0) Aggiornamento della memoria [126](#page-137-0) Aggiornamento remoto del firmware (RFU) [138](#page-149-0) Alimentazione risoluzione dei problemi [144](#page-155-0) Ambiente operativo specifiche [216](#page-227-0) Ambiente per il prodotto specifiche [216](#page-227-0) Annullamento stampa [100](#page-111-0) Annullamento di una richiesta di stampa [100](#page-111-0) Anticontraffazione, materiali di consumo [121](#page-132-0) AppleTalk disattivazione [71](#page-82-0) AppleTalk, impostazioni [34](#page-45-0) Assegnazione dell'indirizzo IP, rete [68](#page-79-0) Assistenza collegamenti al server Web incorporato [116](#page-127-0) in linea [104](#page-115-0) pagine Utility stampante HP [58](#page-69-0) reimballaggio del prodotto [210](#page-221-0) Assistenza clienti collegamenti al server Web incorporato [116](#page-127-0)

in linea [209](#page-220-0) modulo informativo per l'assistenza [211](#page-222-0) pagine Utility stampante HP [58](#page-69-0) reimballaggio del prodotto [210](#page-221-0) Assistenza clienti HP [209](#page-220-0) Assistenza in linea [209](#page-220-0) Assistenza tecnica in linea [209](#page-220-0) modulo informativo per l'assistenza [211](#page-222-0) reimballaggio del prodotto [210](#page-221-0) Avvertenze [2](#page-13-0) Avvisi [2](#page-13-0) Avvisi e-mail [58](#page-69-0) Avvisi, e-mail [58](#page-69-0)

### B

Batterie fornite [221](#page-232-0) Blocco risorse, Macintosh [58](#page-69-0) Buste inceppamenti [181](#page-192-0) orientamento per il caricamento [81](#page-92-0) scomparto di uscita, selezione [88](#page-99-0) stropicciate, risoluzione dei problemi [187](#page-198-0)

### C

Cancellazione del disco rigido [118](#page-129-0) Cancellazione del disco, funzione [118](#page-129-0) Cancellazione protetta del disco [118](#page-129-0) Capacità di vassoi e scomparti [79](#page-90-0) Caratteri deformati, risoluzione dei problemi [186](#page-197-0) Caratteri, deformati [186](#page-197-0) Caricamento menu Procedure [15](#page-26-0)

vassoio 1 [81](#page-92-0) vassoio 2 [83](#page-94-0) vassoio da 500 fogli [83](#page-94-0) Caricamento file, Macintosh [58](#page-69-0) Carta arricciata [186](#page-197-0) capacità di vassoi e scomparti [79](#page-90-0) caricamento del vassoio da 500 fogli [83](#page-94-0) caricamento vassoio 1 [81](#page-92-0) caricamento vassoio 2 [83](#page-94-0) copertine, uso di carta diversa [101](#page-112-0) formati personalizzati [77](#page-88-0) formati supportati [75](#page-86-0) formato personalizzato, impostazioni Macintosh [60](#page-71-0) formato personalizzato, selezione [101](#page-112-0) formato, selezione [101](#page-112-0) inclinata [186](#page-197-0) menu Procedure [15](#page-26-0) pagine per foglio [61](#page-72-0) prima e ultima pagina, uso di carta diversa [101](#page-112-0) prima pagina [60](#page-71-0) risoluzione dei problemi [183](#page-194-0) selezione automatica dei vassoi [87](#page-98-0) stropicciata [187](#page-198-0) tipi supportati [78](#page-89-0) tipo, selezione [101](#page-112-0) Carta arricciata, risoluzione dei problemi [186](#page-197-0) Carta con pieghe, risoluzione dei problemi [187](#page-198-0) Carta di formato ridotto scomparto di uscita, selezione [88](#page-99-0) Carta intestata, caricamento [104](#page-115-0)

Carta ondulata, risoluzione dei problemi [186](#page-197-0) Carta pesante scomparto di uscita, selezione [88](#page-99-0) Carta ruvida scomparto di uscita, selezione [88](#page-99-0) Carta stropicciata, risoluzione dei problemi [187](#page-198-0) Carta, ordinazione [200](#page-211-0) Cartoline scomparto di uscita, selezione [88](#page-99-0) Cartoncino scomparto di uscita, selezione [88](#page-99-0) **Cartucce** funzioni [6](#page-17-0) garanzia [205](#page-216-0) intervalli di sostituzione [121](#page-132-0) messaggi di stato [12](#page-23-0) numero di catalogo [201](#page-212-0) ordine tramite server Web incorporato [116](#page-127-0) riciclaggio [219](#page-230-0) sostituzione [122](#page-133-0) Cartucce dI stampa gestione [121](#page-132-0) Cartucce di stampa conservazione [121](#page-132-0) funzioni [6](#page-17-0) garanzia [205](#page-216-0) intervalli di sostituzione [121](#page-132-0) non HP [121](#page-132-0) ordine tramite server Web incorporato [116](#page-127-0) stato, Macintosh [63](#page-74-0) Cartucce toner. *Vedere* Cartucce di stampa Cavi USB, risoluzione dei problemi [190](#page-201-0) Cavo USB, numero di catalogo [202](#page-213-0) Collegamenti [101](#page-112-0) USB [66](#page-77-0) Condizioni ambientali di utilizzo del prodotto risoluzione dei problemi [183](#page-194-0) Confezionamento del prodotto [210](#page-221-0) Configura periferica, menu [21](#page-32-0) Configurazione USB [66](#page-77-0) Confronto tra prodotti [3](#page-14-0)

Conservazione cartucce di stampa [121](#page-132-0) Consumo energetico [215](#page-226-0) Controllo dei processi di stampa [87](#page-98-0) Convenzioni del documento [2](#page-13-0) Copie, numero di Windows [104](#page-115-0)

### D

Data, impostazione [93](#page-104-0) Densità impostazioni [58](#page-69-0) risoluzione dei problemi [184](#page-195-0) Denuncia di frodi, servizio telefonico [121](#page-132-0) **Diagnostica** reti [35](#page-46-0) Dichiarazione di conformità [223](#page-234-0) Dichiarazione EMC Corea [225](#page-236-0) Dichiarazione sulla sicurezza dei prodotti laser per la Finlandia [225](#page-236-0) Dichiarazione VCCI per il Giappone [225](#page-236-0) Dichiarazioni sulla sicurezza [225](#page-236-0) Dichiarazioni sulla sicurezza laser [225](#page-236-0) Difetti dell'immagine, risoluzione dei problemi [183](#page-194-0) Difetti ricorrenti, risoluzione dei problemi [188](#page-199-0) Difetti ripetuti, risoluzione dei problemi [185,](#page-196-0) [188](#page-199-0) Dimensioni, prodotto [214](#page-225-0) DIMM accesso [8](#page-19-0) tipi disponibili [126](#page-137-0) verifica dell'installazione [130](#page-141-0) DIMM di memoria protezione [120](#page-131-0) Directory dei file, stampa [18](#page-29-0) Disabilitazione protocolli di rete [71](#page-82-0) Disattivazione AppleTalk [71](#page-82-0) DLC/LLC [71](#page-82-0) IPX/SPX [71](#page-82-0) Dischi rigidi crittografati [119](#page-130-0)

Disco installazione [134](#page-145-0) rimozione [136](#page-147-0) Disco rigido cancellazione [118](#page-129-0) Disinstallazione del software Windows [50](#page-61-0) Disinstallazione, software Macintosh [56](#page-67-0) DLC/LLC disattivazione [71](#page-82-0) Documento, convenzioni [2](#page-13-0) Dpi, impostazioni [58](#page-69-0) Driver collegamenti (Windows) [101](#page-112-0) impostazioni [48](#page-59-0), [49](#page-60-0), [56](#page-67-0), [57](#page-68-0) impostazioni di Macintosh [60](#page-71-0) inclusi [6](#page-17-0) Macintosh, risoluzione dei problemi [196](#page-207-0) preimpostazioni (Macintosh) [60](#page-71-0) supportati, Windows [45](#page-56-0) tipi di carta [78](#page-89-0) universale [46](#page-57-0) Windows, apertura [101](#page-112-0) Driver di stampa universale [46](#page-57-0) Driver di stampa universale HP [46](#page-57-0) Driver emulazione PS supportati, Windows [45](#page-56-0) Driver PCL supportati, Windows [45](#page-56-0) universale [46](#page-57-0)

### E

EconoMode, impostazione [92](#page-103-0) Elenco dei font PCL, stampa [18](#page-29-0) Elenco dei font PS, stampa [18](#page-29-0) Elenco font, stampa PCL [18](#page-29-0) PS [18](#page-29-0) Entrambi i lati, stampa impostazioni Macintosh [58](#page-69-0) Entrambi i lati, stampa su Macintosh [61](#page-72-0) menu Procedure [15](#page-26-0) Errore di protezione OE [195](#page-206-0) Errori software [194](#page-205-0) Errori Operazione non valida [195](#page-206-0) Errori Spool32 [195](#page-206-0)

Etichette scomparto di uscita, selezione [88](#page-99-0) Explorer, versioni supportate server Web incorporato [113](#page-124-0)

### F

FastRes [6](#page-17-0) File EPS, risoluzione dei problemi [197](#page-208-0) File PDF, stampa [126](#page-137-0) File PPD (PostScript Printer Description) inclusi [57](#page-68-0) Filigrane [61](#page-72-0) Windows [102](#page-113-0) Firmware Macintosh, aggiornamento [58](#page-69-0) Firmware, aggiornamento [138](#page-149-0) Font caricamento Macintosh [58](#page-69-0) file EPS, risoluzione dei problemi [197](#page-208-0) inclusi [6](#page-17-0) risorse permanenti [130](#page-141-0) Formati carta personalizzati [77](#page-88-0) Formatter protezione [120](#page-131-0) Frammenti, risoluzione dei problemi [184](#page-195-0), [187](#page-198-0) Funzioni [3](#page-14-0), [6](#page-17-0) Funzioni di accesso [7](#page-18-0) Funzioni di protezione [118](#page-129-0) Funzioni di sicurezza [7](#page-18-0) Funzioni per il ridotto impatto ambientale della stampa [5](#page-16-0)

### G

Garanzia cartucce di stampa [205](#page-216-0) CSR (Customer Self Repair) [208](#page-219-0) licenza [206](#page-217-0) prodotto [204](#page-215-0) Gateway predefinito, impostazione [69](#page-80-0) Gateway, impostazione predefinita [69](#page-80-0) Gestione della rete [69](#page-80-0) Gestione, rete [67](#page-78-0) Guida, menu Procedure [15](#page-26-0)

#### H

Hardware Integration Pocket [119](#page-130-0) HP Easy Printer Care apertura [110](#page-121-0) browser supportati [51](#page-62-0) descrizione [51](#page-62-0) download [51](#page-62-0) opzioni [110](#page-121-0) sistemi operativi supportati [51](#page-62-0) HP Web Jetadmin [51,](#page-62-0) [117](#page-128-0) aggiornamento del firmware [140](#page-151-0)

### I

Impostazioni driver [49,](#page-60-0) [57](#page-68-0) preimpostazioni del driver(Macintosh) [60](#page-71-0) priorità [48,](#page-59-0) [56](#page-67-0) Impostazioni Bonjour [58](#page-69-0) Impostazioni del driver Macintosh filigrane [61](#page-72-0) formato carta personalizzato [60](#page-71-0) Memorizzazione processo [62](#page-73-0) scheda Servizi [63](#page-74-0) Impostazioni della velocità di collegamento [37](#page-48-0) impostazioni della velocità di collegamento [71](#page-82-0) Impostazioni DHCP [32](#page-43-0) Impostazioni di risparmio energetico [92](#page-103-0) Impostazioni DLC/LLC [34](#page-45-0) Impostazioni DNS IPV4 [32](#page-43-0) IPV6 [33](#page-44-0) Impostazioni formato carta personalizzato Macintosh [60](#page-71-0) Impostazioni IPV4 [31](#page-42-0) Impostazioni stampante configurazione [21](#page-32-0) Impostazioni TCP/IP [31](#page-42-0) Inceppamenti buste [181](#page-192-0) cause comuni [163](#page-174-0) menu Procedure [15](#page-26-0) qualità di stampa, dopo [183](#page-194-0)

recupero [177](#page-188-0)

Indicazioni carta speciale [80](#page-91-0) supporti di stampa speciali [80](#page-91-0) Indirizzo IP IPv4 [32](#page-43-0) Macintosh, risoluzione dei problemi [196](#page-207-0) Indirizzo IPv4 [69](#page-80-0) Indirizzo IPv6 [70](#page-81-0) Indirizzo, stampante Macintosh, risoluzione dei problemi [196](#page-207-0) Indirizzo, TCP/IPv6 [33](#page-44-0) Installazione memoria (DIMM) [126](#page-137-0) periferiche USB [131](#page-142-0) schede EIO [134](#page-145-0) Internet Explorer, versioni supportate server Web incorporato [113](#page-124-0) Interruzione di una richiesta di stampa [100](#page-111-0) Intervallo di pausa attivazione [93](#page-104-0) disattivazione [93](#page-104-0) modifica impostazioni [92](#page-103-0) tempo [92](#page-103-0) IPsec [118](#page-129-0) IPv6, impostazioni [32](#page-43-0) IPX/SPX disattivazione [71](#page-82-0) IPX/SPX, impostazioni [34](#page-45-0)

### J

Jetadmin aggiornamento del firmware [140](#page-151-0) Jetadmin, HP Web [51](#page-62-0), [117](#page-128-0) Jetdirect, server di stampa aggiornamento firmware [140](#page-151-0)

### L

Licenza, software [206](#page-217-0) Lucidi scomparto di uscita [88](#page-99-0)

### M

Macchie di toner, risoluzione dei problemi [185](#page-196-0) Macintosh AppleTalk [71](#page-82-0) assistenza [209](#page-220-0)

driver, risoluzione dei problemi [196](#page-207-0) impostazioni del driver [57,](#page-68-0)[60](#page-71-0) problemi, risoluzione [196](#page-207-0) ridimensionamento dei documenti [60](#page-71-0) rimozione del software [56](#page-67-0) scheda USB, risoluzione dei problemi [198](#page-209-0) server Web incorporato [59](#page-70-0) sistemi operativi supportati [56](#page-67-0) software [57](#page-68-0) Utility stampante HP [58](#page-69-0) Mappa dei menu, stampa [18](#page-29-0) Maschera di sottorete [69](#page-80-0) Material Safety Data Sheet (MSDS, Scheda tecnica di sicurezza) [222](#page-233-0) Materiali di consumo contraffazione [121](#page-132-0) gestione [20](#page-31-0) intervalli di sostituzione [121](#page-132-0) non HP [121](#page-132-0) numero di catalogo [201](#page-212-0) ordinazione [200](#page-211-0) ordine tramite server Web incorporato [116](#page-127-0) riciclaggio [219](#page-230-0) sostituzione delle cartucce di stampa [122](#page-133-0) stato, visualizzazione con il server Web incorporato [113](#page-124-0) stato, visualizzazione con l'Utility stampante HP [58](#page-69-0) Materiali di consumo contraffatti [121](#page-132-0) Materiali di consumo, stato HP Easy Printer Care [110](#page-121-0) Materiali, limitazioni [221](#page-232-0) Memoria aggiornamento [126](#page-137-0) inclusa [57](#page-68-0) insallazione dei moduli DIMM [126](#page-137-0) numeri di catalogo [201](#page-212-0) risorse permanenti [130](#page-141-0) verifica dell'installazione [130](#page-141-0) Memorizza processi Windows [104](#page-115-0) Memorizzazione dei processi funzioni [95](#page-106-0) Memorizzazione processi impostazioni Macintosh [62](#page-73-0)

Memorizzazione processo accesso [95](#page-106-0) Memorizzazione, processo funzioni [95](#page-106-0) impostazioni Macintosh [58](#page-69-0) Menu del pannello di controllo accesso [12](#page-23-0), [14](#page-25-0) configura periferica [21](#page-32-0) diagnostica [39](#page-50-0) gestione carta [19](#page-30-0) Gestisci mat. cons. [20](#page-31-0)  $I/O$  [30](#page-41-0) impostazione sistema [26](#page-37-0) informazioni [18](#page-29-0) Procedure [15](#page-26-0) Qualità di stampa [23](#page-34-0) recupera processo [16](#page-27-0) ripristina [37](#page-48-0) sottomenu PCL [22](#page-33-0) stampa [21](#page-32-0) menu del pannello di controllo menu EIO <X> Jetdirect [31](#page-42-0) periferica Jetdirect incorporata [31](#page-42-0) Menu di stampa [21](#page-32-0) Menu diagnostica [39](#page-50-0) menu EIO <X> Jetdirect [31](#page-42-0) Menu Gestione carta [19](#page-30-0) Menu Gestisci mat. cons. [20](#page-31-0) Menu I/O [30](#page-41-0) Menu impostazione sistema [26](#page-37-0) Menu Informazioni [18](#page-29-0) menu periferica Jetdirect incorporata [31](#page-42-0) Menu Procedure [15](#page-26-0) Menu Qualità di stampa [23](#page-34-0) Menu Recupera processo [16](#page-27-0) Menu ripristina [37](#page-48-0) Menu, panello di controllo Procedure [15](#page-26-0) recupera processo [16](#page-27-0) Menu, pannello di controllo accesso [12](#page-23-0), [14](#page-25-0) configura periferica [21](#page-32-0) diagnostica [39](#page-50-0) gestione carta [19](#page-30-0) Gestisci mat. cons. [20](#page-31-0) I/O [30](#page-41-0) impostazione sistema [26](#page-37-0) informazioni [18](#page-29-0)

Qualità di stampa [23](#page-34-0) ripristina [37](#page-48-0) sottomenu PCL [22](#page-33-0) stampa [21](#page-32-0) menu, pannello di controllo menu EIO <X> Jetdirect [31](#page-42-0) periferica Jetdirect incorporata [31](#page-42-0) Messa in pausa di una richiesta di stampa [100](#page-111-0) Messaggi avvisi e-mail [58](#page-69-0) spie, pannello di controllo [12](#page-23-0) tipi [147](#page-158-0) Messaggi di errore avvisi e-mail [58](#page-69-0) spie, pannello di controllo [12](#page-23-0) tipi [147](#page-158-0) Messaggi materiali di consumo configurazione [20](#page-31-0) Messaggi, rete [67](#page-78-0) Modalità carta intestata alternativa [104](#page-115-0) Modelli, confronto delle funzioni [3](#page-14-0) Moduli DIMM installazione [126](#page-137-0) numeri di catalogo [201](#page-212-0) Moduli SIMM, incompatibilità [126](#page-137-0)

### N

Netscape Navigator, versioni supportate server Web incorporato [113](#page-124-0) Non HP, materiali di consumo [121](#page-132-0) Norme DOC per il Canada [225](#page-236-0) Note [2](#page-13-0) Numeri di catalogo cavi [201](#page-212-0) memoria [201](#page-212-0) schede EIO [201](#page-212-0) vassoi [201](#page-212-0) Numero di catalogo cartucce di stampa [201](#page-212-0)

### O

Operazioni di stampa [99](#page-110-0) Opzioni di stampa avanzate Windows [104](#page-115-0)

Ora di attivazione impostazione [93](#page-104-0) modifica [93](#page-104-0) Ordinazione materiali di consumo e accessori [200](#page-211-0) materiali di consumo tramite server Web incorporato [116](#page-127-0) numeri di catalogo [201](#page-212-0) Ordine delle pagine, modifica [104](#page-115-0) Orientamento impostazione, Windows [102](#page-113-0) Orientamento orizzontale impostazione, Windows [102](#page-113-0) Orientamento verticale impostazione, Windows [102](#page-113-0) Orologio interno [93](#page-104-0) Orologio interno, impostazione [93](#page-104-0) Orologio, interno [93](#page-104-0) impostazione [93](#page-104-0)

#### P

Pagina di configurazione Macintosh [58](#page-69-0) Pagina di configurazione, stampa [18](#page-29-0) Pagina di utilizzo, stampa [18](#page-29-0) Pagina dimostrazione, stampa [18](#page-29-0) Pagine non stampate [190](#page-201-0) stampa lenta [190](#page-201-0) vuote [190](#page-201-0) Pagine curvate [186](#page-197-0) Pagine di copertina [60,](#page-71-0) [101](#page-112-0) Pagine di informazioni stampa [108](#page-119-0) Pagine inclinate [186](#page-197-0) Pagine per foglio [61](#page-72-0) Windows [102](#page-113-0) Pagine relative alle procedure stampa [108](#page-119-0) Pagine vuote risoluzione dei problemi [190](#page-201-0) Pannello di controllo display [12](#page-23-0) impostazioni [48](#page-59-0), [56](#page-67-0) messaggi, tipi [147](#page-158-0) pagina di pulizia, stampa [137](#page-148-0) posizione [8](#page-19-0) protezione [119](#page-130-0) pulsanti [12](#page-23-0)

spie [12](#page-23-0) tipi di carta [78](#page-89-0) Pannello laterale destro, posizione [8](#page-19-0) Parti non stampate, risoluzione dei problemi [184](#page-195-0) Pausa, modalità [92](#page-103-0) Percorso di stampa diretto [88](#page-99-0) Periferiche USB installazione [131](#page-142-0) Peso, prodotto [214](#page-225-0) Più pagine per foglio [61](#page-72-0) Windows [102](#page-113-0) Porta USB risoluzione dei problemi Macintosh [198](#page-209-0) supportata [6](#page-17-0) Porte risoluzione dei problemi Macintosh [198](#page-209-0) supportate [6](#page-17-0) Porte di interfaccia, posizione [9](#page-20-0) Porte, interfaccia posizione [9](#page-20-0) PPD inclusi [57](#page-68-0) Preimpostazioni (Macintosh) [60](#page-71-0) Prima pagina uso di carta diversa [60](#page-71-0) Priorità, impostazioni [48,](#page-59-0) [56](#page-67-0) Processi copia veloce [95](#page-106-0) impostazioni Macintosh [58](#page-69-0) memorizzati [95](#page-106-0) personali [95](#page-106-0) prova e trattieni [95](#page-106-0) Processi di copia veloce [95](#page-106-0) Processi memorizzati [95](#page-106-0) creazione [95](#page-106-0) eliminazione [96](#page-107-0) protezione [119](#page-130-0) stampa [95](#page-106-0) Processi personali [95](#page-106-0) Processi privati Windows [104](#page-115-0) Processi prova e trattieni [95](#page-106-0) Processo, memorizzazione

accesso [95](#page-106-0)

Prodotti terminati, smaltimento [221](#page-232-0) Prodotto privo di mercurio [221](#page-232-0)

Programma di supporto ambientale [219](#page-230-0) ProRes [6](#page-17-0) Protezione dischi rigidi crittografati [119](#page-130-0) impostazioni [31](#page-42-0) rete [68](#page-79-0) Protezione IP [118](#page-129-0) Protocolli, rete [67](#page-78-0) protocolli, rete [31](#page-42-0) Prova e trattieni Windows [104](#page-115-0) Pulizia esterna [137](#page-148-0) Pulsante ?, pannello di controllo [13](#page-24-0) Pulsante di accensione, posizione [8](#page-19-0) Pulsante di accensione/spegnimento, posizione [8](#page-19-0) Pulsanti, pannello di controllo [12](#page-23-0) Puntini, risoluzione dei problemi [184](#page-195-0), [187](#page-198-0)

### Q

Qualità. *Vedere* qualità di stampa Qualità del testo sfocato [188](#page-199-0) Qualità di output. *Vedere* qualità di stampa Qualità di stampa ambiente [183](#page-194-0) caratteri deformati [186](#page-197-0) carta [183](#page-194-0) difetti dell'immagine [183](#page-194-0) difetti ripetuti [185](#page-196-0) frammenti [184](#page-195-0) immagini ripetute [188](#page-199-0) inceppamenti, dopo [183](#page-194-0) macchie bianche [187](#page-198-0) macchie di toner [185](#page-196-0) parti non stampate [184](#page-195-0) righe [184](#page-195-0) righe bianche [187](#page-198-0) righe ingrossate [188](#page-199-0) risoluzione dei problemi [183](#page-194-0) sfondo grigio [185](#page-196-0) stampa chiara [184](#page-195-0) tracce di strofinio [187](#page-198-0) tracce di toner [185](#page-196-0)

### R

Reimballaggio del prodotto [210](#page-221-0) Requisiti del browser server Web incorporato [113](#page-124-0) Requisiti del browser Web server Web incorporato [113](#page-124-0) Requisiti di sistema server Web incorporato [113](#page-124-0) Resolution Enhancement technology (REt) [58](#page-69-0) REt (Resolution Enhancement technology) [58](#page-69-0) Rete impostazioni, modifica [69](#page-80-0) impostazioni, visualizzazione [69](#page-80-0) password, impostazione [69](#page-80-0) password, modifica [69](#page-80-0) Reti AppleTalk [71](#page-82-0) assegnazione dell'indirizzo IP [68](#page-79-0) configurazione [67](#page-78-0) diagnostica [35](#page-46-0) disabilitazione dei protocolli [71](#page-82-0) gateway predefinito [69](#page-80-0) HP Web Jetadmin [117](#page-128-0) impostazioni della velocità di collegamento [37](#page-48-0) impostazioni Macintosh [58](#page-69-0) indirizzo IPv4 [69](#page-80-0) indirizzo IPv6 [70](#page-81-0) maschera di sottorete [69](#page-80-0) messaggi e gestione [67](#page-78-0) protezione [31,](#page-42-0) [68](#page-79-0) protocolli supportati [67](#page-78-0) rilevamento dei dispositivi [67](#page-78-0) reti impostazioni [31](#page-42-0) protocolli [31](#page-42-0) Riciclaggio [5,](#page-16-0) [219](#page-230-0) informazioni sul programma di riciclaggio e restituzione dei materiali di consumo HP [220](#page-231-0) Ricorrenti, difetti [188](#page-199-0) Ridimensionamento dei documenti Macintosh [60](#page-71-0) Ridimensionamento documenti Windows [102](#page-113-0) Ridimensionamento, documenti Macintosh [60](#page-71-0)

Righe bianche o puntini, risoluzione dei problemi [187](#page-198-0) Righe, risoluzione dei problemi [184,](#page-195-0) [187](#page-198-0), [188](#page-199-0) Righello dei difetti ricorrenti [188](#page-199-0) Rilevamento dei dispositivi [67](#page-78-0) Rimozione, software Macintosh [56](#page-67-0) Ripetizione dell'immagine, risoluzione dei problemi [188](#page-199-0) Risoluzione funzioni [6](#page-17-0) impostazioni [58](#page-69-0) problemi di connessione diretta [191](#page-202-0) problemi di qualità [183](#page-194-0) problemi di rete [191](#page-202-0) Risoluzione dei problemi ambiente [183](#page-194-0) avvisi e-mail [58](#page-69-0) carta [183](#page-194-0) carta arricciata [186](#page-197-0) carta stropicciata [187](#page-198-0) difetti dell'immagine [183](#page-194-0) difetti ricorrenti [188](#page-199-0) difetti ripetuti [185](#page-196-0) elenco di controllo [144](#page-155-0) file EPS [197](#page-208-0) frammenti [184](#page-195-0) fronte/retro [181](#page-192-0) immagini ripetute [188](#page-199-0) lucidi [180](#page-191-0) macchie bianche [187](#page-198-0) macchie di toner [185](#page-196-0) menu Procedure [15](#page-26-0) messaggi, tipi [147](#page-158-0) pagine inclinate [186](#page-197-0) pagine non stampate [190](#page-201-0) pagine vuote [190](#page-201-0) parti non stampate [184](#page-195-0) problemi con Macintosh [196](#page-207-0) problemi di connessione diretta [191](#page-202-0) problemi di gestione della carta [178](#page-189-0) problemi di rete [191](#page-202-0) problemi di Windows [195](#page-206-0) problemi relativi alla stampa da un accessorio di memoria USB [192](#page-203-0) qualità del testo [186,](#page-197-0) [188](#page-199-0) qualità di output [183](#page-194-0)

reti [35](#page-46-0) righe [184,](#page-195-0) [187](#page-198-0) righe ingrossate [188](#page-199-0) sfondo grigio [185](#page-196-0) stampa chiara [184](#page-195-0) stampa lenta delle pagine [190](#page-201-0) stampa sfocata [188](#page-199-0) tracce di strofinio [187](#page-198-0) USB, cavi [190](#page-201-0) Risorse permanenti [130](#page-141-0) Ritenzione, processo accesso [95](#page-106-0)

### S

Salvataggio delle risorse [130](#page-141-0) Salvataggio delle risorse, memoria [130](#page-141-0) Scheda Impostazioni, server Web incorporato [115](#page-126-0) Scheda Informazioni, server Web incorporato [113](#page-124-0) Scheda Rete, server Web incorporato [116](#page-127-0) Scheda Servizi Macintosh [63](#page-74-0) Schede EIO impostazioni [30](#page-41-0) installazione [134](#page-145-0) numeri di catalogo [201](#page-212-0) rimozione [136](#page-147-0) schede Ethernet, numeri di catalogo [201](#page-212-0) Scomparti di uscita selezione [88](#page-99-0) Scomparti, uscita capacità [79](#page-90-0) posizione [8](#page-19-0) Scomparto di uscita posteriore posizione [8](#page-19-0) stampa [88](#page-99-0) Scomparto di uscita superiore posizione [8](#page-19-0) stampa [88](#page-99-0) Server di stampa HP Jetdirect aggiornamento firmware [140](#page-151-0) installazione [134](#page-145-0) numeri di catalogo [201](#page-212-0) rimozione [136](#page-147-0) Server di stampa Jetdirect installazione [134](#page-145-0)

numeri di catalogo [201](#page-212-0) rimozione [136](#page-147-0) Server proxy, impostazioni [33](#page-44-0) Server Web incorporato [51,](#page-62-0) [113](#page-124-0) assegnazione di una password [118](#page-129-0) funzioni [113](#page-124-0) Macintosh [59](#page-70-0) Servizio di assistenza modulo informativo [211](#page-222-0) Servizio telefonico HP per la denuncia di frodi [121](#page-132-0) Sfondo grigio, risoluzione dei problemi [185](#page-196-0) Sicurezza cancellazione del disco [118](#page-129-0) Hardware Integration Pocket [119](#page-130-0) Sistemi operativi supportati [56](#page-67-0) Windows [44](#page-55-0) Siti Web assistenza clienti [209](#page-220-0) assistenza clienti Macintosh [209](#page-220-0) denuncia di frodi [121](#page-132-0) driver di stampa universale [46](#page-57-0) HP Web Jetadmin, download [117](#page-128-0) scheda di sicurezza dei materiali (MSDS, Material Safety Data Sheet) [222](#page-233-0) Smaltimento, prodotti terminati [221](#page-232-0) **Software** contratto di licenza software [206](#page-217-0) disinstallazione per Windows [50](#page-61-0) disinstallazione su Macintosh [56](#page-67-0) HP Easy Printer Care [51](#page-62-0), [110](#page-121-0) HP Web Jetadmin [51](#page-62-0) impostazioni [48](#page-59-0), [56](#page-67-0) Macintosh [57](#page-68-0) problemi [194](#page-205-0) server Web incorporato [51](#page-62-0) server Web incorporato, Macintosh [59](#page-70-0) sistemi operativi supportati [56](#page-67-0) sistemi operativi supportati, Windows [44](#page-55-0) Utility stampante HP [58](#page-69-0) Software HP-UX [53](#page-64-0) Software Linux [53](#page-64-0) Software Solaris [53](#page-64-0) Software UNIX [53](#page-64-0)

Soluzione problemi relativi alla stampa da un accessorio di memoria USB [192](#page-203-0) Sostituzione delle cartucce di stampa [122](#page-133-0) Sottomenu PCL [22](#page-33-0) Specifiche ambiente operativo [216](#page-227-0) elettriche e acustiche [215](#page-226-0) fisiche [214](#page-225-0) funzioni [6](#page-17-0) Specifiche acustiche [215](#page-226-0) Specifiche della temperatura [216](#page-227-0) Specifiche elettriche [215](#page-226-0) Specifiche fisiche [214](#page-225-0) Spedizione del prodotto [210](#page-221-0) Spie, pannello di controllo [12](#page-23-0) Stampa da accessori memoria USB [97](#page-108-0) risoluzione dei problemi [190](#page-201-0) Stampa chiara risoluzione dei problemi [184](#page-195-0) Stampa da USB [97](#page-108-0) Stampa fronte/retro impostazioni Macintosh [58](#page-69-0) Macintosh [61](#page-72-0) menu Procedure [15](#page-26-0) Windows [102](#page-113-0) Stampa fronte/retro, modifica [71](#page-82-0) Stampa N-up [61](#page-72-0) Windows [102](#page-113-0) Stampa sfocata, risoluzione dei problemi [188](#page-199-0) Stampa su entrambi i lati impostazioni Macintosh [58](#page-69-0) Macintosh [61](#page-72-0) Windows [102](#page-113-0) Stampa, cartucce conservazione [121](#page-132-0) messaggi di stato [12](#page-23-0) non HP [121](#page-132-0) numero di catalogo [201](#page-212-0) riciclaggio [219](#page-230-0) sostituzione [122](#page-133-0) stato, Macintosh [63](#page-74-0) Stato HP Easy Printer Care [110](#page-121-0) messaggi, tipi [147](#page-158-0) scheda Servizi, Macintosh [63](#page-74-0)

server Web incorporato [113](#page-124-0) Utility stampante HP, Macintosh [58](#page-69-0) Stato materiali di consumo messaggi del pannello di controllo [12](#page-23-0) Stato materiali di consumo, scheda Servizi Macintosh [63](#page-74-0) Windows [104](#page-115-0) Stato materiali di consumo, stampa [18](#page-29-0) Stato periferica scheda Servizi, Macintosh [63](#page-74-0) Stato prodotto HP Easy Printer Care [110](#page-121-0) Stato, materiali di consumo messaggi del pannello di controllo [12](#page-23-0) Suggerimenti [2](#page-13-0) Supporti capacità di vassoi e scomparti [79](#page-90-0) caricamento vassoio 2 [83](#page-94-0) caricamento vassoio da 500 fogli [83](#page-94-0) formati personalizzati, impostazioni Macintosh [60](#page-71-0) formati supportati [75](#page-86-0) menu Procedure [15](#page-26-0) pagine per foglio [61](#page-72-0) prima pagina [60](#page-71-0) selezione automatica dei vassoi [87](#page-98-0) tipi supportati [78](#page-89-0) Supporti compatibili [75](#page-86-0) Supporto caricamento Vassoio 1 [81](#page-92-0) modulo informativo per l'assistenza [211](#page-222-0) T TCP/IP configurazione manuale dei

parametri IPv4 [69](#page-80-0) configurazione manuale dei parametri IPv6 [70](#page-81-0) Test reti [35](#page-46-0) Testo a colori stampa come nero [104](#page-115-0)

Testo, risoluzione dei problemi caratteri deformati [186](#page-197-0) sfocato [188](#page-199-0) Toner impostazione della densità [58](#page-69-0) qualità output, risoluzione dei problemi [185](#page-196-0) Tracce dei rulli, risoluzione dei problemi [187](#page-198-0) Tracce di toner, risoluzione dei problemi [185](#page-196-0) Trattenimento, processo funzioni [95](#page-106-0)

### U

Umidità risoluzione dei problemi [183](#page-194-0) specifiche [216](#page-227-0) Unione Europea, smaltimento dei rifiuti [221](#page-232-0) Unità fronte/retro impostazioni Macintosh [58](#page-69-0) menu Procedure [15](#page-26-0) USB, porta risoluzione dei problemi [190](#page-201-0) Utility stampante HP [58](#page-69-0)

### V

Vassoi capacità [79](#page-90-0) configurazione [86](#page-97-0) impostazioni Macintosh [58](#page-69-0) menu Procedure [15](#page-26-0) numeri di catalogo [201](#page-212-0) orientamento della carta [81](#page-92-0) posizione [8](#page-19-0) stampa fronte/retro, Macintosh [61](#page-72-0) Vassoi di alimentazione configurazione [19](#page-30-0) Vassoi, alimentazione configurazione [19](#page-30-0) Vassoi, stato HP Easy Printer Care [110](#page-121-0) Vassoio 1 caricamento [81](#page-92-0) configurazione [86](#page-97-0) orientamento della carta [81](#page-92-0) stampa fronte/retro, Macintosh [61](#page-72-0)

Vassoio 2 caricamento [83](#page-94-0) configurazione [86](#page-97-0) Vassoio 3 specifiche fisiche [214](#page-225-0) Vassoio da 500 fogli caricamento [83](#page-94-0) configurazione [86](#page-97-0) Velocità del processore [6](#page-17-0)

#### W

Web Jetadmin aggiornamento del firmware [140](#page-151-0) Windows driver di stampa universale [46](#page-57-0) driver supportati [45](#page-56-0) impostazioni del driver [49](#page-60-0) risoluzione dei problemi [195](#page-206-0) sistemi operativi supportati [44](#page-55-0)

© 2017 HP Development Company, L.P.

www.hp.com

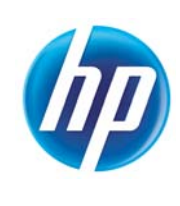